# Supervisor

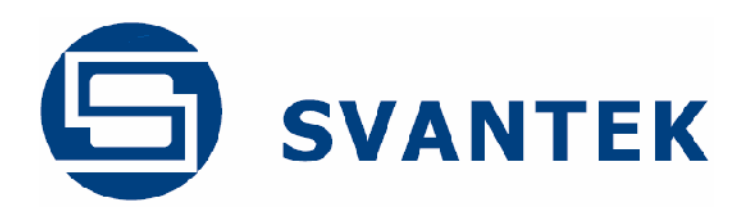

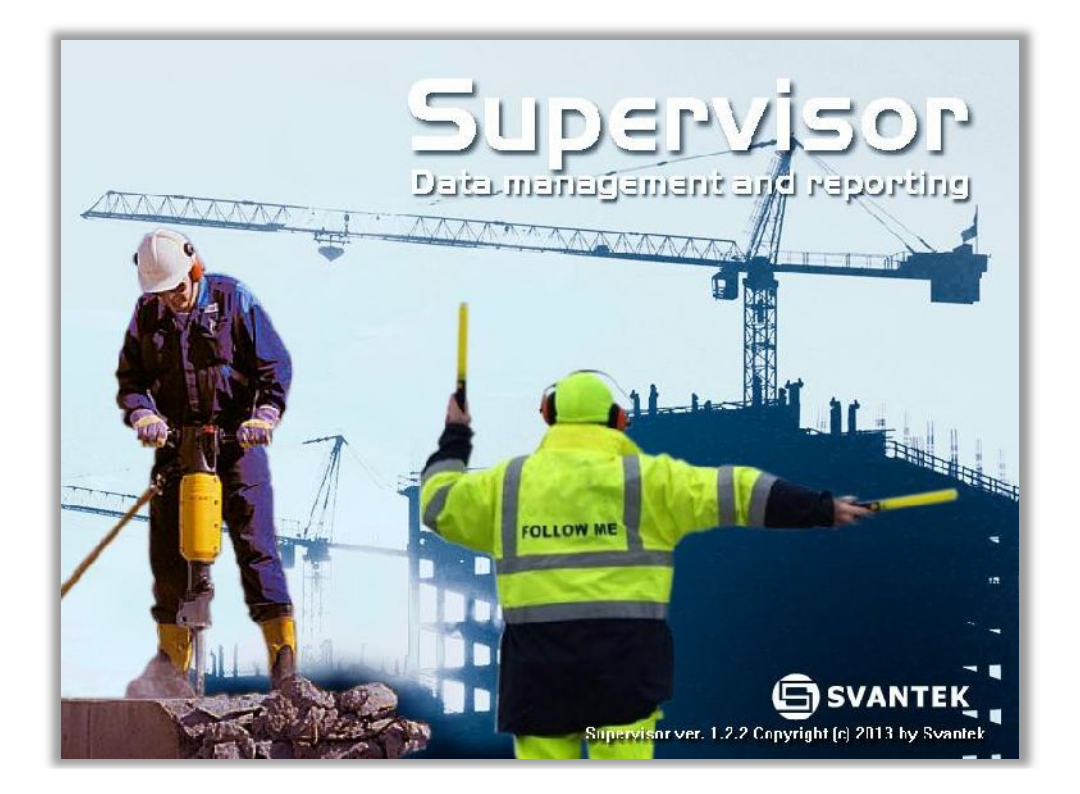

# **KEZELÉSI ÚTMUTATÓ**

**v.1.4 Supervisor version: 1.3.8**

**January 2014**

# **TARTALOMJEGYZÉK**

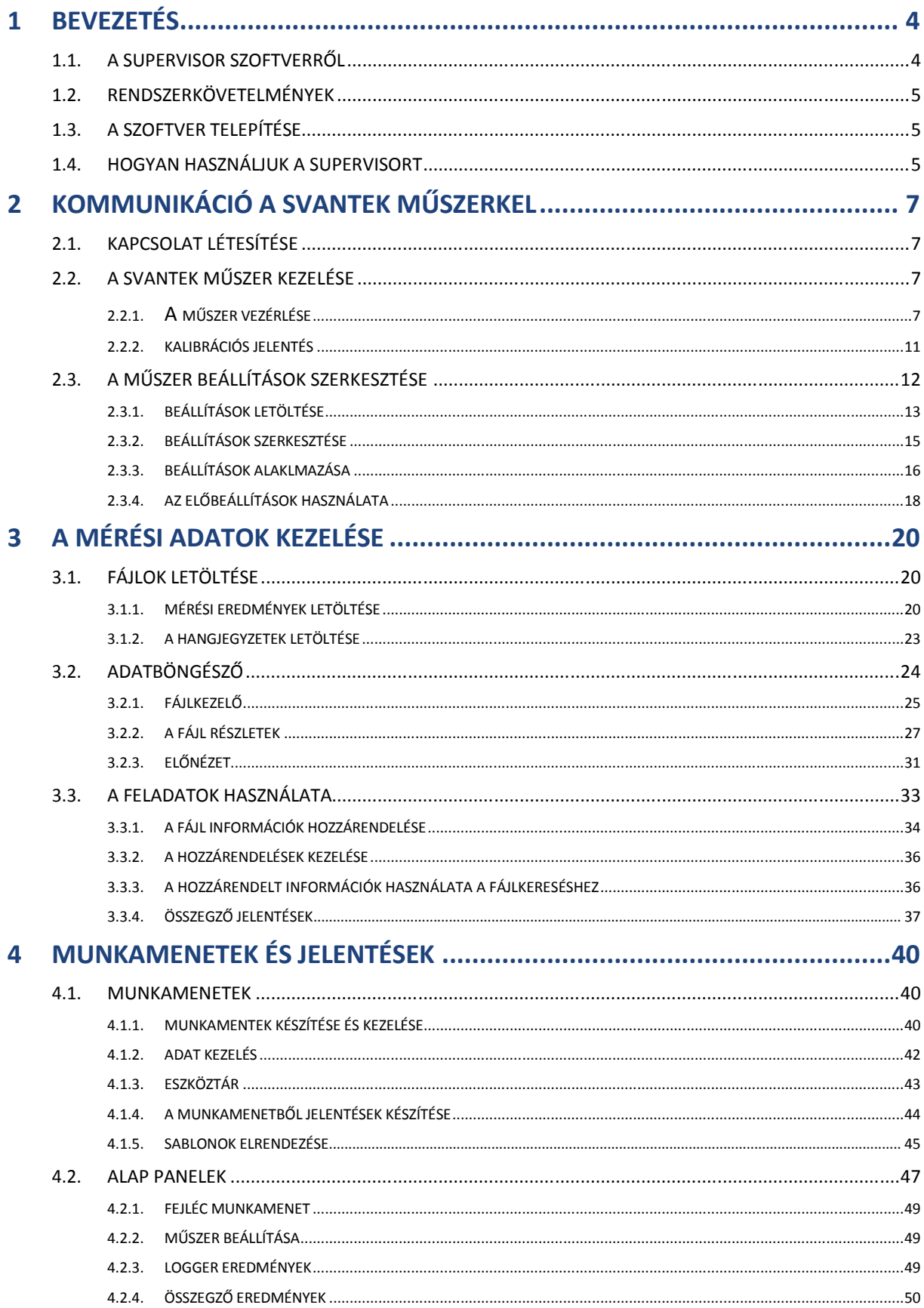

L

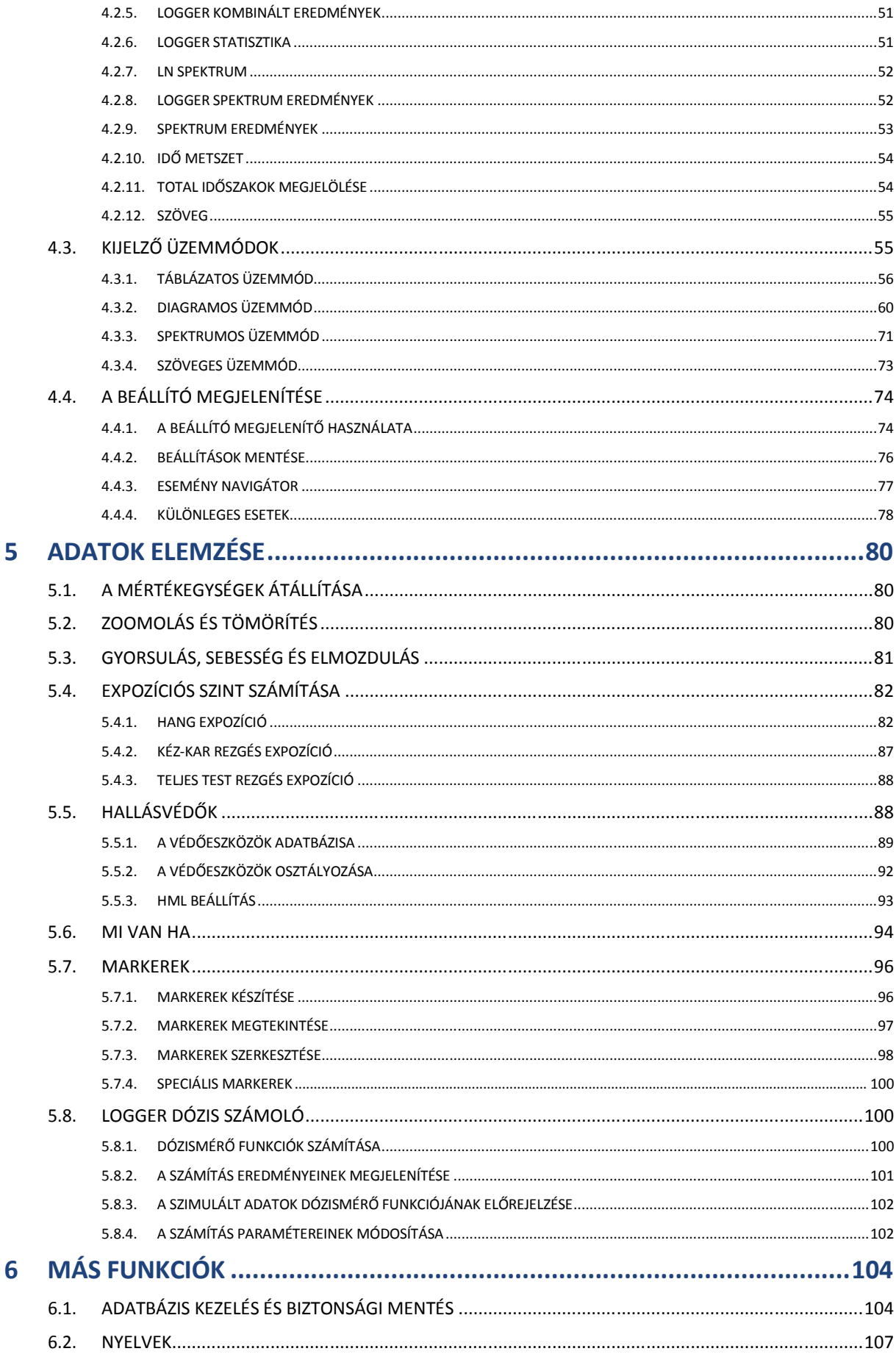

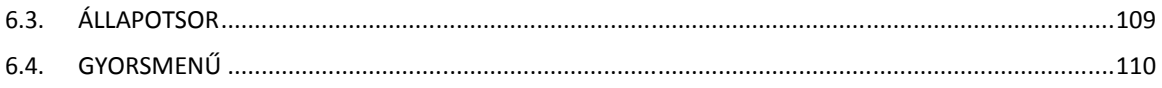

# **1 BEVEZETÉS**

A Supervisor szoftvert úgy tervezték, hogy kibővítse a Svantek műszerek funkcionalitását a munkaegészségügyi és biztonsági szakemberek számára. A Supervisor alapmodul minden felhasználó számára ingyenesen elérhető.

# 1.1. A SUPERVISOR SZOFTVERR**L**

#### **Általános jellemzők:**

- Könnyen kezelhető, intuitív interfész
- Könnyű mérési adatbázis-kezelés és böngészés
- Nagyon kényelmes és gyors jelentéskészítés sablonokkal és szabad kézzel
- Hatékony eszközök az adatelemzéshez
- Könnyű telepíthatő, beleértve a mérési fájlokat is
- Angol, német, spanyol, orosz, magyar nyelven érhető el
- Kontextus szerinti súgó

#### **Fő alkalmazások:**

- Zaj dózismérő
	- o Túllépési adatok bemutatása a mérési fájlokból
	- o A zaj-expozíció kiszámítása az ISO 9612 szerint
	- o Fülvédő beállítása az ISO 4869-2 szerint
	- o *Mi lenne, ha* elemzés a zajforrás-szigetelés hatásainak szimulálására
- Zajszintmérés
	- o Időtörténés naplózás alapú kiszámítása a szünetek és a zavarok eltávolításának lehetőségével
	- o 1/1 and 1/3 oktávsávos zajanalízis
- Rezgés dózismérő
	- o Kéz-kar dózis kiszámítása az ISO 5349-2 alapján
	- o Egész tester ható dózis kiszámítása ISO 2631-1 alapján

#### **Mérőműszer kezelés:**

- Könnyű hozzáférés a műszer beállításához és az adatokhoz
- Gyors mérési adat letöltés
- A beállítás szerkesztő törlése, előre beállított beállításokkal a munkaegészségvédelmi és biztonsági jogszabályok betartásával
- Készletkezelés kalibrációs tanúsítvány érvényességi értesítésekkel

#### **Elemző eszközök:**

- Széles skálában rendelkezésre álló diagramok az állítható diagramos vagy táblázatos adatmegjelenítéshez
- Az időtörténésben gyors, blokkon belüli újraszámítás
- Az Időtörténés adatok eltolása, vágása és kivágása
- 1/1 oktáv és 1/3 oktáv sávos és spektrumos diagramok
- Statisztikai szintek megjelenítése

# **További jellemzők:**

- Könnyű karbantartás hozzárendelés a mérési adatok helyéhez, felhasználókhoz és feladatokhoz
- Összefoglaló jelentések a mérési adatok széles skálájáról
- Széles körben használt intuitív "húzd és engedd el konvenció
- Hang események, hang kommentek és WAVE fájlok támogatása

# 1.2. **RENDSZERKÖVETELMÉNYEK**

- 1.6 GHz CPU
- 1 GB RAM
- 1280×768 pixeles színes monitor
- 50 MB szabad tárhely (nagyobb lemezterületre lehet szükség nagy adatbázisok esetén)
- MS Windows XP SP3, Vista, 7 or 8; 32- or 64-bit
- (*javallott*) MS Word 2003 vagy újabb a jelentési kapacitás kiterjesztéséért

A Supervisor támogatja az összes Svantek eszközt a munkaegészségügyi és biztonsági szakemberek számára: SVAN 971, SV 104, SV 106, SVAN 977, SV 102, SV 101, SV 100.

# 1.3. **A SZOFTVER TELEPÍTÉSE**

#### **USB Drivers**

Az USB illesztőprogramok telepítési csomagja megtalálható a Svantek eszköz megvásárlásakor kapott pendrive-o-n, vagy letölthető a Svantek weboldaláról. Nyissa meg a telepítési fájlt, és kövesse a telepítési utasításokat. Az USB-illesztőprogramok telepítésének befejezéséhez csatlakoztassa a műszert a rendszer újraindítása után, és válassza ki az automatikus USBillesztőprogram telepítést. Előfordulhat, hogy ezt az utolsó lépést meg kell ismételni az összes USB-port esetében.

Megjegyzés: Az USB-illesztőprogramok telepítéséhez a felhasználónak rendszergazdai jogosultságokkal kell rendelkeznie.

# **Supervisor**

A Supervisor telepítéséhez nyissa meg a telepítési fájlt, amely a Svantek eszközhöz mellékelt pendrive-on található. A telepítőfájlt letöltheti a Svantek webhelyéről is. Kinyitása után kövesse a telepítési utasításokat.

Megkérdezik, hogy telepítse-e a Supervisort csak magának, vagy bárkinek, aki használja azt a számítógépet, amelyre a Supervisort telepítik. Ez a választás határozza meg a felügyeleti beállítások és parancsikonok tárolási területét, és ezáltal a munkaállomást megosztó felhasználók számára az elérhetőséget.

# 1.4. **HOGYAN HASZNÁLJUK A SUPERVISORT?**

A Supervisor három üzemmódban használható:

- Műszer,
- Adatböngésző,
- Munkamenet.

A módot a címsor alatt található fülek segítségével választhatja ki (1-1. ábra). Egyszerre több munkamenet is megnyitható, és minden megnyitott munkamenethez létrehoz egy lapot.

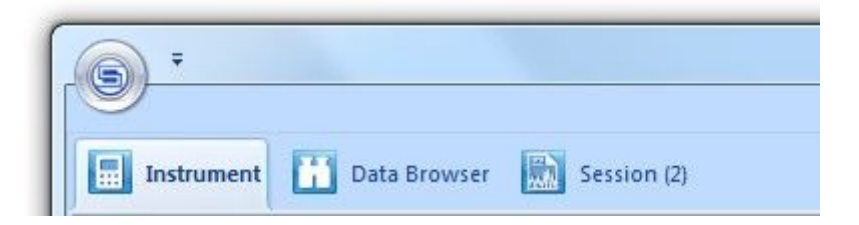

**1-1. ábra** Nyomógombok azon üzemmódok kiválasztásához, amelyekben a Supervisor használható.

A Műszerek üzemmód lehetővé teszi:

- a Supervisornál használt Svantek műszerek kezelését,
- Adatok (mérési eredmények, valamint a műszerek beállításai) cseréjét a Svantek műszerek és a PC között.
- Az Adatböngésző lehetővé teszi:
- • a Svantek eszközökről letöltött mérési eredmények adatbázisának megtekintését és rendezését,
- • Munkamenetek létrehozását.

A Munkamenetek a Svantek műszerekről letöltött, a Supervisor adatbázisában tárolt mérési eredmények megjelenítésére szolgálnak, és felhasználja azokat a jelentések készítéséhez.

A Supervisor használatához további részletek a kézikönyv további fejezeteiben találhatók, valamint a kontextusban található HTML súgóban, amely az F1 megnyomásával érhető el a Supervisor használatakor, vagy a Főmenűben a "Súgó témák" parancs használatával.

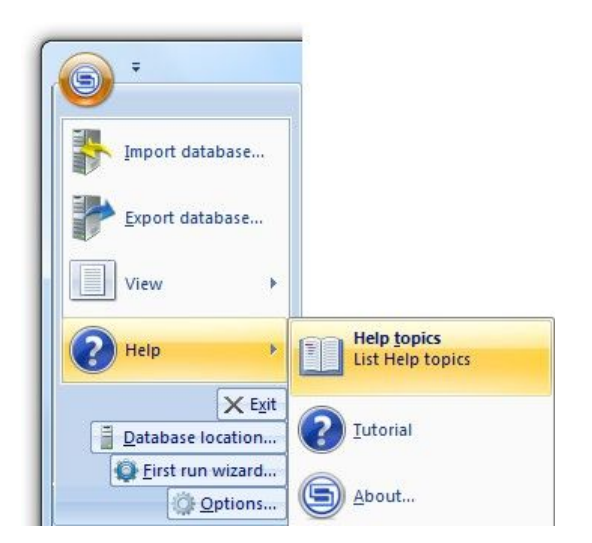

**Fig.1-2** A HTML Súgó megnyitása a főmenű használatával.

A HTML súgó tartalma megegyezik a kézikönyvével. A HTML súgó számos olyan mechanizmust is tartalmaz, amelyek hasznosak lehetnek egy adott témával kapcsolatos információk megtalálásához, például a Súgó kontextus eszközt: a Supervisor alkalmazás grafikus felhasználói felületének bizonyos eleméhez kapcsolódó súgótéma megnyitásához nyomja meg a SHIFT + F1 billentyűkombinációt, majd kattintson az elemre.

# **2 KOMMUNIKÁCIÓ A SVANTEK MŰSZEREKKEL**

# 2.1. **KAPCSOLAT LÉTESÍTÉSE**

A Supervisor a közvetlen kommunikációhoz támogatja az USB interfészt. Megköveteli a megfelelő illesztőprogramok telepítését, az 1.3 pontban leírtak szerint. A Supervisor automatikusan felismeri a Svantek műszert, amikor USB-vel csatlakozik a számítógéphez.

# 2.2. SVANTEK M SZEREK KEZELÉSE

#### 2.2.1. **A MŰSZER VEZÉRLÉSE**

Amikor a csatlakoztaott Svantek műszert érzékeli a Supervisor, hozzáadódik a Készlethez - az összes Svantek eszköz adatbázisához, amelyet a Supervisorral együtt használ. A Készlet megjelenik a Műszer ablak tetején (2-1. ábra).

A készlet műszereit típus szerint csoportosítja (SV 106, SV 104 stb.). Műszertípus kiválasztásához használja az ablak bal oldalán található listát (2-1. Ábra). Az éppen kiválasztott műszer narancssárgával van kiemelve. A lista egyedi módon rendezhető; egy műszertípus helyének megváltoztatásához húzza át egy másik pozícióba.

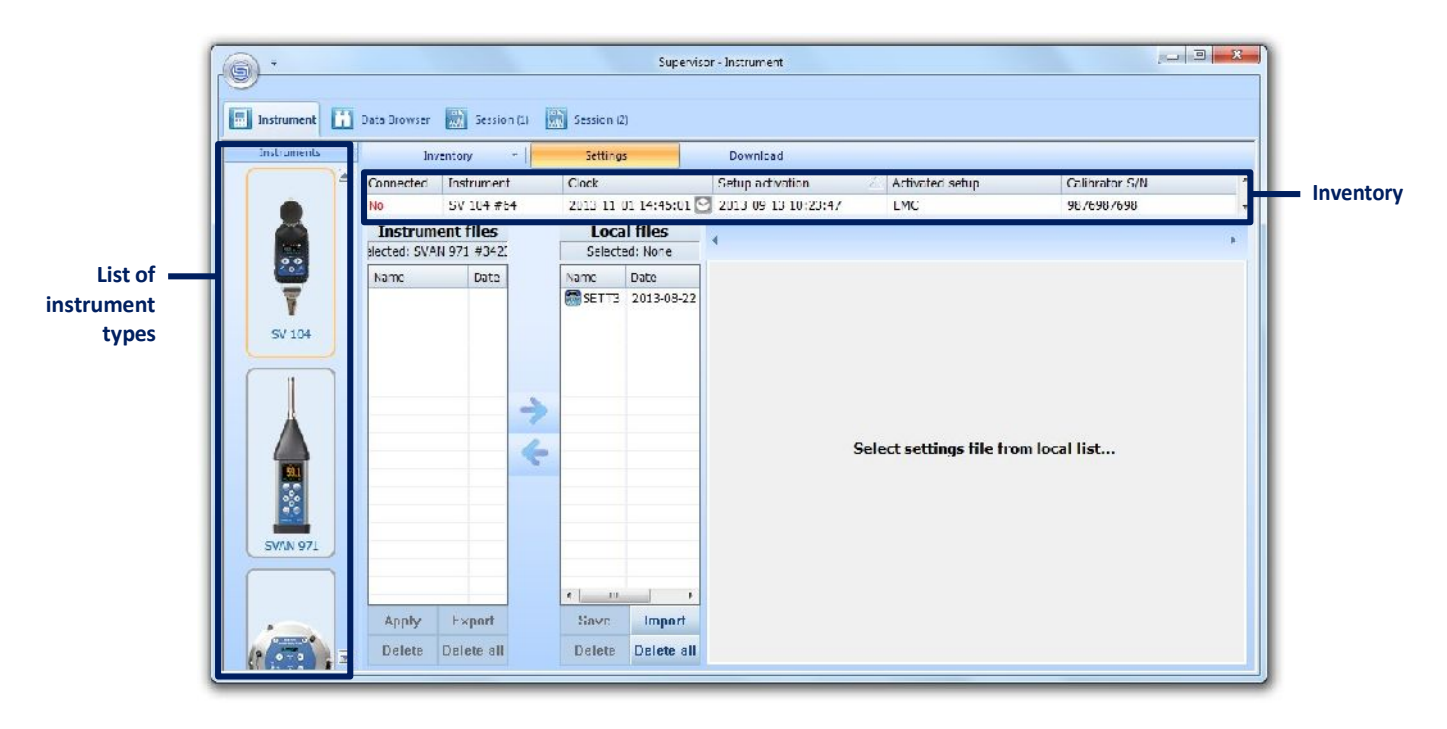

**2-1. ábra** A Készlet és a műszerek listája a Műszerek ablakban.

Alapértelmezében a Készlet csökkentett üzemmódban jelenik meg, és a táblázatnak csak egy sorát tartalmazza. Az kibővíthető öt sor megjelenítésére a Készlet gombra kattintva (2-2. Ábra). Mindkét üzemmódban az összes kiválasztott típusú eszköz elérhető a gördítősáv segítségével, amely a Készlet panel jobb oldalán található.

|           | Inventory         | Press this button to expand the Inventory. |                  |  |
|-----------|-------------------|--------------------------------------------|------------------|--|
| Connected | <b>Instrument</b> | <b>Clock</b>                               | Setup activation |  |
| Yes       | SV 104 #64        | 2013-11-01 14:51:54 2013-09-13 10:23:47    |                  |  |
| No        | SV 104 #40        | 2013-11-01 14:51:55 N/A                    |                  |  |
|           |                   |                                            |                  |  |
|           |                   |                                            |                  |  |
|           |                   |                                            |                  |  |

**2-2. ábra** A Készlet kibővített üzemmódban.

A Készlet táblázat oszlopai információkat tartalmaznak a Svantek eszközökről. Testreszabhatja a táblázatot, hogy csak a kiválasztott információkat jelenítse meg. Ehhez kattintson a jobb egérgombbal a fejlécre a helyi menü megjelenítéséhez, majd ellenőrizze a készletben megjeleníteni kívánt lehetőségeket, és törölje az elrejteni kívánt jelölőnégyzet jelölését. A rendelkezésre álló oszlopok a következők:

- *Name- Név* a műszer neve; csak az SV 104 készülékekhez érhető el.
- *Clock- Óra* A Svantek műszer valós idejű órájában beállított dátumot és időt; a gomb megnyomásával beállíthatja a számítógép dátumára és idejére. A jobb egérgombbal kattinthat a kiválasztott műszernek megfelelő sorra egy helyi menü megnyitásához, lehetővé téve a dátum és az idő manuális megadását.
- *Free memory- Szabad memóriahely* a műszer SD-kártyáján lévő szabad memóriahely mennyisége százalékban. Ez az opció csak a Svantek bizonyos típusú műszereinél érhető el.
- *Firmware version- Műszerprogram verzió* a műszerre telepített műszerprogram verzió száma.
- *Last setup upload date- Az utolsó beállítás feltöltés dátuma* az a dátum és idő, amikor az utolsó beállítási fájlt feltöltötte a Supervisorról a Svantek műszerre.
- *Last uploaded setup name- Az utoljára feltöltött beállítási név* a Supervisorról a Svantek műszerre utoljára feltöltött beállítási fájl neve.
- *Last setup activation date- Az utolsó beállítás aktiválásának dátuma* – az a dátum és idő, amikor az utolsó beállítási fájl aktiválva volt a Svantek műszeren a Supervisor használatával.
- *Last activated setup name- A legutóbb aktivált beállítás neve* –az utolsó beállítási fájl neve, amely aktiválva volt a Svantek műszeren a Supervisor használatával. **Megjegyzés**: A legutóbb feltöltött / aktivált telepítőfájlokról szóló információk csak az adott számítógépre telepített felügyeleti szerverről feltöltött telepítőfájlokra vonatkoznak, így a Svantek eszköz telepítőfájlja más (újabb) lehet, mint amit más módon módosítottak.
- *Instrument calibration certificate- Műszer kalibrálási tanúsítvány* a kalibrálási tanúsítvány megnevezése
- *Calibration validity date- A kalibrálás érvényességi dátuma* a kalibrációs tanúsítvány érvényességének dátuma.
- *Calibrator Serial Number – A kalibrátor gyári száma* a kalibráló műszer gyári száma **Megjegyzés:** A kalibrálással kapcsolatos információkat úgy határozhatja meg, hogy a jobb egérgombbal rákattint az adott Svantek műszert tartalmazó táblázat sorára, és a helyi menüben kiválasztja a Kalibrációs adatok szerkesztése parancsot (2-3. Ábra).
- *Instrument Calibration Report* and *Calibrator Calibration Report- Műszer-kalibrációs jelentés és kalibrátor-kalibrációs jelentés –* a részleteket lásd a 2.2.2 fejezet alatt.

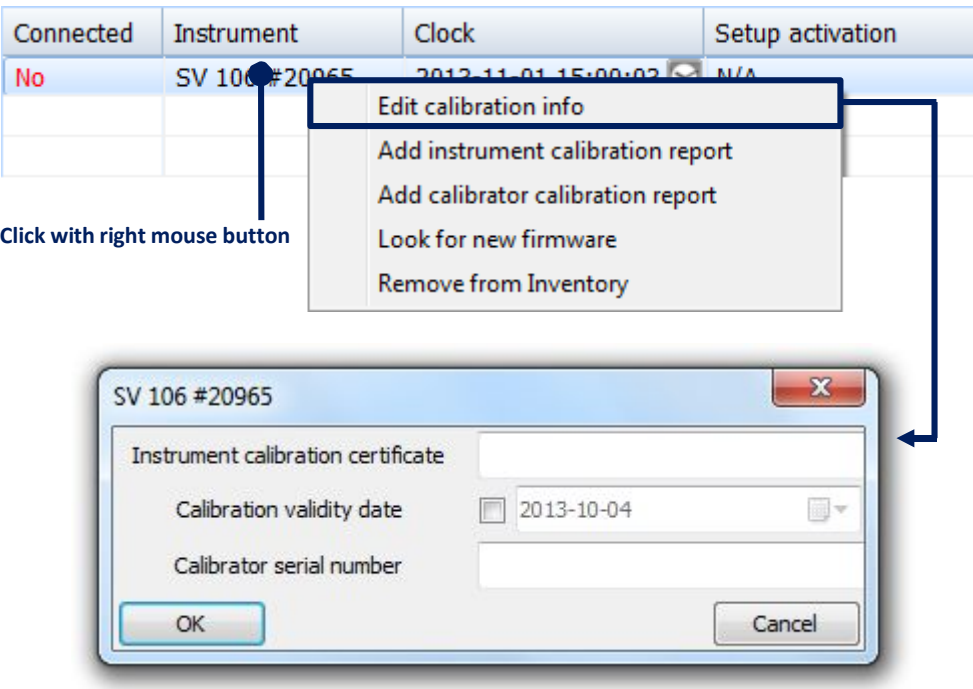

**2-3. ábra** A kalibrációs információ szerkesztése.

A Kalibrálás érvényességi dátuma a Készlet panelen az érvényességi idő túllépéséig hátralévő idő szerint színeződik. Alapértelmezés szerint a színek a következőket jelentik::

- − A fekete azt jelenti, hogy legalább 90 nap van hátra;
- − Yellow azt jelenti, hogy legalább 14, de kevesebb mint 90 nap van hátra;
- − Orange azt jelenti, hogy legalább 14;
- − Red azt jelenti, hogy a kalibrálás érvényességi ideje már túl let lépve.

Ezeket az időszakokat a Fő beállítások párbeszédpanel Általános beállításai között módosíthatja.

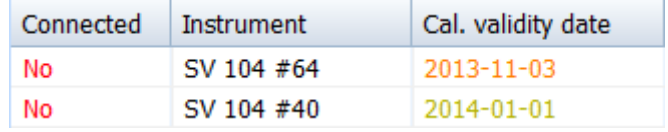

**2-4. ábra** A kalibrálás érvényességi dátuma az érvényességi idő végének közelsége szerint színeződik.

A Svantek műszer legújabb fprogramjának az interneten történő kereséséhez kattintson jobb egérgombbal az eszköz nevére a Készlet táblázatban, és a helyi menüben válassza az Új program (firmware) keresése parancsot. Az eszköz eltávolításához a Készlet adatbázisból válassza ki az "Eltávolítás a készletből" parancsot ugyanabban a helyi menüben.

A megvásárolható SV 100, SV 101 vagy SV 104 műszer további opcióinak vagy mérési funkcióinak feloldásához használja a műszer helyi menüjének "Opciók / funkciók kezelése" parancsát. Amikor rákattint erre a parancsra, a Supervisor letölti az elérhető funkciók listáját a csatlakoztatott eszközről, és két lista formájában jeleníti meg azt: az egyik az opciókhoz, a másik a mérési funkciókhoz (2-5. Ábra).

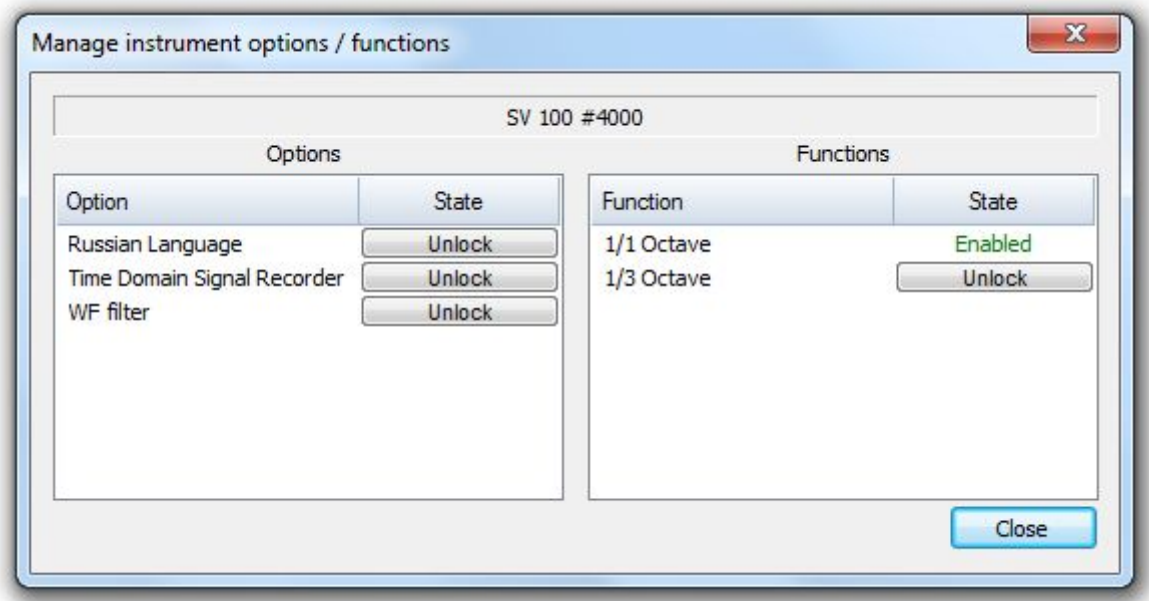

**2-5. ábra** A Műszeropciók / funkciók kezelése párbeszédpanel.

Az *Állapot (State)* oszlop, amely az egyes opciók / funkciók jobb oldalán található, tartalmazza az "Engedélyezett" feliratot a feloldott opciók / funkciók számára, a "Feloldás" gombot pedig azokra, amelyek még nincsenek feloldva. Ha fel akarja oldani a megvásárolt opciót vagy funkciót, nyomja meg a 'Feloldás' gombot, és a megjelenő ablakba írja be a feloldó kódot. **Megjegyzés**: Ha a műszer utolsó bekapcsolása óta háromszor hibás kódot adnak meg, az opciók zárolásának vagy feloldásának későbbi kísérlete sikertelen lesz (függetlenül attól, hogy a megadott kód helyes-e vagy sem), amíg a műszert újra nem indítják

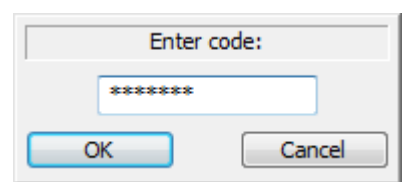

**2-6. ábra** Ablak, amely lehetővé teszi a kód megadását egy további opció vagy mérési funkció feloldásához.

Újra zárolhat egy feloldott opciót / funkciót úgy, hogy a jobb egérgombbal a nevére kattintva, kiválasztja a "Lock" lehetőséget, és beírja ugyanazt a kódot, amelyet a feloldáshoz használtak.

SV 104 műszerek esetén a műszer neve megadható a Név szerkesztése paranccsal, amely a jobb egérgombbal kattintva nyílik meg a Készlet táblázat kiválasztott műszernek megfelelő sorában megnyíló menüben (2-7. ábra.

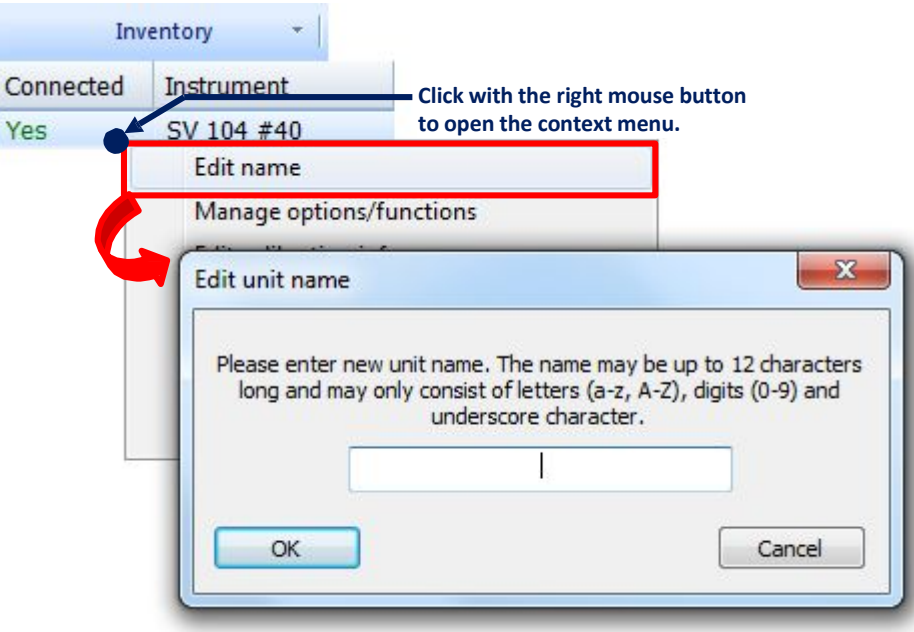

**2-7. ábra** Az SV104 műszer nevének szerkesztése.

# 2.2.2. **KALIBRÁCIÓS JELENTÉSEK**

Azok a Word dokumentumok és PDF dokumentumok, amelyek a Svantek műszer és a kalibrátor kalibrációs bizonylatát képezik, a Készlet (Inventory) adatbázis minden műszeréhez hozzárendelhetők.

Kalibrációs jelentés hozzáadásához kattintson a jobb egérgombbal valahol az adott Svantek műszernek megfelelő Készlet tábla sorába, és a helyi menüben válassza a *Műszer kalibrációs bizonylat hozzáadása* vagy a *Kalibrátor kalibrációs bizonylat hozzáadása parancsot*. Ha a Készlet táblázatban a Műszer kalibrációs bizonylat vagy a Kalibrátor kalibrációs bizonylat oszlopok láthatók, akkor a megfelelő **gombokat is használhatja (2-8. Ábra)**. Megjelenik egy párbeszédpanel, amely lehetővé teszi a fájl kiválasztását kalibrációs bizonylatként.

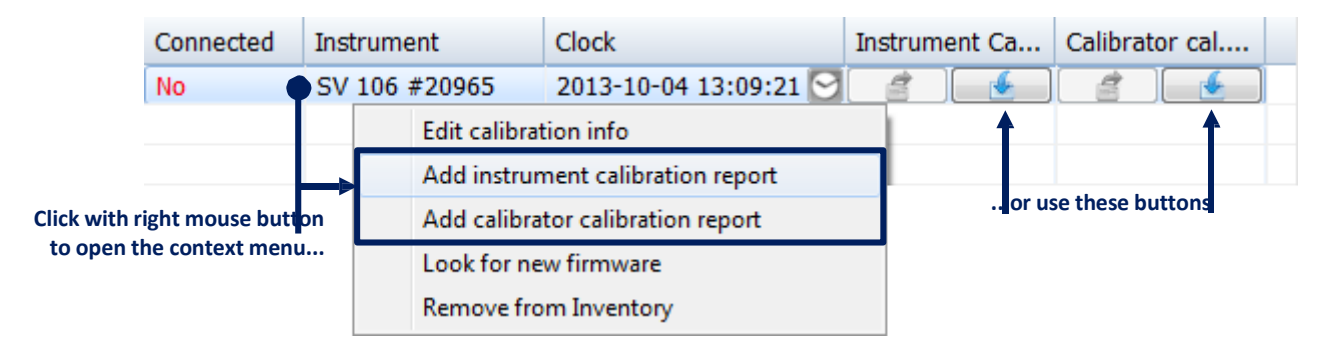

**2-8. ábra** Kalibrációs bizonylatok hozzárendelése Svantek műszerhez.

Miután hozzáadta a kalibrációs bizonylatot, megteheti, hogy:

- megnyissa a hozzárendelt fájlt a helyi menu vagy  $\Box$  nyomógomb használatával,
- kiválaszt a helyi menü segítségével, vagy a  $\Box$  nyomógombbal egy másik fájlt, amelyet bizonylatként hozzárendelhet,

• a bizonylatot eltávolítja - a helyi menü használatával.

**Megjegyzés:** Annak érdekében, hogy a leírt gombok elérhetőek legyenek, engedélyeznie kell a készlet kalibrációs bizonylatnak megfelelő oszlopának megjelenítését a Készlet táblázatban. Ehhez ellenőrizze a *Műszer kalibrációs bizonylat* vagy a *Kalibrátor kalibrációs bizonylat* opciót a megnyílt helyi menüben, kattintson a jobb egérgombbal a Készlet tábla egyik oszlopának fejlécére.

# 2.3. **A MŰSZER BEÁLLÍTÁSOK SZERKESZTÉSE**

A Supervisor alkalmazásban elérhető Beállítás szerkesztő eszköz lehetővé teszi a beállítások elérését egy csatlakoztatott műszerről és egy tiszta grafikus felület használatával módosíthatja azokat, valamint letárolhatja a beállításokat a PC-n későbbi használatra. A Beállítás szerkesztő használatához nyissa meg a Beállítások fület az Műszer ablakban (2-9. Ábra).

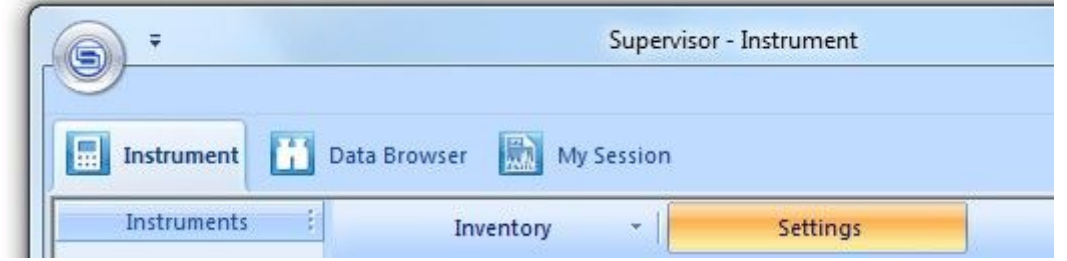

**2-9. ábra** A Beállítások fül a Műszer ablakban.

A Svantek műszerének beállításai csak a PC-n tárolt telepítő fájlok *(.svt*) formájában szerkeszthetők a Supervisorban. Vagyis egy csatlakoztatott Svantek műszer beállításainak módosításához először le kell töltenie a telepítő fájlt. Ez a *Műszerfájlok / Helyi fájlok* panel segítségével tehető meg. Miután a telepítőfájl elmentődött a PC-n, annak szerkesztése érdekében megnyitható a képernyő jobb oldalán található Telepítő szerkesztővel, majd egy csatlakoztatott műszerben alkalmazható. A 2-10. Ábra szemlélteti azt és a következő alfejezetekben részletesen le van írva.

**Megjegyzés (SV 106 számára):** A legtöbb Svantek műszer a beállításait az űrlap beállítási (szöveges) fájlokban tárolja, ugyanolyan felépítéssel, mint amelyet a Supervisor használ, kivéve az SV 106 műszert. Ez utóbbi esetben, amikor a beállításokat eléri, a Supervisor valóban egy sor kérdést küld az SV 106-nak, és a megadott adatoknak megfelelően létrehoz egy beállítási fájlt. Hasonlóképpen, amikor egy telepítőfájlt "feltöltünk" egy SV 106 eszközre, a Supervisor valójában parancssorozatot küld neki, az összes megadott beállításnak megfelelően. Ezért az SV 106 műszerek esetében - más műszerektől eltérően - csak a műszer aktuális beállításainak módosítása lehetséges, és nem tárolhatunk több, különböző nevű beállítást a műszer memóriájában.

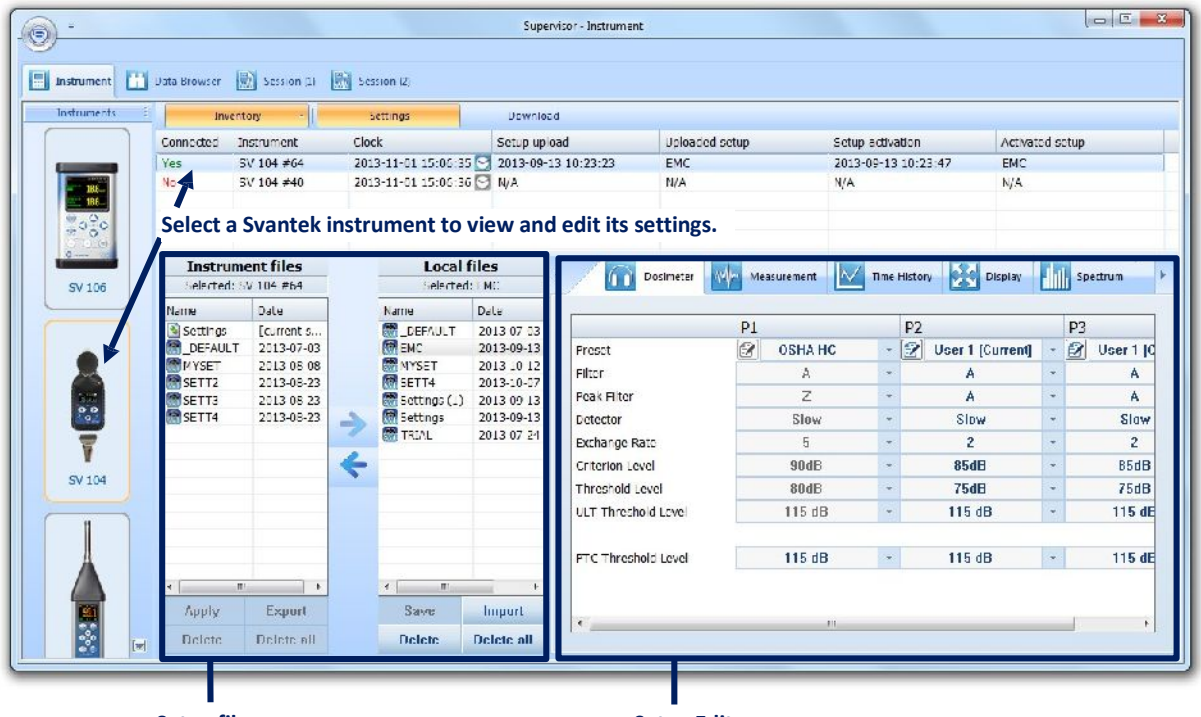

**Setup files manager Setup Editor**

**2-1. ábra0** A Supervisor a Svantek műszerek beállításának szerkesztésére.

# 2.3.1. **A BEÁLLÍTÁSOK LETÖLTÉSE**

Először ki kell választani a Svantek műszer típusát a képernyő bal oldalán található *Műszerek* listában, és az adott Svantek műszert a Készletben. A kiválasztott műszeren tárolt telepítőfájlok listája megjelenik a *Műszer fájlok* panelen. Ezután kiválaszthat egy beállítási fájlt a listáról, és a

nyomógombbal letöltheti azt a számítógépre. Az összes letöltött fájl megjelenik a *Helyi fájlok* panelen.

Az SVT fájlok kivételével a *Műszer fájlok listája* tartalmazza a műszer aktuális beállításait  $\blacklozenge$  Settings képviselő bejegyzést is. Ha úgy dönt, hogy letölti, akkor az aktuális beállításoknak megfelelően létrehoz egy telepítőfájlt.

Ha a PC-n tárolt telepítőfájlokat importálni szeretné a Supervisor *Helyi fájlok* listájára (azaz azokat a fájlokat, amelyeket nem a Supervisor használatával töltött le, pl. A SvanPC ++ szoftverrel, vagy bármilyen más módon szerzett, például más számítógépről másolt), akkor használhatja a *Helyi fájlok* panel alatt található *Importálás* gombot. Másrészt az *Exportálás* gomb megnyomásával, miután kiválasztotta a fájl beállítását az *Eszköz fájlok* panelen, tárolhatja azt a PC egy kiválasztott helyén.

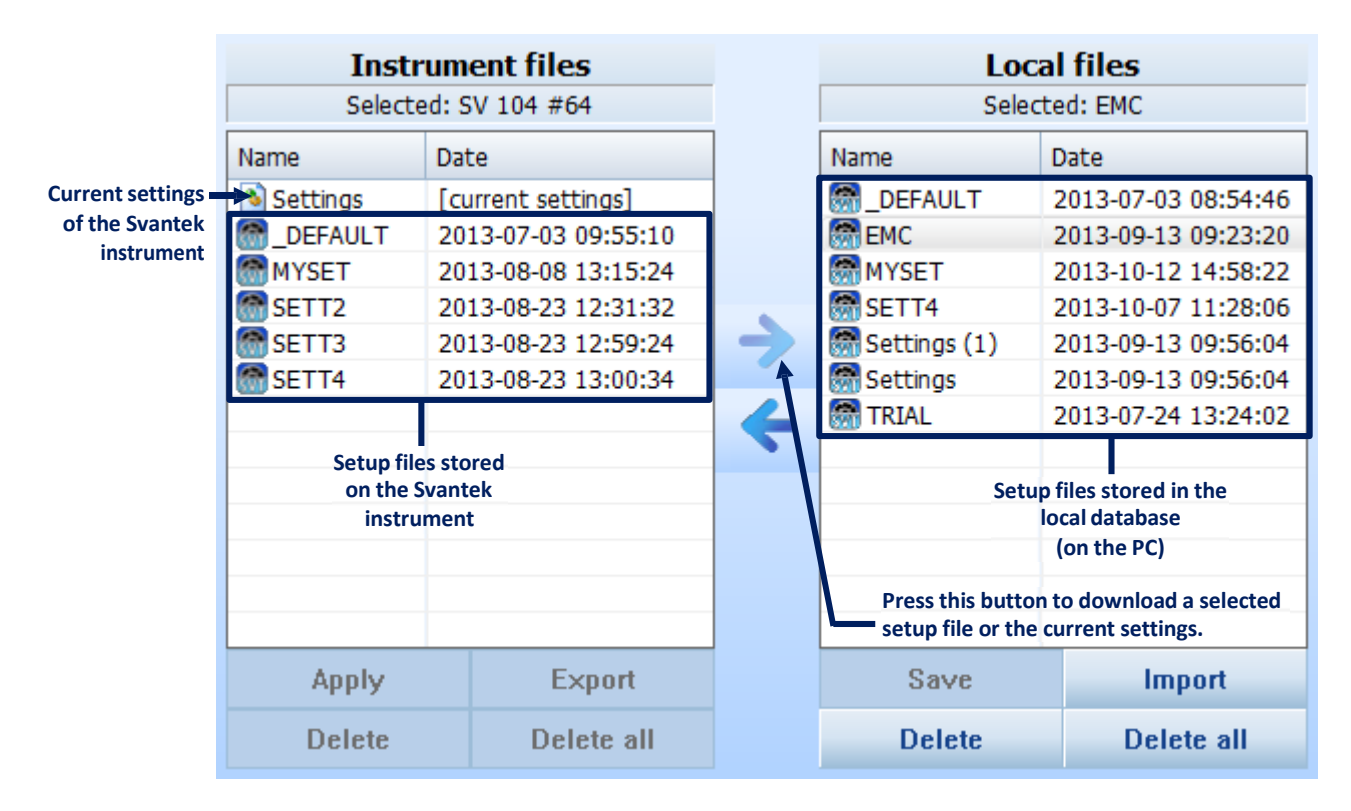

**2-11. ábra** Beállítási fájlok kezelője.

A mindkét lista alatt található "Törlés" gombok lehetővé teszik az egyik listán kiválasztott fájl törlését a csatlakoztatott műszer memóriájából vagy a helyi adatbázisból. Az "Összes törlése" gomb lehetővé teszi az összes fájl törlését a csatlakoztatott műszer memóriájából vagy a helyi adatbázisból.

Ha a jobb egérgombbal rákattint a Műszer fájlok listájában található telepítőfájlra, megnyithat egy helyi menüt, amely lehetővé teszi több olyan művelet végrehajtását, amelyek a panel gombjaival is elérhetők (lásd ebben és a következő fejezetben), azaz: alkalmaz beállításokat, töltsön le egy beállítási fájlt a helyi adatbázisba, exportálja a beállításokat a számítógép egy kiválasztott helyére, és törölje a kijelölt vagy az összes telepítő fájlt (2-12. ábra).

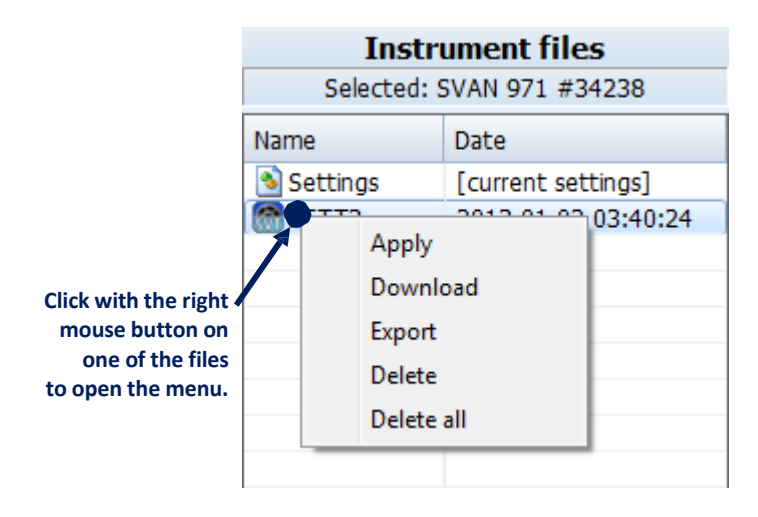

**2-12. ábra A** Műszer fájlok a helyi menüben.

#### 2.3.2. **A BEÁLLÍTÁSOK SZERKESZTÉSE**

**Megjegyzés:** A Supervisor nem engedélyezi a beállítások közvetlen módosítását a csatlakoztatott Svantek eszközben. Ezért a szerkesztés előtt a beállításokat el kell menteni a számítógép SVT fájljába, az előző szakaszban leírtak szerint.

A telepítőfájl szerkesztése esetében válassza ki annak nevét a *Helyi fájlok* listában. A Beállítás szerkesztő panelen az összes rendelkezésre álló beállítás megjelenik a a képernyő jobb oldalán (2-10. Ábra).

A beállítások több kategóriára vannak felosztva, például *Általános, Mérés, Spektrum* stb. Ezekhez hozzáférhetnek a Beállítás szerkesztő panel tetején található sávon található fülek segítségével. Az egyes kategóriák elérhetősége attól függ, hogy milyen műszerrel kompatibilis a szerkesztett telepítőfájl. Ha túl sok kategória van az összes fül egyidejű megjelenítéséhez, a  $\triangle$ és a  $\triangleright$  gombokkal görgetheti a sávot

A Beállítás szerkesztőben elérhető beállítások megegyeznek a Svantek műszer felületén elérhető beállításokkal. A rendelkezésre álló beállítások részleteiről az adott Svantek műszer kézikönyvében olvashat.

A beállítások könnyen szerkeszthetők a Beállítás szerkesztő grafikus felületének következő elemeivel:

- − jelölőnégyzet lehetővé teszi, hogy kiválasszon néhányat a lehetőségek közül,
- − listázó négyzetek lehetővé teszik az egyik lehetőség kiválasztását,
- − szövegmezők lehetővé teszik egy szövegérték megadását (pl. Fájlnév),
- − bináris gombok egy opció engedélyezése vagy letiltása.

Ezek az elemek a 2-13. ábrán láthatók:

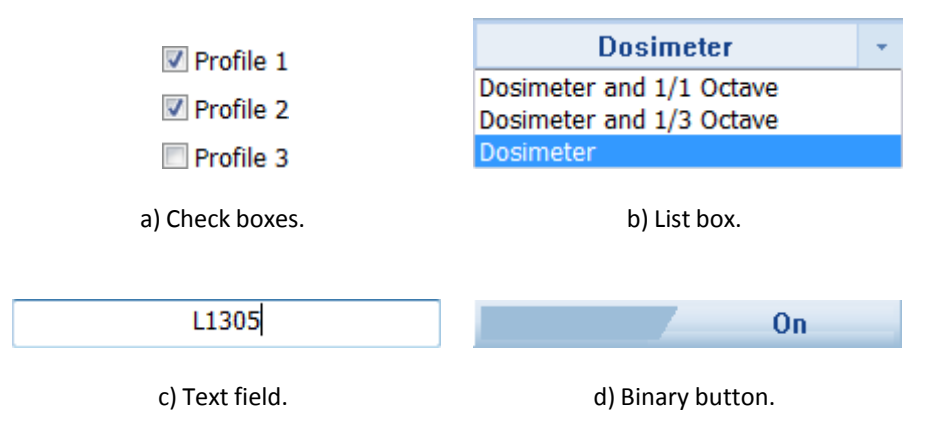

**2-13. ábra** a Beállítás szerkesztő grafikus felületének elemei

Bizonyos esetekben megjelenhet a "A beállítások jelenleg nem elérhetők" üzenet, és egy adott kategória összes beállítását nem lehet módosítani (2-14. Ábra). Csak akkor fordul elő, ha azt beállítások adott kategóriája váltja ki, amely ugyanabban a telepítőfájlban engedélyez egy opciót egy másik kategóriából. Például a Spektrum beállítások csak akkor lesznek elérhetők, ha egy spektrum mérési funkciót (pl. 1/1 oktáv) választanak ki a beállítások *Mérés* kategóriájában.

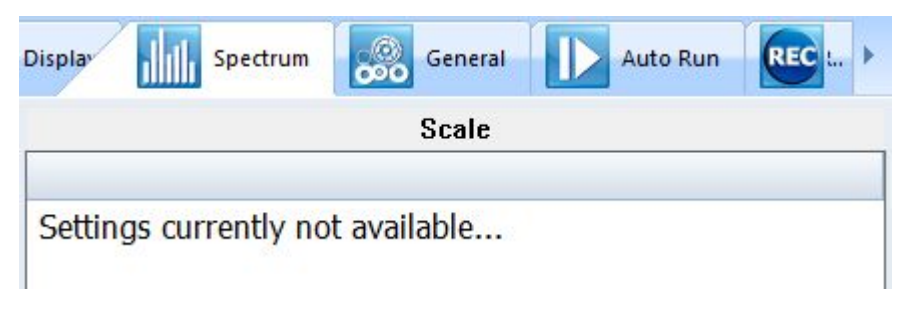

2-14. *ábra* An example of a category of settings unavailable due to some other options in the same setup file being disabled.

A beállítási fájloknak a Beállítás szerkesztővel végrehajtott módosítások nem kerülnek automatikusan mentésre. A módosításokat a *Helyi fájlok* panel alatt található *Mentés* gomb megnyomásával mentheti el. A Supervisor azt is javasolja, hogy minden alkalommal mentse a módosításokat, amikor olyan műveletet hajt végre, amely eltávolítja az éppen szerkesztett telepítőfájl fókuszát, például feltölti a beállítási fájlt, megnyit egy másik fájlt stb.

Egy beállítási fájlon több műveletet is elvégezhet, például pl. átnevezés vagy törlés, kattintson a jobb egérgombbal a fájl nevére. Az *Export* parancs segítségével elmenthető a beállítási fájl másolata egy kiválasztott helyre vagy más fájlnévvel

Ha egy már letárolt fájlhoz hasonló beállítást akar létrehozni, de nem akarja elveszíteni az eredeti beállítást, használhatja a helyi menüben található *Duplicate* parancsot (amely eléréséhez kattintson az egér jobb gombjával a kiválasztott beállítási fájl nevére).

**Megjegyzés:** A Helyi fájlok listában egy fájlnév elején hozzáadott csillag (\*) azt jelzi, hogy a Beállítás szerkesztőben megjelenített beállítások eltérnek a fájlban tároltaktól, azaz módosítások történtek a betöltött beállításokban, de még nem mentették őket. Ha azonban a változtatások mentése nélkül megpróbálja elhagyni a Beállítás szerkesztőt, akkor a rendszer megerősítést kér.

**Megjegyzés:** A Helyi fájlok panelen megjelenő beállítási fájlok listája csak azokat a beállítási fájlokat tartalmazza, amelyek kompatibilisek a Készletben jelenleg kiválasztott műszerfajtával.

# 2.3.3. **A BEÁLLÍTÁSOK ALKALMAZÁSA**

Feltöltheti a *Helyi fájlok* listából kiválasztott beállítási fájlt a csatlakoztatott Svantek műszerre

a Beállítási fájlok kezelési panelben a **gomb megnyomásával. A feltöltött fájl a készülék** memóriájában lesz tárolva, de a beállítások nem kerülnek automatikusan alkalmazásra. A beállítási fájl alkalmazásához (aminek következtében a műszer beállításai megegyeznek a fájlban megadottal) nyomja meg a *Műszerfájlok lista* elhelyezett Alkalmazás gombot a (lásd 2- 16. Ábra), vagy használja a megnyitási menüben az Alkalmaz parancsot a jobb egérgombbal a fájlra kattintva az *Eszköz fájlok* listában.

**Megjegyzés:** A "Beállítások" fájlnévvel rendelkező beállítási fájl a feltöltés után automatikusan alkalmazódik.

**Megjegyzés SV 106 számára):** Amint azt a 2.3 szakasz elején található, az SV 106-hoz fűzött megjegyzés említi, a telepítőfájlok feltöltése egy csatlakoztatott SV 106 műszerbe mindig egyenértékű a műszer beállítási parancssorának küldésével.

Ezért az egyes beállítási fájlokat a feltöltés pillanatában automatikusan "alkalmazza". Ezért tartalmaz az SV 106 készülékhez tartozó Műszer fájlok listája csak egy fájlt, amelynek neve a Beállítások.

A műszer belső memóriájában tárolt fájlok fájlnevének maximális hossza 8 karakter (plusz a fájlkiterjesztés 3 karaktere). Ezért amikor 8 karakternél hosszabb nevű fájlt próbál feltölteni, megjelenik egy párbeszédpanel, amelyben rövidebb fájlnév megadását kéri.

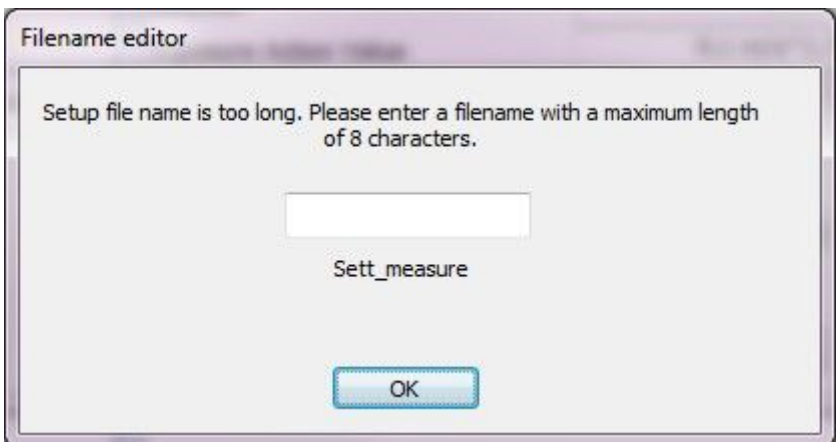

**2-15. ábra** A Fájlnév szerkesztő ablak, 8 karakternél hosszabb fájl feltöltésekor jelenik meg.

**Megjegyzés:** A Svantek műszer belső memóriájában már tárolt fájl nevével megegyező nevű beállítási fájl feltöltése felülírja a meglévő beállítási fájlt, ezért a fájlok szerkesztés után azok átnevezése ajánlott. A fájl átnevezhető az Átnevezés paranccsal a helyi menüben, amelyet a egér jobb gombjával a fájl nevére kattintva nyithatunk meg (lásd 2-16. Ábra).

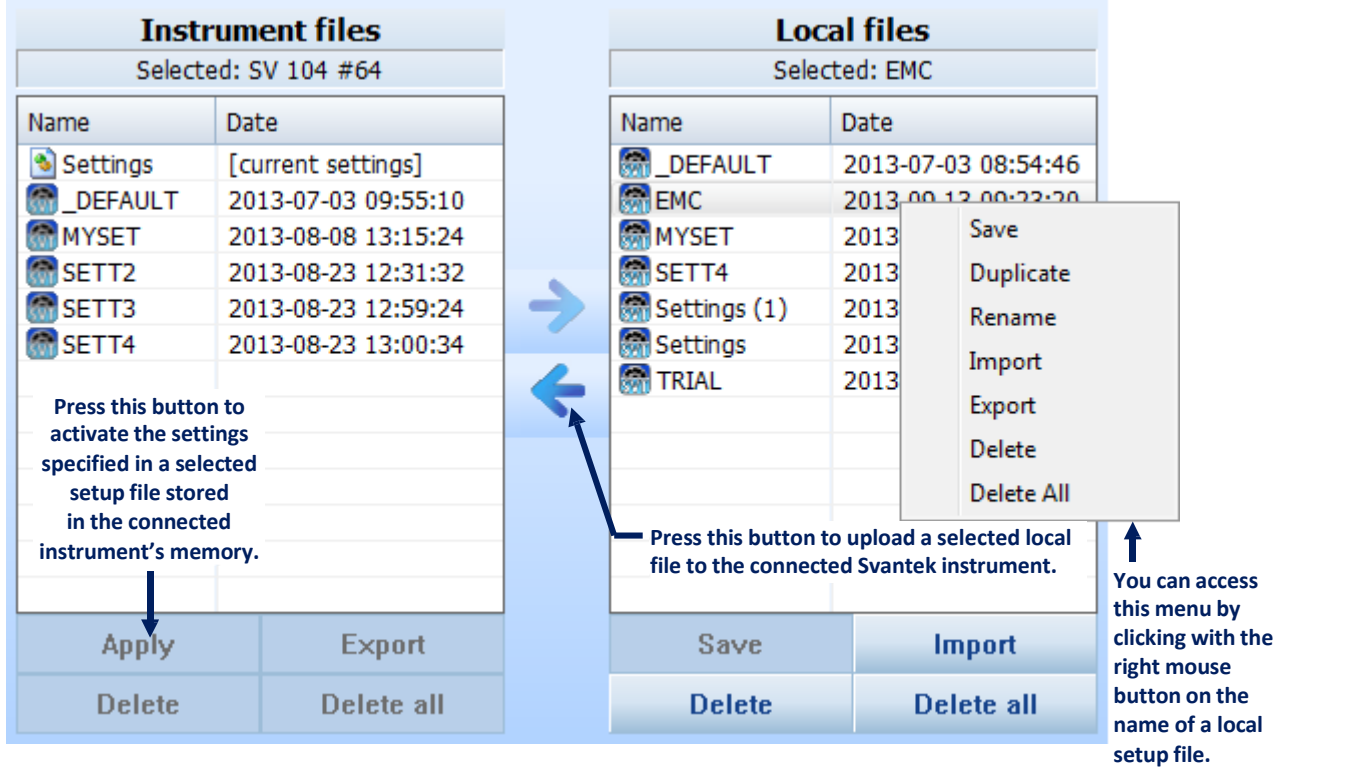

**2-16. ábra** A beállítások és alkalmazások feltöltése a csatlakoztatott Svantek műszerre.

A feltöltés során a Supervisor automatikusan ellenőrzi a Svantek műszer program-verziójának és annak a program-verziónak a kompatibilitását, amellyel a feltöltött beállítási fájlt létrehozták. Ha a verziók eltérnek, akkor az inkompatibilis beállításokat a készülék programjával konvertálja. Kiválaszthatja, hogy kérje-e a feltöltés megerősítését minden alkalommal, amikor a beállítási fájl nem kompatibilis a készülék programjával. Ehhez jelölje be a *Kérdezze meg a különböző program verziókkal történő feltöltés megerősítését* jelölőnégyzetet a Fő opciók párbeszédpanel Általános fülén.

# 2.3.4. **AZ ELŐBEÁLLÍTÁSOK HASZNÁLATA**

Bizonyos típusú Svantek műszerek esetében, a dozimetriai profilok (elérhető a Dózismérő beállítási kategóriában a Beállítás szerkesztőben) úgynevezett beállítások segítségével beállíthatók.

Az előbeállítások a dózismérő profilhoz kapcsolódó paraméterek összessége, mint pl. Szűrő vagy detektor. Kétféle előbeállítás létezik: előre definiált és felhasználó által definiált. Öt előre definiált alapbeállítással van ellátva Supervisor alapértelmezése szerint és megfelel a következő munkaegészségügyi és biztonsági normáknak:

- OSHA HC Munkavédelem és Egészségügyi hatósági hallásvédelem
- OSHA PEL Munkavédelem és Egészségügyi hatóság megengedett expozíciós szintje
- MSHA HC Bányabiztonsági és Egészségügyi hatósági hallásvédelem
- MSHA PEL Bányabiztonsági és Egészségügyi hatóság megengedett expozíciós szintje
- ACGIH Kormányzati ipari higiénikusok amerikai konferenciája

Ezeknek az előre definiált előbeállítások kivételével legfeljebb három felhasználó által definiált előbeállítást hozhat létre, amelyek a megadott paraméterek értékéből állnak.

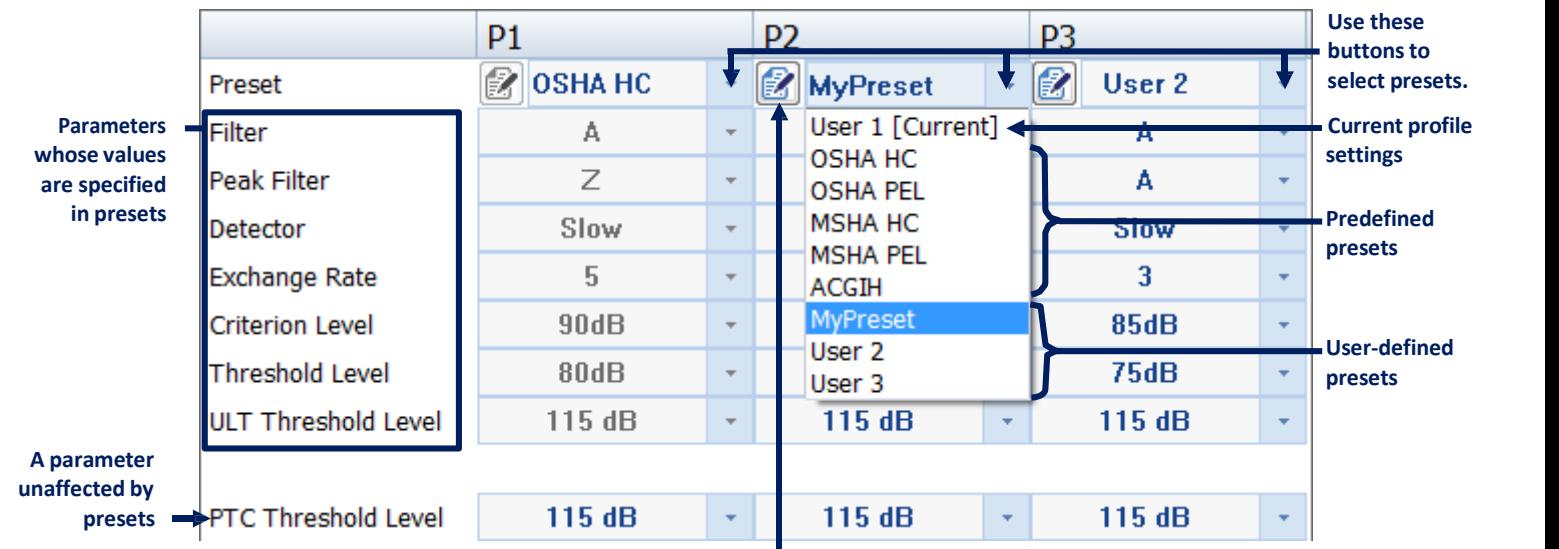

#### **Press this button to change the name of the selected preset.**

#### **2-17. ábra** A dózismérő profil beállítása előbeállításokkal.

Az egyes profilokhoz különféle előre beállított beállítások választhatók ki. Az egyik profil beállítását az előre végzett beállítás szerint végzi, használja az *Előbeállítás* listamezőt (lásd 2- 17. Ábra). A lista első előre beállított értéke [*Aktuális*], a szerkesztett beállítási fájlba jelenleg mentett profilkonfigurációt jelenti. Ez azért biztosított, hogy a Beállításszerkesztőben elvégzett módosításokat visszaállítsa annak kiválasztásával. Ha bármilyen változtatást hajt végre az aktuális előbeállításon, akkor annak neve törlődik (az aktuálisan kiválasztott előbeállítás neve: Nincs)

Ha kiválaszt egy előre meghatározott előbeállítást, akkor az interfész az ezen paraméterekhez kapcsolódó, az előbeállítás által meghatározott értékeket letiltja. Ezen paraméterek értékének megváltoztatásához ki kell választania az aktuális vagy a felhasználó által meghatározott előbeállítást. Vegye figyelembe, hogy az előre beállított értékek nem adják meg az összes paraméter értékét; azok a paraméterek, amelyek módosítása továbbra is lehetséges egy előre meghatározott előbeállítás kiválasztása után, nem tartoznak az előbeállításokhoz. Ezeket a paramétereket üres sorral választják el az előre beállított értékektől.

Létrehozhat egy felhasználó által definiált előbeállítást úgy, hogy kiválasztja a lista három utolsó előbeállításának egyikét, és úgy állítja be a profilt, ahogy azt el szeretné tárolni az előbeállításban. A Supervisor automatikusan megjegyzi a változtatásokat. A **száz**gombbal megváltoztathatja az előbeállítás nevét.

**Megjegyzés:** A felhasználó által meghatározott előbeállítás csak a Svantek műszer aktuálisan kiválasztott típusának felel meg. Különböző három előbeállítás tárolódik minden egyes műszertípushoz.

# **3 A MÉRÉSI ADATOK KEZELÉSE**

# 3.1. **A MÉRÉSI FÁJLOK LETÖLTÉSE**

Egy csatlakoztatott Svantek eszközről történő fájlok letöltéséhez nyissa meg a Letöltés fület az Eszköz ablakban (3.1-1 ábra).

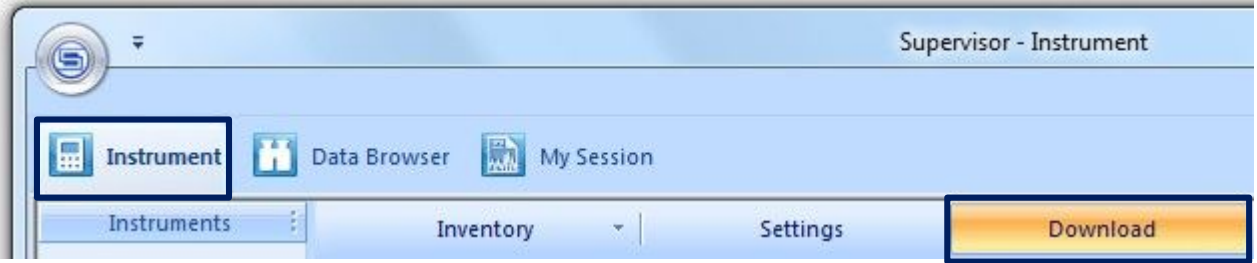

**3-1. ábra** Letöltési fül a Műszer ablakban.

# 3.1.1. **MÉRÉSI EREDMÉNYEK LETÖLTÉSE**

A Letöltés panel a csatlakoztatott Svantek műszer memóriájában tárolt fájlok listáját tartalmazza táblázat formájában. Különböző típusú fájlok jelennek meg ott, pl. mérési fájlok, hangjegyzet fájlok stb. A táblázat első három oszlopa alapvető információkat tartalmaz a fájlokról: fájlnév, méret bájtokban és a létrehozás dátuma. Az utolsó három oszlop további információkat tartalmaz (a hely, a felhasználók és a feladatok tekintetében), amelyeket a fájlokhoz rendeltek; a 3.3.1. szakasz részletesen leírja. A még le nem töltött fájlok félkövér betűtípussal jelennek meg.

**Megjegyzés:** Csak a Készletben kiválasztott műszeren tárolt fájlok jelennek meg. A Készlet használatának részleteit lásd a 2.2.1. szakaszban.

| Connected<br><b>Instrument</b><br>Name<br><b>MILL5.5VL</b> | SVAN 971 #34238 2013-11-04 13:04:24  | Clock      |                                                                    | Mem.<br>100%                        | I irmware ver.<br>1.06.3                                                                                                    |                   | Setup upload |                     |                          |                                                          |
|------------------------------------------------------------|--------------------------------------|------------|--------------------------------------------------------------------|-------------------------------------|----------------------------------------------------------------------------------------------------|-------------------|--------------|---------------------|--------------------------|----------------------------------------------------------|
|                                                            |                                      |            |                                                                    |                                     |                                                                                                    |                   |              |                     |                          |                                                          |
|                                                            |                                      |            |                                                                    |                                     |                                                                                                    |                   |              | 2013-10-01 20:40:14 |                          |                                                          |
|                                                            |                                      |            |                                                                    |                                     | Selected: SVAN 971 #34238                                                                                                    |                   |              |                     |                          |                                                          |
|                                                            |                                      | Sze R Date |                                                                    |                                     |                                                                                                    | <b>Collection</b> |              | <b>Det</b> User     | <b>A</b> Task            | <b>Nefresh</b>                                           |
|                                                            |                                      | 2.280      | 2013 11 04 08:25:32                                                |                                     |                                                                                                    |                   |              |                     |                          |                                                          |
| <b>MILL6.5VL</b>                                           |                                      | 2 2 8 0    | 2013 11 04 08:25:36                                                |                                     |                                                                                                    |                   |              |                     |                          | <b>Change dir</b>                                        |
| <b>MILLT.SVL</b>                                           |                                      | 2 2 8 0    | 2013-11-04 08:25:40                                                |                                     |                                                                                                    | u,                |              |                     | $\sim$                   | Delete <sup>1</sup>                                      |
|                                                            |                                      |            |                                                                    |                                     |                                                                                                    |                   |              |                     | $\sim$                   |                                                          |
|                                                            |                                      |            |                                                                    |                                     |                                                                                                    |                   |              |                     | $\overline{\phantom{a}}$ | Delete all                                               |
| <b>MIL20.5VL</b>                                           |                                      |            |                                                                    |                                     |                                                                                                    |                   |              |                     |                          |                                                          |
| <b>MIL21.SVL</b>                                           |                                      |            |                                                                    |                                     |                                                                                                    |                   |              |                     |                          | Select all                                               |
| <b>ML22.SVL</b>                                            |                                      |            |                                                                    |                                     |                                                                                                    |                   |              |                     |                          | Decelect all                                             |
| <b>MAL23.SVL</b>                                           |                                      |            |                                                                    |                                     |                                                                                                    |                   |              |                     |                          |                                                          |
|                                                            |                                      |            |                                                                    |                                     |                                                                                                    |                   |              |                     |                          |                                                          |
|                                                            |                                      |            |                                                                    |                                     |                                                                                                    |                   |              |                     |                          |                                                          |
|                                                            |                                      |            |                                                                    |                                     |                                                                                                    | with bold font.   |              |                     |                          |                                                          |
|                                                            |                                      |            |                                                                    |                                     |                                                                                                    |                   |              |                     |                          |                                                          |
|                                                            |                                      |            |                                                                    |                                     |                                                                                                    |                   |              |                     |                          |                                                          |
|                                                            |                                      |            |                                                                    |                                     |                                                                                                    |                   |              |                     |                          |                                                          |
|                                                            |                                      |            |                                                                    |                                     |                                                                                                    |                   |              |                     |                          |                                                          |
|                                                            | <b>MILLS.5VL</b><br><b>MIL19.5VL</b> |            | 2 2 8 0<br>2 2 8 0<br>2 2 3 0<br>2 2 8 0<br>Supervisor's database. | Select files on this list and press | 2013-11-04 08:25:46<br>2013-11-04 08:25:52<br>2013-11-04 08:25:56<br>2013-11-04 08:26:20<br>2 280 2013-11-04 08:26:24<br>2 280 2013-11-04 08:26:30<br>this button to download files from<br>the connected instrument to the |                   |              |                     |                          | Files that have not yet been<br>downloaded are displayed |

**3-2. ábra** Fájlok letöltése Svantek műszerről a Supervisor használatával.

Fájlok letöltéséhez használja a Fájlok táblázat alatt elhelyezkedő Letöltés gombot, a Letöltés panel bal oldalán. Ha egy vagy több fájl van kiválasztva a táblázatban, a Letöltés gomb megnyomása a kiválasztott fájlok letöltését eredményezi. Ellenkező esetben ennek a gombnak a megnyomásával a csatlakoztatott eszközön tárolt összes fájl letölthető.

**Megjegyzés:** A fájlokat a táblázat egy sorára kattintva választhatja ki. A CTRL vagy SHIFT gomb megnyomásával kattintva több fájl is kijelölhető.

Ha bejelöli a *Fájlok törlésea letöltés után* négyzetet, amely a Letöltés gomb alatt helyezkedik el (lásd: 3-3. Ábra), az összes letöltött fájl automatikusan törlődik a készülék memóriájából, miután letöltötte a Supervisorba.

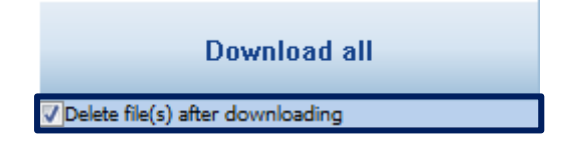

**3-3. ábra** *Fájlok törlése a letöltés után* jelölőnégyzetet.

A letöltési folyamat befejezése után megjelenik a Letöltést összegző ablak, amely információkat tartalmaz a letöltés sikerességéről vagy sikertelenségéről. Letilthatja ezeknek az ablakoknak a megjelenítését olyan esetekben, amikor a letöltési eljárás során nem történik hiba; ennek érdekében a Fő opciók Általános beállításaiban jelölje be a *Ne jelenítse meg a letöltés összegzést, ha nincs hiba* jelölőnégyzetet. Ugyanezt meg lehet tenni az Eredmény letöltése ablakban is, ha bejelöli a *Ne jelenítse meg ezt az üzenetet, ha az összes fájl megfelelően lett letöltve* jelölőnégyzetet (3-4. Ábra).

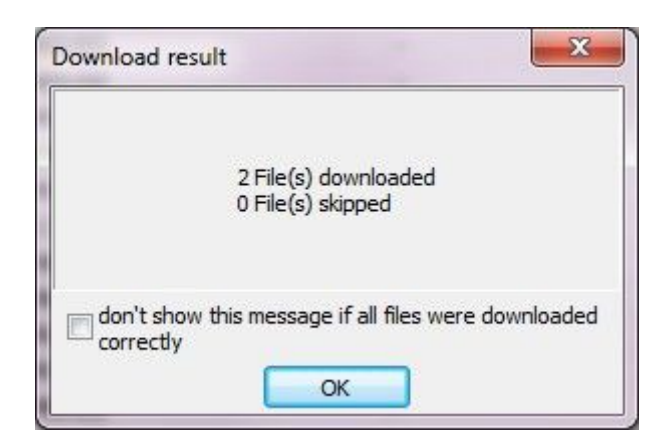

**3-4. ábra** Eredmény letöltése ablak.

A Letöltés panel jobb oldalán található gombok lehetővé teszik néhány alapvető művelet végrehajtását a csatlakoztatott műszeren tárolt fájlokkal kapcsolatban:

- *Firssítés* frissíti a fájlok listáját, így a Letöltés panelbe lépés után létrehozott összes fájl megjelenik.
- *Könyvtár módosítása* megnyitja a *Mappa módosítása* párbeszédpanelt, amely lehetővé teszi, hogy kiválasszon egy könyvtárat a Svantek műszer memóriájából, amelyből a fájlok megjelennek a Letöltés panelen (3-5. ábra). **Megjegyzés**: Egyes Svantek műszer típusokhoz nem áll rendelkezésre.
- *Törlés* törli a kiválasztott fájlt a Svantek műszer memóriájából.
- *Az összes törlése* törli az összes eredmény-, napló- és WAVE-fájlt a készülék aktuális munkakönyvtárából.
- *Az összes kijelölése* kijelöli a táblázat összes fájlját.
- *Az összes kijelölés törlése* törli a kijelölést.

**Megjegyzés:** Az SV 100, SV 101, SV 102 és SV 106 műszerek esetében, nem lehet törölni egyetlen naplófájlt. Abban az esetben, ha csak naplózó fájlokat jelöl ki a listán, a Törlés gomb le van tiltva; ha a mérési fájlokat és a naplófájlokat választja, a Törlés gomb csak az eredményfájlokat törli; A naplófájlok letöltése a *Fájl (ok) törlése a letöltés után* opció engedélyezése esetén nem okozza a naplófájlok törlését.

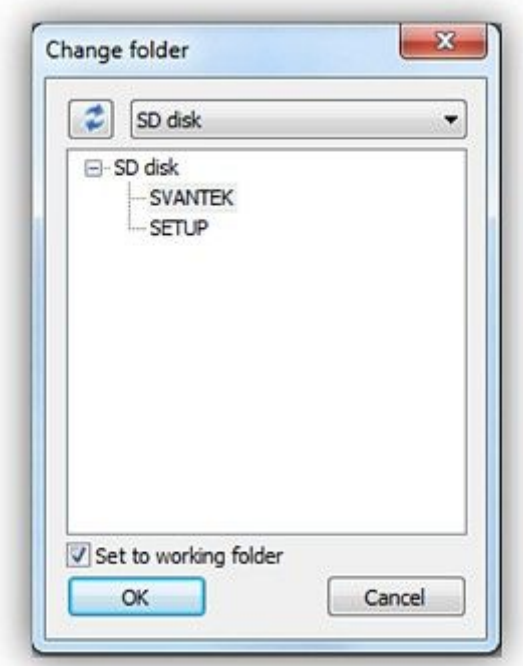

**3-5. ábra** A párbeszédpanel, amely lehetővé teszi a Svantek műszer memóriájában található könyvtár kiválasztását, amelyből a fájlok megjelennek a Letöltés panelen.

**Megjegyzés:** Minden alkalommal, amikor a fájlok listája frissül, új "letöltési munkamenet" kezdődik, azaz egy új alkönyvtár jön létre a letöltött fájlok számára. Éppen ezért néha nem jelenik meg felülírási figyelmeztetés, annak ellenére, hogy két azonos nevű fájl töltődik le - egy új letöltési munkamenet megkezdése után a fájl egy másik helyen tárolódik le, ezzel kiküszöbölve a felülírás lehetőségét.

A jobb egérgombbal kattintva a csatlakoztatott Svantek műszeren tárolt fájlok listájában megnyithat egy helyi menüt, amely lehetővé teszi több művelet végrehajtását a kiválasztott fájlokkal: letöltheti azokat a helyi adatbázisba, exportálhatja a kiválasztott helyre a számítógépen. , vagy törli őket a műszer memóriájából, valamint törli a csatlakoztatott Svantek műszeren tárolt összes fájlt.

| L20.SVL                          |            |
|----------------------------------|------------|
| <b>L21.SVL</b><br><b>L22.SVL</b> | Download   |
| L <sub>23.SVL</sub>              | Export     |
|                                  | Delete     |
|                                  | Delete all |

**3-6. ábra** A fájlok listájához elérhető helyi menü a Letöltés panelen.

Az összes letöltött fájl a Supervisor adatbázisában tárolódik, megtekinthetők és feldolgozhatók a következő szakaszban ismertetett adatböngészővel. Az Adatböngésző automatikusan megnyílik, amikor fájlok töltődnek le egy csatlakoztatott Svantek műszerről.

Az eredményfájlok letöltése a társított naplófájlok letöltését is eredményezi. Ezt a funkciót kikapcsolhatja, ha törli a jelölést a *Fájlbeállítások automatikus letöltése az Eredmény fájlok letöltésekor* jelölőnégyzetből a Fő beállítások párbeszédpanel Általános beállításai részében.

# 3.1.2. **A HANGJEGYZETEK LETÖLTÉSE**

Az SVAN 971 és SV 104 műszerek támogatják a hangjegyzetek csatolását .WAV fájlok formájában a naplózó mérési fájlokhoz. Az ilyen hangfájlok alapértelmezés szerint nem jelennek meg a Letöltés panel fájllistájában. Ezenkívül a fájlok (alapértelmezés szerint) automatikusan letöltődnek, amikor a naplózó fájlt letöltik, amelyhez csatolják őket. Ezeket a beállításokat azonban módosíthatja annak érdekében, hogy a hangjegyzet fájlokat ugyanúgy kezelje, mint a csatlakoztatott Svantek műszerről letöltött összes többi fájltípust. Ehhez lépjen a Fő beállítások párbeszédpanel Általános beállításai részéhez, és használja a következő jelölőnégyzeteket:

- − *Töltse le a kapcsolódó hangjegyzeteket a napló(k) letöltése után* ha ez az opció engedélyezve van, akkor a hangjegyzetek automatikusan letöltődnek, amikor a naplózó fájl letöltésre kerül, amelyhez csatolva vannak.
- − *Hangmegjegyzések elrejtése a Letöltés panelen* ha ez az opció engedélyezve van, akkor a hangjegyzet fájlok nem jelennek meg a Letöltés panel fájllistájában.

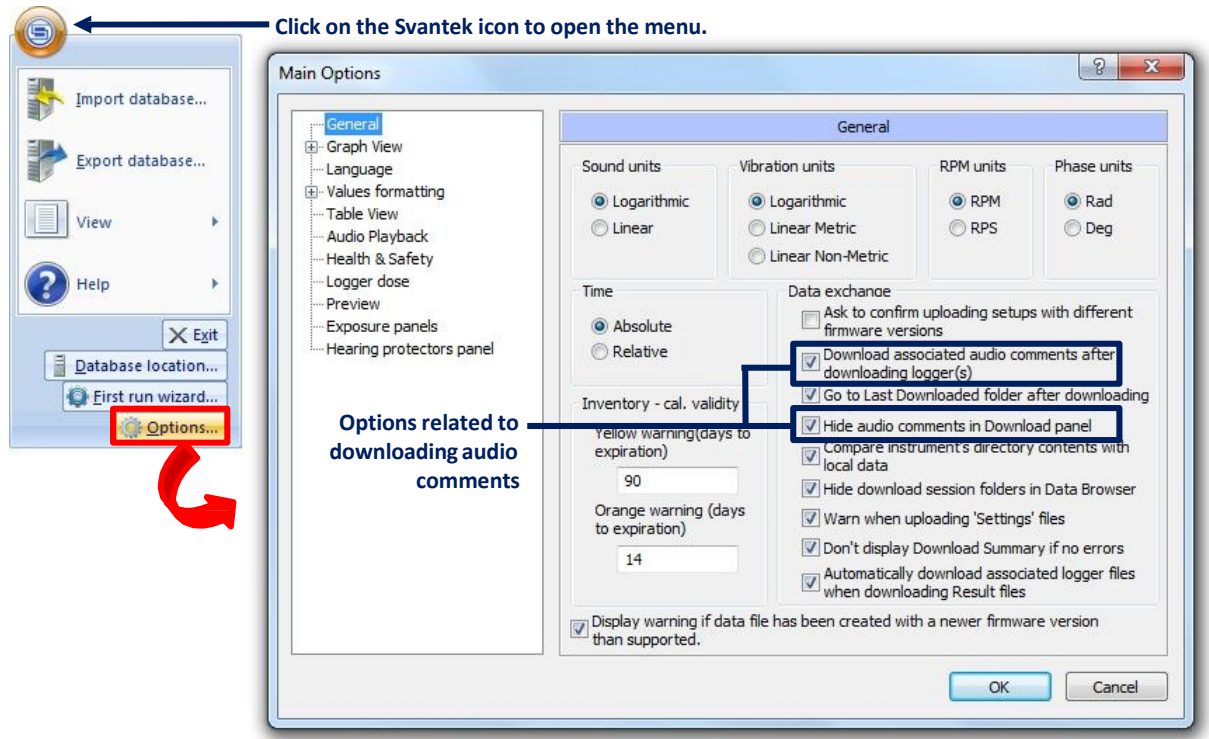

**3-7. ábra** A hangjegyeztek letöltésének beállításai a Fő beállítások között.

Playback of the downloaded audio comments is described in Section 3.2.2.

# 3.2. **ADATBÖNGÉSZŐ**

A Svantek műszerekről letöltött és a Supervisor adatbázisában tárolt összes fájl megtekintéséhez nyissa meg az Adatböngészőt a Supervisor ablak bal felső sarkában található gombbal.

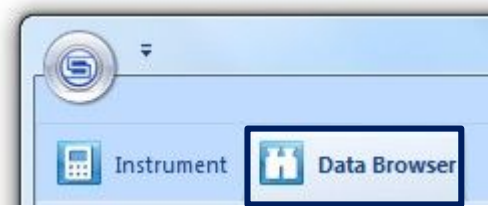

**3-8. ábra** Gomb az adatböngésző megnyitásához.

Az Adatböngésző három panelből áll:

- − az ablak bal oldalán a Fájlkezelő panel tartalmazza a Supervisor adatbázisában tárolt összes fájl listáját, és lehetővé teszi a részletesen megjelenítendő fájlcsoport kiválasztását.
- − az ablak jobb oldalán a Fájl részletei panel részletesebb listát tartalmaz a kiválasztott csoporthoz tartozó fájlokról, és lehetővé teszi a fájl további feldolgozás céljából történő megnyitását.
- − A Fájl részletei panel alatt az Előnézet panel lehetővé teszi a kiválasztott fájlban lévő adatok előnézetét.

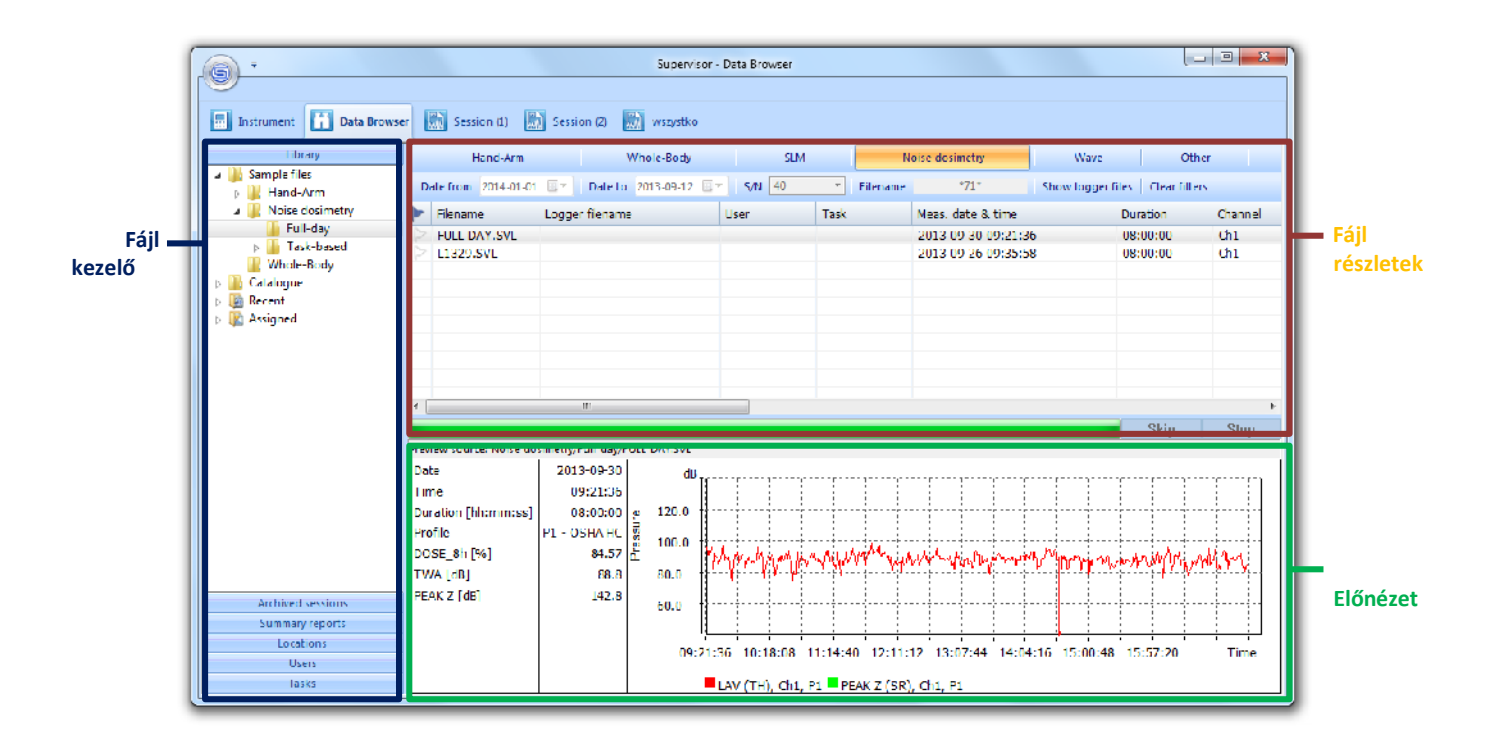

**3-9. ábra** Az Adatböngésző ablak.

#### 3.2.1. **FÁJLKEZELŐ**

A Fájlkezelő panel segítségével kiválaszthatja a részletesen megjelenítendő fájlcsoportot. Hat alpanelre oszlik: Könyvtár, Archivált munkamenetek, Összefoglaló jelentések, Helyek, Felhasználók és Feladatok. Mindegyikük elérhetõ a megfelelõ névvel ellátott vízszintes sáv megnyomásával (lásd 3-10. Ábra).

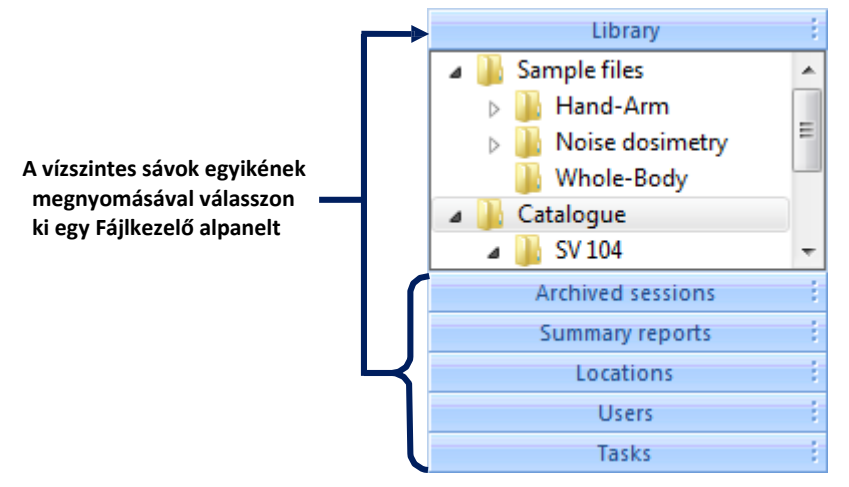

**3-10. ábra** A Fájlkezelő.

# *Könyvtár*

A *Könyvtár* alpanel gyökér nézetben sorolja fel az adatbázisban tárolt összes fájlt. Négy alapelemet tartalmaz :

− A *Mintafájlok* elem tartalmaz néhány, a Supervisor által biztosított mintafájlt, amelyek tovább vannak csoportosítva az általuk hivatkozott mérés típusa szerint.

− A *Katalógus* elem tartalmazza a műszerről letöltött összes fájlt. A katalógust bármilyen módon elrendezhető fájlok és mappák hozzáadásával, törlésével, áthelyezésével és átnevezésével. A fájlok és mappák könnyedén áthelyezhetők, valamint azok felvehetők az adatbázisba a PC bármely helyéről a húzd&engedd el technikával. A fájlok és mappák különféle műveleteihez a jobb egérgombbal kattintva megnyitott helyi menüt is használhatia.

**Megjegyzés:** Lehetőség van fájlok exportálására is a Supervisor adatbázisából az alkalmazás ablakán kívülre húzd&engedd el technikával (fájlok dhúzás a Windows Intézőbe).

- − A *Legutóbbi* elem két alelemet tartalmaz*: Jelölt*, amely egy mappa számos kiválasztott fájl csoportosításához - ahhoz, hogy egy fájlt hozzáadhasson ehhez a csoporthoz, be kell jelölnie azt *zászlóval*, amelyet a Fájl részletei panelen lehet megtenni; és az *Utoljára letöltve*, amely a Supervisor legutóbbi indítása óta letöltött fájlok listáját tartalmazz
- − A *Hozzárendelt* elem minden fájlt tartalmaz, amelyekhez további információkat rendeltek a mérés során végrehajtott helyről, felhasználóról és feladatról. További információk a fájlokhoz való hozzárendeléséről a 3.3. szakaszban találhatók.

Kiválasztott mappákat és fájlokat Supervisor adatbázisként exportálhat, ha a jobb egérgombbal rákattint egy elemre a Könyvtárban, és kiválasztja az "Adatbázis exportálás" parancsot (3-11. Ábra). Megnyitja az Adatbázis exportálás varázslót, amelyet automatikusan beállítunk a Könyvtárban végrehajtott választásnak megfelelően. A Supervisor adatbázisairól a 6.1. szakaszban olvashat bővebben.

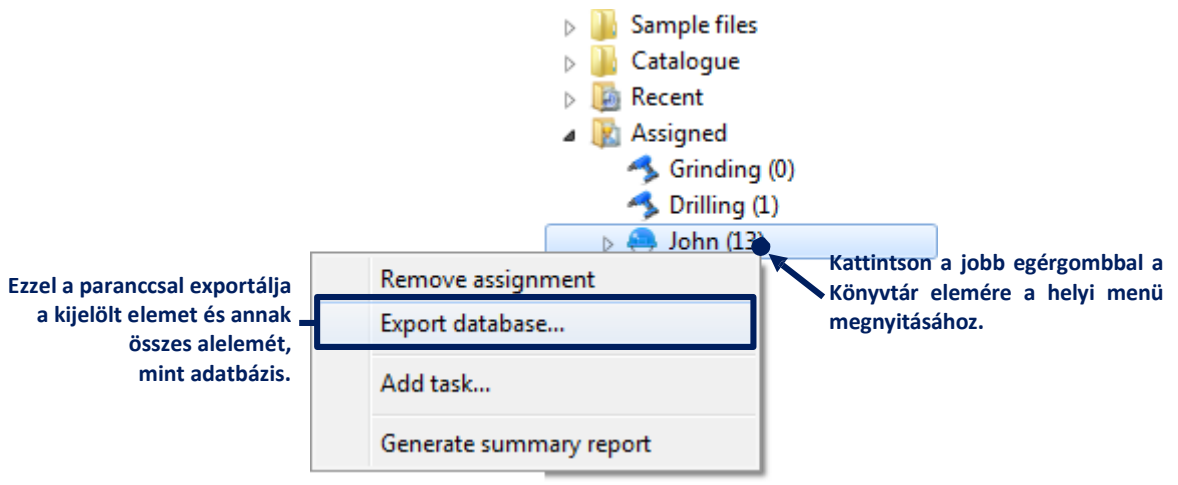

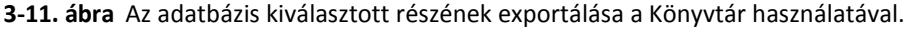

#### *Munkamenetek archiválása*

Az *Archivált munkamenetek* panelen megtalálható az archívumba áthelyezett munkamenetek listája. Ezt a listát használhatja az archivált munkamenet visszaállításához annak újbóli megtekintésére és feldolgozására, vagy az adott munkamenet létrehozásához használt fájlok használatára. Ha sok munkamenet archiválásra kerül, akkor szűrők segítségével csak néhányat jeleníthet meg (lásd: 3-12. ábra). A munkameneteket a 4. szakasz ismerteti részletesen.

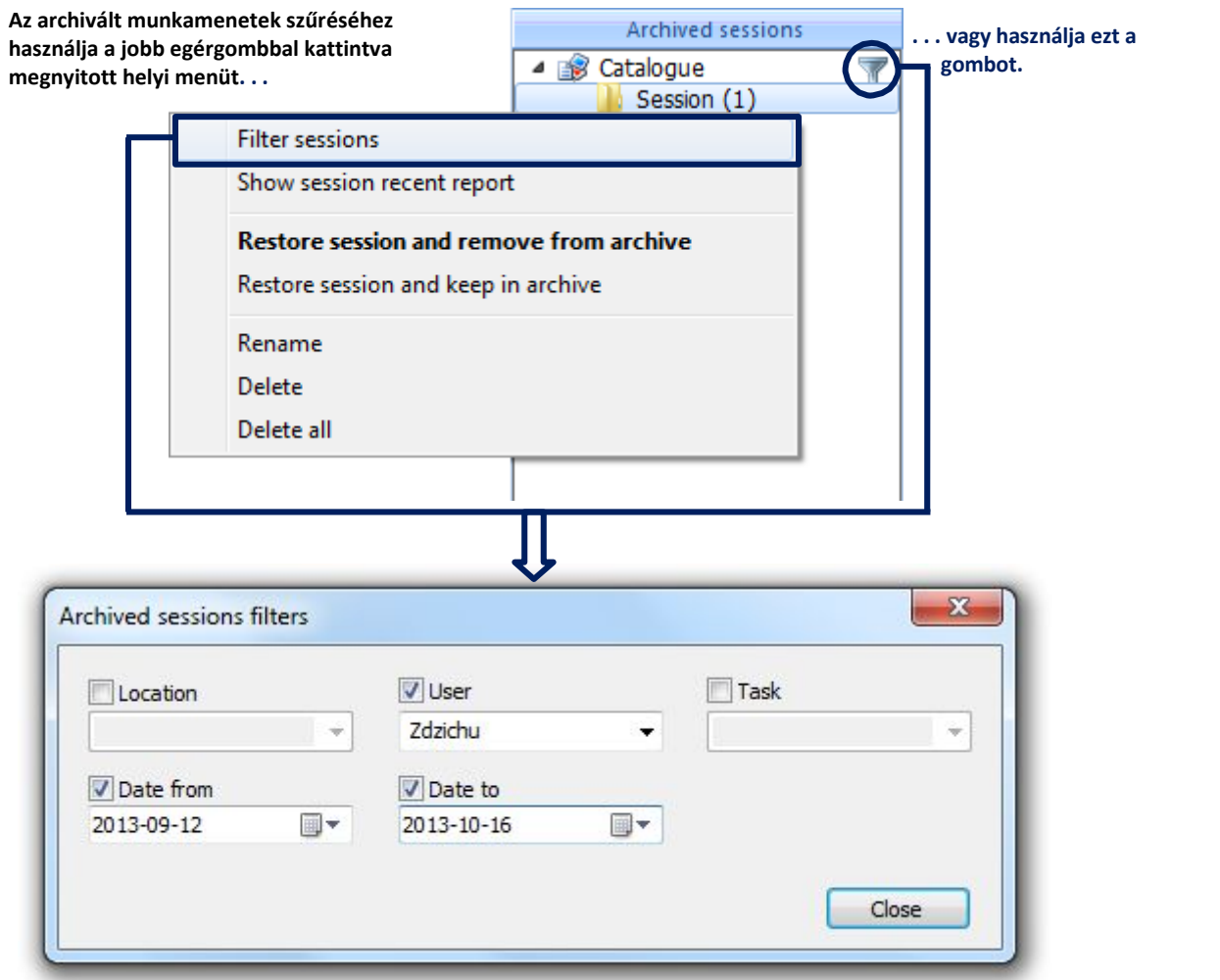

**3-12. ábra** Az archivált munkamenetek szűrése.

# *Összegző jelentések*

Az *Összegző jelentések* alpanel tartalmazza az Ön által létrehozott összegző jelentések listáját. Az összegző jelentések felhasználhatók a kiválasztott mérési eredmények összegyűjtésére a hozzájuk rendelt további információk alapján. Részletesebben a 3.3.4.

# *Helyek, felhasználók és feladatok*

A Fájlkezelő utolsó három alpaneljei a hozzájuk rendelt további információk szerint felsorolt fájlokat tartalmazzák. Az ilyen hozzárendeléseket a 3.3 szakasz tárgyalja részletesebben.

# 3.2.2. **A FÁJL RÉSZLETEK**

A *Fájl részletek* panel egy táblázatot tartalmaz, amelyben a Fájlkezelő kiválasztott elemének megfelelő fájlok vannak leírva. A kiválasztott elem összes alelemének megfelelő fájlok a Fájl részletek panelen is megjelennek. A fájlok tovább feldolgozhatók munkamenet létrehozásával. Munkamenet létrehozásához válasszon ki egy vagy több fájlt, a jobb egérgombbal kattintva nyissa meg a helyi menüt, és válassza az *Új munkamenet* lehetőséget. Ha létre akar hozni csak egy fájllal kezdődő munkamenetet megteheti, ha a bal egérgombbal duplán kattint az adott fájlnak megfelelő táblázat sorára. A munkameneteket a 4. szakasz ismerteti.

**Megjegyzés:** Nem hozhat létre munkamenetet az Egyéb szűrő által mutatott fájlokkal.

|                      | Hand-Arm             |             |             | Whole-Body                                                                    | SLM.     |                                             | Noise dosimetry                                     |             | Wave              | <b>File filters</b> |
|----------------------|----------------------|-------------|-------------|-------------------------------------------------------------------------------|----------|---------------------------------------------|-----------------------------------------------------|-------------|-------------------|---------------------|
|                      | Date from 2014-01-01 |             |             | Date to 2013-09-12 <sup>a</sup>                                               | $S/N$ 40 | $\mathcal{R}^{\prime}$ .<br><b>Filename</b> | $*71*$                                              |             | Show logger       |                     |
|                      | Filename             |             | <b>User</b> | Meas, date & time                                                             | Duration | Channel                                     | <b>Profile</b>                                      | <b>PEAK</b> | <b>MAX</b>        |                     |
|                      | L1373.SVL            |             |             | 2014-01-23 11:45:52                                                           | 00:03:31 | Ch <sub>1</sub>                             | P1 - Profile1                                       | 116.3dB     | 91.4 dB           |                     |
|                      | L1298.SVL            |             |             | 2013-06-19 12:39:48                                                           | 00:00:18 | Ch1                                         | P <sub>1</sub>                                      | 97.2 dB     | 79.9 dB           |                     |
|                      | L1299.SVL            |             |             | 2013-06-20 11:35:30                                                           | 00:06:25 | Ch1                                         | P <sub>1</sub>                                      | 137.4 dB    | 101.1 dB          |                     |
|                      | L1300.SVL            |             |             | 2013-06-20 11:42:00                                                           | 00:07:32 | Ch1                                         | P <sub>1</sub>                                      | 128.3 dB    | $89.8 \text{ dB}$ |                     |
|                      | L1301.S              | New session |             | 12:08:06 12:08                                                                | 00:12:55 | Ch1                                         | P <sub>1</sub>                                      | 122.6 dB    | 88.8 dB           |                     |
|                      | L71.SVL              |             |             | $-08 - 8604:07:00$                                                            | 00:00:01 | Ch1                                         | P1 - OSHA HC                                        | 72.3 dB     | 51.9 dB           |                     |
|                      | L1296.S              | Delete      |             | $-06-12$ $12-21:28$                                                           | 00:46:03 | Ch1                                         | P <sub>1</sub>                                      | 122.8 dB    | 97.5 dB           |                     |
|                      | dosimete             | Rename      |             | $-05 - 18$ 11:34:08                                                           | 06:59:32 | Left                                        | P <sub>1</sub>                                      | 137.4 dB    | 115.6dB           |                     |
|                      |                      | Assignments |             |                                                                               |          |                                             | Use this command to create a session using the      |             |                   |                     |
|                      |                      | Notes       |             |                                                                               |          |                                             | selected file (you can also double-click the file). |             |                   |                     |
|                      |                      |             |             |                                                                               |          |                                             |                                                     |             |                   |                     |
|                      |                      | Set flag    |             |                                                                               |          |                                             |                                                     |             |                   |                     |
|                      |                      | Clear flag  |             |                                                                               |          |                                             |                                                     |             |                   |                     |
|                      |                      |             |             |                                                                               |          |                                             |                                                     |             |                   |                     |
|                      |                      |             |             | Ezekkel a gombokkal adhatja hozzá a kijelölt fájlokat a Megjelölt csoporthoz. |          |                                             |                                                     |             |                   |                     |
|                      |                      |             |             |                                                                               |          |                                             |                                                     |             |                   |                     |
|                      |                      |             |             |                                                                               |          |                                             |                                                     |             |                   |                     |
| $\blacktriangleleft$ |                      |             | Ш           |                                                                               |          |                                             |                                                     |             |                   |                     |

**3-13. ábra** A Fájl részletek panel.

# *A táblázat testreszabása*

A Fájl részletei panel közepén található táblázat tartalmaz néhány információt a megjelenített fájlokról. A táblázat tartalma testreszabható a megjelenítendő oszlopok kiválasztásával. Ehhez kattintson a jobb egérgombbal az oszlopok egyik fejlécére, és a helyi menü jelölőnégyzeteivel jelenítse meg vagy rejtse el az adott oszlopokat (3-14. ábra).

|   | Filename      |              | Autosize columns<br>Logger filename<br>Location | Kattintson a jobb egérgombbal a<br>oszlopfejlécre a menü megnyitásához. |                             |                       |         |                |             |  |  |
|---|---------------|--------------|-------------------------------------------------|-------------------------------------------------------------------------|-----------------------------|-----------------------|---------|----------------|-------------|--|--|
| Þ |               | $\checkmark$ | User                                            | time                                                                    | <b>D</b> <sub>m</sub> ation | Notes                 | Channel | Profile        | <b>PEAK</b> |  |  |
|   | dosimeter res |              |                                                 | 1:34:08                                                                 | 06:59:32                    | -                     | Left    | P1             | 137.4 dB    |  |  |
|   | L1296.SVL     |              | Task                                            | 2:21:28                                                                 | 00:46:03                    | u,                    | Ch1     | P <sub>1</sub> | 122.8 dB    |  |  |
|   | L1298.SVL     | $\checkmark$ | Notes                                           | 2:39:48                                                                 | 00:00:18                    | z                     | Ch1     | P1             | 97.2dB      |  |  |
|   | L1299.SVL     | $\checkmark$ | Unit type                                       | 1:35:30                                                                 | 00:06:25                    | ۰                     | Ch1     | P1             | 137.4 dB    |  |  |
|   | L1300.SVL     | $\checkmark$ | S/N                                             | 1:42:00                                                                 | 00:07:32                    | $\overline{a}$        | Ch1     | P1             | 128.3 dB    |  |  |
|   | L1301.SVL     |              | Unit name                                       | 2:08:06                                                                 | 00:12:55                    | ÷,                    | Ch1     | P <sub>1</sub> | 122.6 dB    |  |  |
|   | L71.SVL       |              |                                                 | 04:07:00                                                                | 00:00:01                    | $\blacktriangleright$ | Ch1     | P1 - OSHA HC   | 72.3 dB     |  |  |
|   | L1373.SVL     | V            | Meas, date & time                               | 1:45:52                                                                 | 00:03:31                    | $\overline{a}$        | Ch1     | P1 - Profile1  | 116.3 dB    |  |  |
|   |               | √            | Channel                                         |                                                                         |                             |                       |         |                |             |  |  |
|   |               | V            | Profile                                         |                                                                         |                             |                       |         |                |             |  |  |
|   |               | J            | Duration                                        |                                                                         |                             |                       |         |                |             |  |  |
|   |               |              | OvlT                                            |                                                                         |                             |                       |         |                |             |  |  |

**A jelölőnégyzetek segítségével válassza ki a megjelenítendő információkat.**

**3-14. ábra** A Féjl részletek táblázat testreszabása

**Megjegyzés:** Minden hozzáadott oszlop automatikusan megjelenik a táblázat végén, és előfordulhat, hogy addig nem lesz látható, amíg nem görgeti jobbra a panelt. Ezután annak helye megváltoztatható.

Az "Oszlopok automéretezése" parancsra kattintva átméretezi a Fájl részletek táblázat oszlopait úgy, hogy szélességük megegyezzen a benne foglalt szöveg szélességével. Az oszlopok sorrendjét úgy is átrendezheti, hogy rákattint egy oszlop fejlécére, és áthúzza egy másik helyre, vagy manuálisan átméretezi őket a választószegélyekk húzásával. Az oszlopok sorrendjét és szélességét a Supervisor elmenti (minden méréstípushoz külön-külön, például kéz-kar vagy egész test), és az alkalmazás újbóli megnyitása után visszaállítja.

# *Fájllista szűrése*

A Fájl részletek panel tetején található gombok a fájlok listájának szűrésére szolgálnak. Az első sorban lévő gombok különböző fájltípusoknak (például WAVE fájlok) vagy méréstípusoknak (például kéz-kar rezgés dozimetria vagy zajdózismérés) felelnek meg. A gombok egyikére kattintás után csak a kiválasztott típusú vagy a kiválasztott méréstípushoz kapcsolódó fájlok jelennek meg a listán.

Az *Egyéb szűrő* a Svantek műszerekről érkező, a Supervisor által támogatott mérési fájloktól eltérő fájlok elérésére szolgál, pl. \* .jpeg vagy \* .doc fájlokat.

**Megjegyzés:** A különböző szűrők engedélyezése miatt rejtett fájlok (például S / N, dátum, fájlnév) rejtve maradnak, ha az Egyéb szűrő engedélyezve van.

A második sor gombjai különböző típusú szűrőknek felelnek meg, a mérés dátumával, a méréshez használt műszer sorozatszámával és a fájlnévvel kapcsolatban. Egy ilyen szűrő elérhető a nevére kattintással, és az értékét a név melletti mezőben kell beállítani. A *Naplófájlok megjelenítése* gomb segítségével engedélyezheti vagy letilthatja a naplófájlok listában való megjelenítését (ez alkalmazható azokra a műszerekre, amelyek külön tárolják a fő eredményeket és az időtörténés puffert). Ezeket a szűrőket a *Szűrők törlése* gomb megnyomásával lehet kikapcsolni (az összes fájl megjelenik a művelet után).

**Megjegyzés**: A Fájlnév szűrő támogatja az MS-DOS helyettesítő karaktereket, azaz a kérdőjel ("?") bármilyen karakter helyettesítésére használható, a csillag ("\*") pedig bármilyen karaktersorozat helyettesítésére használható.

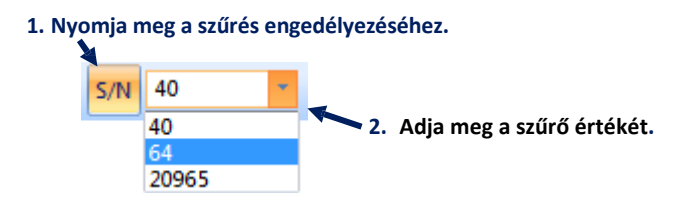

**3-15. ábra** Szűrő használata csak a megadott sorozatszámú műszerrel végzett mérési eredmények megjelenítésére. Más szűrők is hasonló módon használhatók.

# *A jelölők beállítása*

A Fájl részletek táblázat bal oldalán található első oszlopban található gomb megnyomásával jelölőt állíthat be a kiválasztott fájlhoz. Ennek eredményeként a fájl elérhető lesz a Fájlkezelőben a *Legutóbbi → Megjelölt* csoportban. Több fájlt megjelölhet annak érdekében, hogy gyorsan és egyszerűen hozzájuk férhessen.

#### *Hangjegyzetek*

Abban az esetben, ha egy hangjegyzetet fűz egy naplózó fájlhoz, a fájl részleteinek táblázata Megjegyzések oszlopában az adott naplózó fájlnak megfelelő sorban található a  $\bigcup$ gomb. A gomb megnyomásával megnyílik egy menü, amely tartalmazza a kiválasztott naplófájlhoz csatolt összes megjegyzés listáját (3-16. ábra). Az egyik megjegyzés kiválasztása megkezdi a lejátszást.

**Megjegyzés**: A Megjegyzések oszlop megtekintéséhez és a hangjegyzetek lejátszásának engedélyezéséhez be kell jelölnie a megfelelő opciót a Fájl részletek táblázat helyi menüjében (lásd a fenti *A táblázat testreszabása* című részt).

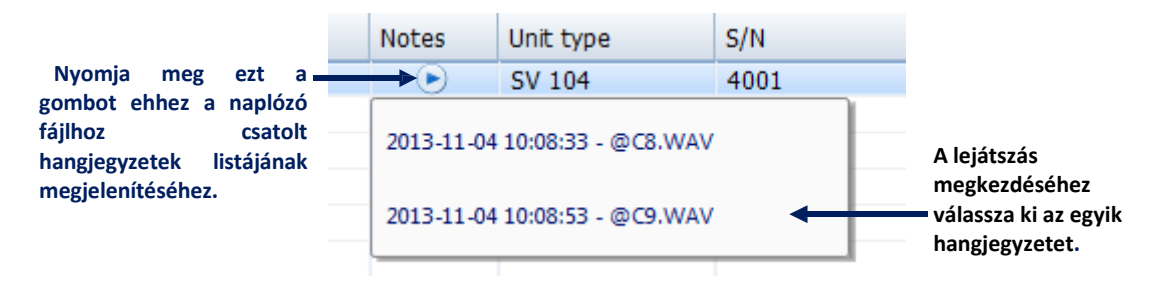

**3-16. ábra** Hangjegyezt lejátszása.

A hangjegyzetekhez kapcsolódó néhány lehetőség a Megjegyzések párbeszédpanelen is elérhető, amelyet a helyi menü Megjegyzések paranccsal lehet megnyitni, és elérhetők, miután a jobb egérgombbal rákattintottak egy fájlra a Fájl részletei panelen (3.- 17.)

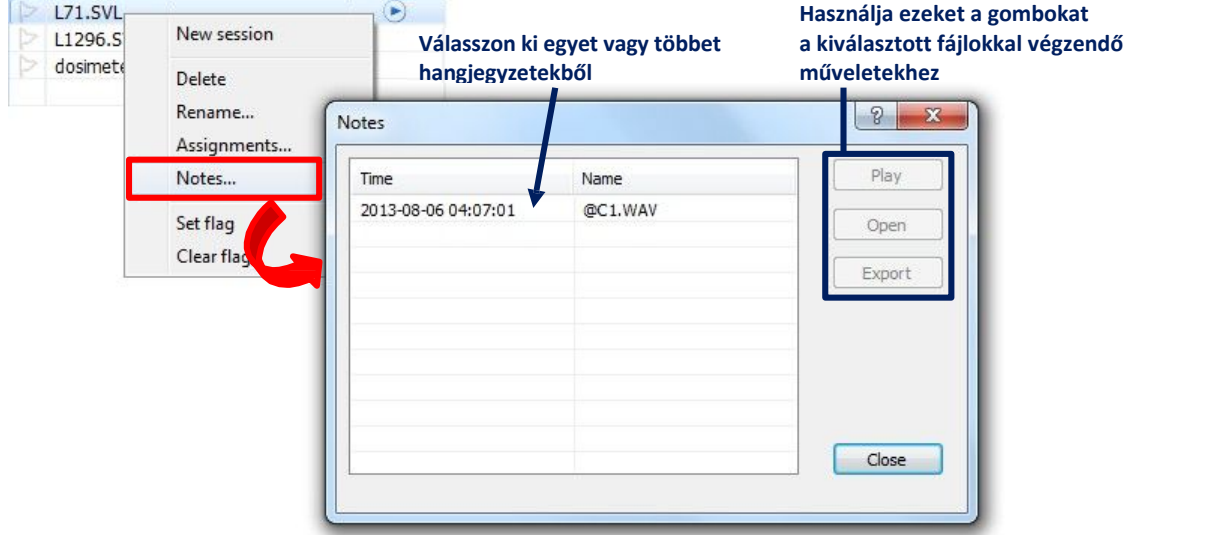

**3-17. ábra** A Megjegyzések párbeszéd panel.

- − A Jegyzetek párbeszédpanel tartalmazza a kiválasztott fájlhoz csatolt összes hangjegyzet listáját. Kiválaszthat közülük egyet vagy többet az alábbi műveletek egyikének elvégzéséhez az ablak jobb oldalán található gombokkal:
- − *Lejátszás* / *Stop* elindítja / leállítja a hangjegyzet lejátszását
- − *Megnyitás* megnyitja a hangjegyezeteket az audio fájlok alapértelmezett alkalmazásában.
- − *Exportálás* lehetővé teszi a hangjegyzet fájl tárolását a számítógép memóriájában egy kiválasztott helyen.

A Fő opciók párbeszédpanel Hanglejátszás paneljén beállíthatja az audio lejátszási beállításokat, például a lejátszáshoz használt eszközt és a puffer hosszát.

# *Fájlok áthúzása a Supervisoron kívülre*

Könnyedén exportálhat fájlokat a Supervisor adatbázisából a számítógép egy kiválasztott helyére az alkalmazás ablakán kívüli húzd és ereszd el technikával.

|                       | Ψ<br>П<br><b>E.</b> Instrument       | <b>RA</b><br>Data Browser        | Session (2)     |                                  | Supervisor - Data E |
|-----------------------|--------------------------------------|----------------------------------|-----------------|----------------------------------|---------------------|
|                       | Library<br>Sample files<br>Catalogue | Hand-Arm<br>Date from 2014-01-01 |                 | Whole-Body<br>Date to 2013-09-12 | S/N                 |
|                       | Recent                               | Filename                         | Logger filename |                                  | Notes               |
| 颐                     | Assigned                             | L1298.SVL                        | ÷,              |                                  |                     |
|                       |                                      | L1299.SVL                        | ۰               |                                  |                     |
| <b>Exported files</b> |                                      | L1300.SVL                        | ٠               |                                  |                     |
|                       |                                      | L1301.SVL                        | L)              |                                  |                     |
|                       |                                      | $\frac{L_S}{L}$ 71.SVL           | $\sim$          |                                  |                     |
|                       |                                      | $\overline{4}$                   | Ш               |                                  |                     |

**3-18. ábra** A húzd&ereszd el technikával fájlokat exportálhat a Supervisor adatbázisán kívülre.

**Megjegyzés:** A hozzájuk csatolt megjegyzésekkel (pl. WAVE fájlokkal) ellátott mérési fájlok exportálása a megjegyzésfájlokat is automatikusan exportálja. Ha egyetlen fájlt szeretne exportálni a csatolt megjegyzések nélkül, használja a húzd & engedd el technikát a CTRL gomb lenyomásával.

# 3.2.3. **ELŐNÉZET**

A Fájl részleteK táblázat alatti panel rövid előnézetet nyújt a kiválasztott fájlban tárolt adatokról, kezdeti képet adva a mérési eredmények előzményeiről (3-9. Ábra). Ha több fájlt jelöl ki, akkor a megjelenített adatok forrásaként ténylegesen használt fájlt az előnézeti panel bal felső sarkában határozza meg.

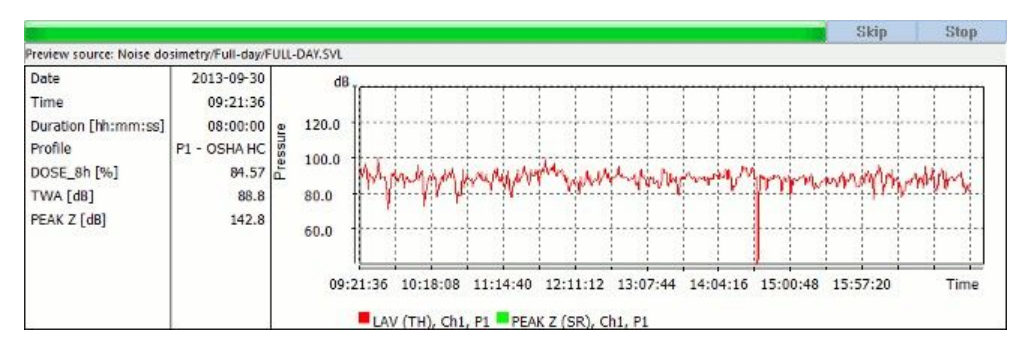

**3-19. ábra** Előnézeti panel.

Az Előnézet panel tartalmát úgy lehet lemásolni, hogy a jobb egérgombbal a területére kattint, és aktiválja a "Másolás" parancsot. Ezután képként beilleszthető egy másik alkalmazásba, például pl. MS Word.

A Fő opciók párbeszédpanel Előnézet beállításai segítségével meghatározhatja az Előnézet panelen megjelenítendő adatok típusát (és prioritásuk sorrendjét). Különböző típusú adatok állnak rendelkezésre a különböző alkalmazásokhoz, például a kéz-kar rezgés dózisméréshez, az egész testet érintő rezgés dózisméréshez, zajszintéréshez és a zaj-dózisméréshez. Az alkalmazás kiválasztásához használja az Előnézet beállításai panel tetején található listamezőt. Különböző típusú adatok választhatók a Paraméterek & eredmények panelre (az Előnézet panel bal oldalán, az adatok számszerű formában történő megjelenítése) és a Diagram panelre (az Előnézet panel jobb oldalán, az adatok megjelenítése) grafikus formában).

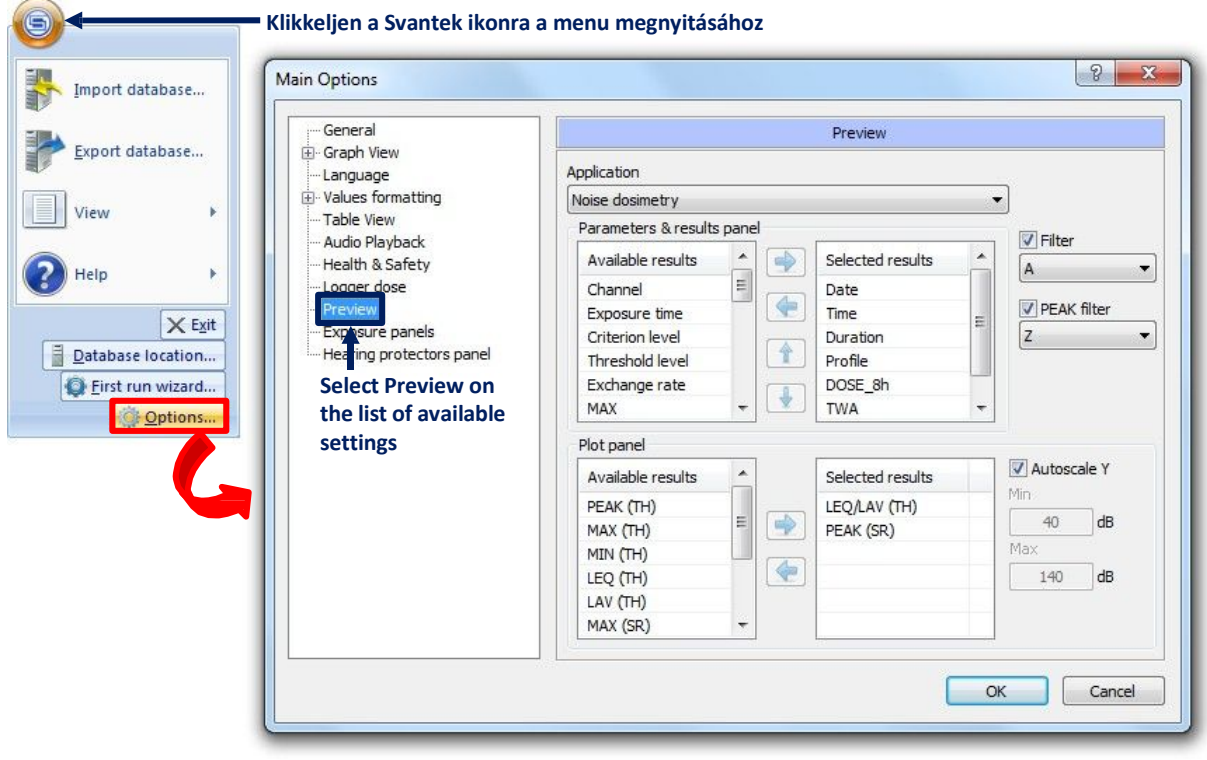

**3-20. ábra** A Főbeállítások párbeszédpanel előnézeti beállításai.

Abban az esetben, ha egy .WAV fájl van kiválasztva a Fájl részletek listában, az Előnézet tartalmazza a Hanghullám Navigátor programot is, amely gombokból áll, amelyek lehetővé teszik az audio jelek lejátszásának kezelését. Ezeknek a gomboknak a funkcióit a 3-1. táblázat ismerteti.

| Preview source: my/4 channel.wav |                 |                       |  |  |  |  |  |
|----------------------------------|-----------------|-----------------------|--|--|--|--|--|
| Date                             | 1899-12-30      |                       |  |  |  |  |  |
| Time                             | 09:54:04        |                       |  |  |  |  |  |
| Device type                      | <b>SVAN 958</b> |                       |  |  |  |  |  |
| Serial No.                       | 99999           | <b>Wave Navigator</b> |  |  |  |  |  |
| Sampling rate [Hz]               | 48000.0         |                       |  |  |  |  |  |
| Active channels                  | 1, 2, 3, 4      |                       |  |  |  |  |  |
| Bits per sample                  | 16              |                       |  |  |  |  |  |
|                                  |                 |                       |  |  |  |  |  |
|                                  |                 |                       |  |  |  |  |  |

**3-21. ábra** A WAV fájl előnézete.

**Table 3-1** A Hang hullám navigátor gombjai .

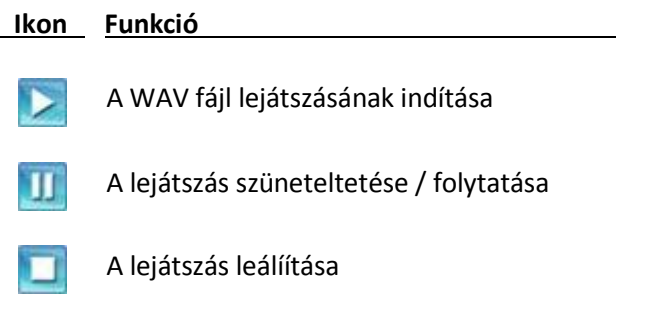

Opciók megjelenítése (alább ismertetve))

- − A Wave Navigator számára a *Beállítások megjelenítése* gomb megnyomása után számos lehetőség áll rendelkezésre:
- − A *Maximum szint* csúszka lehetővé teszi az audiojel erősítésének beállítását. 0 dB a jelet az eredeti szinten hagyja.
- − Az *Automatikus erősítés szabályozás* eszköz a jelerősítés automatikus beállítására szolgál. Ha ez az opció engedélyezve van, akkor a hangadat részleteit folyamatosan elemezzük a jeldinamika maximalizálása érdekében, mivel a *Maximális szint* csúszka 0 dB-nél marad. Az elemzett részletek hosszát a *Fő opciók »Hanglejátszás» Puffer hossza* részben adhatjuk meg. A *Maximális szint* paraméter minimális értéke a jel bitmélységétől függ, pl. 144 dB 24 bit, 96 dB 16 bit. A 12 dB alatti különbségek a hangadatok következő részletei között nem befolyásolják az erősítés szintjét. Az algoritmust úgy tervezték, hogy gyorsabban csökkentse az erősítés szintjét, mint annak növelésekor, így elkerülhető a hirtelen hangosság.
- − A *Keverés monóvá* opció lehetővé teszi az összes csatorna jelének keverését, hogy az összes kimeneti csatornán egyformán játsszon.
- − A *Végtelenített lejátszás* opció hatására a .WAV fájl a kezdetektől fogva újra lejátszásra kerül, amikor a fájl véget ér.

# 3.3. **FELADATOK HASZNÁLATA**

Háromféle kiegészítő információt lehet rendelni a Svantek műszerről letöltött fájlokhoz:

− Hely (ahol a mérést végezték) ,

- − Felhasználó (akit a mérés érint)
- − Feladat (amelyet a felhasználó a mérés során hajtott végre).

Ez az információ felhasználható az adott mérési eredmények megkeresésének megkönnyítésére és összegző jelentések készítésére.

#### 3.3.1. **A FÁJL INFORMÁCIÓ KIJELÖLÉSE**

Ezt a kiegészítő információt hozzárendelheti a fájlokhoz, amikor letölti azokat a csatlakoztatott műszerről. Ennek érdekében az *Műszer → Letöltés* panelen (lásd: 3.1. Szakasz) jelöljön ki egy vagy több fájlt, válassza ki a helyet / felhasználót / feladatot az ablak jobb alsó sarkában található megfelelő listában, majd nyomja meg az *Alkalmazza* (3-22. ábra). Ha új helyet, felhasználót vagy feladatot szeretne hozzáadni, a listában válassza az [*új ..*.] lehetőséget. Ha törölni szeretné a már hozzárendelt információkat, válassza a [*nincs*] lehetőséget. A kiválasztott értékeket a fájloknak a Supervisor adatbázisba történő letöltésekor rendeljük hozzá.

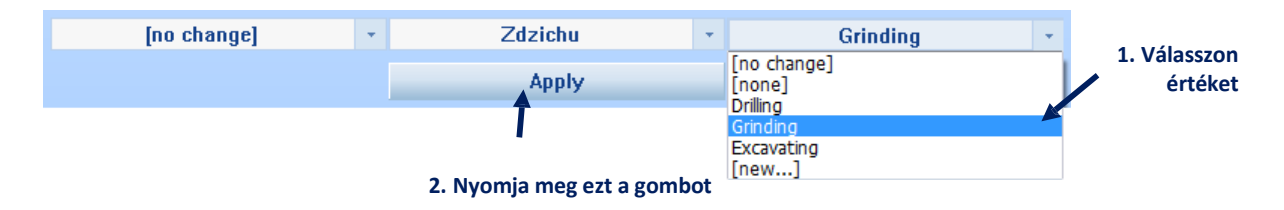

**3-22. ábra** További információk hozzárendelése a letöltött fájlokhoz az Műszer → Letöltés panelen.

Az Adatböngésző segítségével többféle módon is hozzáadhat további információkat a fájlokhoz. A Fájl részletek táblázatban kattintson a bal egérgombbal a kiválasztott fájlnak megfelelő Hely / Felhasználó / Feladat mezőre, és válasszon egy értéket a menüből.

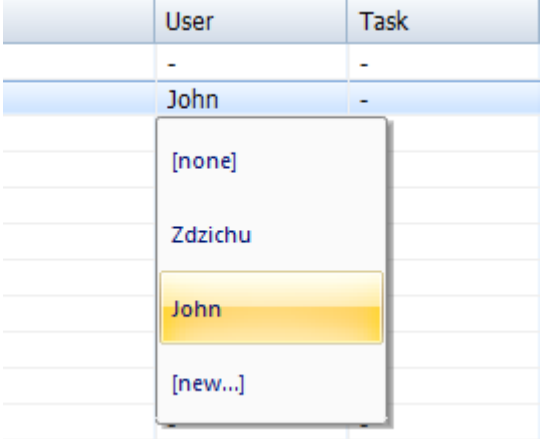

**3-23. ábra** Felhasználói információk hozzárendelése egy fájlhoz a Fájl részletek táblázatban.

Használhatja a Hozzárendelés... parancsot is a megnyitott menüből, ha a jobb egérgombbal rákattint a táblázatnak a kijelölt fájlnak megfelelő sorára. Lehetővé teszi információk hozzárendelését, valamint a már hozzárendelt információk szerkesztését egy párbeszédpanel segítségével (3-24. ábra).

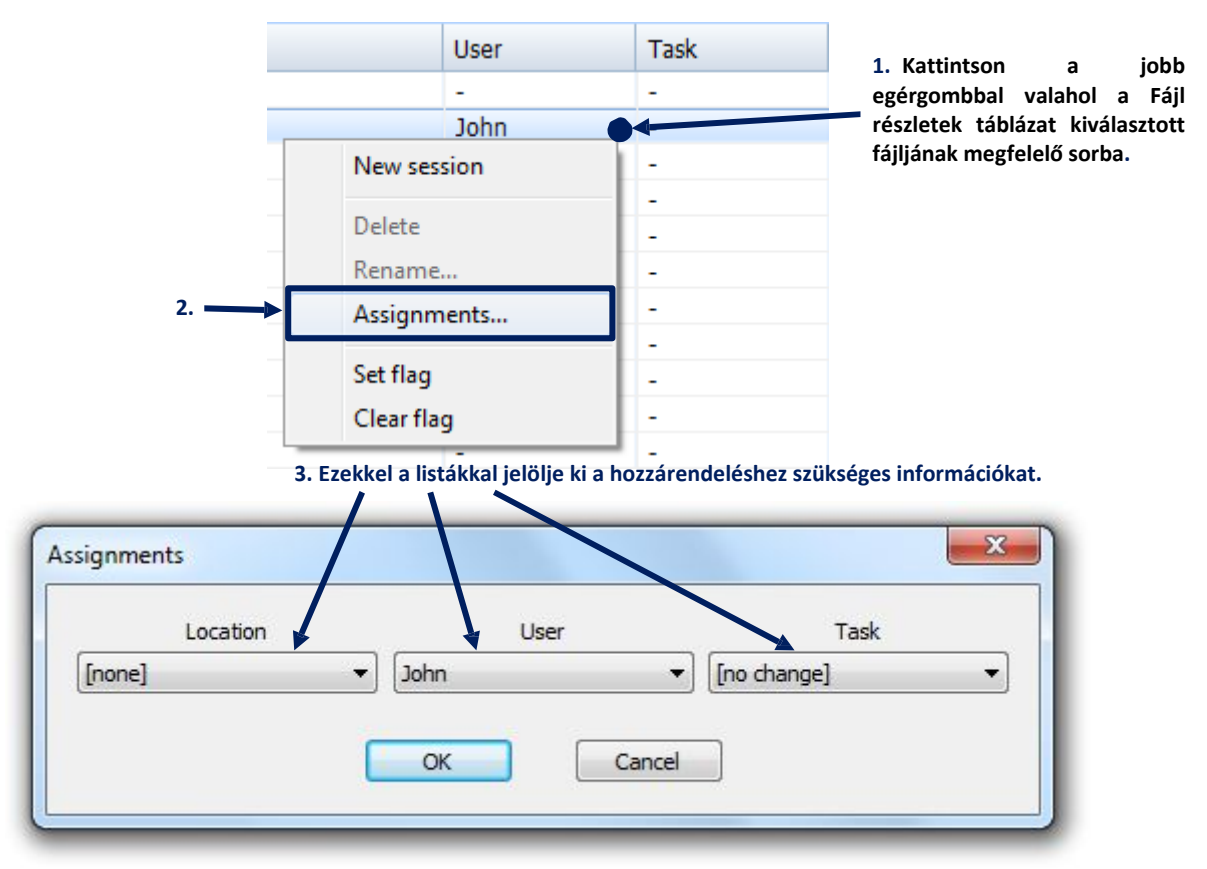

**3-24. ábra** További információk hozzárendelése a fájlokhoz a *Hozzárendelések* párbeszédpanelen.

Az információk fájlokhoz való hozzárendelésének másik módja az, hogy egy fájlt a Fájl részletek táblából a Hozzárendelés algyökér Könyvtár egy adott elemére húzza (3.2-25. ábra). Figyelje meg, hogy ha például egy fájlt egy al-alpontba dob, amely megfelel egy Felhasználónak és egy Feladatnak is, akkor mindkét értéket hozzárendelik a fájlhoz..

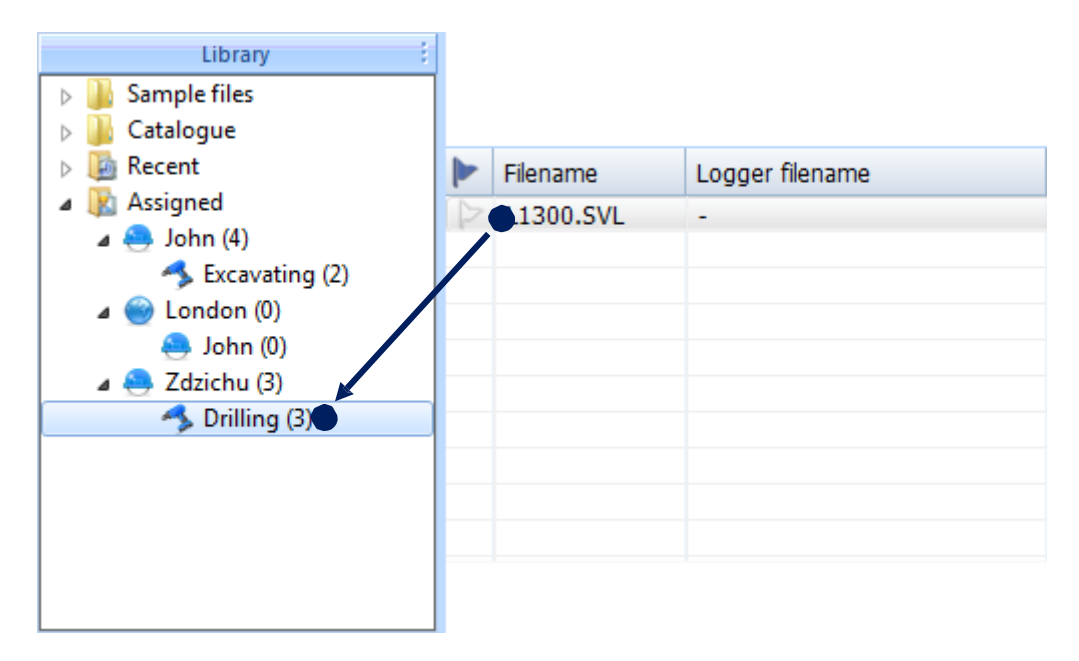

**3-25. ábra** További információk hozzárendelése a fájlokhoz a húzdd & engedd el technikával.
# 3.3.2. **A HOZZÁRENDELÉSEK KEZELÉSE**

Bármikor hozzáadhat egy új értéket a Hely, a Felhasználó vagy a Feladathoz, amikor az ilyen típusú információkat hozzárendeli egy fájlhoz, ha a listából kiválasztja az [*új* ...] lehetőséget. Megjelenik egy párbeszédpanel, amely lehetővé teszi az új érték megadását. Az egyes értékekhez megjegyzések is hozzáadhatók.

A hozzárendelések értékeinek kezeléséhez használja a Fájlkezelő Helyek, Felhasználók és Feladatok alpaneljeit. Ezen panelek mindegyikében fel van sorolva a megfelelő típusú hozzárendelés összes értéke. Az egér jobb gombjával kattintva megnyíló helyi menü segítségével új értéket adhat hozzá, vagy törölheti a meglévőket.

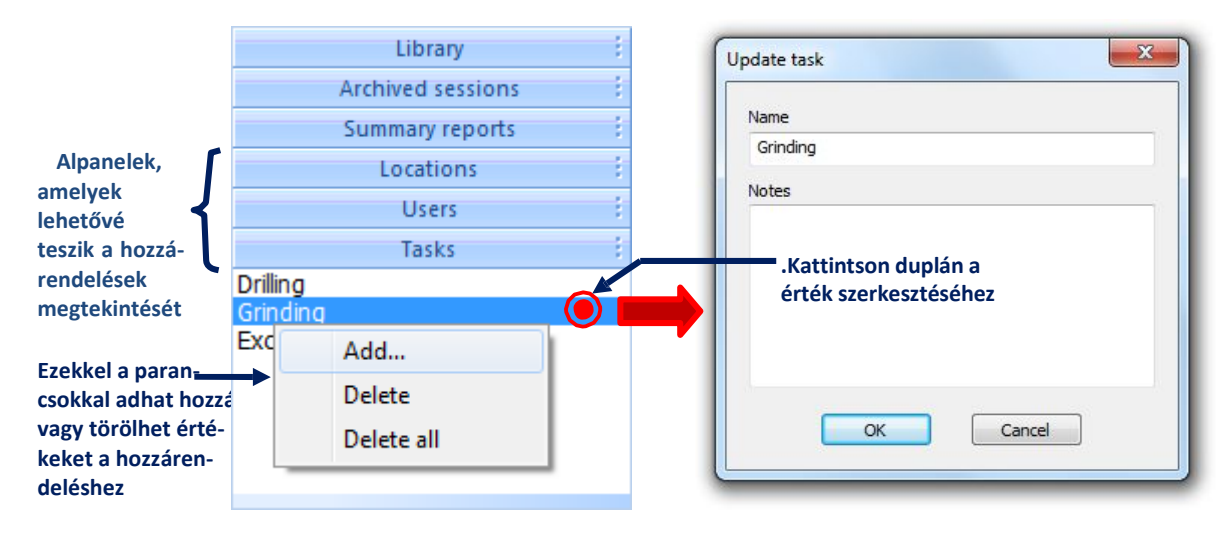

**3-26. ábra** A Fájlkezelő al-paneljei, amelyek lehetővé teszik a hozzárendelések megtekintését és szerkesztését.

Szerkeszthet egy helyet, felhasználót vagy feladatot is, ha duplán kattint rá, és elvégzi a módosításokat a *Hely / felhasználó / feladat frissítése* párbeszédpanelen.

Jegyezze meg, hogy csak a Fájlkezelő ezen alpaneljein lehet véglegesen törölni a Hely, Felhasználó vagy Feladat értékét. Az elem törlése a Könyvtár alpanel Hozzárendelt algyökér könyvtárából csak a hozzárendelést távolítja el a fájlokból, de az érték továbbra is elérhető marad.

# 3.3.3. **A HOZZÁRENDELT INFORMÁCIÓK HASZNÁLATA A FÁJLKERESÉSHEZ**

A hozzárendelt információkat a fájlok listájának kétféle módon történő szűrésére használhatja: a Könyvtár használatával és a hozzárendeléssel kapcsolatos alpanelek használatával.

A Fájlkezelő Könyvtár alpaneljén kiválaszthat egy elemet a Hozzárendelt algyökés könyvtárból, amely megfelel egy Helynek, Felhasználónak vagy Feladatnak, hogy a Fájl részletek panelen csak azokat a fájlokat jelenítse meg, amelyekhez a kiválasztott értéket rendelték. Jegyezze meg, hogy minden fájl a gyökér egy elemében jelenik meg, ami azt jelenti, hogy a többféle információhoz rendelt fájlok a gyökér alsó ágaiban jelennek meg, míg azok a fájlok, amelyekhez csak egyetlen típusú információ van hozzárendelve, külön-külön jelennek meg. A zárójelben lévő számok az adott elemeknek megfelelő fájlok számát jelzik. A hozzárendelhető információ típusainak hierarchiája a következő: Hely  $\rightarrow$  Felhasználó  $\rightarrow$  Feladat.

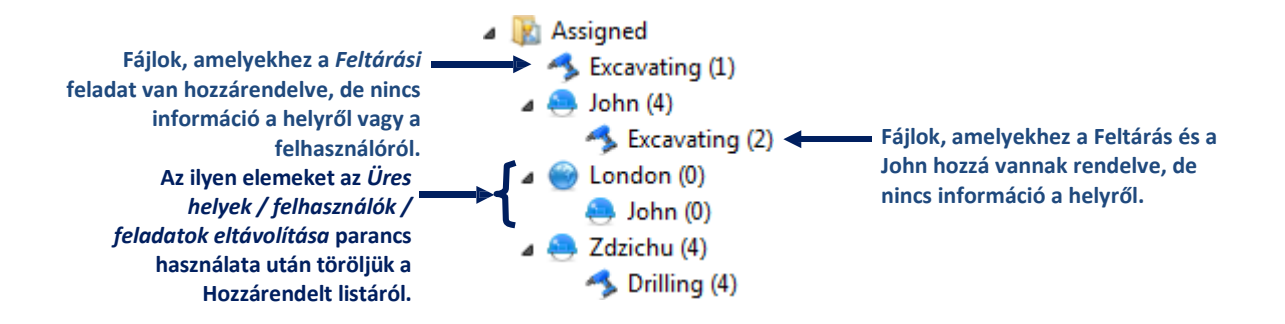

**3-27. ábra** A *Hozzárendelés* algyökér a Könyvtárban.

Éppen ellenkezőleg, a *Helyek, Felhasználók* és *Feladatok* alpanelekben a fájlok listája a hozzárendelt megfelelő típusú információkkal a többi információ típusától függetlenül jön létre, azaz amikor a Feltárások feladatot választják a Feladatok alpanelen, az összes olyan fájl megjelenik, amelyhez ez a feladat hozzá van rendelve, függetlenül attól, hogy van-e hozzárendelt helyük vagy felhasználójuk.

Az *Üres helyek / felhasználók / feladatok eltávolítása* parancs töröl minden olyan elemet, amely nem tartalmaz semmilyen fájlt a listából. A jobb egérgombbal a "Hozzárendelt" elemre kattintva érhető el.

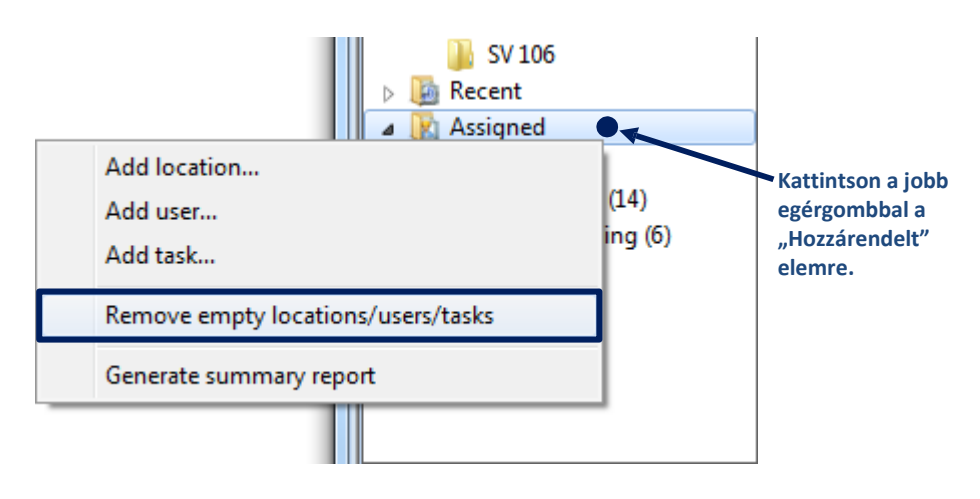

**3-28. ábra** Az Üres helyek / felhasználók / feladatok eltávolítása parancs.

# 3.3.4. **ÖSSZEGZŐ JELENTÉSEK**

Az összefoglaló jelentések felhasználhatók a kiválasztott helyekhez, felhasználókhoz vagy feladatokhoz kapcsolódó mérési eredmények MS Word dokumentumok formájában történő összegyűjtésére. Összefoglaló jelentés készítéséhez kattintson a jobb egérgombbal egy elemre, amely megfelel egy objektumnak a Fájlkezelő Könyvtár alpaneljének Hozzárendelt algyökerében, majd válassza az Összegző jelentés létrehozása lehetőséget (3-29. ábra). Ez a parancs megnyitja az Összegző jelentés varázslót. A "Hozzárendelt" gyökérelem segítségével összegző jelentést is készíthet az összes fájlhoz, amelyekhez hely, felhasználó és / vagy feladat van hozzárendelve.

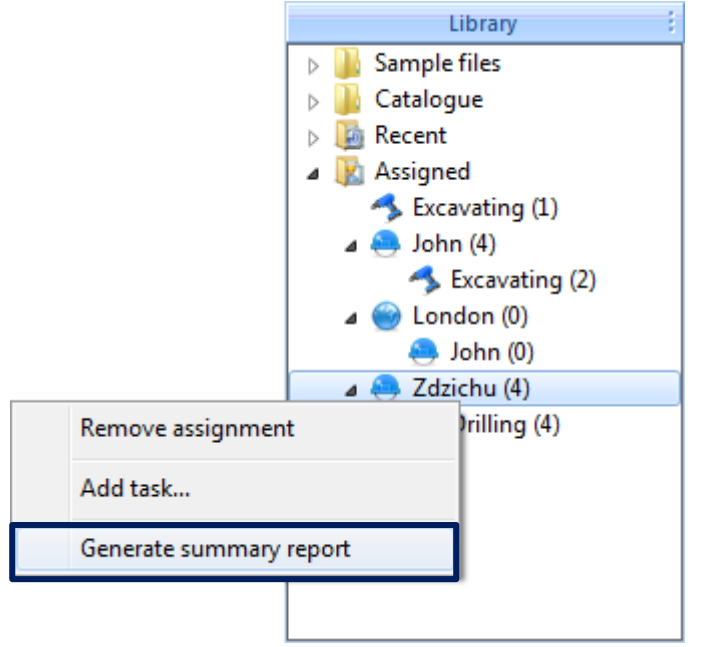

**3-29. ábra** A Könyvtár használata Összegző jelentés készítéséhez.

Összegző jelentést a sablon szerint kell létrehozni. Az Összegző jelentés varázsló megnyitásakor megjelenő első ablak lehetővé teszi a jelentés sablonjának kiválasztását. Az első összegző jelentés létrehozásakor létre kell hoznia egy új sablont, de a sablon el lesz mentve, és később felhasználhatja további jelentések létrehozásához. Sablon létrehozásához nyomja meg az *Új létrehozása* gombot. Megjelenik az Összegző jelentés sablonszerkesztő ablaka.

**Megjegyzés:** Több sablont is létrehozhat; később minden alkalommal kiválaszthatja az egyiket, amikor összegző jelentést készít.

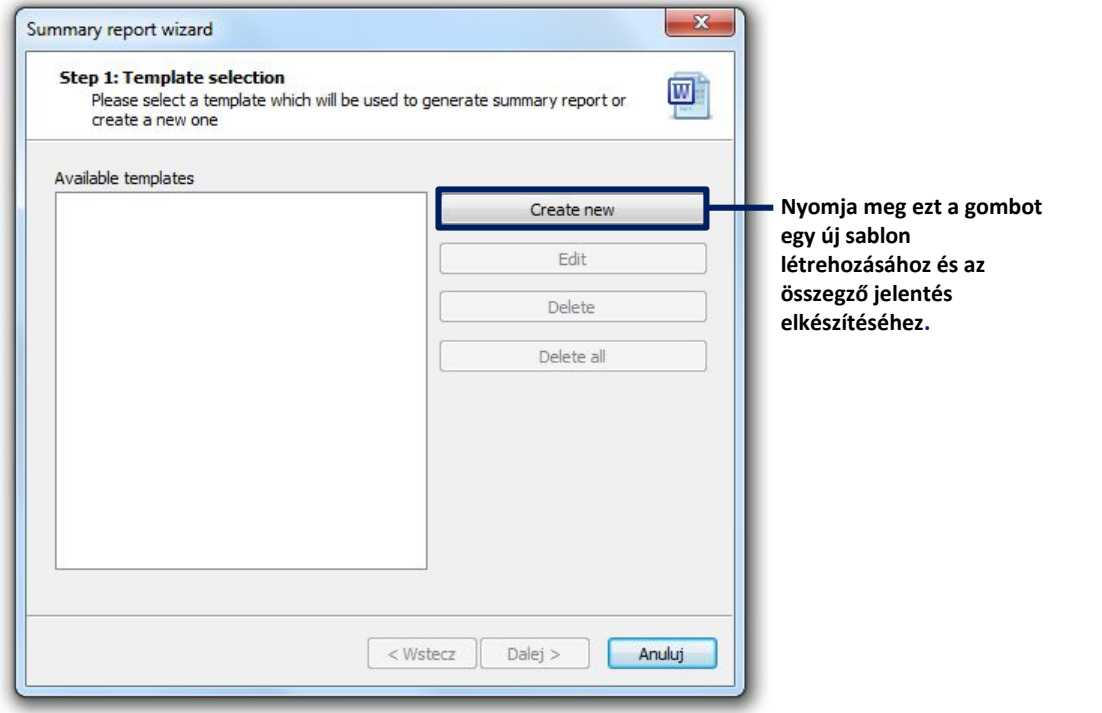

**3-30. ábra** Az Összegző jelentés varázsló kezdőablaka.

Az összegző jelentés sablonja egy sor paraméterből áll (azaz a Svantek műszer paramétereiből, a mérés paramétereiből és a mért mennyiségekből), amelyeket numerikus formában kell megjeleníteni, és egy másik paraméterkészletből, amelyet a diagramon kell megjeleníteni. A Sablon létrehozásához először adja meg azt az alkalmazást, amelyhez használni kívánja, mivel ez meghatározza az adott paraméterek elérhetőségét. Az alkalmazást az ablak jobb felső sarkában található listamező segítségével lehet megadni. Ezután válassza ki a jelentésbe felvenni kívánt paramétereket a sablonszerkesztő segítségével, amint az a 3-3. ábrán látható.

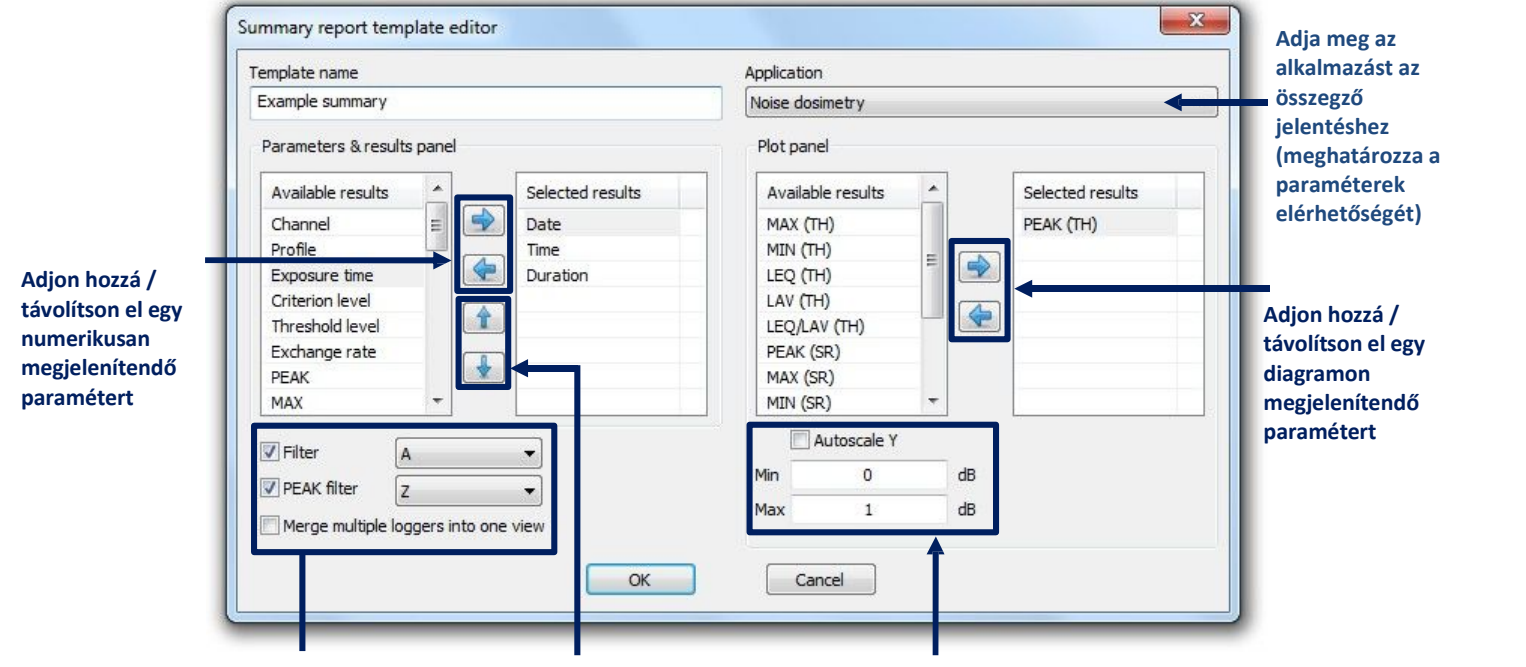

**Szűrők és a naplózás megjelenítési módjának** Szűrők és a naplózás **– Rendezze el a megjelenített**<br>megjelenítési módjának <sub>paraméterek sorrendjét</sub><br>kiválasztása – – – – numerikus formában **paraméterek sorrendjét numerikus formában**

**Válassza ki, hogy az Y tengely méretarányát a létrehozott ábrákon automatikusan, vagy manuálisan kell-e beállítani.**

**3-31. ábra** Az Összegző jelentés sablon szerkesztő párbeszéd panel.

Miután létrehozott egy jelentéssablont, kiválaszthatja azt az Összegző jelentés varázsló listájáról, és a folytatáshoz nyomja meg a *Folytatás* gombot. Az összegző jelentés elkészítésének második lépésében kiválaszthatja azt az időintervallumot, amelyből az eredmények bekerülnek. A minimális és maximális adatok megadása után nyomja meg a Befejezés gombot a jelentés létrehozásához.

# **4 MUNKAMENETEK ÉS JELENTÉSEK**

A Supervisor alkalmazásban a *munkamenetek* használhatók a Svantek műszerekről letöltött adatok kezelésére és az ezeket az adatokat tartalmazó jelentések készítésére.

**Megjegyzés:** Interaktív útmutató, amely bemutatja, hogyan kell a Supervisort használni a gyors jelentéskészítés eszközeként, elérhető az interneten **Svantek website**.

#### 4.1. **MUNKAMENETEK**

#### 4.1.1. **MUNKAMENETEK KÉSZÍTÉSE ÉS KEZELÉSE**

Munkamenet létrehozásához lépjen az Adatböngésző oldalra. A Fájl részletek táblázatban válassza ki azokat a fájlokat, amelyek tartalmazzák azokat az adatokat, amelyekkel dolgozni szeretne, kattintson a jobb egérgombbal, és válassza az Új munkamenet lehetőséget. Munkamenetet létrehozhat egy vagy több fájlból.

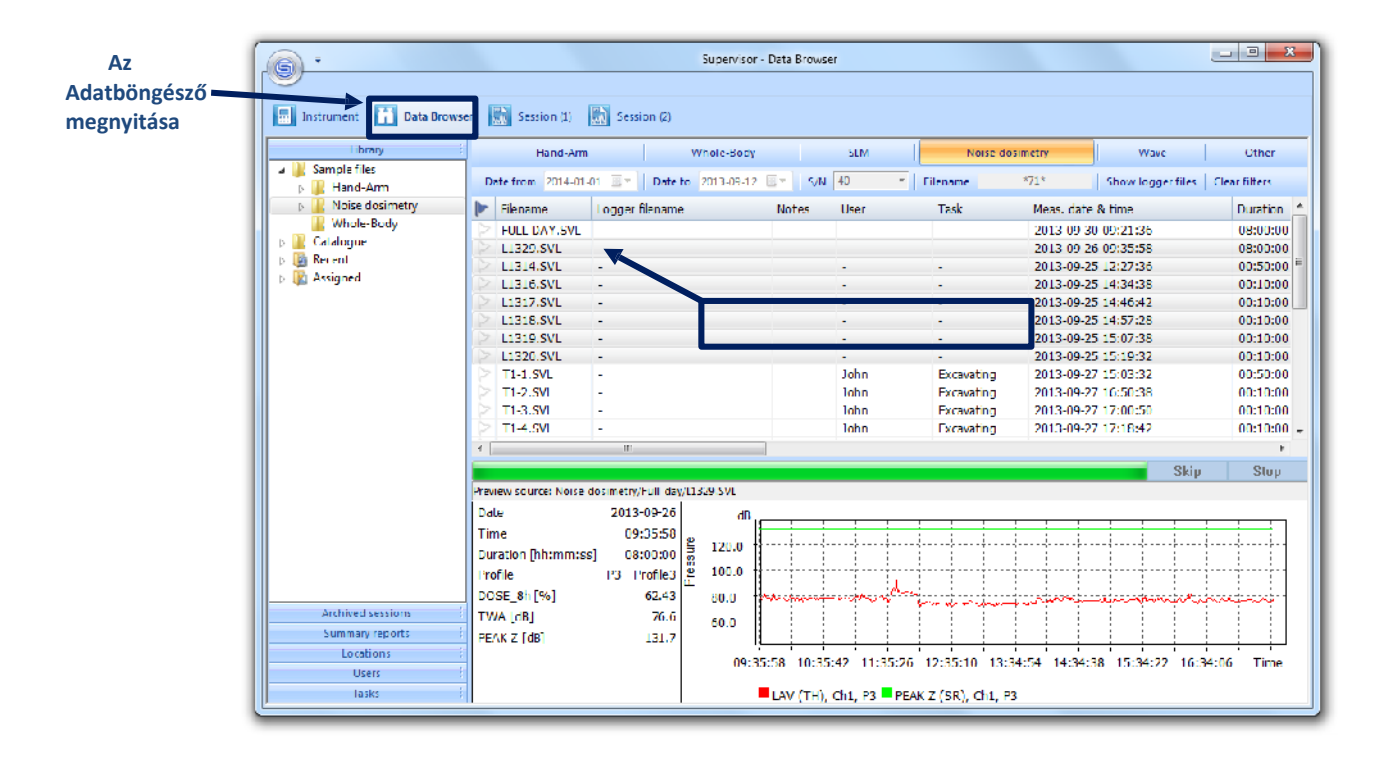

**4-1. ábra** Új munkamenet készítése az Adatböngésző használatával.

Minden új munkamenethez létrehoz egy fület az alkalmazásablak tetején található sávon (4–2. ábra). A munkamenet megnyitásához kattintson a fülre az egér bal gombjával. A jobb egérgombbal egy fülre kattintva megnyithatja a helyi menüt, lehetővé téve a munkamenet egyedi nevének megadását vagy bezárását. A munkamenetet kétféleképpen is bezárhatja: törléssel (véglegesen), vagy áthelyezéssel az archívumba, amellyel később újra dolgozhat a munkameneten. Munkamenet törlése nem okozza a mérési fájlok törlését. Az archivált munkamenetek az Adatböngészőben, a Fájlkezelő Archivált munkamenetek alpaneljén érhetők el (lásd: 3.2.1. szakasz).

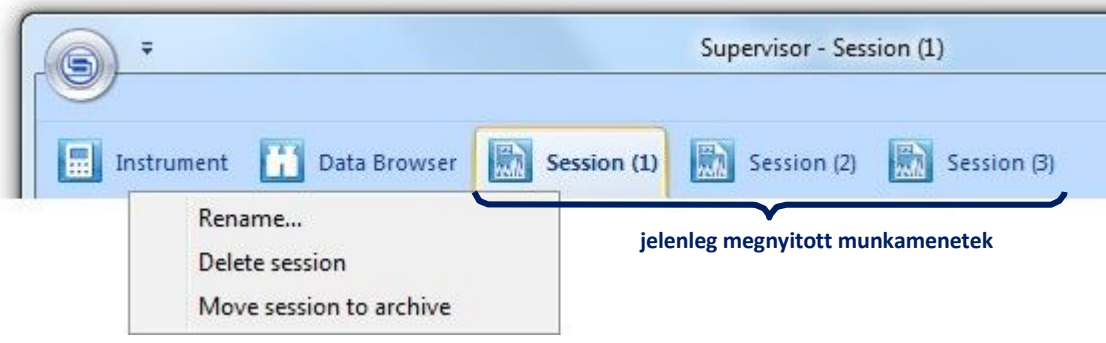

**4-2. ábra** A munkameneteknek megnyitásához megfelelő fülek.

A munkamenetet bezárhatja az *Áthelyezés archívumba* és a *Munkamenet törlése* gombokkal is, amelyek az ablak bal alsó sarkában találhatók.

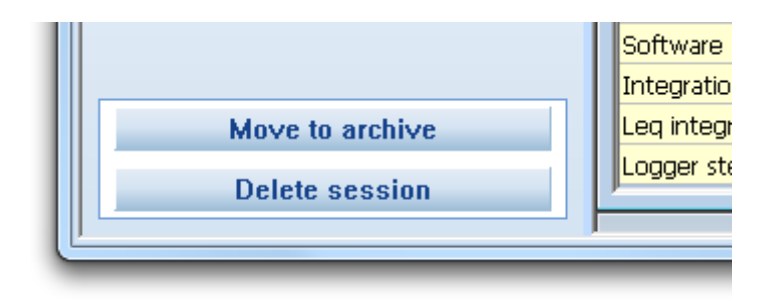

**Fig.4-3** Gombok a munkamenetblezárásához.

Ha egyszerre több munkamenet van megnyitva, akkor a Windows párbeszédpanelen átugorhat egy kiválasztott munkamenetre, vagy néhány munkamenetet gyorsan törölhet.

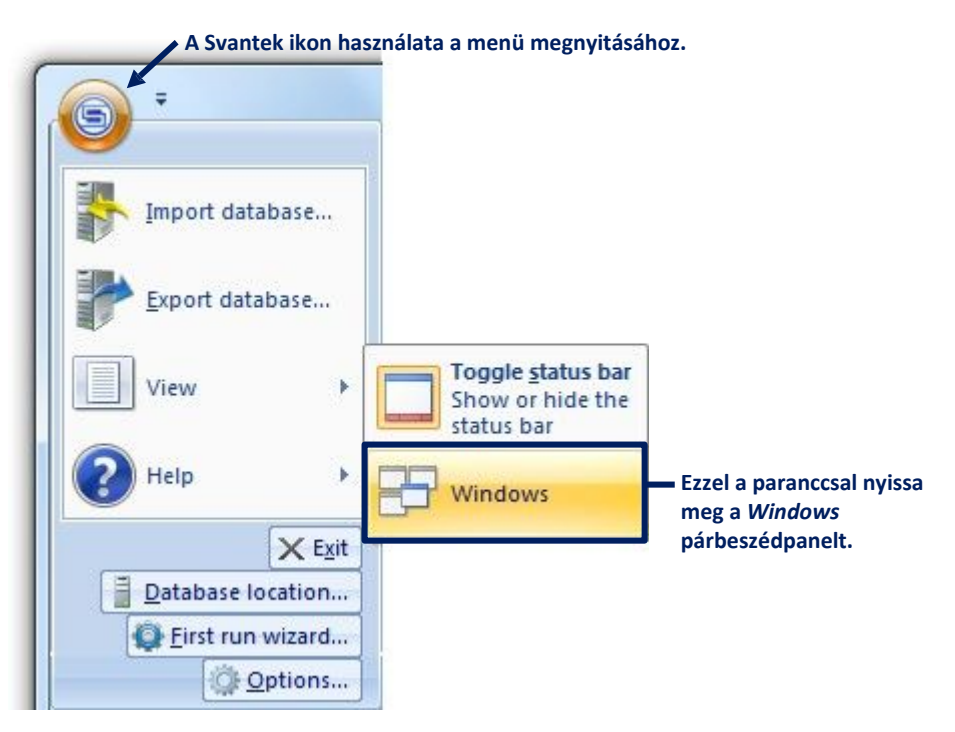

**4-4. ábra** A Windows párbeszéd panel megnyitása.

#### **Nyomja meg ezt a gombot a listában kiválasztott munkamenetre ugráshoz.**

 $\blacksquare$ 

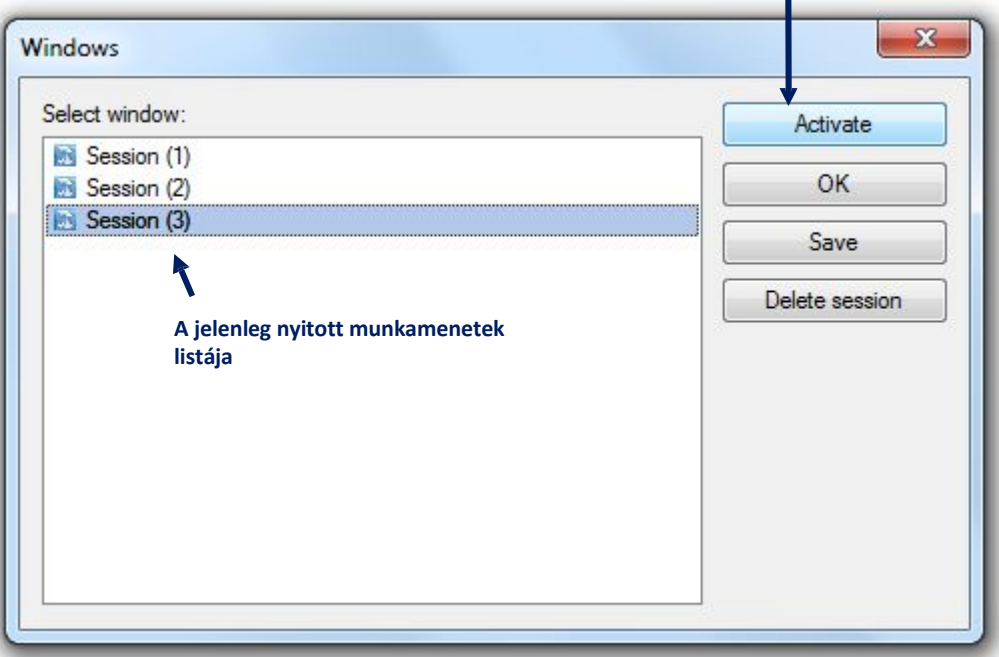

**4-5. ábra** A Windows párbeszéd panel, amely lehetővé teszi a munkamenetek kezelését.

#### 4.1.2. **ADAT MUNKAMENET**

A munkamenetek létrehozásához használt mérési adatokat a fájlok tartalmazzák, amelyek a Supervisor helyi adatbázisában tárolódnak (a mérési adatok letöltésével és tárolásával kapcsolatban további részletek a 3. szakaszban találhatók). Több fájl használható egyetlen munkamenet létrehozására. Az aktuálisan megnyitott munkamenet létrehozásához használt fájlok listája megjelenik a Szekció adatai panelen az ablak bal felső sarkában.

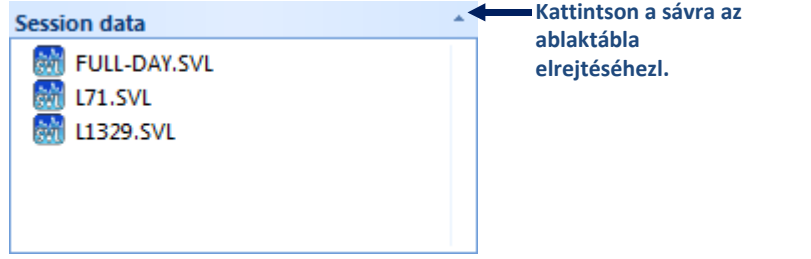

**4-6. ábra** A Munkamenet adatpanel, amely tartalmazza az aktuális munkamenet létrehozásához használt fájlok listáját.

A munkamenet létrehozása után nem módosíthatja annak adatforrását. Ha különböző fájlokat szeretne használni egy munkamenetben, akkor új munkamenetet kell létrehoznia ezekkel a fájlokkal.

Az úgynevezett panelek segítségével beállíthatja, hogy az adatok hogyan jelennek meg a jelentésben. Különböző típusú panelek állnak rendelkezésre, amelyek mindegyike különböző típusú adatok megjelenítésére szolgál. A panelekkel kapcsolatos további részletek a 4.2 szakaszban találhatók.

# **4.1.3. ESZKÖZTÁR**

Az *Eszköztár* hasznos gombokból áll, amelyek a panelek tetején találhatók (lásd: 4-12. ábra). Az eszköztár gombjainak hatásait a 4-1. Táblázat ismerteti.

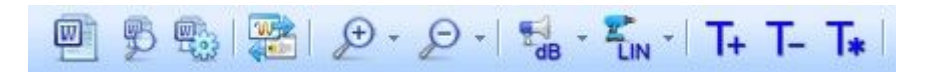

**4-7. ábra** Az Eszköztár.

**4-1. táblázat** Eszköztár gombok.

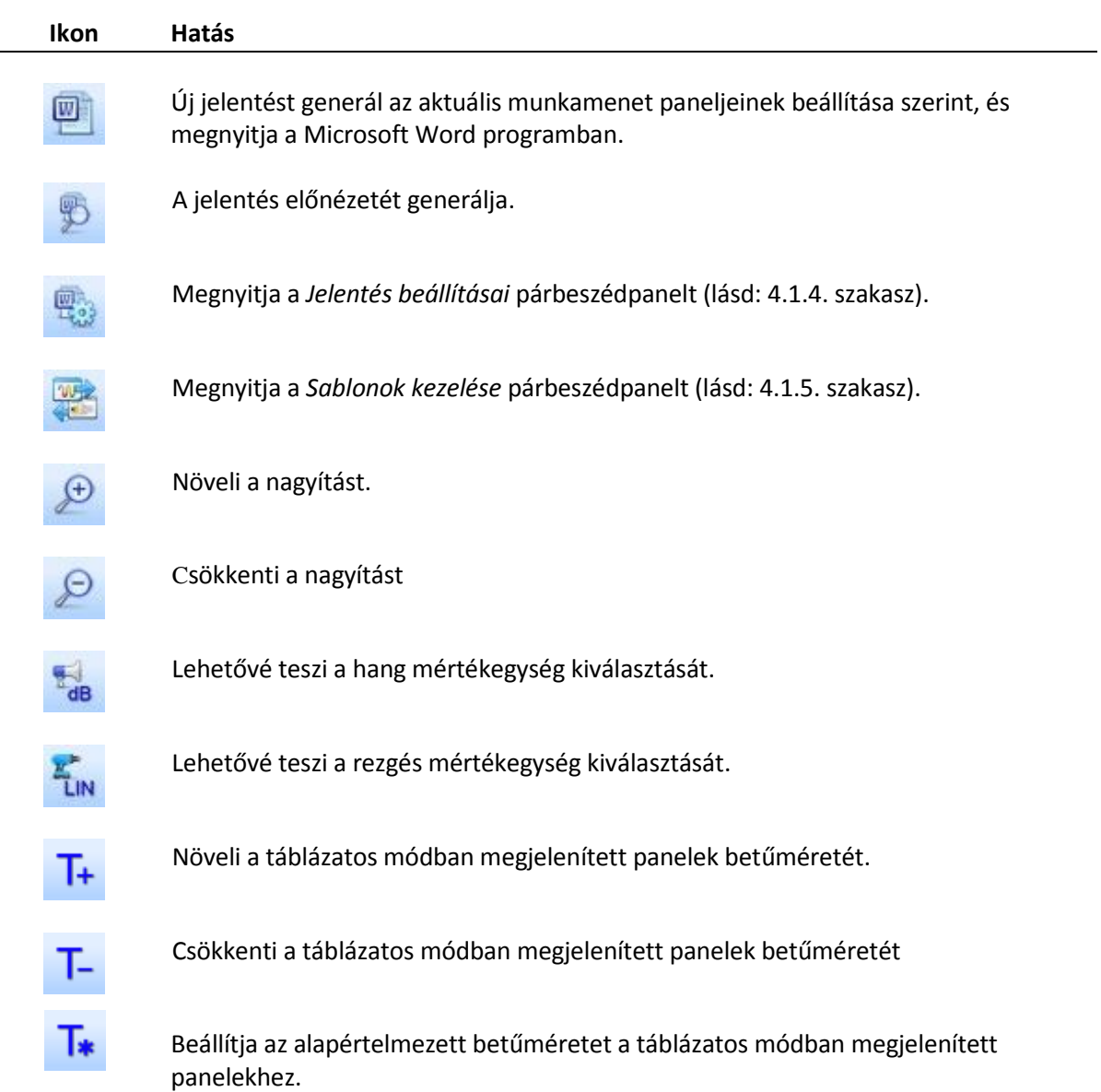

#### 4.1.4. **MUNKAMENETBŐL JELENTÉSEK KÉSZÍTÉSE**

Az Eszköztáron található gombra kattintva könnyen létrehozhat egy jelentést, amely az aktuális munkamenetben hasonlóan megjelenített mérési adatokat tartalmazza.

A jelentés a következő formátumok egyikében hozható létre:

- − DOC (ha a Microsoft Word 2003 vagy újabb van telepítve),
- − PDF (ha a Microsoft Word 2003 vagy újabb van telepítve),
- − RTF.

A formátumot és a papírméretet a főmenüből megnyílt Első futtatás varázsló párbeszédpanel segítségével választhatja ki (lásd: 4-8. ábra).

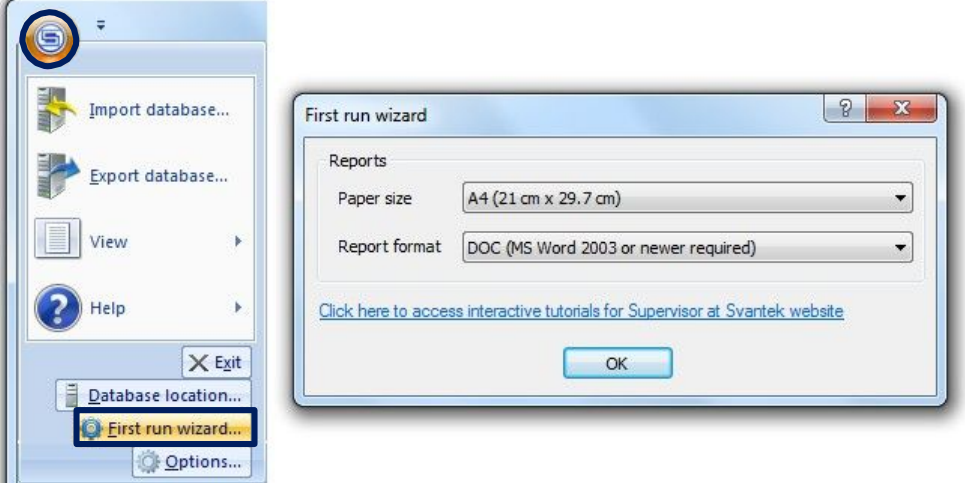

**4-8. ábra** Első futtatás varázsló párbeszéd panel.

A létrehozott fájl tartalmazni fog egy kezdőlapot és a panelek összes tartalmát (ugyanabban a sorrendben és ugyanazokkal a grafikus beállításokkal).

Az aktuális munkamenetben létrehozott összes jelentés az ablak bal alsó sarkában található Jelentések panelen található. A jelentés nevére duplán kattintva megnyithatja az MS Word programban. Az egér jobb gombjával kattintva megnyithat egy helyi menüt, amely lehetővé teszi a jelentések megnyitását, átnevezését és törlését.

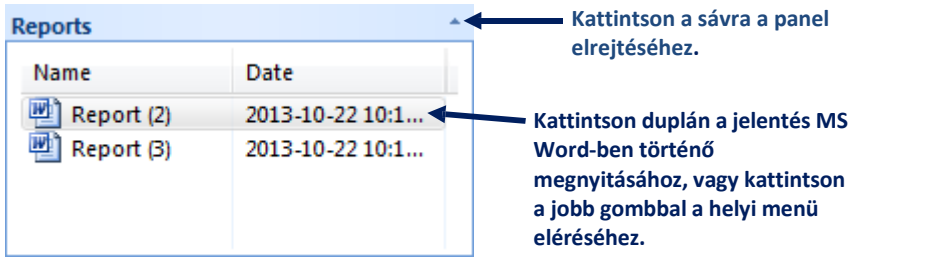

**4-9. ábra** *Jelentés* panel.

A gombra kattintva megnyíló *Jelentés beállításai* párbeszédpanel testreszabható a kezdőoldal és a jelentés stílusa. A kezdőlap testreszabása helyett egyáltalán letilthatja annak hozzáadását a jelentésekhez.

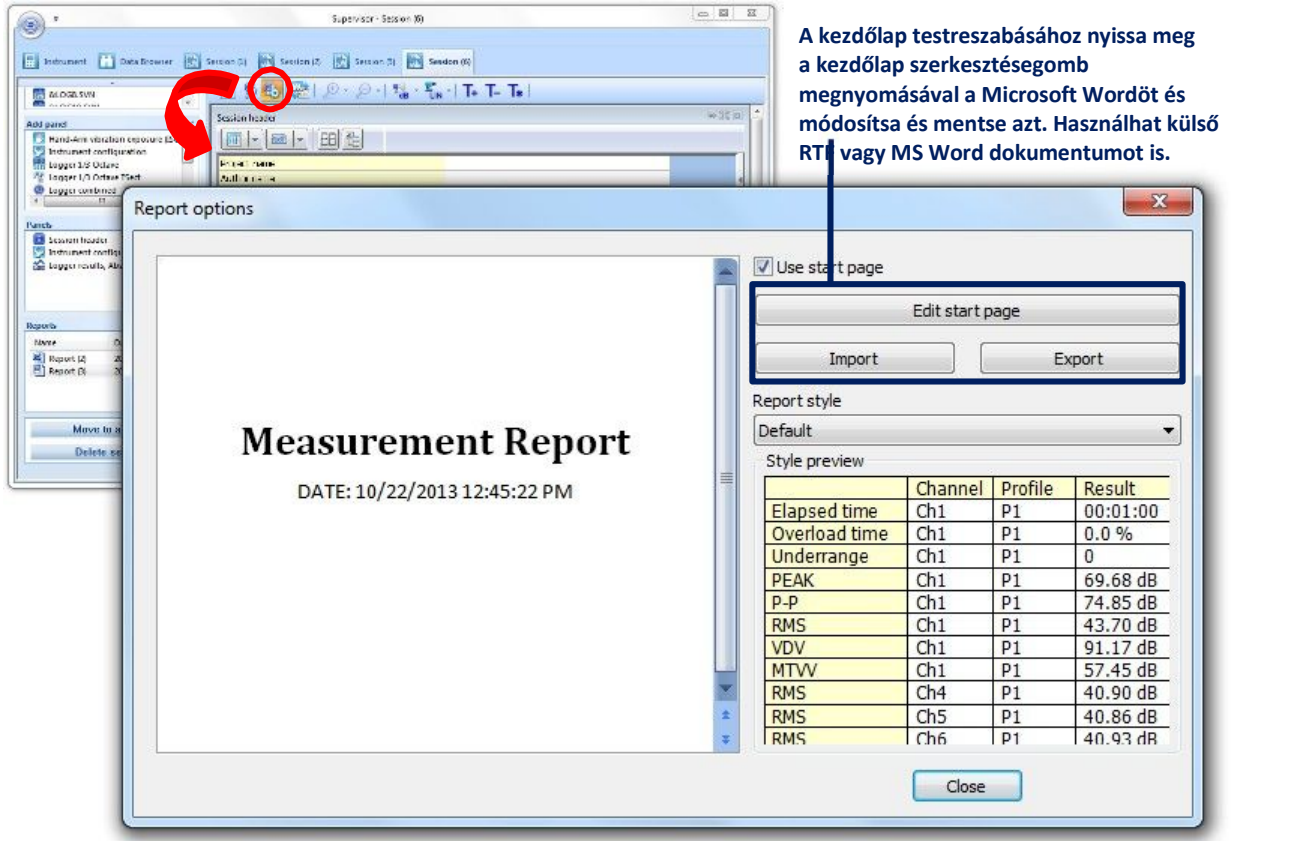

4-**10. ábra** A *Jelentés beállítás* párbeszéd panel.

# 4.1.5. **SABLONOK ELRENDEZÉSE**

A munkamenet beállítása sablon formájában tárolható. Ez a lehetőség lehetővé teszi a mérési eredmények megjelenítési módjára vonatkozó egyedi beállítások későbbi, eltérő adatokkal történő későbbi használatát. A következő információkat menti egy sablon:

- A panelek típusai és sorrendje,
- A panelek legtöbb beállításának, például a nyomtatási színek és az adatkonfigurátor beállításai,
- A Szöveg panelek tartalma, beleértve a képeket is.

Sablon mentése vagy használata érdekében nyomja meg az eszköztáron található gombot. Beállíthat egy sablont is alapértelmezettként, vagyis minden alkalommal felhasználásra kerül, amikor új munkamenet jön létre.

A sablont a számítógép egy kiválasztott helyére is elmentheti (nem a Supervisor adatbázisában), lehetővé téve később a másik számítógépre történő átvitelét. Ehhez használja a Sablonok kezelése párbeszédpanel Exportálás gombját. Hasonlóképpen importálhat sablont a PC egy kiválasztott helyéről, ha a sablonfájlt más módon szerezte be, mint azt a Supervisor ban (pl. E-mailben).).

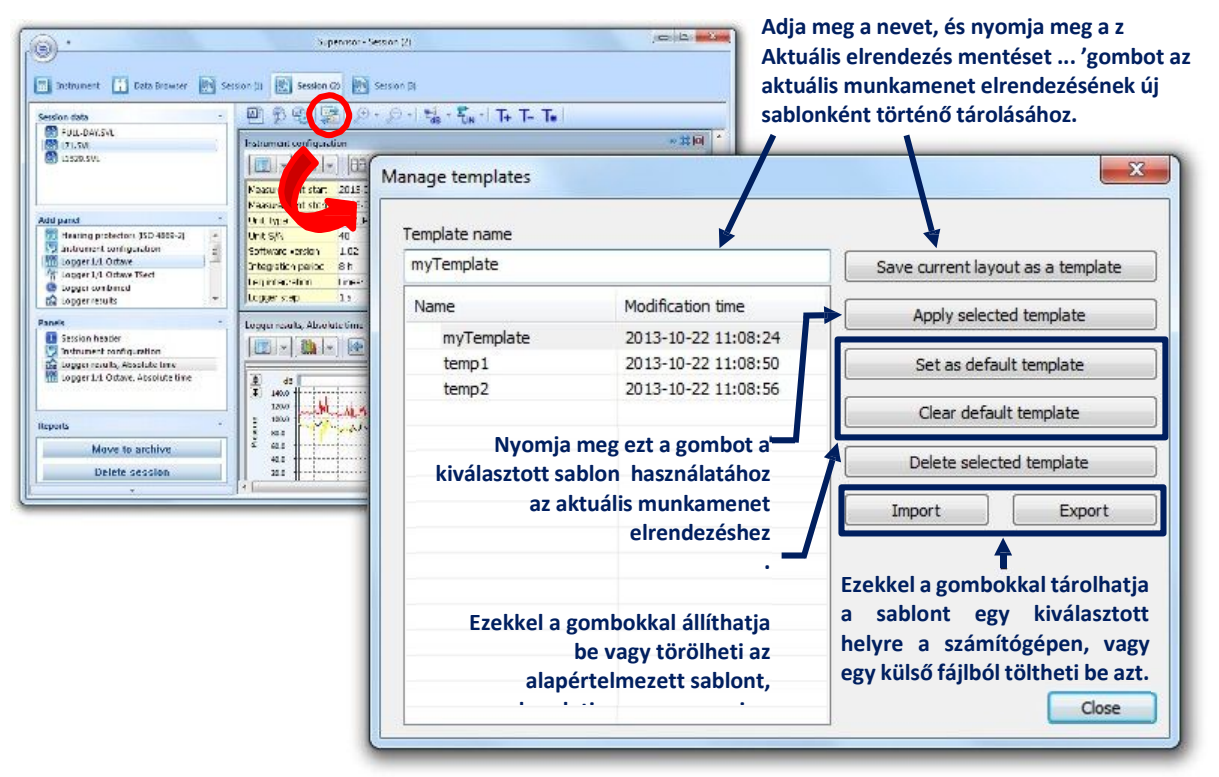

**4-11. ábra** A Sablon kezelő párbeszéd panel.

Az *alapértelmezett elrendezési sablont* mindig új munkamenet létrehozásakor használják. Kiválaszthatja a már elmentett sablonok egyikét, és beállíthatja alapértelmezett sablonként a *Beállítás alapértelmezett sablonként* gombbal. Az alapértelmezett sablon törlésekor a munkamenetek egy alapelrendezéssel jönnek létre, amely csak a fejlécet, a műszer beállítását és a nyers mérési eredmények bemutatására szolgáló panelt tartalmaz.

# **4.2. ALAP PANELEK**

A panelek a Supervisor munkamenetek segítségével létrehozott jelentések alapvető építőelemei. Ezekkel beállítható az adatok megjelenítésének módja a jelentésben.

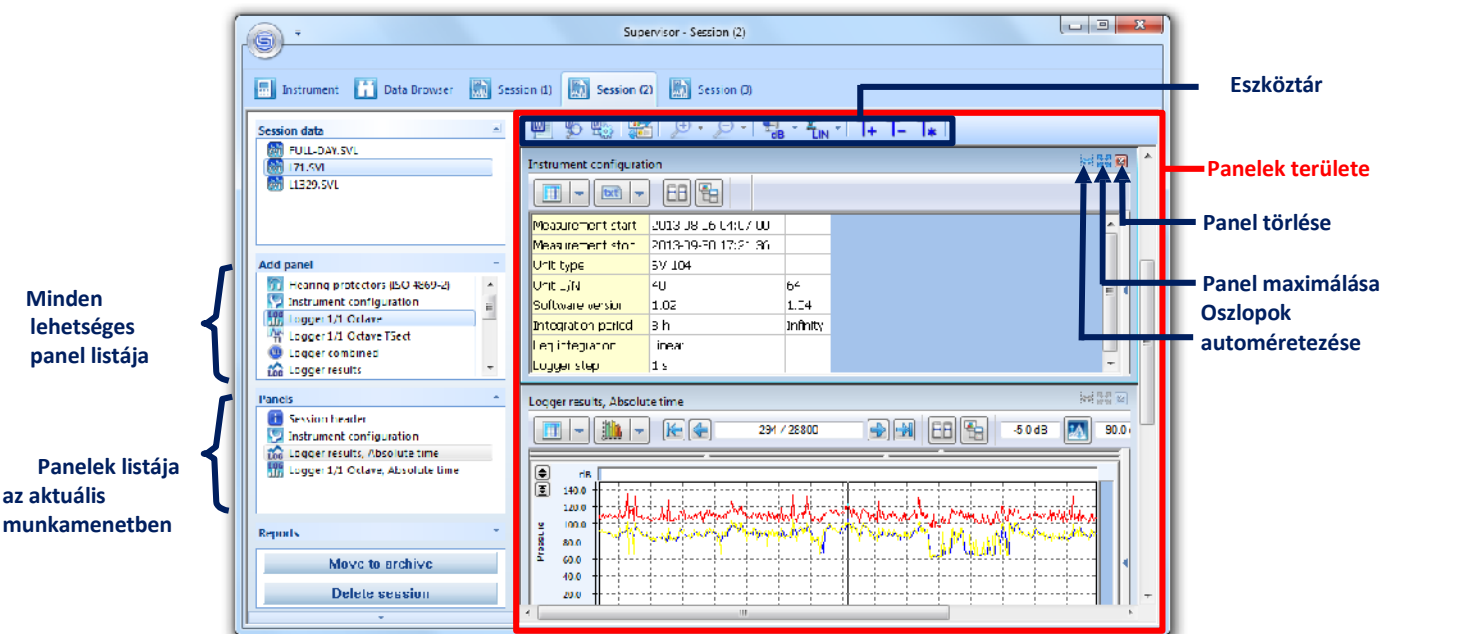

**4-12. ábra** Panelek a Munkamenetek ablakban.

A panel hozzáadása (*Add panel)* listában (az ablak bal oldalán) látható az összes adat, amely rendelkezésre áll az aktuális adatokhoz. Hozzáadhat egy panelt az aktuális munkamenethez, ha kétszer kattint a nevére a listában

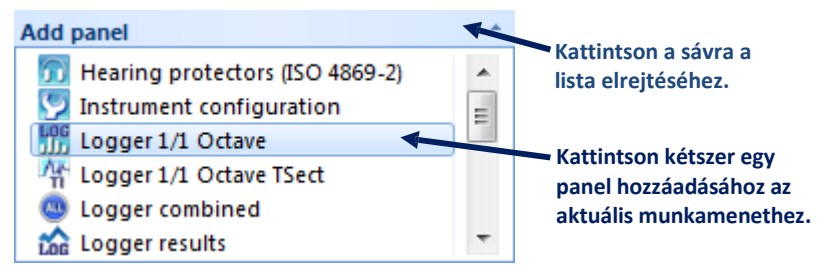

**4-13. ábra** Az aktuális adatokhoz rendelkezésre álló összes panel panel hozzáadása listája.

Tetszőleges számú panel adható hozzá, beleértve több azonos típusú panelt is. Az aktuális munkamenethez hozzáadott összes panel fel van tüntetve a panelek listában, amely az ablak bal oldalán található. A listát használva dupla kattintással átugorhat a kiválasztott panelre. A paneleket átnevezheti úgy is, hogy kiválasztja és rákattint a nevére.

Panel törléséhez használja a jobb felső sarokban található **a** gombot. A panelek teljes területének kitöltéséhez használja a **ki** gombot. A panelek méretezése automatikusan megtörténik, hogy zok illeszkedjenek a panelek területének vízszintes méretéhez. Függőleges irányú sorrendjük határozza meg az adatok sorrendjét a jelentésben. A panel helyzetét a húzd&engedd el technikával módosíthatja.

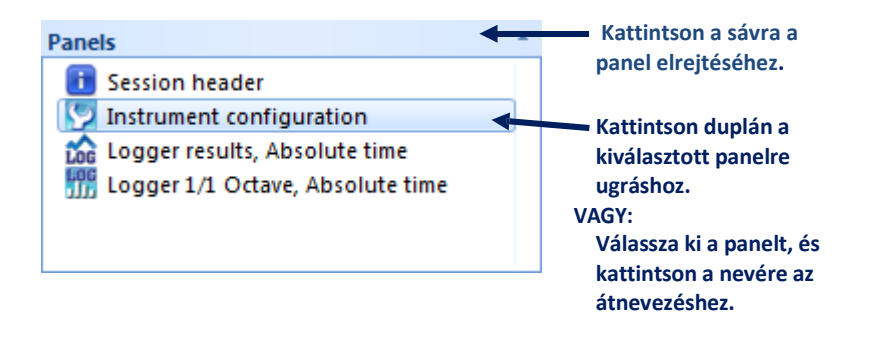

**4-14. ábra** A Panelek panel, tartalmazza az aktuális munkamenethez hozzáadott panelek listáját.

A rendelkezésre álló paneleket a 4-2. táblázat sorolja fel. A következő alfejezetek több egyszerű paneltípus leírásával foglalkoznak. Az 5.5. és az 5.4. szakasz néhány speciális panelről szól, amelyek hasznos eszközöket jelentenek a dózismérési adatok elemzéséhez.

**4-2. táblázat** A Supervisor munkamenetekben elérhető panelek típusai.

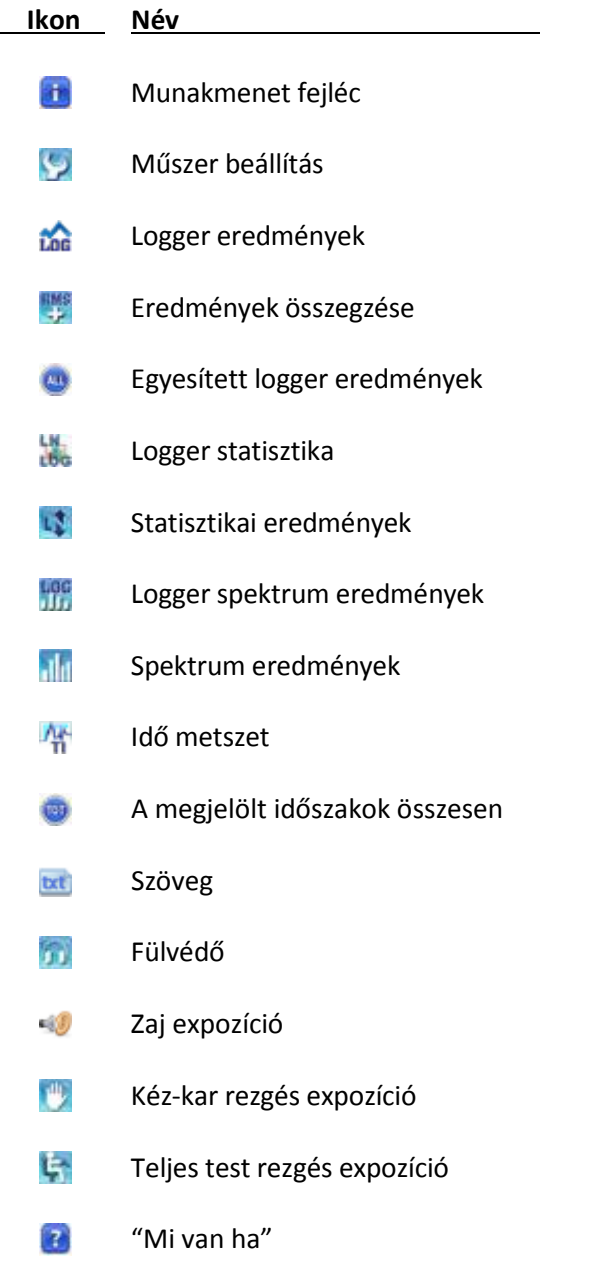

#### 4.2.1. **MUNKAMENET FEJLÉC**

Ez a panel típus általános információkat taratalmaz a jelentésről, mint például a projekt és a szerző neve. Megtekinthető táblázatos és szöveges módban.

**Megjegyzés:** A *Munkamenet fejléc* panel csak táblázatos módban szerkeszthető.

| Session header       | <b>医腰骨</b>        |
|----------------------|-------------------|
| لیک<br>T<br>÷<br>txt |                   |
| Project name         | Supervisor Manual |
| Author name          | Svantek           |
| Comment              |                   |
|                      |                   |

**4-15. ábra** *Munkamenet fejléc* panel.

#### 4.2.2. **MŰSZER BEÁLLÍTÁS**

Ez a paneltípus alapvető információkat tartalmaz a munkamenet létrehozásához használt mérési adatokról, például a mérésre használt eszközről, a műszer beállításairól, a mérés dátumáról és idejéről. Megtekinthető táblázatos vagy szöveges módban.

**Megjegyzés:** Abban az esetben, ha egynél több fájlt használtak a munkamenet létrehozásához, és a műszer beállítása eltérő a különböző fájlokban, az információk több oszlopban jelennek meg, minden fájlhoz egy-egy; a fájlokban azonos információk csak az első oszlopban láthatók.

| ☆ 【 】 ■<br>Instrument configuration |                     |  |  |  |
|-------------------------------------|---------------------|--|--|--|
| H<br><b>bxt</b>                     | 覧<br>AA.            |  |  |  |
| Measurement start                   | 2013-06-20 11:42:00 |  |  |  |
| Measurement stop                    | 2013-06-20 11:49:32 |  |  |  |
| Unit type                           | SV 104              |  |  |  |
| Unit S/N                            | 40                  |  |  |  |
| Software version                    | 1.01                |  |  |  |
| Integration period                  | lO s                |  |  |  |
| Leg integration                     | Linear              |  |  |  |
| Logger step                         | 1 <sup>s</sup>      |  |  |  |
|                                     |                     |  |  |  |

**Fig.4-16** *Műszer beállítás* panel

#### 4.2.3. **LOGGER EREDMÉNYEK**

Ez a paneltípus a mérési eredmények megjelenítésére szolgál az idő függvényében. Megjeleníthető Diagramos vagy Táblázatos módban.

A Napló eredményei panelben háromféleképpen lehet módosítani a mérési adatokat: törlés, vágás és eltolás. A módosítások minden adatot érintenek, ha nincs blokk kijelölés. Ha van blokk kijelölés, akkor a módosítások csak a kiválasztott adatokra vonatkoznak. A Törlés eszköz a kiválasztott időtartam összes funkciójára hatással van, míg a Vágás és az Eltolás eszköz csak a látható (a *Nézet beállításban* kiválasztott) funkciókat érinti.

- Adatok törléséhez válasszon egy időtartamot, majd nyomja meg a  $\|x\|$  gombot, vagy kattintson a jobb egérgombbal, és válassza az *Adatok törlése* parancsot. Az adatok törlésének két módszere van: az időtartomány tömörítése a jel folyamatos fenntartása érdekében, vagy egy üres terület hagyása, az úgynevezett *Törölt adatjelzővel* megjelölve
- A *Vágás* azt jelenti, hogy az összes adatot megcsonkítjuk egy meghatározott küszöb szint felett; a csonka értékeket a küszöbérték váltja fel. Adatok klipeléséhez (vágásához) írja be a küszöbértéket a gomb bal oldalán található mezőbe, majd nyomja meg ezt a gombot. Szintén kattinthat a jobb egérgombbal is, válassza az *Adat vágás (Clip data)* parancsot, és adja meg a küszöbértéket a megjelenő párbeszédpanelen.
- Az *Eltolás* azt jelenti, hogy állandó pozitív vagy negatív értéket adjunk egy adatsorhoz. Ehhez először válassza ki az áthelyezendő pontot vagy adattartományt a fő kurzor vagy a

kijelölési blokkok segítségével. Ezután beírhatja a hozzáadandó értéket a **gyant bal** gomb bal oldalán található mezőbe, és nyomja meg ezt a gombot, vagy kattintson a jobb egérgombbal, válassza a Shift data parancsot, és adja meg a *Hozzáadandó értéket* a párbeszédpanelen, amely meg fog jelenni.

Az összes módosítás visszavonható a gomb megnyomásával, vagy a helyi menüben *Az eredeti adatok visszaállítása* parancs kiválasztásával.

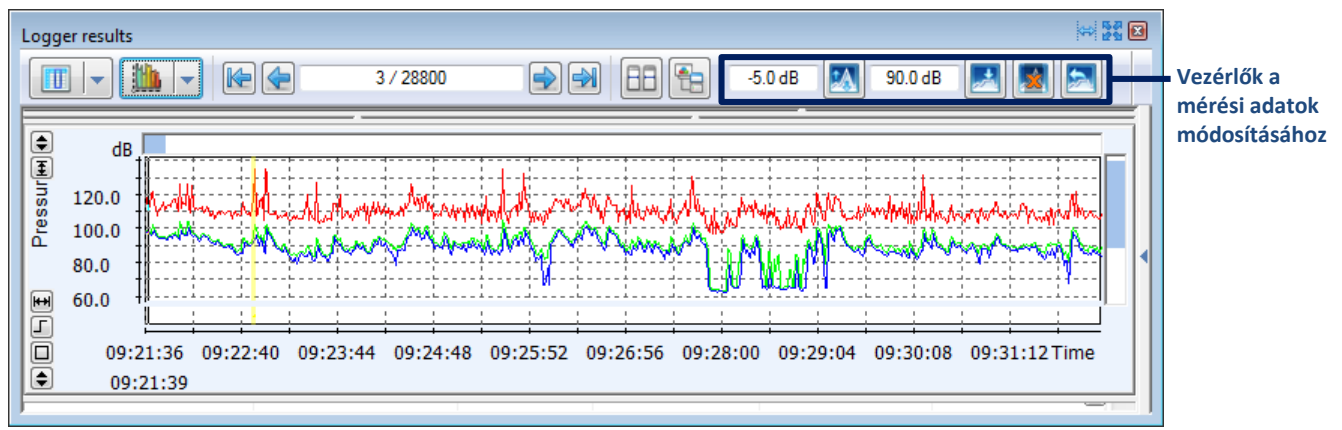

**4-17. ábra** A *Logger(Naplózás) EREDMÉNYEK* panel diagramos módban jelenik meg.

# 4.2.4. **ÖSSZEGZŐ EREDMÉNYEK**

Ez a paneltípus tartalmazza a mérés összefoglaló eredményeit, valamint néhány további információt, például a műszer beállításait vagy a mérés során eltelt időt. Megjeleníthető Táblázatos vagy Szöveges módban. Ha sok eredményt akar egyszerre megjeleníteni, célszerű az *Összegző eredmények* panelt transzponált nézetben megjeleníteni; Táblázatos módban az átültetés egyszerűen elvégezhető a **UII** gombra kattintva. A részleteket lásd a 4.3.1 szakaszban: *Táblázatos mód*.

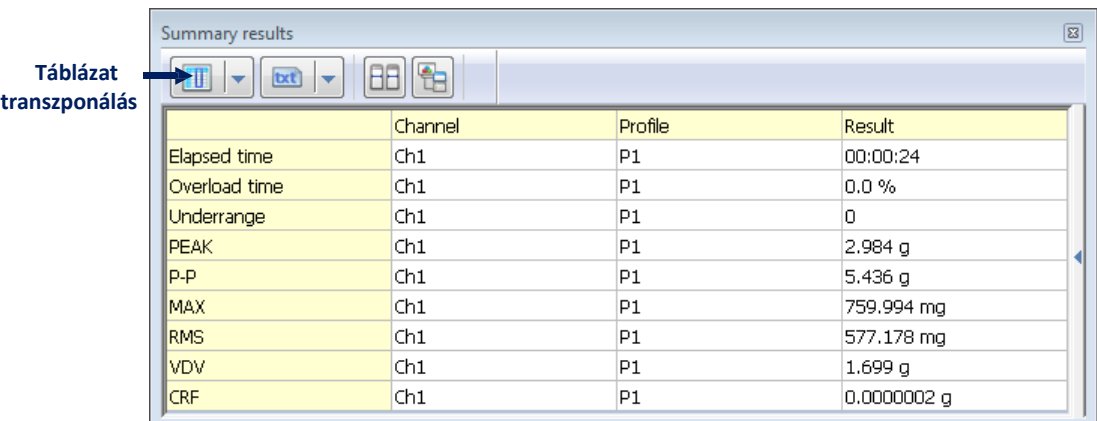

**4-18. ábra** *Összegző eredmények* panel.

#### 4.2.5. **LOGGER KOMBINÁLT EREDMÉNYEK**

Bizonyos típusú eredmények nem ábrázolhatók ábrán. A *Kombinált eredmények* nézet lehetővé teszi az összes elérhető eredmény megjelenítését a táblázatos módban. Hasznos, ha a *Logger* módban különféle típusú méréseket hajtottak végre egyidejűleg.

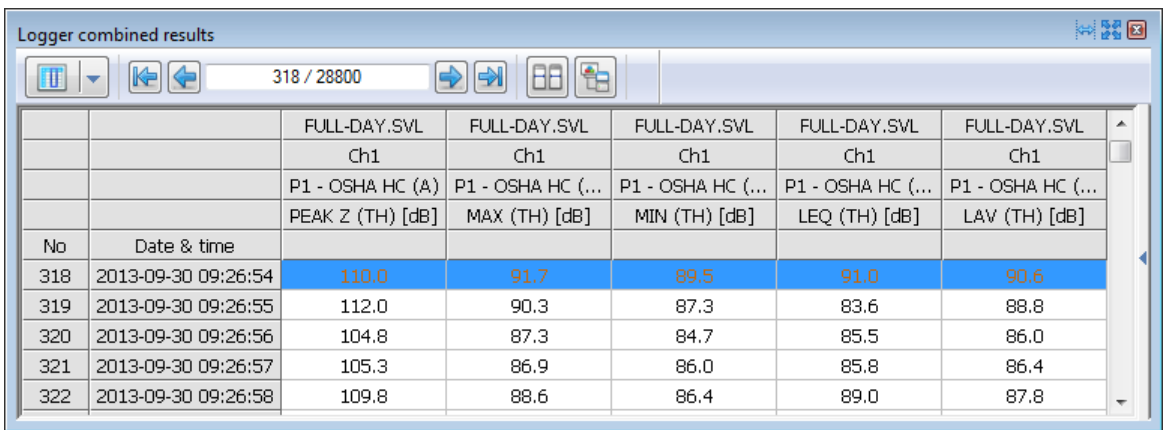

**4-19. ábra** *Logger kombinált eredmények* panel.

#### 4.2.6. **LOGGER STATISZTIKA**

A statisztikai adatok két különböző módon jeleníthető meg: *Histogram* vagy *LN*. Az alapértelmezett, *Histogram* az elsődleges megjelenítés. A megjelenítési mód váltásához a panel eszköztárán található választót lehet használni (4-20. ábra).

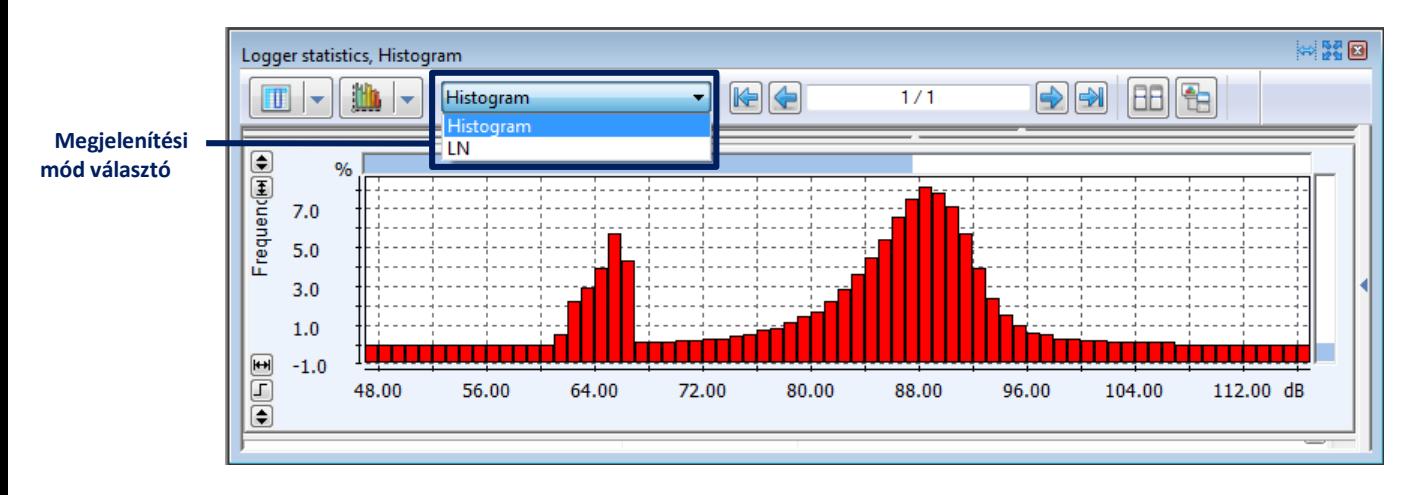

**4-20. ábra** *Loggerstatisztika* panel.

# 4.2.7. **LN SPECTRUM**

Ez a típusú panel lehetővé teszi a mérési eredmények LN-spektrumok formájában történő megjelenítését. Megjeleníthető Táblázatos vagy Diagramos módban.

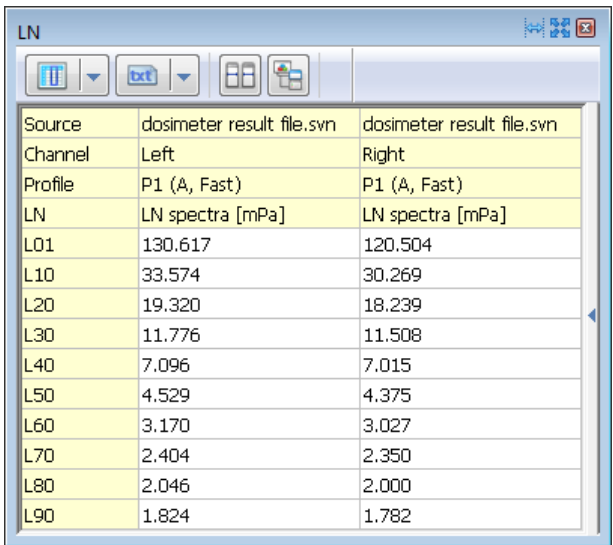

**4-21. ábra** *LN spektrum* panel.

#### 4.2.8. **LOGGER SPEKTRUM EREDMÉNYEK**

A *Logger spektrum eredmény* panel neve tartalmazza a spektrum típusát (*1/1 oktávsáv, 1/3 oktávsáv* vagy *FFT*), pl. *Logger 1/1 oktávsávos* panel. Ez a panel megjeleníthető Táblázatos, Diagramos és Spektrogram módban.

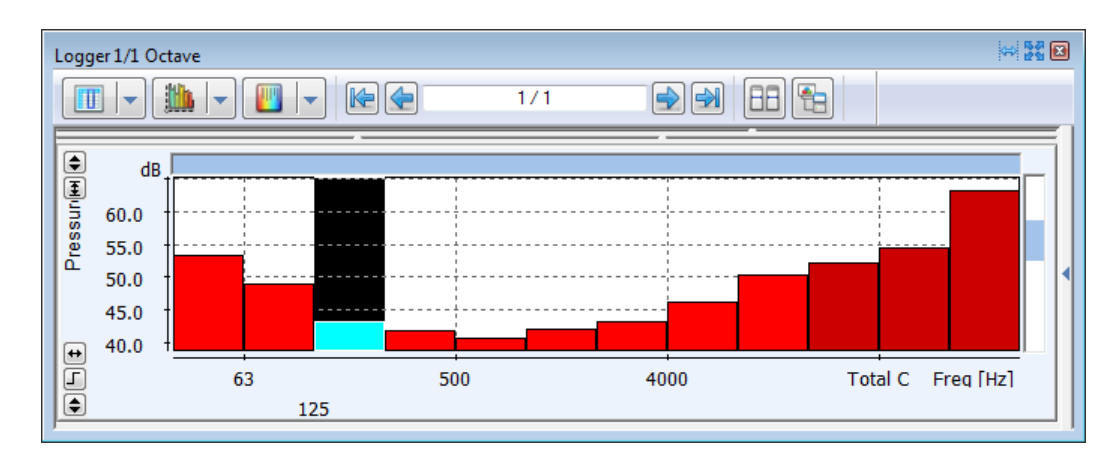

**4-22. ábra** *Logger 1/1 oktávsávos* panel.

Amikor a spektrum adatok diagramos módban jeleník meg, a spektrum egy kiválasztott időtartamig jelenik meg. A spektrum időtörténése böngészhető a panel eszköztárán található gombokkal, amelyeket a 4-23. ábra mutat.

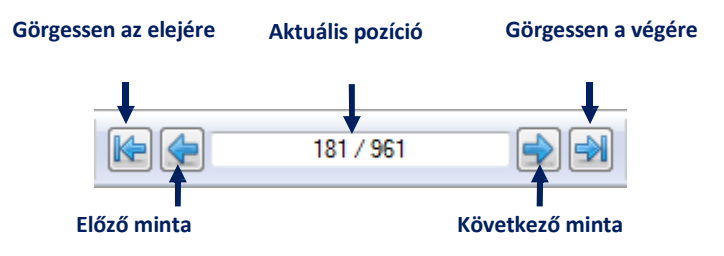

**4-23. ábra** Gombok a mért spektrum időtörténésének böngészéséhez.

# 4.2.9. **SPEKTRUM EREDMÉNYEK**

Ez a panel lehetővé teszi a mérési eredmények frekvenciatartományos megjelenítését, az *1/1 oktávsávos, 1/3 oktávsávos* és az *FFT* mérési eredmények vonatkozásában. Megjeleníthető Diagramos, Táblázatos vagy Szöveges módban.

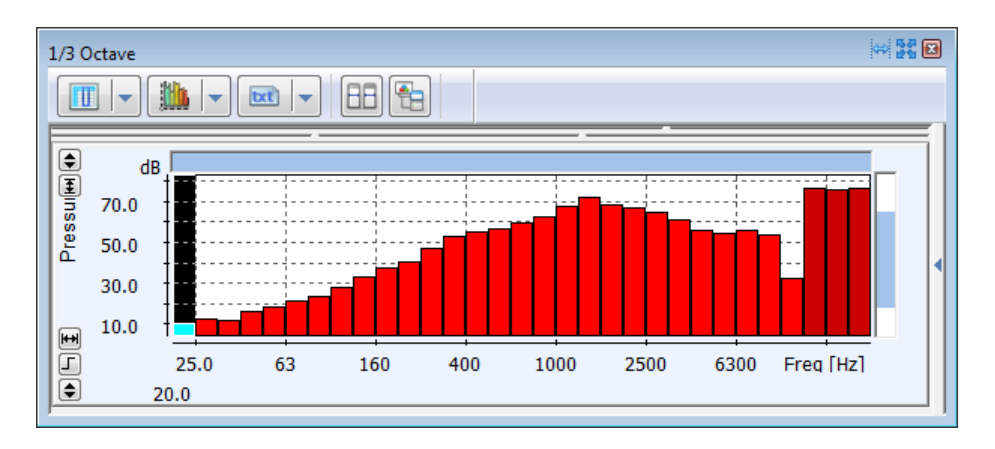

**4-24. ábra** *Spektrum eredmények* panel (1/3 oktávsávos mérési eredmények példáján).

# **4.2.10. IDŐ METSZET**

Az *Idő metszet* panel a spektrum időtörténését reprezentáló adatok esetén áll rendelkezésre, úgymint *Logger 1/1 oktávsávos 1/3 oktávsávos* vagy *FFT* eredmények. Felismerhető a panel nevéhez hozzáadott "*TSect"* alapján.

Ez a panel típus lehetővé teszi az adatok megjelenítését egy meghatározott frekvencia az idő függvényében. A megjelenített frekvencia a panel eszköztárán található  $\sqrt{\frac{1}{n}}$  gombokkal választható ki.

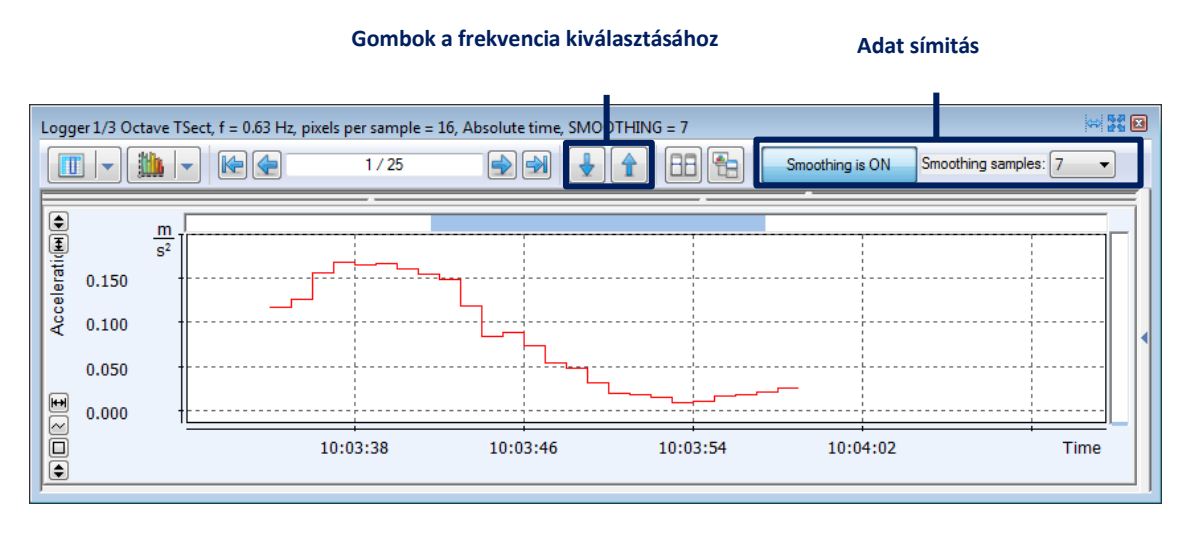

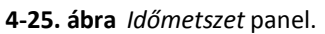

Az *Időmetszet* panelek esetén elérhető az *Adatsimítás* funkció. Engedélyezheti / letilthatja a *Símítás BE / KI* gombbal, amely a frekvenciaválasztó gombok mellett található. A simításhoz használt mintakészlet méretét a gombtól jobbra található lista segítségével is beállíthatja

**Megjegyzés:** Ha kiválasztja az időtartomány egy pontját az *Időmetszet* panelen, az automatikusan megváltoztatja a megfelelő *Logger spektrum eredmények* panelen megjelenített időpontot.

# 4.2.11. **TOTÁL IDŐSZAKOK MEGJELÖLÉSE**

Ez a paneltípus az integrációs időszakra mentett mérési eredményeknél érhető el. Ha az ilyen eredményeket a Táblázatos módban tekintjük meg, a *Totál időszakok megjelölésétől* eltérő típusú panelen, akkor az értékeket több sor is megismétli, amelyek ugyanahhoz a számítási időszakhoz tartoznak. Az ismételt értékek szürke háttérrel jelennek meg. A *Totál időszakok megjelölése* panelen megtekintheti ezeket az eredményeket úgy, hogy azok értéke csak egyszer jelenik meg minden periódusban, a periódus kezdési idejérel, időtartamára és nevére vonatkozó információkkal együtt. Csak táblázatos módban jeleníthető meg.

A *Totál időszakok megjelölése* panel lehetővé teszi a megjelenített időszakok kezdési idő vagy név szerinti rendezését. Ehhez kattintson a jobb egérgombbal, és a legördülő menüben válassza a *Rendezés kezdési idő szerint* vagy *Rendezés név szerint* parancsot.

|                                  | Marked periods Totals |               |                        |                   |                         | 网络回                     |
|----------------------------------|-----------------------|---------------|------------------------|-------------------|-------------------------|-------------------------|
| <b>Táblázat</b><br>transzponálás | 1V                    | Standard view | ▼                      | 1/5               |                         | 靑                       |
|                                  |                       |               |                        | No.               |                         | 2                       |
|                                  |                       |               |                        | Start date & time | 2013-09-27 15:03:32     | 2013-09-27 15:13:32     |
|                                  |                       |               |                        | Duration          | 00:10:00.000            | 00:10:00.000            |
|                                  |                       |               |                        | Name              | Integration period 10 m | Integration period 10 m |
|                                  | <b>T1-1.SVL</b>       | Ch1           | P1 - OSHA HC (A)       | PEAKZ(SR) [dB]    | 139.4                   | 144.1                   |
|                                  | <b>T1-1.SVL</b>       | Ch1           | P1 - OSHA HC (A, Slow) | SPL (SR) [dB]     | 84.0                    | 81.3                    |
|                                  | <b>T1-1.SVL</b>       | Ch1           | P1 - OSHA HC (A, Lin)  | LEQ(SR) [dB]      | 86.6                    | 102.1                   |
|                                  | <b>T1-1.SVL</b>       | Ch1           | P1 - OSHA HC (A, Slow) | Ltm3(SR) [dB]     | 89.4                    | 103.5                   |
|                                  | <b>T1-1.SVL</b>       | Ch1           | P1 - OSHA HC (A, Slow) | Ltm5(SR) [dB]     | 90.3                    | 104.2                   |
|                                  | ∢                     |               | m.                     |                   |                         |                         |

**4-26. ábra** *Totál időszakok megjelölése* panel.

**Megjegyzés** A Táblázat módban kiválaszthatja az eredmények megjelenítésének "transzponálás" funkciót, hogy azok a képernyőn lefelé fussanak, ahelyett, hogy keresztben lennének. Ez a lehetőség hasznos lehet a *Totál időszakok megjelölése* panel esetében, ahol az oszlopok nagy száma csökkentheti a jelentés olvashatóságát. A táblázat transzponálásához nyomja meg a **UI** gombot a panel bal felső sarkában. A táblázat megjelenítési módjáról további részletek a 4.3.1. szakaszban találhatók.

# 4.2.12. **SZÖVEG**

A Szöveg panel lehetővé teszi a szöveg beszúrását a jelentésbe. Néhány egyszerű szövegfeldolgozási lehetőséget kínál, például betűstílus vagy méretválasztást.

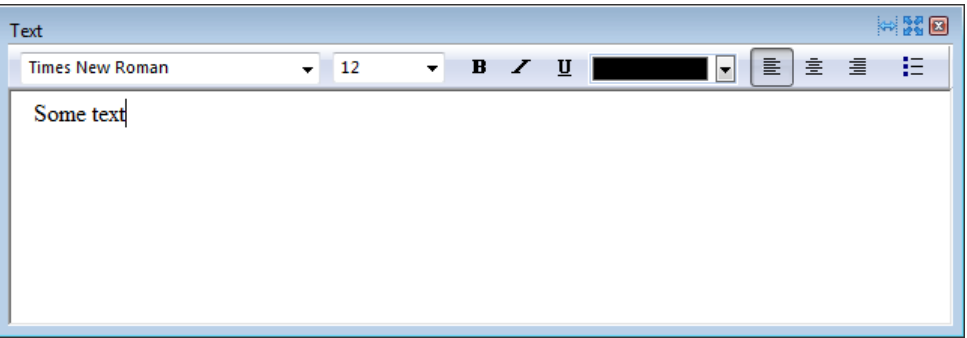

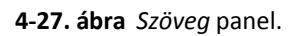

# **4.3. KIJELZŐ ÜZEMMÓDOK**

A panel a rendelkezésre álló négy üzemmód egyikében jeleníthető meg:

- − Táblázatos,
- − Diagramos,
- − Spektrumos,
- − Szöveges.

Az üzemmódok mindegyikének megvannak a maga sajátos jellemzői; az egyes paneltípusokhoz csak néhány megjelenítési mód áll rendelkezésre (pl. a *Munkamenet fejléc* panel csak Táblázatos vagy Szöveges módban jeleníthető meg). A megjelenítési mód kiválasztásához használja a panel bal felső sarkában található gombokat.

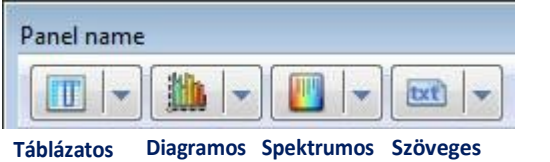

**4-28. ábra** Gombok a megjelenítési mód kiválasztásához.

# 4.3.1. **TÁBLÁZATOS ÜZEMMÓD**

Táblázatos üzemmódban a numerikus és a szöveges adatok táblázat formájában jelennek meg. Ezt az üzemmódot a *Munkamenet fejlécének* vagy az *Eszköz beállításának*, valamint a mérési eredményeknek, például a *Logger eredményeinek* numerikus formában történő megjelenítésére használják.

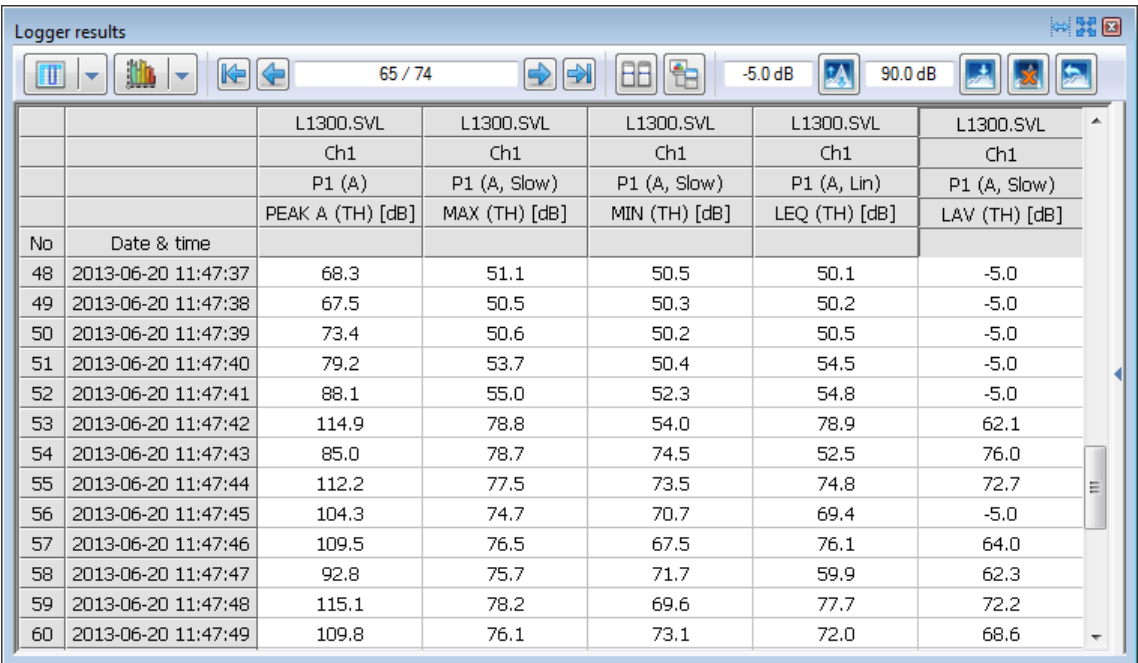

**4-29. ábra.** Példa táblázatos üzemmódban megjelenített panelre.

# *Normál / Transzponált nézet*

Általában, amikor a *Normál nézet* van beállítva, a táblázat sorai különböző időmintákat tartalmaznak, míg az oszlopok különböző mérések vagy számítások eredményeit tartalmazzák. Átváltás az *Transzponálás nézetre* beállítja az inverz konfigurációt. A *Transzponálás nézet* különösen hasznos, ha sok változót kell megnéznie néhány időpontban.

A *Transzponált nézet* engedélyezéséhez hajtsa végre az alábbiak egyikét:

- Klikkeljen a  $\mathbb{F}$  gombra a nézet másikra vált a jelenleg beállítottról.
- A Táblázatos üzemmód menü segítségével válassza ki a nézetek egyikét.

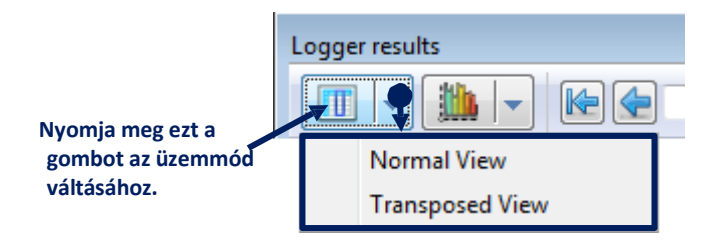

**4-30. ábra** A Táblázatos üzemmódban a nézet kiválasztása.

# *Másolás fejlécekkel*

A *Másolás fejlécekkel* eszköz a jobb egérgombbal kattintva megnyíló helyi menüben érhető el. A kijelölt adatokat a vágólapra másolja, a leírást tartalmazó fejlécekkel együtt, a kijelölés felett és bal oldalon.

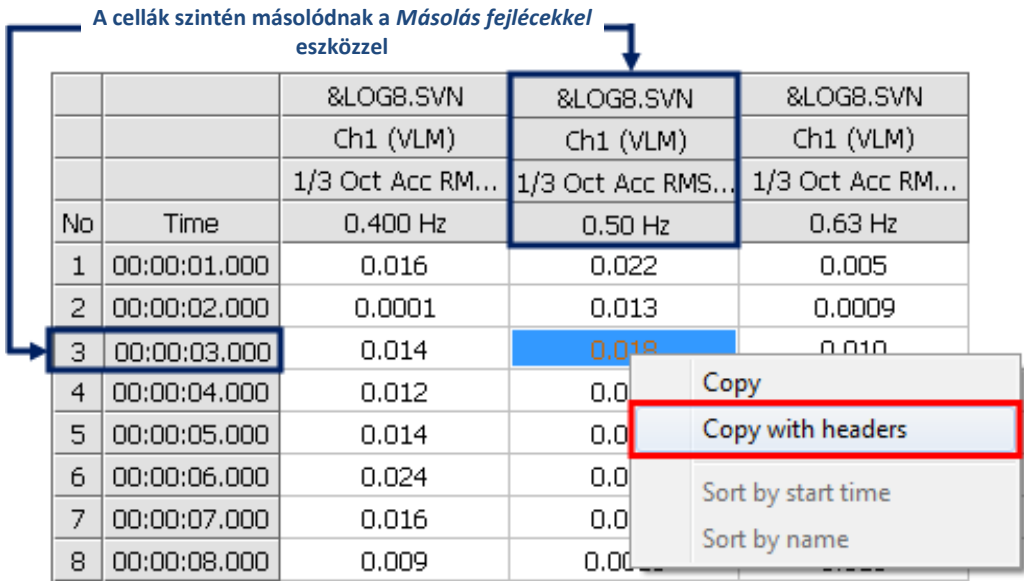

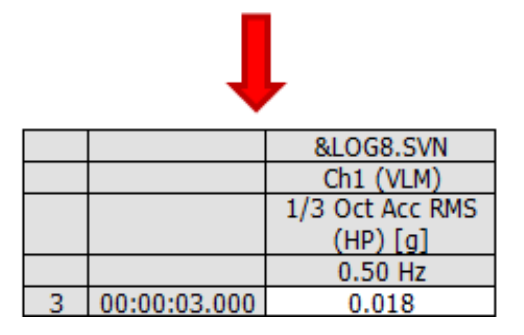

**4-31. ábra** A Másolás fejlécekkel eszköz.

# *Cella típusok*

A Supervisor táblázataiban három különböző típusú cella található:

- − A szürke háttérrel rendelkező cellák fejléceket tartalmaznak, amelyek leírják az aktuális adatokat, amelyeket a *Másolás fejlécekkel* eszköz használatakor átmásolódnak.
- − A sárga háttérrel rendelkező cellák szintén tartalmazzák az adatértékek leírását, de azokat a *Másolás fejlécekkel* eszköz nem másolja át.
- − A fehér háttérrel rendelkező cellák tartalmazzák az adatértékeket.

# *A nézet beállítása*

A Táblázatos üzemmódban a paneleken megjelenített betűtípusok méretének beállításához a következő gombokat használhatja, amelyek elérhetők az Eszköztáron:

- $\mathsf{T}^+$  növeli a betűméretet,
- $\mathsf{T}$  csökkenti a betűméretet.
- $\frac{1}{\sqrt{1}}$  beállítja az alapértelmezett betűméretet.

Az *Oszlopok automéretezése* eszköz az oszlopok szélességét az egyes oszlopok leghosszabb szöveges karakterláncához igazítja. A következő gombok egyikével aktiválható:

- – az eszköztár panelen található,
- – a panel jobb felső sarkában található.

Könnyen átválthatja a megjelenített eredmények mértékegységét a teljesítmény előtagra vonatkozóan a megnyitott menü segítségével, ha a jobb egérgombbal rákattint az oszlop fejlécére a normál nézetben, vagy egy sor transzponált nézetében.

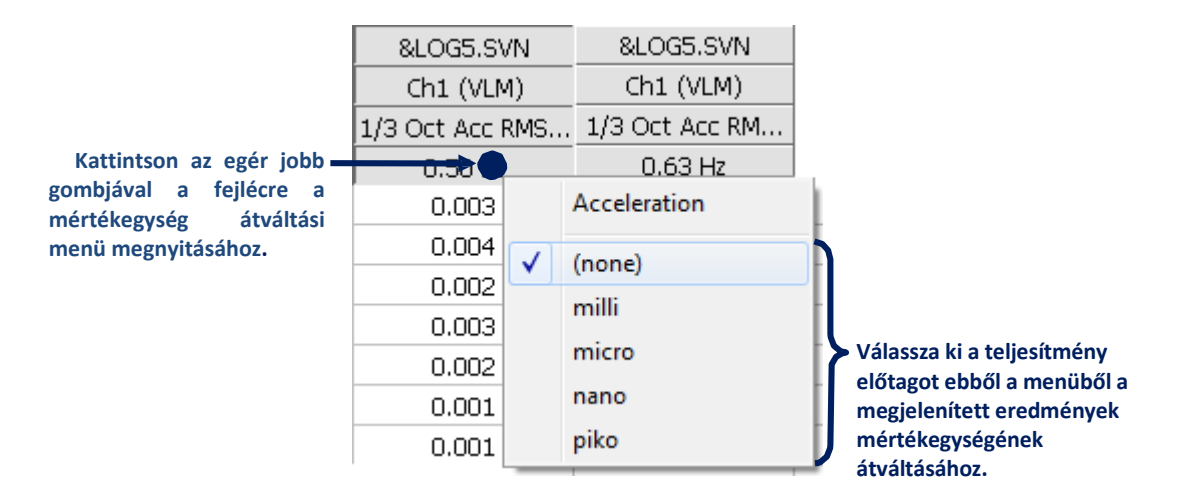

**4-32. ábra** Mértékegység átváltása egy táblázatban a helyi menü teljesítmény előtagjának segítségével.

#### *Táblázatos nézet beállításai*

A Táblázatos üzemmód beállításainak konfigurálásaszintén elérhető a Fő opciók párbeszédpanel Táblázat nézete fülén (3-32. ábra).

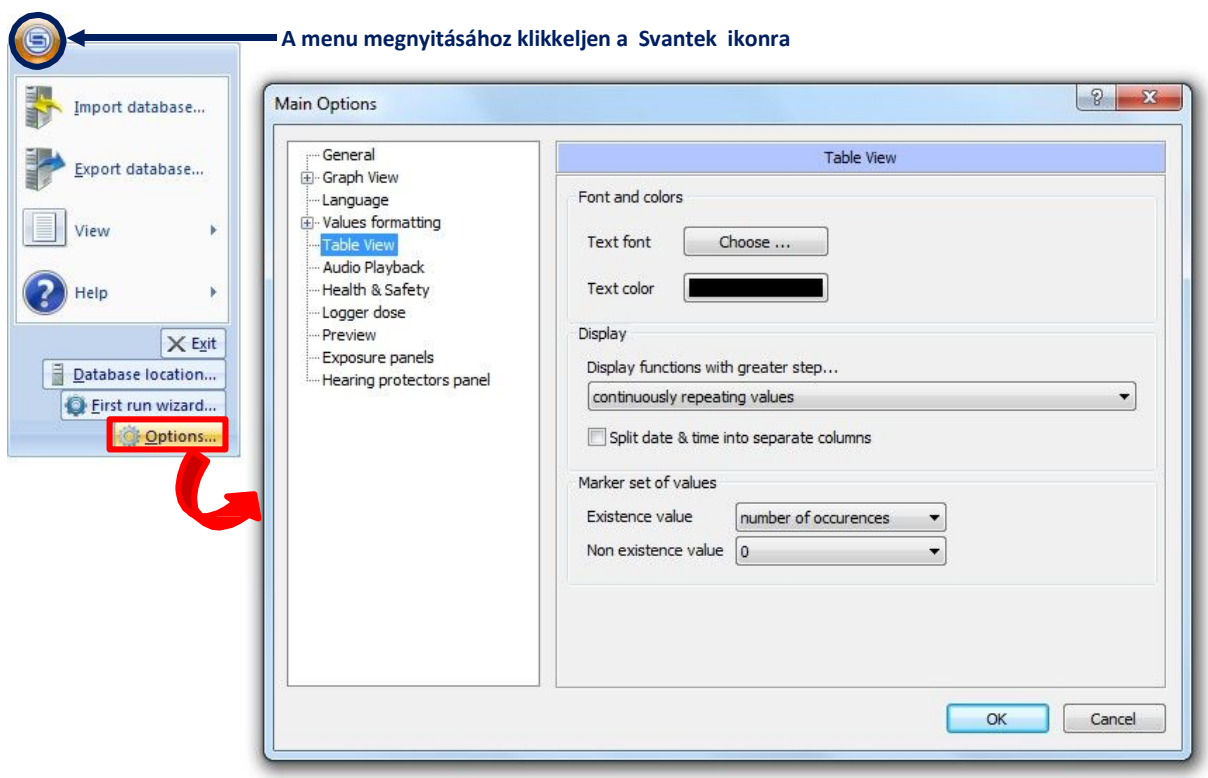

**3-32. ábra** A Táblázatos nézet beállításai a Fő opciók párbeszédpanelen.

A táblázatos nézet beállításai 3 panelre vannak felosztva:

A *Betűtípus és a színek* panel lehetővé teszi a szöveg megjelenítésének beállítását a *Táblázatos nézetben*. A szöveg betűtípusának kiválasztásához nyomja meg a *Választ* gombot. Megjelenik egy betűtípus kiválasztó ablak, amely lehetővé teszi a kívánt betűtípus beállítását. A szöveg színének kiválasztásához nyomja meg a szín gombot. Megjelenik egy színválasztó ablak, amely lehetővé teszi a kívánt szín kiválasztását.

A *Képernyő* panel lehetővé teszi a funkciók megjelenítését a *Táblázatos nézetben*, ha különböző lépések több funkcióját tekintik meg. A *folyamatosan ismétlődő érték* opció azt eredményezi, hogy azok a mezők, amelyekben az értékek nincsenek meghatározva (mivel egy függvénynek nagyobb a lépése, mint a többi megjelenített léptékek függvényének), kitöltődnek az utolsó elérhető értékkel. Az *egyetlen érték megjelenítése kezdési időpontjánál nagyobb léptékű* opció csak a nagyobb lépték elején jeleníti meg az értékeket, a többi mezőt üresen hagyva.

Az *Értékek jelölő készlete* panel lehetővé teszi a jelölők *Táblázatos nézet* megjelenítésének beállítását. A jelölők a felhasználó által megadott vagy automatikusan létrehozott időtartományait tartalmazzák. Funkcióként megjeleníthetők a *Táblázatos nézetben.* Kiválaszthatja a táblázatban megjelenített értéket, amely megfelel a jelölőben található / nem szereplő adatoknak (*Létező érték / Nem létező érték*).

# *Az időtartomány korlátozása*

Az *Időtartomány korlátozása* eszköz lehetővé teszi az időtartomány korlátozott tartományának megjelenítését, amelyet egy kiválasztott függvény vagy jelölő határoz meg. Ennek az opciónak az engedélyezéséhez meg kell nyitnia a *Nézet beállító* programot, ki kell választania a kívánt funkciót / jelölőt, és meg kell nyomnia az *Időtartomány korlátozása* gombot az Opciók menüben. A korlátozás eltávolításához használja az *Időtartomány korlátozás törlése* parancsot.

|                            | Logger results                             |                                                   |                            |                          | 网路回                                                                     |
|----------------------------|--------------------------------------------|---------------------------------------------------|----------------------------|--------------------------|-------------------------------------------------------------------------|
| ш                          | $\frac{1}{2}$<br>Ш                         | 2/74                                              | $\blacktriangleright$<br>⇛ |                          | $-5.0$ dB<br>90.0 dB                                                    |
|                            |                                            | L1300.SVL<br>Ch1<br>P1 (A, Slow)<br>MAX (TH) [dB] | Marker                     | Ξ                        | Hide<br>Options<br><b>Lock results</b><br>Flat view                     |
| No.<br>1                   | Date & time<br>2013-06-20 11:46:50         | 54.9                                              | 1                          |                          | ■3. Nyomja meg<br>Limit time domain to                                  |
| $\overline{c}$             | 2013-06-20 11:46:51                        | 55.0                                              | 1                          |                          | ezt a gombot.<br>Clear time domain limit                                |
| 3<br>$\overline{4}$        | 2013-06-20 11:46:52<br>2013-06-20 11:46:53 | 55.0<br>54.9                                      | 1<br>1                     |                          | Save view settings<br>Delete selected view settings                     |
| 5<br>6                     | 2013-06-20 11:46:54<br>2013-06-20 11:46:55 | 54.8<br>54.8                                      | 1<br>1                     |                          | <b>LAV</b><br>Ξ<br>Profile 2                                            |
| 7<br>8                     | 2013-06-20 11:46:56<br>2013-06-20 11:46:57 | 54.8<br>54.8                                      | 1<br>1                     |                          | <b>E</b> Profile 3<br>Summary results (SR)<br>$+$                       |
| 9<br>10                    | 2013-06-20 11:46:58<br>2013-06-20 11:46:59 | 54.9<br>58.3                                      | 1<br>1                     |                          | <b>Markers</b><br>Œŀ<br><b>□ V</b> Markers                              |
| 11                         | 2013-06-20 11:47:00                        | 57.5                                              | 1                          |                          | Deleted data marker<br><b>√</b> Marker<br><b>Block selection marker</b> |
| 12<br>$\blacktriangleleft$ | 2013-06-20 11:47:01                        | 56.3<br>m.                                        | 1                          | $\overline{\phantom{a}}$ | 2. Válassza ki a<br>m.<br>$\overline{4}$<br>۰<br>jelölőt.               |

**1. A Nézet beállító megnyitása.**

**4-33. ábra** Időtartomány korlátozása a Táblázatos üezmmódban.

**Megjegyzés:** A Nézet beállító a 4.4 szakaszban van részletesen leírva.

#### 4.3.2. **DIAGRAMOS ÜZEMMÓD**

A diagramos üzemmódban az idő vagy frekvencia tartományban mért funkciók, olyan paneleken, mint pl. A *Logger eredmények* vagy a *Logger 1/3 oktávsáv* 2D-s diagram formájában kerülnek bemutatásra.

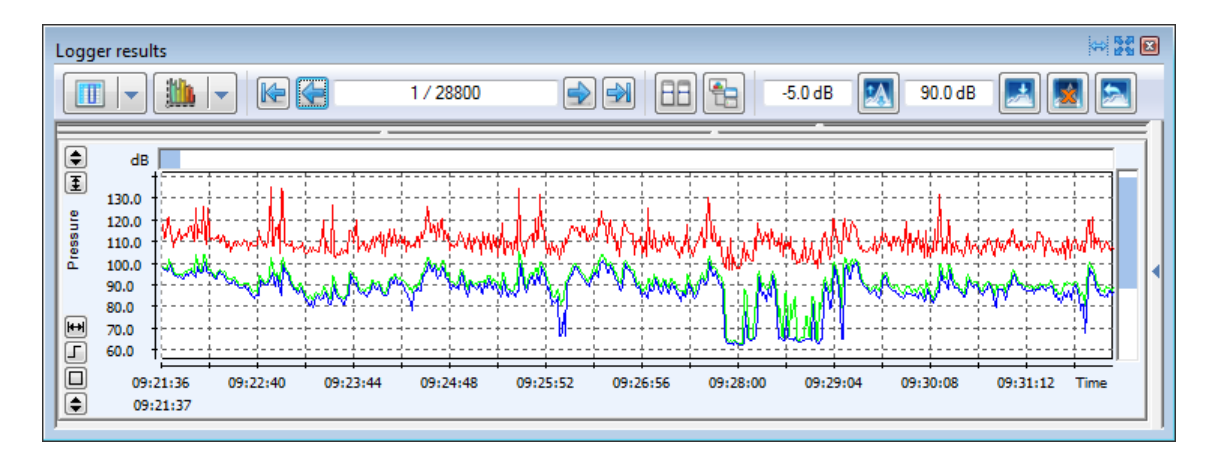

#### **4-34. ábra.** Példa a Diagramos üzemmódban megjelenített panelre.

# *Ablak beállítás*

- A Diagramos üzemmódban lévő panel 3 részből áll (4-35. Ábra):
- Középső rész a diagram a tengelyekkel és a további kezelőszervekkel együtt,
- Felső rész az aktív funkcióval, a másodlagos y tengellyel stb. kapcsolatos információkat tartalmazó táblázat,
- Alsó rész táblázat, amely tartalmazza a kurzorok helyzetét és a kijelöléseket, valamint a mérések és számítások eredményeinek listáját.

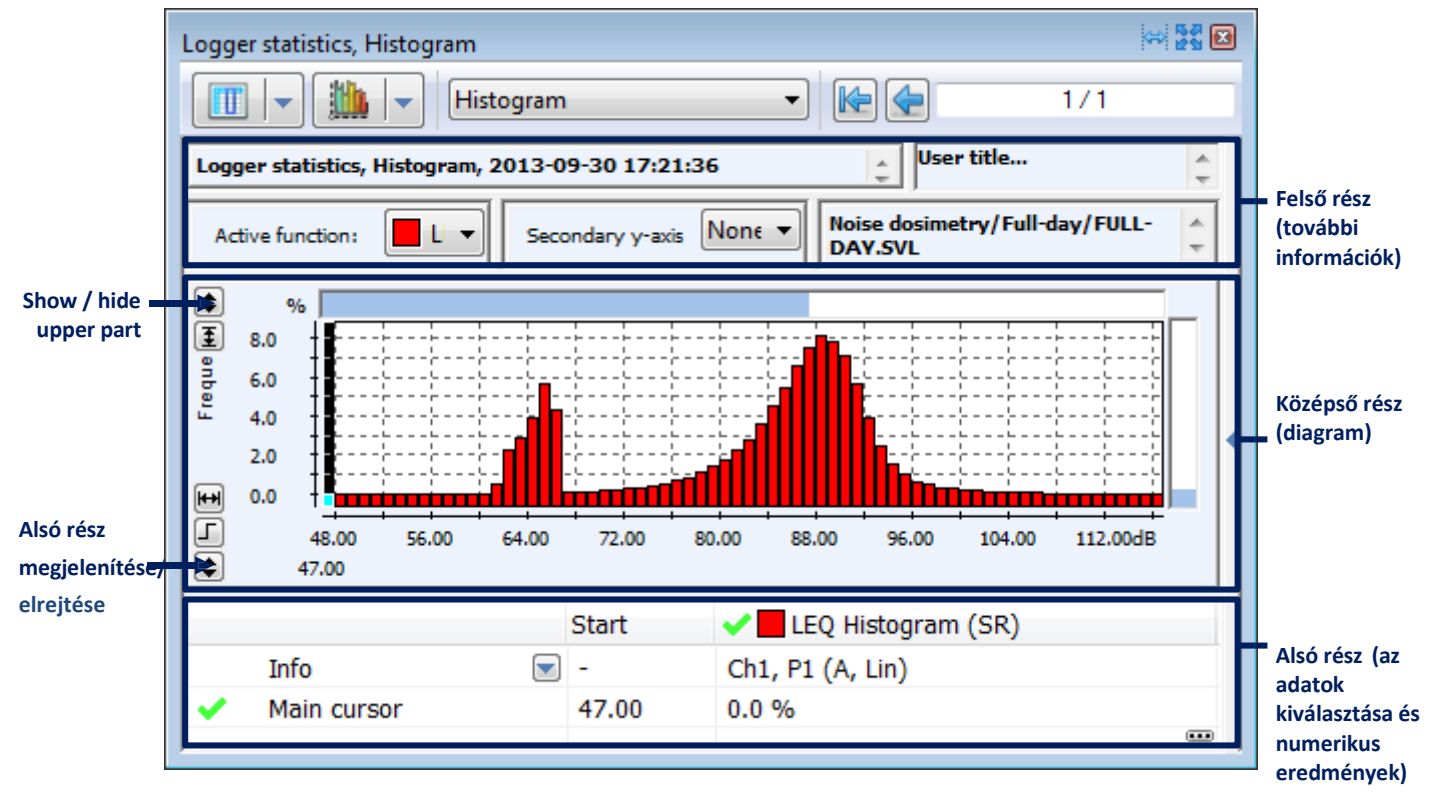

**4-35. ábra** A Diagram nézet ablak részei.

A panel bal oldalán található  $\bigoplus$  gombokkal megjelenítheti vagy elrejtheti az adott részeket.

A  $\frac{100}{20}$  eomb megnyomásával válthat a 3 elérhető mód között:

- *Normál* minden rész látható;
- *Adat és eredmények* a felső rész elrejtve;
- *Csak adat* csak a középső rész látható.

# *A diagram megtekintése*

A Diagram módban a vízszintes (x) és a függőleges (y) tengely könnyen görgethető és méretezhető. A tengely görgetéséhez:

- használja a kék csúszkát a diagram terület tetején,
- kattintson a bal egérgombbal a tengelyre, és mozgassa az egeret annak elengedése nélkül.

A tengely méretezéséhez kattintson rá a jobb egérgombbal, és mozgassa az egeret anélkül, hogy elengedné.

#### *Tengely automatikus méretezése*

Az *Y-tengely automatikus méretezése* eszköze az y-tengely automatikus méretezésére szolgál, hogy a függvényértékek kitöltsék a diagram területét. Az *Y-tengely automatikus méretezésének* engedélyezéséhez használja a  $\mathbb{I}/\mathbb{I}$ gombokat, amelyek Diagram üzemmódban a panel bal oldalán találhatóak.

Hasonlóképpen, az *X-tengely automatikus méretezése* eszköz arra szolgál, hogy automatikusan növelje vagy csökkentse a mintánkénti pixelek számát (és az időtörténés diagram tömörítettségi mértékét), hogy az összes minta látható legyen a teljes diagramterületen. Az x tengely automatikus méretezésének engedélyezéséhez használja a  $\Box$  | egombokat, amelyek Diagram üzemmódban a panel bal oldalán találhatóak. Automatikusan méretezheti az x tengelyt úgy, hogy csak egy kiválasztott időintervallum jelenjen meg az 'Az x beállítás automatikus méretezése' párbeszédpanelen, amelyhez az 'Automatikus méretezés x beállításai ...' parancs kiválasztásával juthat hozzá a helyi menüben bárhová kattintva a jobb egérgombbal a diagram területén. Ez szintén lehetővé teszi a mérési eredmények tartományának bővítését annak érdekében, hogy az x tengely egy kiválasztott órában induljon el.,

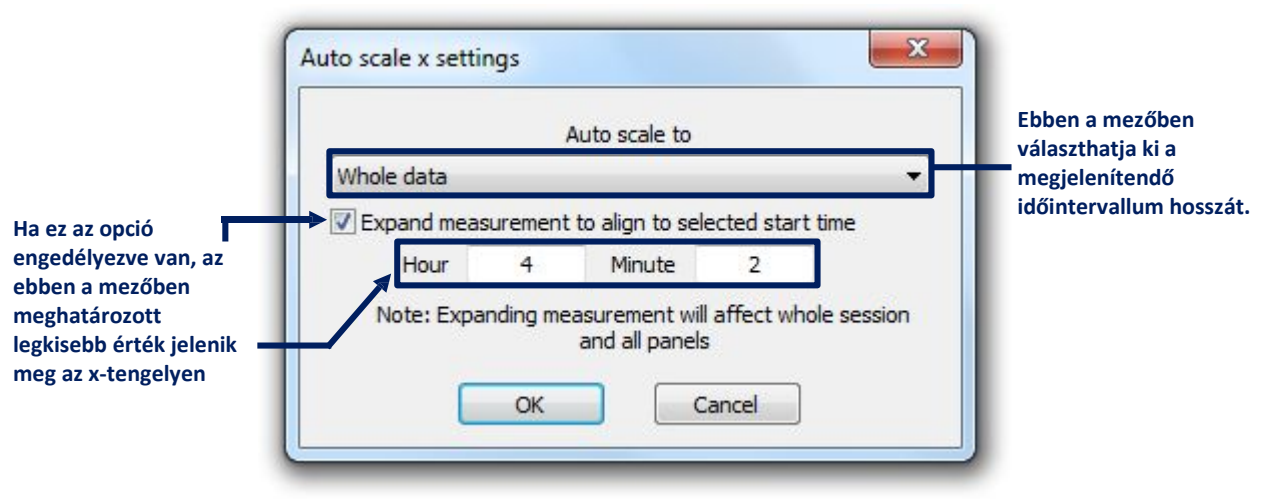

**4-36. ábra** Az *Automatikus x tengely méretezés* párbeszédpanel.

Kattintson a jobb egérgombbal a diagramterületre, és álassza ki az 'Automatikus x tengely méretezés' parancsot az x tengely méretezésére az aktuális blokkválasztás szerint. **Megjegyzés:** Az időtörténés megjelenített tartománya tartalmazhat kiválasztatlan részleteket, ha a blokkválasztás nem folyamatos.

**Megjegyzés:** Ha manuálisan görget vagy skáláz egy tengelyt, amikor a megfelelő automatikus méretezés eszköz engedélyezve van, akkor az automatikusan letiltásra kerül.

# *A nézet beállítása*

Az ablak bal oldalán található *Rajzolás mód* gombjaival megadhatja a függvények rajzolásának módját a diagramon  $\sqrt{\Delta}$  /  $\blacksquare$ .

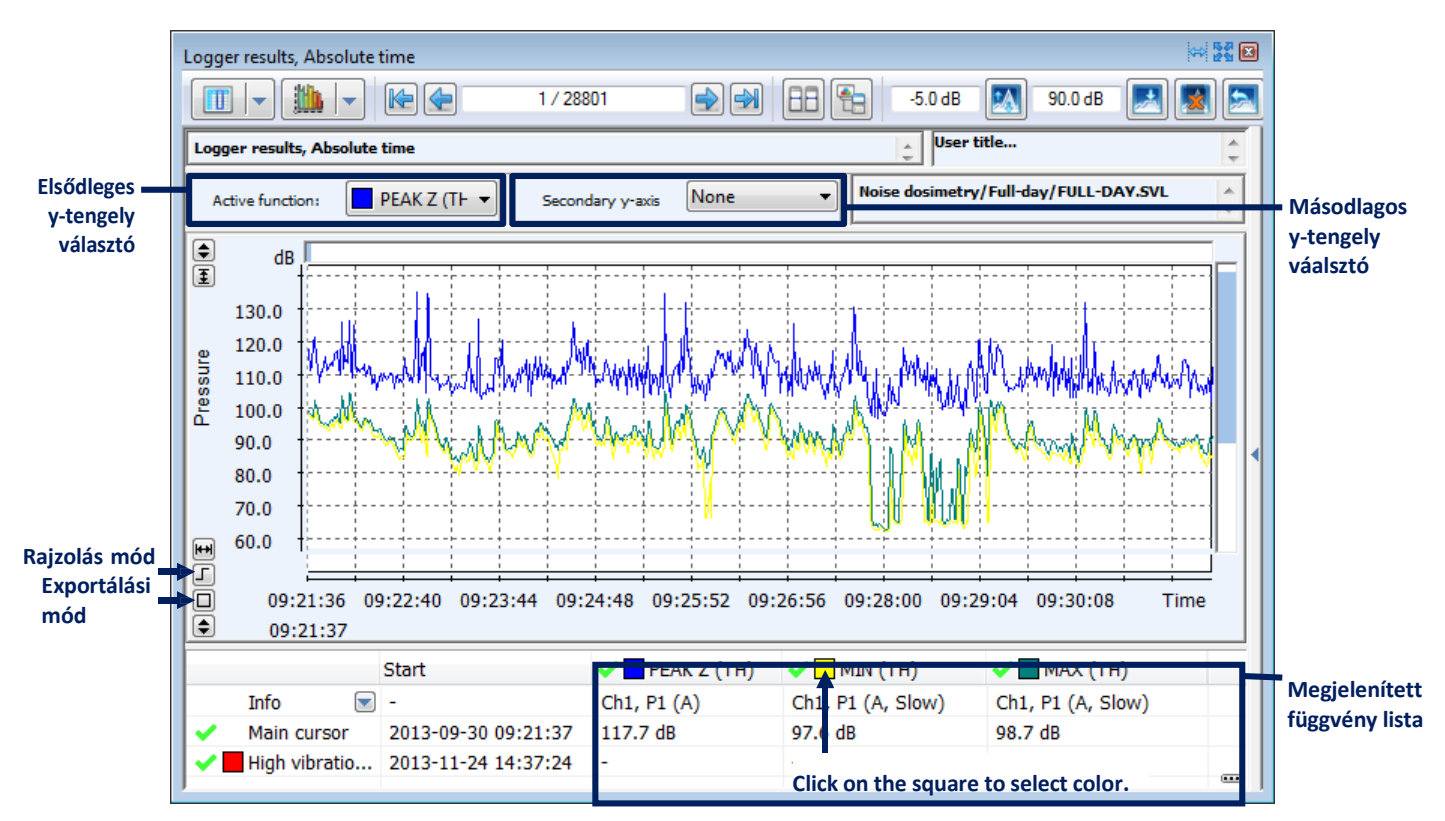

**4-37. ábra** Vezérlők a nézet Diagram módban történő beállításához.

A grafikonon megjelenített összes funkciót a *Diagram nézet* ablak alsó részében található táblázat listázza. Ha a listában rákattint egy függvény nevére, kiemeli annak diagramját a diagram területen, így könnyen felismerheti, ha egyszerre sok függvényt ábrázol.

A **/ <mark>★</mark> gombok a funkciók megjelenítésére** / elrejtésére szolgálnak. A függvény ábrázolásához használt szín kiválasztható a funkció neve mellett található négyzetre kattintva.

Az Aktív funkcióválasztó használatával meghatározhatja az elsődleges y tengelyt és a fő kurzor tartományt, valamint a másodlagos y tengelyen megjelenítendő paramétert, a *Diagram nézet* ablak felső részén található *Aktív funkció választó* és a *Másodlagos y tengely választó* használatával

A diagram alatti táblázat tartalma testreszabható a helyi menü segítségével, amelyet a jobb egérgombbal kattintva nyithatunk meg a táblázat területén. A menü a következő parancsokat tartalmazza:

- − *Betűtípus készlet...* lehetővé teszi, hogy kiválassza a diagram alatt használt betűtípust,
- − *Oszlopok automatikus méretezése [ki / ablakba illeszkedik / oszlopba illeszkedik]* lehetővé teszi a táblázat oszlopainak szélességének automatikusan beállíását: az "ablakba illesztés" opció hatására az oszlopok kitöltik a panel teljes szélességét, míg az "illeszkedés az oszlopba" átméretezi az oszlopokat, hogy pontosan illeszkedjenek a benne foglalt szöveg szélességéhez. Bármikor kézzel átméretezhet az oszlopot, az 'Automéretezés ki' opció automatikusan kiválasztásra kerül.
- − *Start / stop / időtartam megjelenítése* lehetővé teszi a táblázat oszlopainak megjelenítését vagy elrejtését, amelyek reprezentálják a blokk- és kurzorválasztásokkal és jelölőkkel megadott időtartományokra vonatkozó információkat..
- − *Teljes adatok megjelenítése / belső blokkok / külső blokkok / egyéni blokkok* lehetővé teszi a táblázat sorainak megjelenítését, amelyek az időtartomány különböző tartományait képviselik: 'egész

a "teljes adat" az összes rendelkezésre álló időtörténésnek felel meg, a "belső blokkok" az összes blokkválasztás összesített tartományainak felelnek meg, a "külső blokkok" pedig az időtartomány összes olyan rész tartományainak felelnek meg, amelyek nem szerepelnek a blokkválasztásokban, és az "egyéni blokkok" különálló blokkválasztásoknak felelnek meg, külön-külön (mint 1. blokk, 2. blokk stb.).

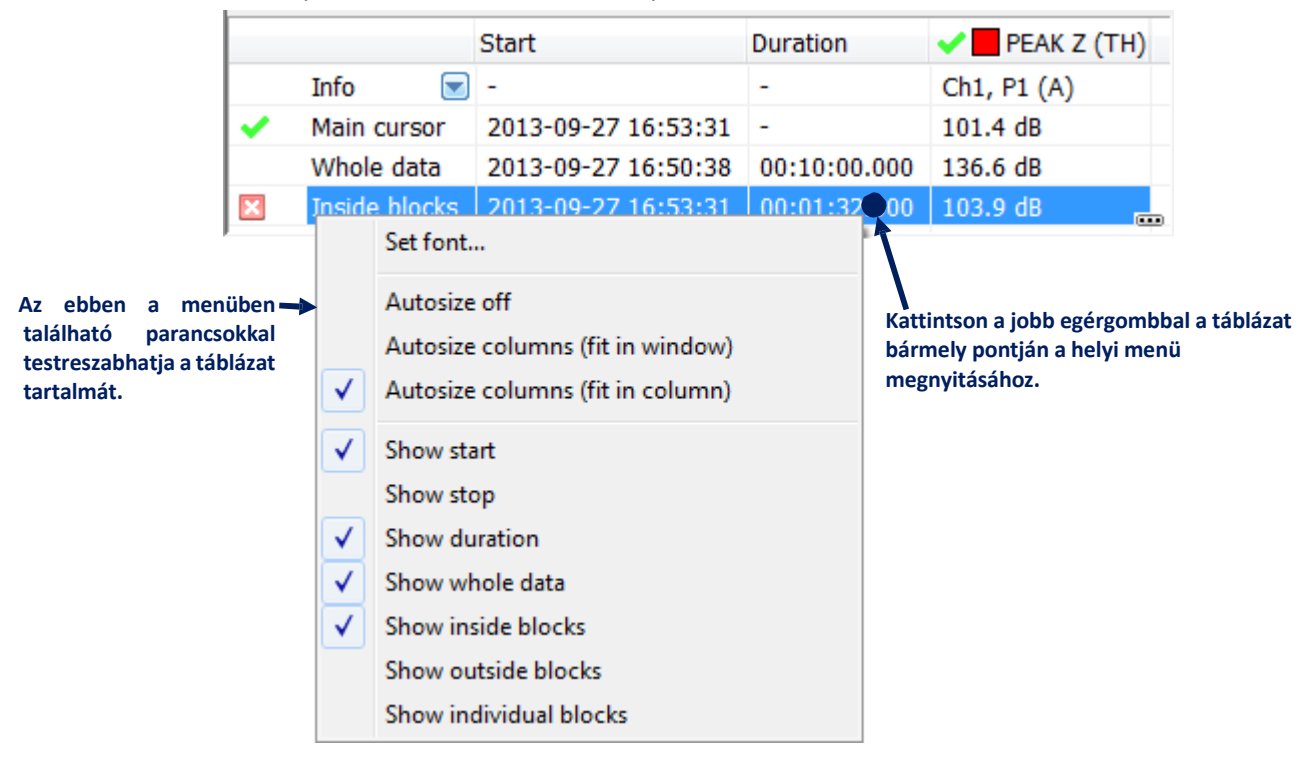

**4-38. ábra** Helyi menü a diagram alatti táblázat tartalmának testreszabásához.

# *Exportálási mód*

A diagram eredmények két módon exportálhatók:

- − a 'single' mód, az ikon által ábrázolt egyetlen ábra exportálásából áll, amely csak a panelen megjelenített időtörténés tartományát tartalmazza
- − a 'multi (képernyőnként)' mód, az ikon által ábrázolt, abból áll, hogy minden időtörténést külön ábrákon exportálunk.

A két mód a 4-39.ábrán van ábrázolva. AZ üzemmód megváltoztatásához használja a panel bal alsó sarkában található  $\Box$  /  $\Box$  gombokat.

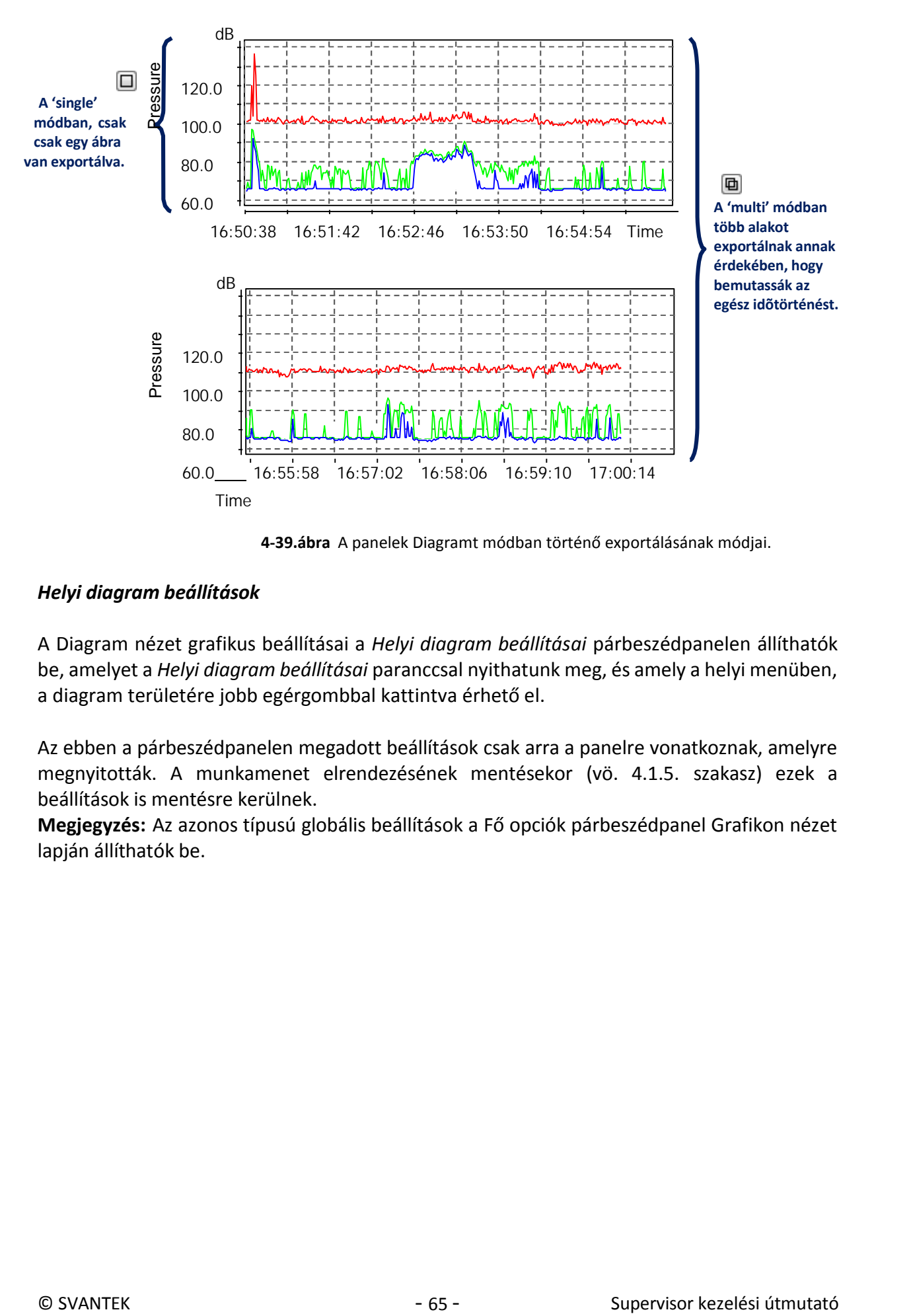

**4-39.ábra** A panelek Diagramt módban történő exportálásának módjai.

# *Helyi diagram beállítások*

A Diagram nézet grafikus beállításai a *Helyi diagram beállításai* párbeszédpanelen állíthatók be, amelyet a *Helyi diagram beállításai* paranccsal nyithatunk meg, és amely a helyi menüben, a diagram területére jobb egérgombbal kattintva érhető el.

Az ebben a párbeszédpanelen megadott beállítások csak arra a panelre vonatkoznak, amelyre megnyitották. A munkamenet elrendezésének mentésekor (vö. 4.1.5. szakasz) ezek a beállítások is mentésre kerülnek.

**Megjegyzés:** Az azonos típusú globális beállítások a Fő opciók párbeszédpanel Grafikon nézet

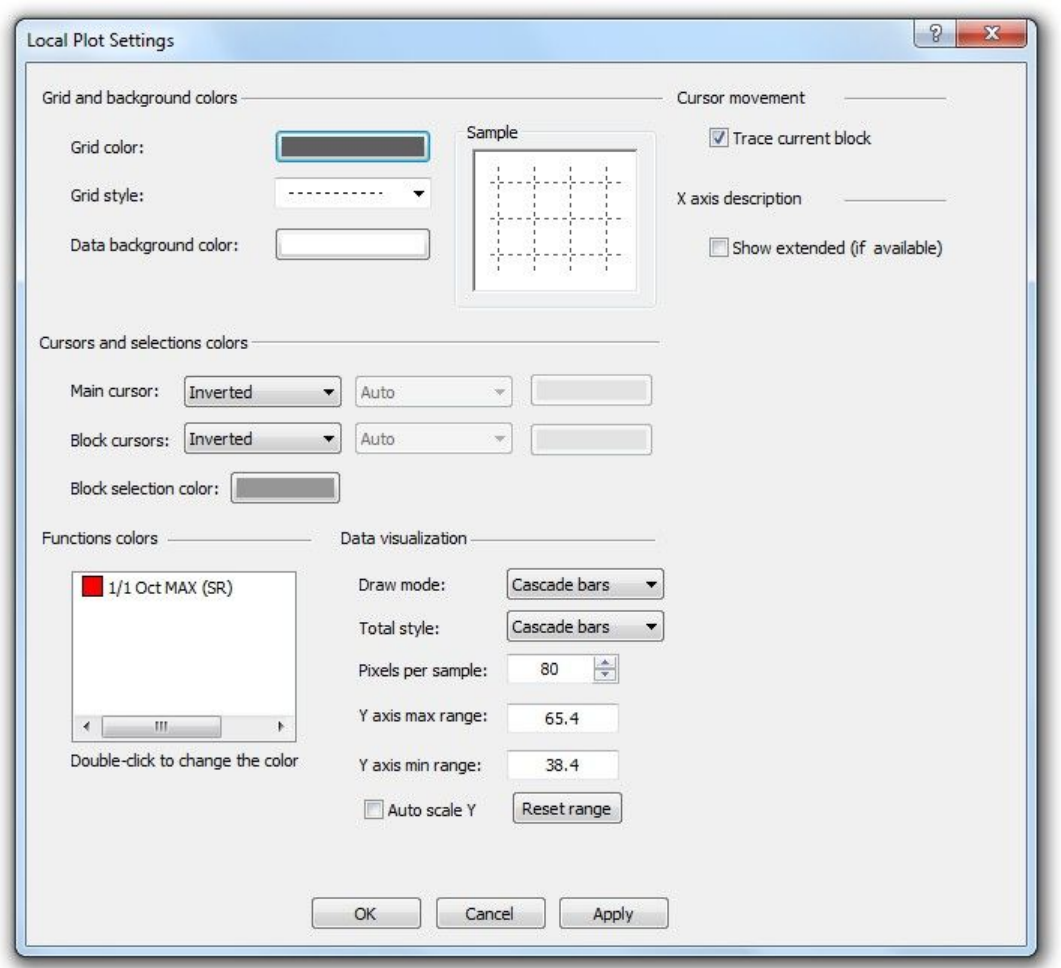

**4-40. ábra** Helyi diagram beállítás párbeszédpanel.

A *Kurzorok és a színek kiválasztása* panelen kiválaszthatja a kurzorok helyzetét reprezentáló függőleges vonalak rajzolásának három módját, és a kijelölt adatokat jelölő blokkokat:

- *Fordított -* fordított háttérszín vonal,
- *Tömör -* egy kiválasztott színű vonal, amely az ábrázolt függvényekre húzódik,
- *Átlátszó -* egy kiválasztott színű vonal, amely nem rejti el az ábrázolt funkciókat.

A Rajz mód kiválasztása megegyezik azzal, amit a  $\Box / \Box / \Box$  gombokkal el lehet érni. A Total stílus az x tengely végén rajzolt Total eredmények megjelenítésének módjára vonatkozik frekvenciatartomány-függvények esetén.

*Az aktuális blokk nyomon követése* – ez a négyzet engedélyezve, a fő kurzorral klikkelve a blokkválasztásra az automatikusan a mezőre ugrik, amely tartalmazza a kijelölt blokk tartományát táblázatban a diagramterület alatt.

*Mewgjelenítés kiterjesztése* – ennek az opciónak az engedélyezése / letiltása megjeleníti / elrejti a kiterjesztett x tengely leírást.

# *Adat választás*

Az adatok kiválasztásához használhatja a kurzorokat vagy blokkolhatja a kijelöléseket. Minden kurzor lehetővé teszi az adatok egy elemének kiválasztását egyszerre, míg a blokkok lehetővé teszik több elem kiválasztását egyszerre.

#### *Fő kurzor*

Amikor megnyitj az ablakot a diagram nézettel, csak a Fő kurzor van jelen. Beállíthatja a helyét a diagramterületre kattintva, a bal és jobb nyílgombokkal, **kal e a ba** vagy a Supervisor ablak felső részén található gombokkal. A fő kurzort ki is kapcsolhatja, ha a diagram alatti táblázatban a neve mellett található ikonra kattint  $\sqrt{ }$ . Amikor passzív a kurzor ikonra vált át $\mathbf X$ Alapértelmezés szerint a fő kurzor pozícióját fordított háttérszínnel, A fő kurzor ott helyezhető el, ahol az aktív funkció mintái vannak.

#### *#1 és #2 (Blokk) kurzor*

Két további kurzor áll rendelkezésre, a neve #1 és #2 Blokk kurzor. Beállíthatja a pozíciójukat úgy, hogy a jobb egérgombbal rákattintanak valahova a diagramterületre, és a legördülő menüben kiválasztják a *Put # 1* vagy a *Put # 2* parancsot, vagy a CTRL + 1 vagy CTRL + 2 billentyűk megnyomásával. Ezután a kiválasztott kurzor pozícióját a fő kurzor aktuális helyzetére állítja be. Az alapértelmezett beállításokban a további kurzorok helyét függőleges vonalakkal, fordított háttérszínnel jelölik a diagramon, melléjük írva a számokat. A diagram alatti táblázatban a nevük melletti **X** ikonokra kattintva törölheti a további kurzorok kijelölését.

#### *Kijelölések blokkolása*

A blokkválasztás beállításához kattintson a diagramterületre, és az egeret elengedés nélkül húzza addig, amíg az összes elem ki van jelölve. Két különböző blokk kiválasztásakor a kiválasztások hozzáadódnak (a korábbi kijelöléseket nem távolítják el). A kiválasztott terület szürke háttérrel van ábrázolva. A blokkok kijelölésének törléséhez kattintson a nevük melletti ikonokra a diagram alatt, vagy kattintson a jobb egérgombbal a diagram területére, és válassza a *Blokk (ok) kijelölésének törlése* opciót. Egyszerre törölheti az aktuális (utoljára kiválasztott) vagy az összes blokk kijelölését. Megfordíthatja a blokkválasztást is. Ennek az opciónak a kiválasztása eltávolítja az aktuális kijelölést, és kijelöli a fájl összes többi adatait.

#### *További jellemzők*

- Az #1 és #2 kurzorok a blokkok pontos kiválasztásához használható. Ha mindkét blokk kurzor a diagramon található
	- o Az ENTER megnyomásával új blokkválasztás jön létre a két blokkkurzor között;
	- o Az ESC megnyomásával megszünteti a blokkválasztás részének kijelölését a kurzorok között (ha a kurzorok közötti terület egy blokk töredékét tartalmazza).
- Amikor egy blokkra kattint a fő kurzor segítségével, a diagram alatti táblázat csúszkája automatikusan a kijelölt mondat tartományát tartalmazó mezőre kerül.
- **Megjegyzés**: Ez a szolgáltatás letiltható a *Helyi diagram beállítások* párbeszédpanelen..
- Az ESC megnyomása, ha az #1 és a #2 kurzor nincs elhelyezve, eltávolítja a fő kurzort tartalmazó blokkválasztást. Ha a fő kurzor nem található egyetlen blokkban sem, akkor az ESC megnyomásával az összes kijelölés törlődik (megerősítést kér).

A kiválasztott adatok a *Diagram nézet ablak* bal alsó sarkában található táblázatban vannak felsorolva (nem láthatók, ha a *Csak adat* módot választja). A kurzorok helyzetének pontja a "Start" oszlopban található. Blokkválasztás esetén az összes különálló mondat kezdési és befejezési pontja a "Start" és "Stop" oszlopokban található. Az egyes kurzor- és blokkválasztásoknál ezeket a pontokat úgy lehet szerkeszteni, hogy manuálisan beírják az időértékeket, miután duplán kattintottak a fent említett oszlopok megfelelő mezőire.

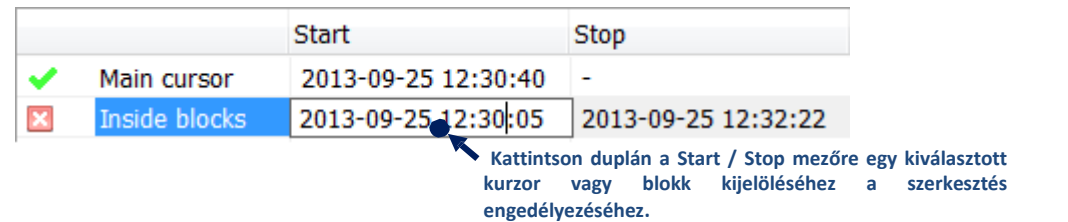

**3-41. ábra** A kurzorok helyzetének szerkesztése és a kijelölések blokkolása az időértékek manuális megadásával.

**Megjegyzés:** A "Start" és "Stop" oszlopok megjelenítéséhez engedélyezni kell a megfelelő opciókat a táblázat helyi menüjében; a részletekért lásd: *A nézet beállítása* részt ebben a szakaszban.

A fő kurzor helyzete szintén meg van jelölve a diagram X tengelye alatt.

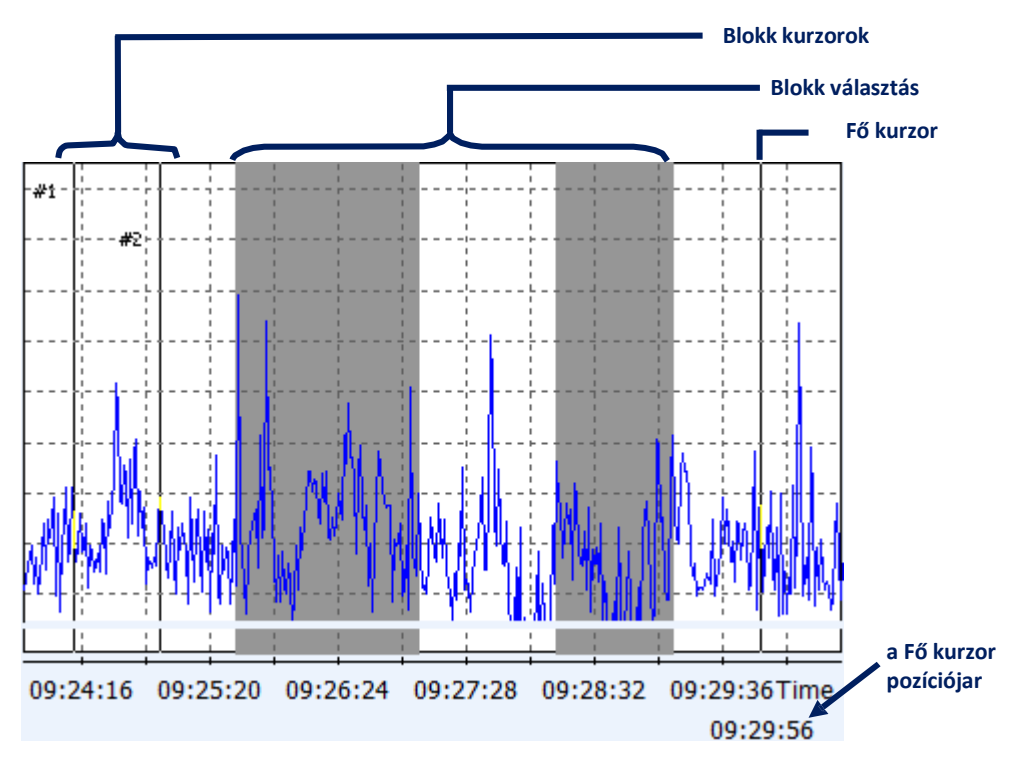

**4-42. ábra** Adat kiválasztás a Diagram üzemmódban.

# *Címkék*

Címkéket adhat a diagramhoz, amelyek rövid szövegből és opcionális nyílból állnak, amelyek a diagram egy kiválasztott pontjára mutatnak. Címke hozzáadásához kattintson a jobb egérgombbal bárhová a diagramterületen, és válassza a 'Címke hozzáadása' parancsot.

- A címke szövegének szerkesztéséhez kattintson a címke közepéhez közeli helyre, vagy kattintson a jobb egérgombbal a címkére, és válassza a 'Szöveg szerkesztés' parancsot.
- A címke törléséhez kattintson rá a jobb egérgombbal, és válassza a 'Címke törlése' parancsot.
- A címke mozgatásához helyezze az egeret a címke széléhez, majd amikor a kurzor arca felfelé fordul , kattintson a bal egérgombbal, és mozgassa az egeret anélkül, hogy felengedné azt.
- A címke átméretezéséhez helyezze az egeret a címke egyik sarkához, és amikor a kurzor nyila felfelé fordul  $\mathbb{Z}^4$ , kattintson a bal egérgombbal, és mozgassa az egeret anélkül, hogy felengedné azt.
- Nyíl hozzáadásához kattintson a jobb egérgombbal a címkére, és válassza a "Nyíl hozzáadása" parancsot. A nyíl mozgatható úgy, hogy a bal egérgomb megnyomásával húzza a végét (amikor az egér olyan helyen van, amely lehetővé teszi a nyíl mozgatását, a kurzor nyila felé fordul $\stackrel{\text{(i)}}{\leftrightarrow}$ ). A nyíl eltávolításához használja a helyi menü 'Nyíl eltávolítása' parancsát.

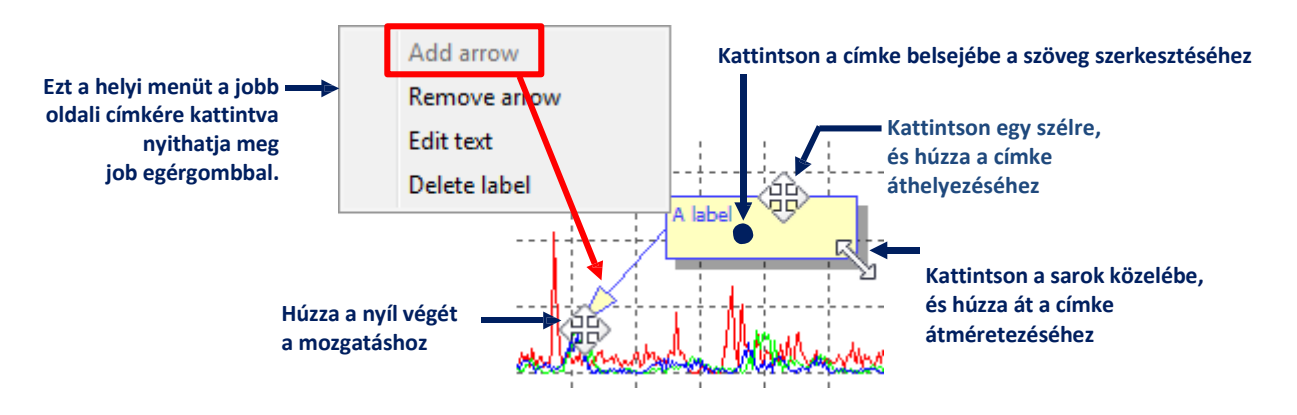

**Fig.4-43** A címkék szerkesztésa a diagram üzemmód panelban.

# *Határvonalak*

A Határvonalak korlátozása eszköz vízszintes vonalak rajzolására szolgál egyedi címkékkel az Y tengely kiválasztott értékeinél.

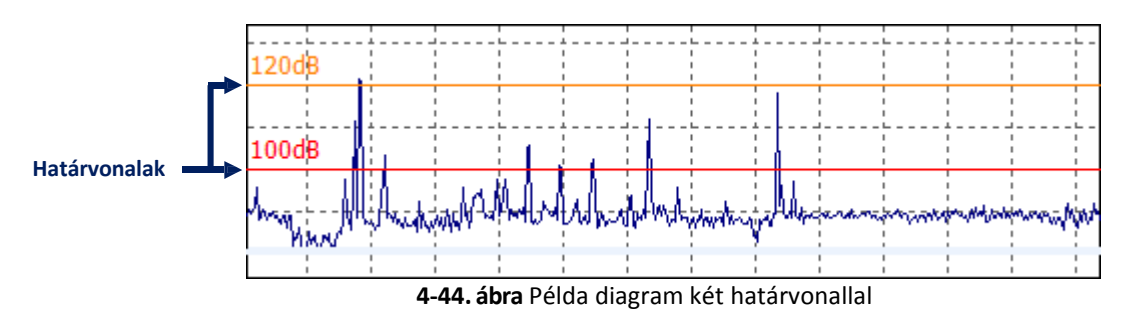

Először be kell állítani a határvonalakat a Fő nézet párbeszédpanel *Grafikon nézet »Határvonalak* beállításai között (4–45. ábra). Legfeljebb öt sor állítható be, és mindegyikhez más-más érték, címke és szín határozható meg. A határvonal beállításához adja meg a paramétereit a megfelelő sor szövegmezőiben, és válassza ki a színét az ablak jobb oldalán található gombbal.

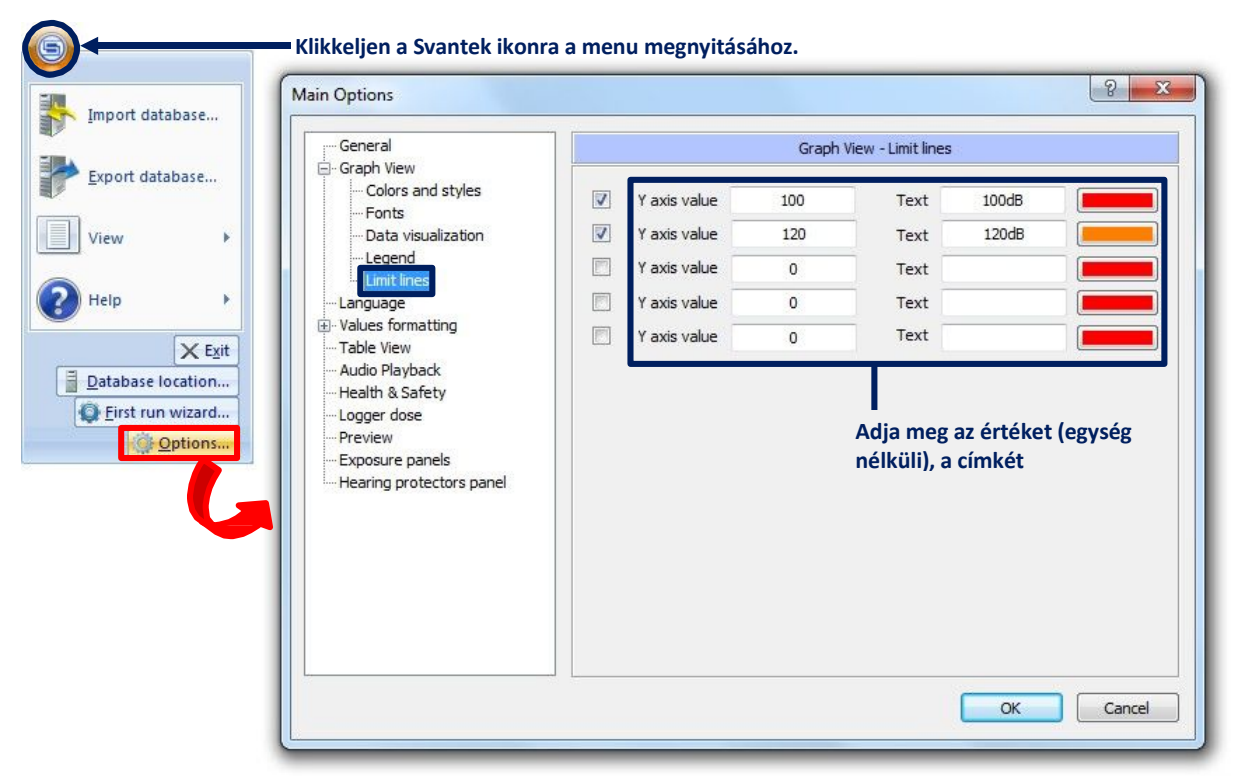

**4-45. ábra** A Határvonalak beállítása a Fő opciók párbeszédpenelben.

**Megjegyzés:** A *Határvonal*-beállításokban megadott érték egység nélküli érték - a vonal mindig ugyanazon az értéken lesz rajzolva az Y tengelyen, függetlenül az aktuálisan megjelenített egységektől (tehát a vonalak lineáris és logaritmikusan metszenek a mérési eredményekkel különböző helyeken. értékek jelennek meg).

Miután a határvonalakat a fent leírt módon beállították, a következő módon rajzolhatók meg a diagramon (4-46. ábra):):

- 1. Válassza ki a "Határvonalak beállításai..." parancsot a helyi menüből, miután a jobb egérgombbal rákattintott a diagram területére,
- 2. Állítsa be a kijelölt vonalak láthatóságát a Határvonalak korlátozása párbeszédpanelen.

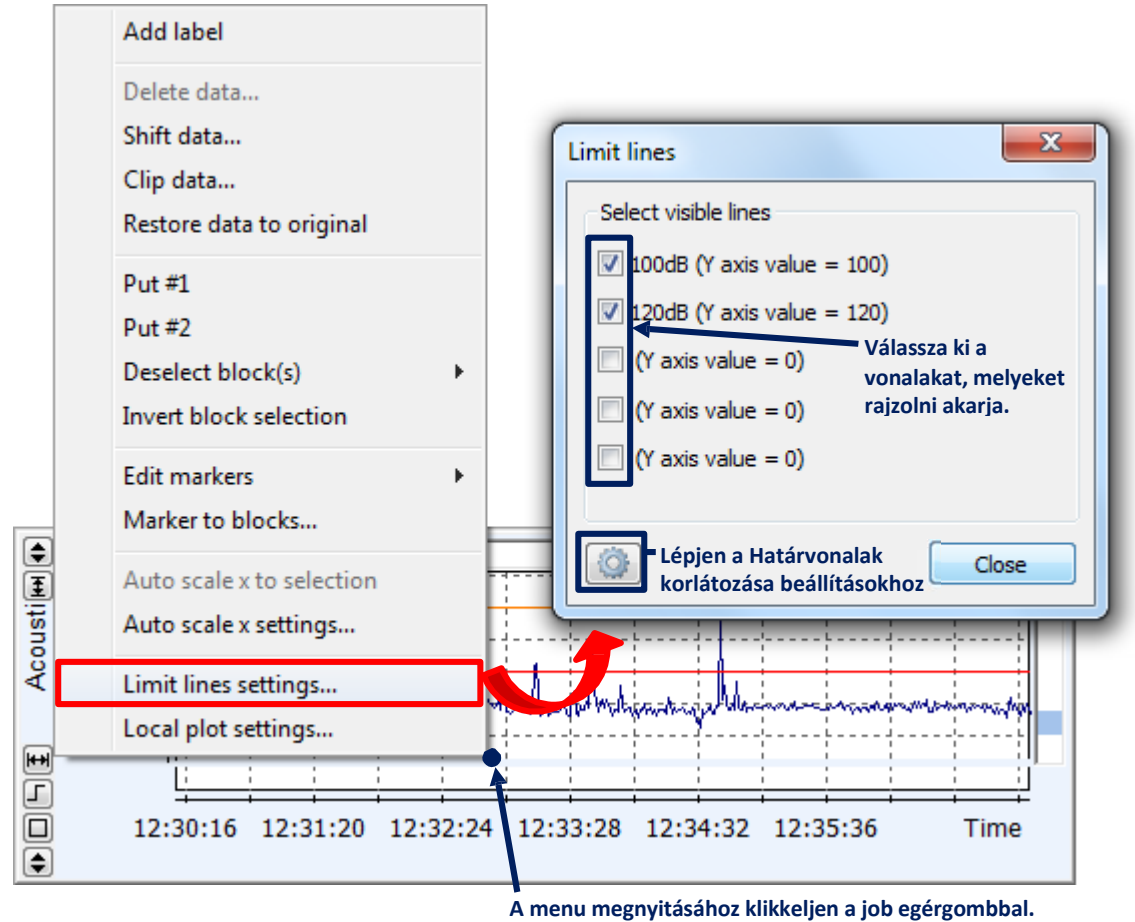

**4-46. ábra** A határvonalak láthatóságának beállítása a diagramon.

A Határvonalak korlátozása beállításokat a Fő opciókban közvetlenül is elérheti a Határvonalak korlátozása párbeszédpanelen a  $\Box$ gomb megnyomásával.

# 4.3.3. **SPEKTROGRAM MÓD**

A Spektrogram mód segítségével az idő, a frekvencia és az amplitúdó 3D-s változása megjeleníthető 2D-s ábrán. Az x tengely az időtartományt, az y tengely a frekvencia tartományt, a színváltozat pedig az éppen kiválasztott függvény amplitúdó tartományát mutatja. Az időskála lineáris, míg a frekvenciaskála logaritmikus. A színskála tartománya a diagram jobb oldalán látható.
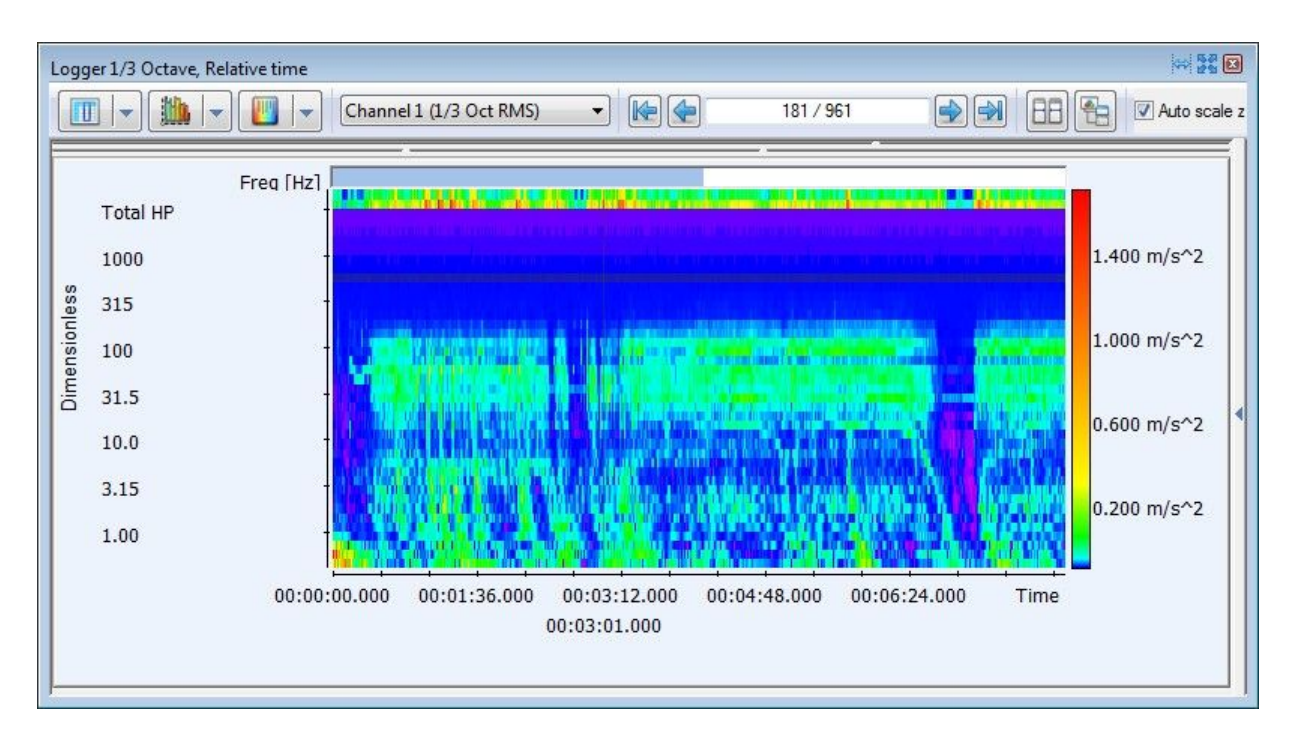

**4-47. ábra** Példa a Spektrogram módban megjelenített panelre.

Az idő tengelyének görgetéséhez használhatja a spektrogram felső részén található kék csúszkát, vagy kattintson a bal egérgombbal a spektrogram alatti területre és mozgassa az egeret elengedés nélkül. Az x- és y-tengely méretezése nem érhető el Spektrogram módban.

A panelek különböző részeinek beállítása Spektrogram módban megegyezik a Diagram módban lévő panelekével; a részletekért lásd a 4.3.2. szakaszt.

#### *A nézet beállítása*

A spektrogramon megjelenő paramétert a panel felső részén található *Aktív funkció* választó segítségével, Spektrogram módban választhatja ki. Ez a választó csak *Normál* módban látható, rejtve van az *Adatok és eredmények* és a *Csak adatok* módban. A kiválasztott függvény határozza meg az értékeket a z tengelyen.

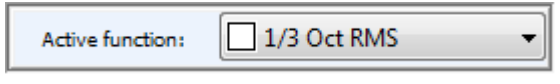

**4-48.ábra** Az *Aktív funkció* választó.

Az *Automatikus méretezés z* eszköz a z tengely méretezésére szolgál, hogy illeszkedjen a jelenleg megjelenített adatok tartományához. Az időtartomány böngészésekor a skála automatikusan módosul. Ha letiltja az *Automatikus méretezés z* opciót, a méretarány állandó marad.

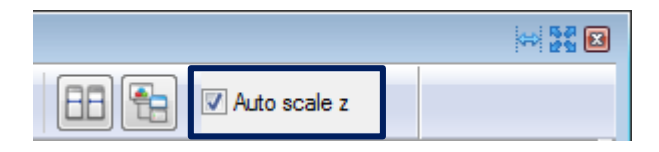

**4-49.ábra** Az *Automatikus méretezés z* jelölőnégyzet a panel eszköztárán.

Módosíthatja a színprofilt az optimális dinamika beállításához a szükséges adattartományhoz. Ehhez kattintson a panel jobb oldalán található spektrogram módban a z tengelyt ábrázoló színsávra. Ezután kattintson a megjelenített négyzetek egyikére annak a tartománynak a mozgatásához, amelyben a kiválasztott szín megjelenik. A profil 4 pontját beállíthatja a színdinamika szükség szerinti beállításához. A színprofil módosítása nem változtatja meg a z tengely méretarányát.

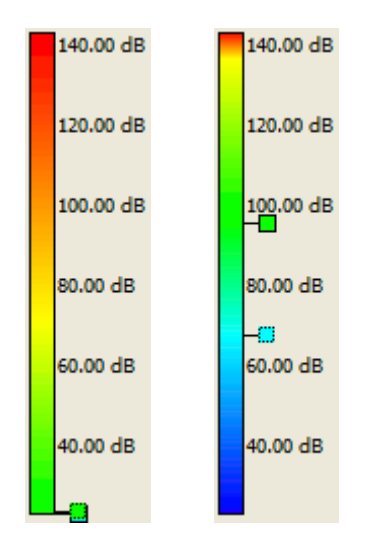

**4-50.ábra** Példák a színprofilokra a *Spektrogram nézetben*.

#### *Adatok kiválasztása*

A spektrogram egy pontja a Fő kurzor segítségével választható ki. Pont kiválasztásához egyszerűen kattintson valahol a spektrogram területére. A kurzor pozícióját a nyílbillentyűk és a *Spektrogram nézet* ablak fölötti **k gegen a s**pembok segítségével is módosíthatja.

A fő kurzor aktuális pozíciója a szürke vonalak kereszteződésének pontjaként jelenik meg. A spektrogram alatti terület leírja a fő kurzor pozícióját az idő- és frekvenciatartományban, valamint a kijelölt pontban megjelenített funkció értékét.

A Fő kurzort elrejtheti/megjelenítheti a spektrogramterület alatti táblázatban a neve melletti  $\sqrt{\mathbf{x}}$  ikonra kattintva.

#### 4.3.4. **SZÖVEG MÓD**

A Szöveg mód használható a mérési eredmények és egyéb információk szöveges formában történő megjelenítésére. Az adatok egyszerű szövegként kerülnek bemutatásra, további leírásokkal (ha vannak). A szöveg másolható a legördülő menü használatával, amelyet a jobb egérgombbal kattintva nyithatunk meg.

| Instrument configuration                                                                                                    |                                                                                                    | 黒黒の |  |
|----------------------------------------------------------------------------------------------------|----------------------------------------------------------------------------------------------------|-----|--|
|                                                                                                    |                                                                                                    |     |  |
| Measurement start<br>Measurement stop<br>Unit type<br>Unit S/N<br>Software version<br>Integration period<br>Leg integration<br>Logger step | 2013-06-20 11:42:00<br>$2013 - 06 - 2011:49:32$<br>SV 104<br>40<br>1.01<br>- s<br>Linear<br>$1 \, s$ |     |  |
|                                                                                                    |                                                                                                    |     |  |

**4-51. ábra** Példa a szöveges módban megjelenített panelre.

## 4.4. **MEGTEKINTÉS BEÁLLÍTÓ**

A *Megtekintés beállító* lehetővé teszi a panelen megjelenítendő eredmények kiválasztását. Minden panel jobb oldalán található.

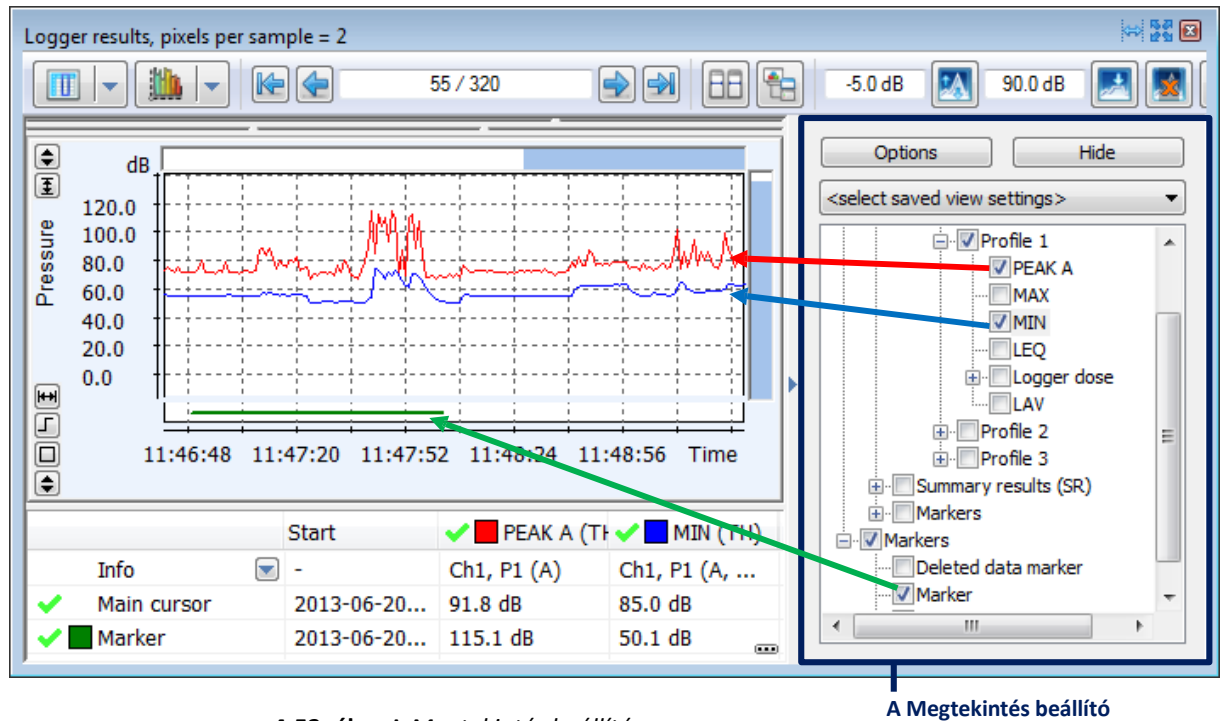

**<sup>4-52.</sup> ábra** A *Megtekintés beállító*.

### 4.4.1. **A MEGTEKINTÉS BEÁLLÍTÓ HASZNÁLATA**

A *Megtekintés beállító* megjelenítéséhez / elrejtéséhez használja a panel eszköztárán található gombot. Elrejthető a *Megtekintés beállító* alpanel jobb felső sarkában található Elrejtés gomb segítségével is.

A Diagram, Táblázat vagy Szöveg módban megjelenített eredményeket és funkciókat a *Megtekintés beállító* választja ki. Az eredmény / függvény neve melletti vezérlő ellenőrzése hozzáadja a nézethez. Ha egy fiókot tartalmaz, amely egynél több eredményt / funkciót tartalmaz, akkor a kiválasztott ágon belül minden adat megjelenik. Ha ily módon egyszerre

több mint 30 objektumot választ, akkor megerősítést kér.

Két másik módszer létezik több objektum egyidejű kiválasztására:

- − egy objektum kiválasztása CTRL gomb lenyomásával, az összes elérhető azonos típusú objektum kiválasztása következik be, pl. Ha kiválasztja az Időtörténés MIN eredményeket az 1. profilban, akkor az Időtörténés MIN eredményeket kiválaszthatja más profilokban is, valamint az Összes MIN eredményeket a mindegyik profilban.
- − Ha kiválaszt egy objektumot, majd kiválaszt egy másik objektumot ugyanabban az alkönyvtárban a SHIFT gomb megnyomásával, az alkönyvtár összes objektuma kiválasztásra kerül, ami a két objektum között megjelenik.

Ezt a két módszert szemlélteti a 4-53. ábra.

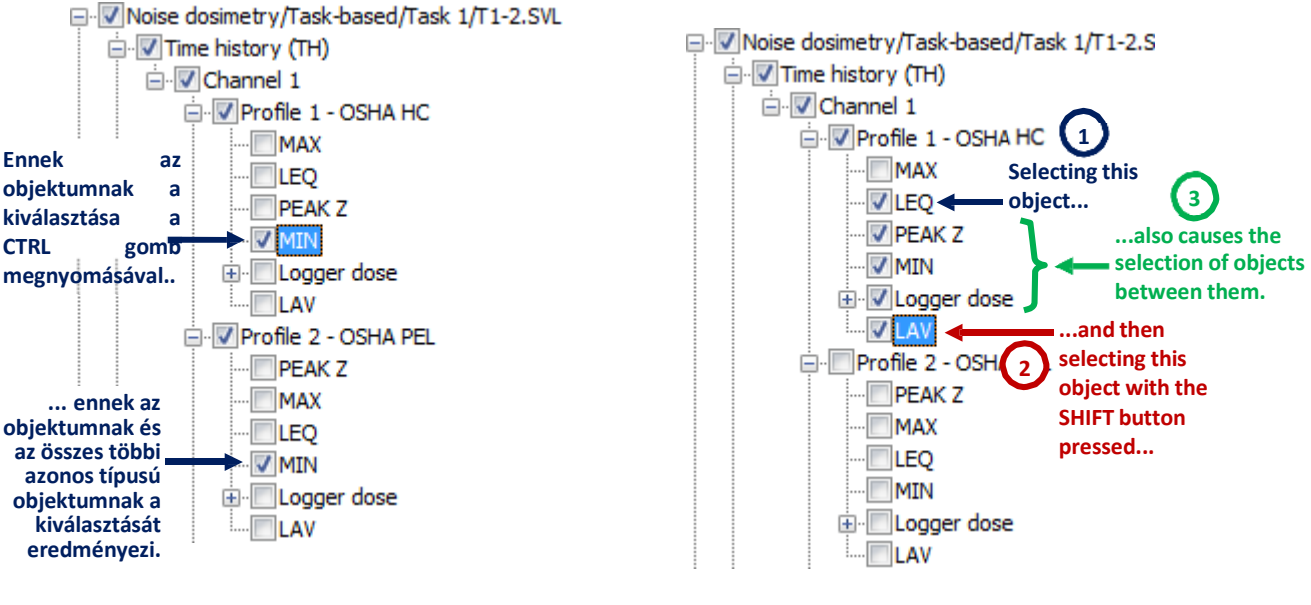

**a)** A CTRL gomb használata **b)** A SHIFT gomb használata

**Fig.4-53** Több objektum egyidejű kiválasztásának módszerei a Megtekintés beállítóban.

Alapértelmezés szerint a *Megtekintés beállító* könyvtár nézetben jelenik meg (az elérési út a következő: *Csatorna »Profil» Funkció*). Az *Opciók »Sima nézet* parancs aktiválásával a beállítót, mint sima lista tekintheti meg, nem képviselve az adatok struktúráját. Ez lehetővé teszi az összes rendelkezésre álló adat egyszeri kiválasztását is a *Sima eredmények* jelölőnégyzet bejelölésével.

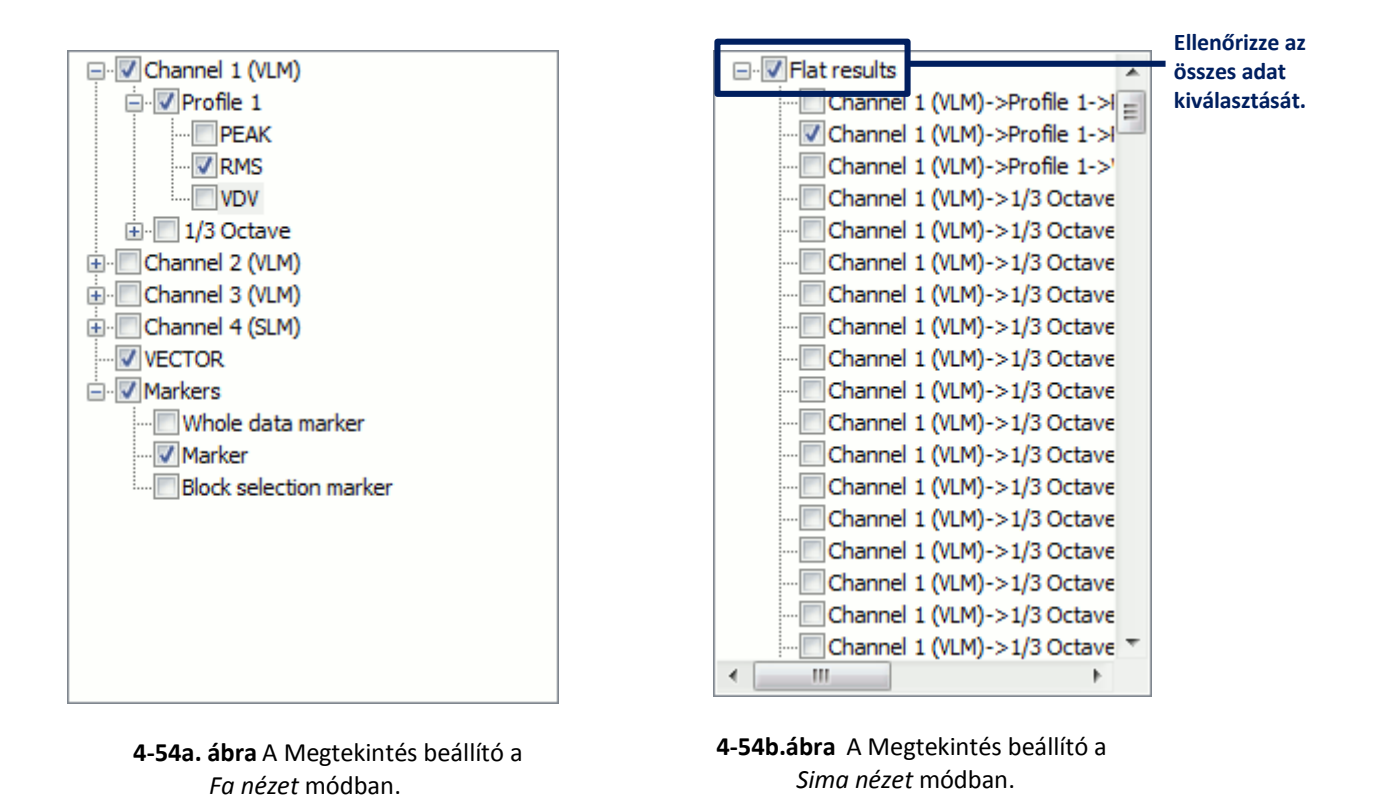

A *Időtartomány határ* eszköz csak egy kiválasztott adattartomány megjelenítését teszi lehetővé a Táblázat megjelenítési módban. Ha kiválaszt egy jelölőt a listán, és megnyomja az *Opciók »Időtartomány korlátozása* gombot, a táblázat elrejti az összes mintát, amely nem szerepel a kiválasztott marker tartományában. Az *Opciók »Időtartam korlátozása törlése* gomb megnyomásával visszaállíthatja az időtartományt, és az összes adatot ismét megjeleníti. Az időtartomány korlátja csak a táblázat megjelenítési módját érinti.

#### 4.4.2. **BEÁLLÍTÁSOK MENTÉSE**

Lehetséges a *Megtekintő beállító* beállításainak mentése későbbi felhasználásra. A beállításokat egy csomag tartalmazza, beleértve a:

- − a megjelenítendő adatok kiválasztását,
- − a diagramok színét.

Az aktuális beállítás mentéséhez használja az Opciók menüben a *Megtekintés beállítás mentése* parancsot. Minden mentett beállítás elérhető az Opciók gomb alatti listában. Betölthetők úgy, hogy az egyiket kiválasztja a listában, és törölheti az Opciók menü *Kijelölt megtekintés beállítás törlése* parancsával. (4-5-5. és 4-56. ábra).)

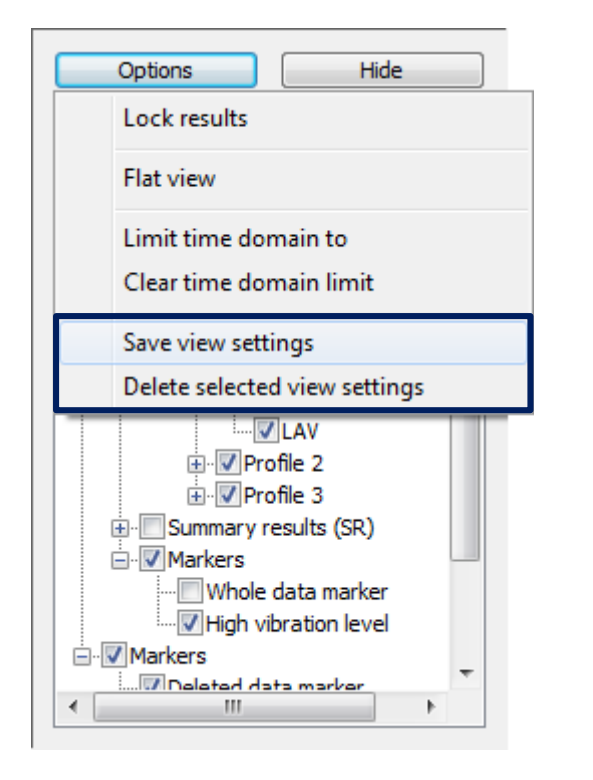

**4-55. ábra** Parancsok a Megtekintés beállító beállításainak mentéséhez és törléséhez. **4-56. ábra** Listamező <sup>a</sup> Megtekintés

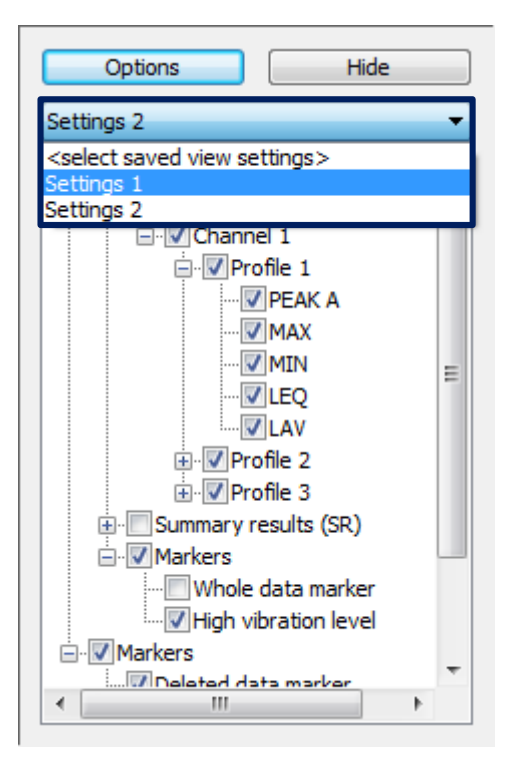

beállító beállításainak betöltéséhez.

#### 4.4.3. **ESEMÉNYEK NAVIGÁTOR**

Az Események Navigátor a Megtekintés beállító tetején jelenik meg, amikor megnyit egy fájlt, amelyhez egy vagy több hangeseményt (például egy SV 104 műszerrel rögzített mérés során rögzítettek) nyit meg. Gombokból áll, amelyek lehetővé teszik a csatolt audio adatok lejátszásának kezelését. Ezeknek a gomboknak a funkcióit a 4-3. táblázat ismerteti.

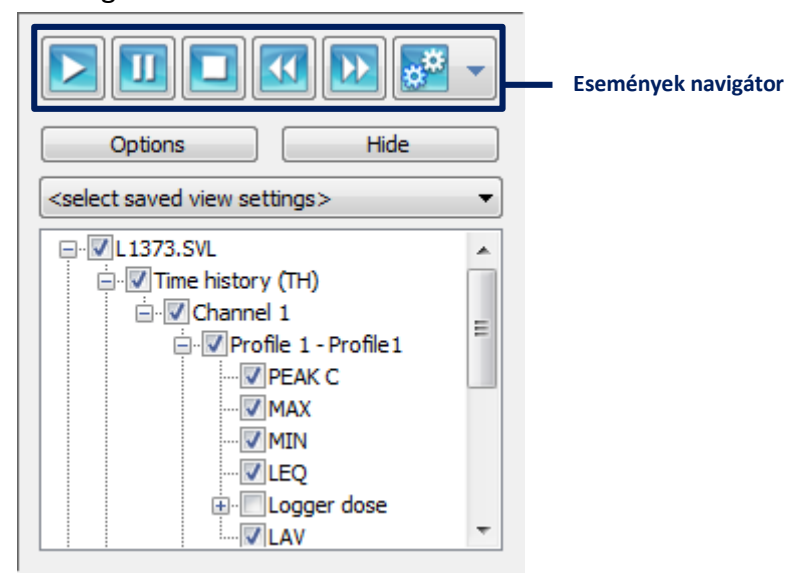

**4-57. ábra** A megtekintés beállító az Események navigátorral.

**4-3. táblázat** Az események navigator gombjai.

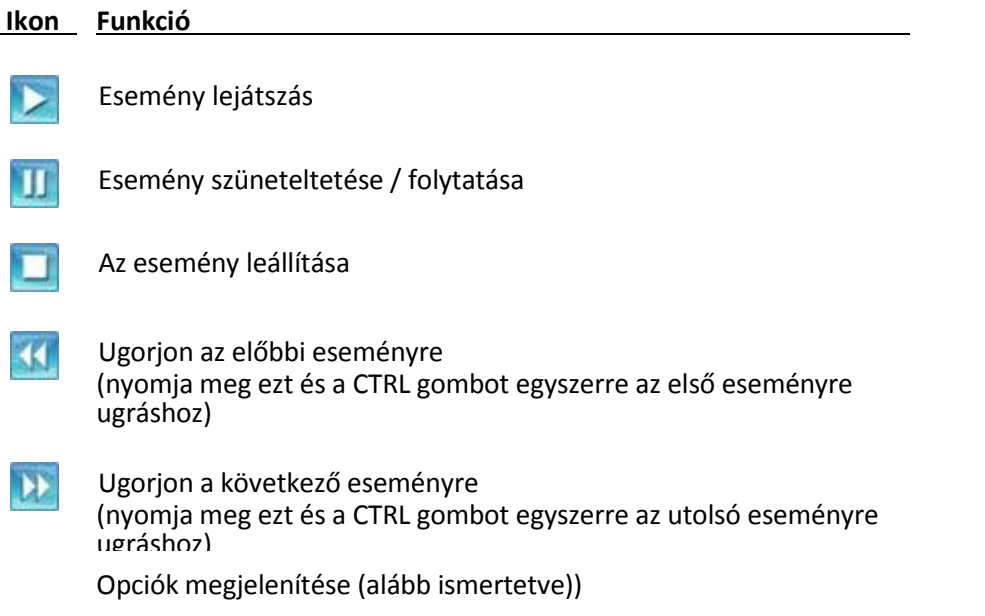

Az Események Navigátor számára a *Beállítások megjelenítése* gomb megnyomása után számos lehetőség áll rendelkezésre:

- − A *Maximum szint* csúszka lehetővé teszi az audio jel erősítésének beállítását. 0 dB a jelet az eredeti szinten hagyja.
- − Az *Automatikus erősítés szabályozás* eszköz a jelerősítés automatikus beállítására szolgál. Ha ez az opció engedélyezve van, akkor a hangadatok részleteit folyamatosan elemezzük a jeldinamika maximalizálása érdekében, mivel a *Maximális szint* csúszka 0 dB-nél marad. Az elemzett részlet hosszát a *Fő opciók »Hanglejátszás» Puffer hossza* részben adhatjuk meg. A *Maximális szint* paraméter minimális értéke a jel bitmélységétől függ, pl. 144 dB 24 bit, 96 dB 16 bit. A 12 dB alatti különbségek a hangadatok következő részei között nem befolyásolják a boost szintet. Az algoritmust úgy tervezték, hogy gyorsabban csökkentse az erősítés szintjét, mint annak növelésekor, így elkerülhető a hirtelen hangosság.
- − A *Lejátszás az elejétől* opció megváltoztatja a *Lejátszás* gomb viselkedését, és a lejátszás megkezdése előtt a *Fő kurzort* automatikusan az aktuális esemény elejére mozgatja.
- − Az *Összes nézet szinkronizálása* opció lehetővé teszi az adatkiválasztó eszközök egyidejű mozgatását az összes panelen, amely tartalmazza a hangfelvételt (*Diagram nézet* esetén a *Fő kurzort*, a *Táblázatos nézet* esetén pedig a választó sávot tartalmazza).
- − Ha az *Összes esemény lejátszása* opció engedélyezve van, az esemény végének elérése után a lejátszás automatikusan folytatódik a következő esemény elejétől. Ellenkező esetben leáll

#### 4.4.4. **KÜLÖNLEGES ESETEK**

A Megtekintés beállító csak a fent leírtak szerint működik, ha a mérési eredményeket bemutató panelek vannak, például a *Napló (Logger) eredményei* panel. Bizonyos típusú panelek, például a Zajterhelés vagy a Szöveg esetében egyáltalán nem érhető el. Néhány más típusú panelhez, például mint a:

- − Munkamenet fejléc,
- − Műszer beállítás,
- − 'Mi van ha'

lehetővé teszi a felvételre kerülő információk kiválasztását is, de egyszerűbb formájú, és nem teszi lehetővé a beállítások mentését.

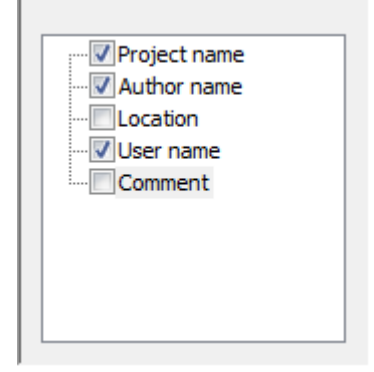

**4-58. ábra** A Megtekintés beállító a Munkamenet fejléc panellel.

## **5 DATA ANALYSIS**

## 5.1. **MÉRTÉKEGYSÉGEK ÁTÁLLÍTÁSA**

A Supervisorban könnyen átszámítható a logaritmikus lineáris és a lineáris logaritmikus mértékegységekre. VLM eredmények esetén az értékek lineáris nem metrikus egységekben is megjeleníthetők.

A lehetséges mértékegységeket az 5.1. táblázat szemlélteti

**Table 5-1.**A zajszintmérő és rezgészintmérő eredmények megjelenítésére szolgáló mértékegységek érhetők el a Supervisorban.

|                       | Zajszintmérő<br>eredmények |                     | Rezgésszintmérő eredmények |            |  |
|-----------------------|----------------------------|---------------------|----------------------------|------------|--|
|                       |                            | Gyorsulás           | Sebesség                   | Elmozdulás |  |
| Logaritmikus          | [dB]                       | [dB]                | [dB]                       | [dB]       |  |
| Lineáris              | [Pa]                       | [m/s <sup>2</sup> ] | [m/s]                      | [m]        |  |
| Lineáris nem metrikus | -                          | [g]                 | [ips]                      | [min]      |  |

A zajszint értékek mértékegysége kiválasztható az Eszköztárban elhelyezett a gomb használatával. Hasonlóképpen, a rezgésszint értékek mértékegységeinek kiválasztásához használia a  $\frac{K_{IN}}{N}$  gombot.

## 5.2. **ZOOMOLÁS ÉS TÖMÖRÍTÉS**

A Zoom a megjelenített adatok mennyiségének beállítására szolgál. Diagram mód esetén ez a mintánkénti pixelek számának szabályozására vonatkozik. Táblázatos mód esetén a zoom növelése az eredeti szintről nem befolyásolhatja az adatok megjelenítésének módját. Mindegyik megjelenítési módban azonban a zoom csökkenthető az eredeti szintre hivatkozva, ami azt jelenti, hogy több mintát ábrázol egy pixel vagy cella. Ehhez az *adatok összesítésére szolgáló* algoritmusok alkalmazása szükséges. Az úgynevezett *összesítési fok* az egy elem által képviselt adatok számát jelöli (minta egy diagramban / táblázat cellájában).

**Megjegyzés:** Lehetőség van mintánként egynél több képpont megjelenítésére az időnél magasabb összesítési fokkal.

Az összesítés mértékének csökkentéséhez/növeléséhez használja az Eszköztár <sup>B</sup>/*D*gombjait. Abban az esetben, ha a Diagram mód jelenleg aktív, és az összesítést nem alkalmazzák, ezekkel a gombokkal növelheti/csökkentheti a mintánkénti pixelek számát.

Az összesítés fokát manuálisan is beállíthatja a legördülő menü *Összesítési szint beállítása* paranccsal, amelyet a *Zoom Plusz/Mínusz* melletti \* gombra kattintva nyithat meg. Ezután az összesítési fokot megadhatja az *Összesítési szint beállítása* párbeszédpanelen. Az összesítési fok maximális értéke megegyezik az aktuális adatokban szereplő minták számával

Egy másik lehetőség az összesítés mértékének beállítása időintervallumként. A fokozat automatikusan olyan értékre lesz állítva, amelynek egyetlen elem (pixel vagy cella) felel meg a kiválasztott időintervallumnak. Például azoknál a mérési eredményeknél, amelyben minden nullapont 1 másodperces mérési időnek felel meg, ha az összesítési időintervallumot 1 percnek választja, az összesítési fok 60.

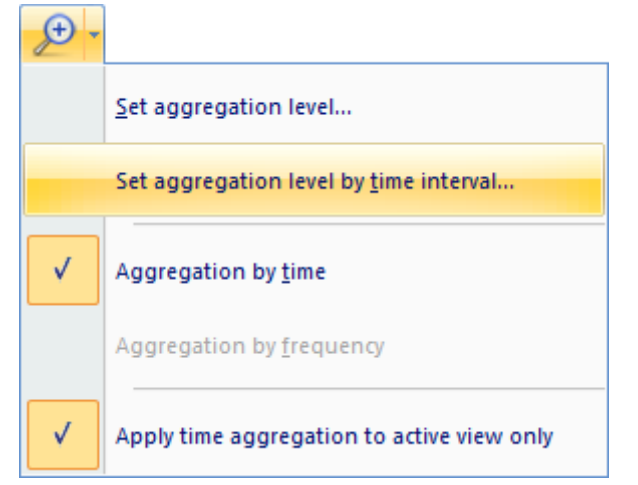

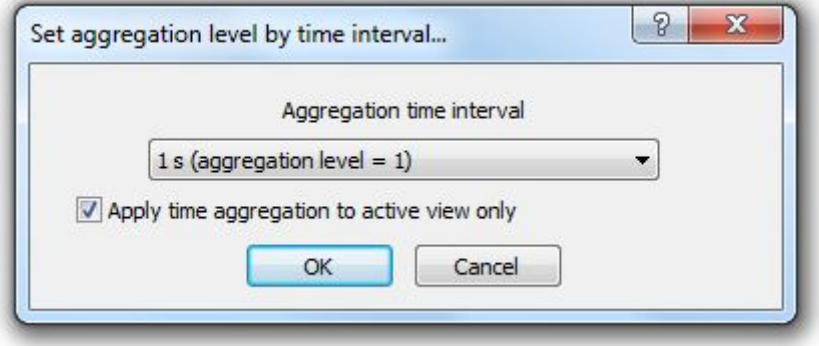

**5-1. ábra** Az összesítési szint beállítása időintervallum szerint.

Ugyanazon legördülő menü használatával eldöntheti, hogy az összesítést alkalmazni kell-e az idő vagy a frekvenciatartományra, ha az lehetséges a jelenleg megtekintett adatokban. Az összesítés csak a jelenleg megtekintett panelre alkalmazható (ha be van jelölve az "Időösszesítés alkalmazása csak az aktív nézetre" lehetőség), minden panelre, amelyet ugyanazokkal az adatokkal hoztak létre, mint a jelenleg megtekintett panel (különben).

## 5.3. **GYORSULÁS, SEBESSÉG ÉS ELMOZDULÁS**

A rezgészintmérő (VLM) spektrometrikus adatok esetén a Supervisor lehetővé teszi három mennyiség kiszámítását:

- *Gyorsulás,*
- *Sebesség,*
- *Elmozdulás.*

A megjeleníteni kívánt mennyiség kiválasztásához használja a VLM mértékegységek kiválasztásához szükséges gomb mellett megnyílt legördülő menüt, amely az Eszköztáron található (amely Munkamenet módban érhető el).

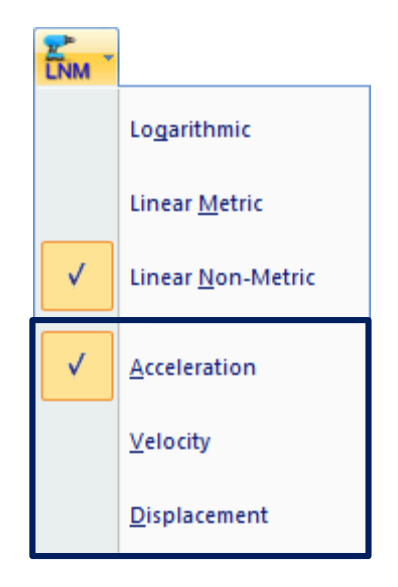

**5-2. ábra** VLM mennyiség kiválasztása.

A gyorsulás, a sebesség és az elmozdulás mind egyszerre megjeleníthető. Diagram módban az adott mennyiségeket a diagram alatti függvénylistában lehet felismerni a függvény nevéhez hozzáadott "Acc", "Vel" és "Dil" (a gyorsulás, a sebesség és az elmozdulás szempontjából).

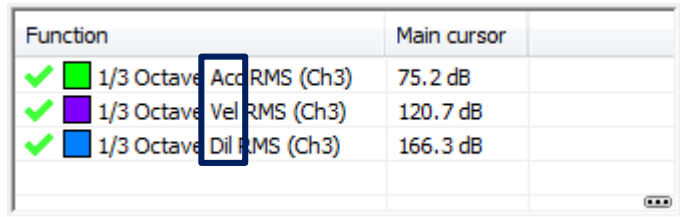

**5-3. ábra** Funkciók listája, amely ugyanazt a függvényt tartalmazza különböző VLM mennyiségekhez.

## 5.4. **EXPOZÍCIÓS SZINT SZÁMÍTÁSA**

#### 5.4.1. **HANG EXPOZÍCIÓ**

A *zaj expozíció* panel a napi zajterhelés becslését szolgálja az ISO 9612 szabvány szerint, a LEQ mérés fő (összesítő) eredményeit reprezentáló adatok felhasználásával.

Az adatokat a felhasználói és a feladathoz rendelt információk szerint rendezik. A panel bal oldalán található beállítási ablak az aktuális munkamenet adatfájljainak listáját tartalmazza, gyökérkönyvtár formájában, a felhasználók gyökérelemként, a feladatok részegységeiként, a fájlok pedig a feladatok alelemeként. A fájlnevek melletti jelölőnégyzetek segítségével kiválaszthatja a becsléshez használt adatokat

**Megjegyzés:** A hozzárendeléseket a Zaj expozíciópanelen is módosíthatja - a módosítások a Felügyelő adatbázisában lesznek érvényben. További információk az adatok további adatokhoz való hozzárendeléséről a 3.3. szakaszban.

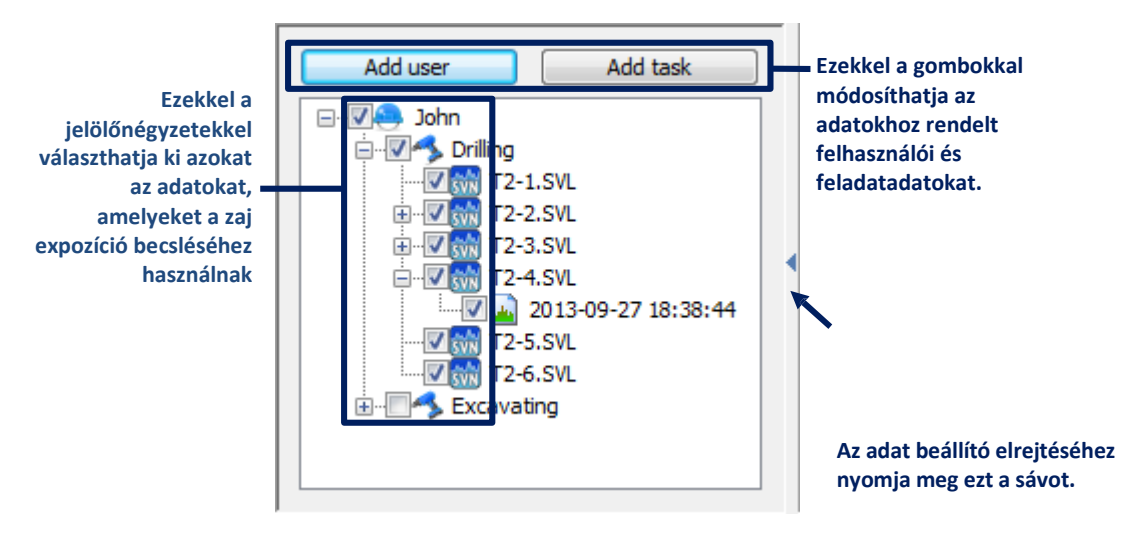

**5-4. ábra** Az adat beállító a Zaj expozíció panelban.

Ha a munkamenetet olyan fájlok segítségével hozta létre, amelyekhez nincsenek hozzárendelve felhasználói / feladat információk, a beállító panel üres; hozzá kell adnia a felhasználókat és a feladatokat a beállító panel tetején található gombokkal, és azokhoz fájlokat kell rendelni (5-5. ábra). A fájlok hozzárendelésének egyik módja: kattintson a felhasználóra vagy a feladatra a jobb egérgombbal, nyomja meg a "Fájlok hozzáadása ..." gombot, és válassza ki a fájlokat a "Fájlok hozzáadása ..." párbeszédpanelen (5-5b. ábra) ); használhatja a húzás& elengedés technikát is, a fájlokat a *Munkamenet adat* panelről húzva (5-5c. ábra).

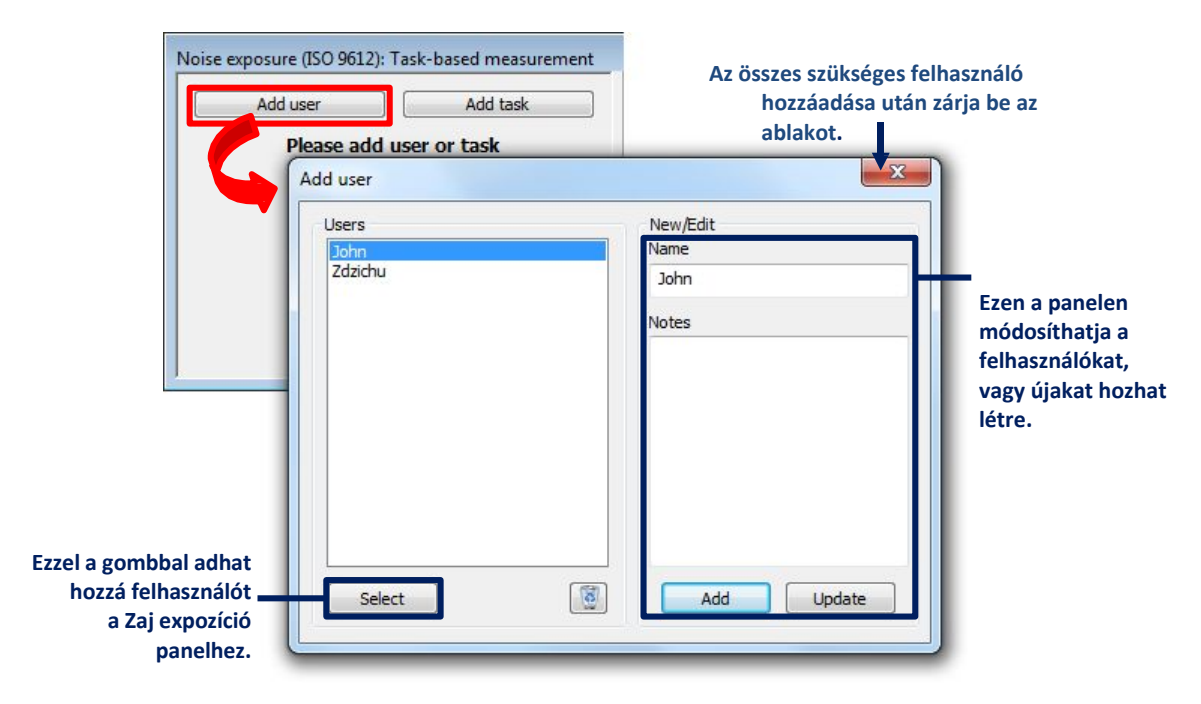

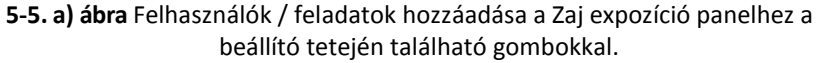

Vegye figyelembe, hogy a kiválasztott adatok felhasználásához az expozíciós szint kalkulátor paneljén meg kell nyomnia a "Kiválasztás" gombot. Az "Add" gomb új felhasználói / feladatértékek létrehozására szolgál.

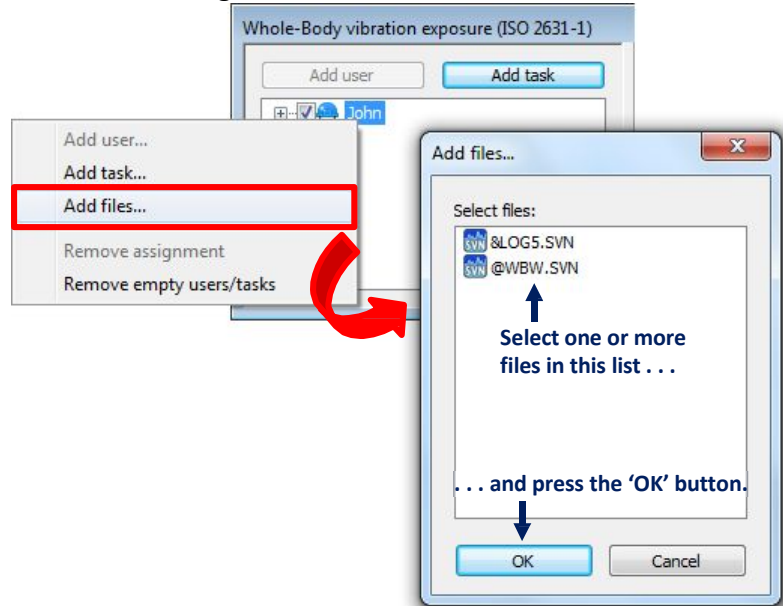

**5-5 b) ábra** Fájlok hozzárendelése a felhasználókhoz / feladatokhoz a Munkamenet adat panelen a "Fájlok hozzáadása ..." párbeszédpanelen.

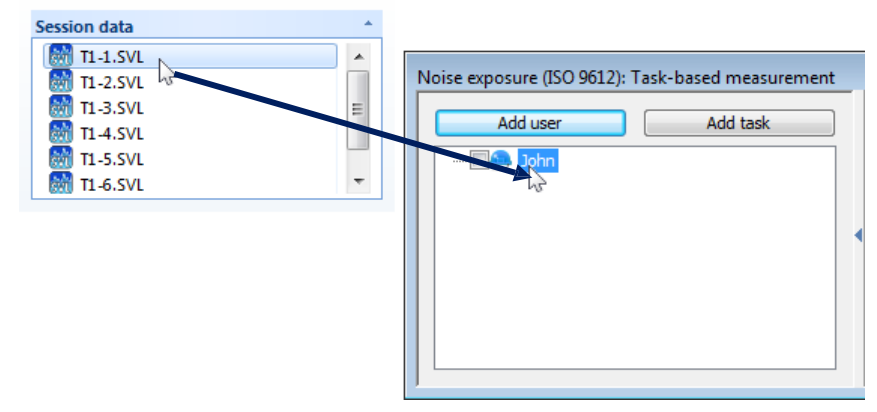

**5-5 c) ábra** Fájlok hozzárendelése a felhasználókhoz / feladatokhoz a Munkamenet adat panelről a húzd& engedd el technikával.

A napi zaj expozíció három különböző mérési stratégiával becsülhető meg:

- − Feladat alapú stratégia,
- − Munkaalapú stratégia,
- − Egész napos mérésen alapuló stratégia.

A rendszer megkérdezi, hogy válasszon mérési stratégiát, minden alkalommal, amikor hozzáad egy zaj expozíció panelt egy munkamenethez.

#### *Feladat alapú stratégia*

A Feladat alapú stratégia abból áll, hogy kiszámítja az egyes feladatok LEQ értékeit, és megbecsüli a napi zaj expozíció szintjét a feladatok meghatározott időtartama szerint. Megadhatja a feladat teljes időtartamát - egy időválasztó mező használatával - vagy annak időtartamát külön mintákon. Ez utóbbi esetben az átlagos idő kerül felhasználásra a számításhoz. A minták időtartamát a következő formátumban kell begépelni: hh: mm; hh: mm;

... ahol a ";" jel elválasztja a különböző mintákat. Az *m Feladat időtartama* mező értékét csak akkor vesszük figyelembe, ha az *m feladat mintáinak időtartama* üres.

|  | 님없음<br>Noise exposure (ISO 9612): Task-based measurement    |                     |                            |                       |                                          |                      |                      |                       |  |
|--|-------------------------------------------------------------|---------------------|----------------------------|-----------------------|------------------------------------------|----------------------|----------------------|-----------------------|--|
|  |                                                             |                     |                            |                       |                                          |                      |                      |                       |  |
|  |                                                             | User                | $T_m$                      | $T_{\text{m,i}}$      | $\bar{T}$ m                              | $L_{\rm p, AeqT, m}$ | LE(Sh.m)             | ALp, AegT, m          |  |
|  |                                                             | John                | Duration of task m         |                       | Duration of samples  Average duration of | LEO for task m       | Noise exposure level | LEQ values difference |  |
|  |                                                             | Task                | hh:mm                      | hh:mm;hh:mm;          | hh:mm                                    | dB.                  | dB.                  | dB.                   |  |
|  | I - 1                                                       | <b>Drilling</b>     | ÷<br>08:00                 | 7:55:8:05             | 08:00                                    | 96.9                 | 96.9                 | $5.2*$                |  |
|  | V                                                           | File name:          | 2-2: 2013-09-27 18:14:32   |                       |                                          | 98.9                 |                      |                       |  |
|  | ⊽                                                           | File name:          | T2-3: 2013-09-27 18:27:30  |                       |                                          | 96.7                 |                      |                       |  |
|  | v                                                           | File name:          | T2-4: 2013-09-27 18:38:44  |                       |                                          | 93.7                 |                      |                       |  |
|  |                                                             |                     |                            | Te                    | 08:00                                    |                      |                      | *exceeds 3dB          |  |
|  |                                                             |                     | Ebben a mezőben adja meg a | Effective duration of |                                          |                      |                      |                       |  |
|  |                                                             | feladat időtartamát |                            |                       |                                          |                      | $L_{E8h}$            | $U(L_{\rm EKBh})$     |  |
|  |                                                             |                     | vagy adja meg a minták     |                       |                                          |                      | Daily noise exposure | Expanded uncertainty  |  |
|  | időtartamát hh:mm;hh:mm;<br>formátumban ebben a<br>mezőben. |                     | Az eredmények ebben a      |                       | User                                     | <b>dB</b>            | dB                   |                       |  |
|  |                                                             |                     |                            | táblázatban lesznek   |                                          |                      | 96.9                 | 3.9                   |  |
|  |                                                             |                     |                            | megjelenítve.         |                                          |                      |                      |                       |  |

**5-6. ábra** A *Zaj expozíció* panel a Feladat alapú stratégia kiválasztásával.

Legalább három független mérés eredményének elérhetőnek kell lennie egyetlen feladathoz. Az ISO szabvány szerint minden mérésnek elég hosszúnak kell lennie, hogy a mért zajszint reprezentatív legyen a feladat teljes időtartama alatt.

Ha a LEQ értékek diszperziója meghaladja a 3dB-t (amit a cella vörös háttere jelez), akkor az alábbiak egyikét teheti meg:

- − végezzen három vagy több mérést ugyanarra a feladatra,
- − ossza fel a feladatot kisebbekre,
- − növelje a mért minták időtartamát a feladathoz.

#### *Munkaalapú stratégia*

A Munkaalapú stratégia abból áll, hogy átlagoljuk a nap különböző részei során elvégzett LEQ mérések sorozatának eredményeit, majd a munkanap tényleges időtartamának deklarált értékét használják a napi zajterhelés becsléséhez.

| ₩55回<br>Noise exposure (ISO 9612): Job-based measurement   |              |                                   |                                                                                       |                               |                     |  |  |
|------------------------------------------------------------|--------------|-----------------------------------|---------------------------------------------------------------------------------------|-------------------------------|---------------------|--|--|
|                                                            |              |                                   |                                                                                       |                               |                     |  |  |
| User                                                       |              | Lp, AegT,n                        |                                                                                       |                               |                     |  |  |
| John                                                       | Elapsed time | LEQ of sample in                  |                                                                                       |                               |                     |  |  |
| Job sample                                                 | h:mm         | dB                                |                                                                                       |                               |                     |  |  |
| $\blacktriangledown$<br>$T2-1$                             | 00:10        | 96.6                              |                                                                                       |                               |                     |  |  |
| $\overline{\mathcal{S}}$<br>12-2: 2013-09-27 18:14:32      | 00:10        | 98.9                              |                                                                                       |                               |                     |  |  |
| $\overline{\mathsf{v}}$<br>12-4: 2013-09-27 18:38:44       | 00:10        | 93.7                              |                                                                                       |                               |                     |  |  |
| $\overline{J}$<br>T <sub>25</sub>                          | 00:10        | 1C2.8                             |                                                                                       |                               |                     |  |  |
| V<br>$T2-6$                                                | 00:10        | 105.6                             |                                                                                       |                               |                     |  |  |
| Cumulative duration                                        | 00:50        |                                   |                                                                                       |                               |                     |  |  |
|                                                            |              |                                   |                                                                                       |                               |                     |  |  |
| <b>Le</b>                                                  | ÷<br>UB:UU   |                                   |                                                                                       |                               |                     |  |  |
| Effective duration of the working                          |              |                                   |                                                                                       |                               |                     |  |  |
| Ebben a mezőben adja meg a                                 |              | L <sub>p</sub> , <sub>AeqTe</sub> | $L_{E(8)}$                                                                            | C <sub>1</sub> U <sup>-</sup> | $U(L_{\text{ECB}})$ |  |  |
| munkanap időtartamának effektív                            |              |                                   | LEQ for the effectiv Daily noise exposure  Cricertainty contribu Expanded uncertainty |                               |                     |  |  |
| értékét.                                                   | User         | dB                                | dB                                                                                    | dB                            | dB                  |  |  |
|                                                            | <b>John</b>  | 1C1.5                             | 101.5                                                                                 | $7.8*$                        | 13.2                |  |  |
| Az eredmények ebben a táblázatban<br>lesznek megjelenítve. |              |                                   |                                                                                       | *exceeds 3.5dB                |                     |  |  |

**5-7. ábra** A Zaj expozíció panel a Munka alapú stratégia kiválasztásával.

Egyetlen munkához legalább öt független mérés eredményének kell elérhetőnek lennie. Az ISO szabványban meghatározott minták szükséges hossza a dolgozók számától és a mérések számától függ.

#### *Egész napos mérésen alapuló stratégia*

Az egész napos mérésen alapuló stratégia abból áll, hogy átlagoljuk a több egész napos mérés során kapott LEQ értékeket, és ezeket felhasználjuk a napi zaj expozíció becslésére a munkanap meghatározott időtartama szerint.

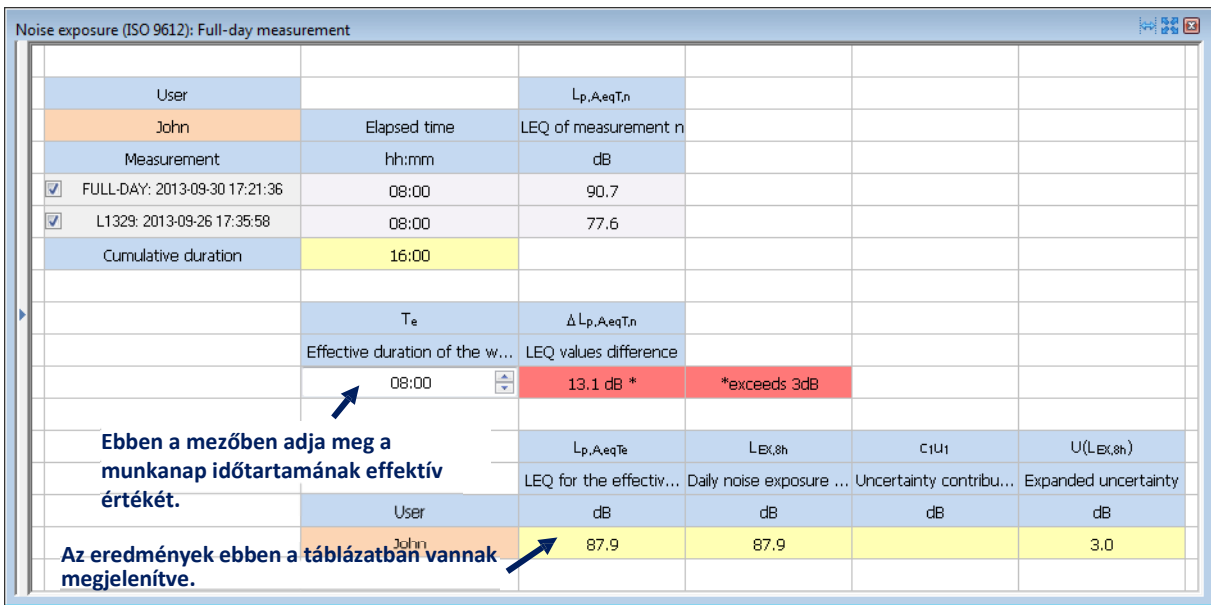

**5-8. ábra** *A Zaj expozíció panel az Egész napos stratégia kiválasztásával*.

Legalább három egész napos mérés eredményeinek kell rendelkezésre állniuk az Egész napos stratégia alkalmazásához. Megjelenik az adatok szétszórtsága is, mivel ha a szórás nagyobb, mint 3 dB, akkor még két egész napos mérést kell elvégezni.

A becslés kibővített bizonytalanságát is kiszámítja és megjeleníti az eredmények mellett. A mintavétel miatti bizonytalanság, vagyis a minták korlátozott hossza által okozott hozzájárulás külön jelenik meg. Ha meghaladja a 3,5 dB-t, érdemes mérlegelni a mérési terv módosítását.

### 5.4.2. **KÉZ-KAR REZGÉS EXPOZÍCIÓ**

A *Kéz-kar rezgés expozíciós* panel a napi kéz-kar rezgés expozíciójának becslésére szolgál az ISO 5349-2 szabvány szerint rezgésmérési eredmények felhasználásával.

Az adatokat a felhasználói és a feladathoz rendelt információk szerint rendezi. A hozzárendelésekkel való munkavégzés módszerei itt megegyeznek a Zaj expozíció panel esetében alkalmazott módszerekkel; a részleteket lásd az 5.4.1. szakaszban.

Miután kiválasztotta az adatokat a számításhoz, meg kell határoznia az egyes feladatok és felhasználók expozíciós időtartamát. Ezután az egyes felhasználók napi expozíciós értékei megjelennek a táblázat alján található sárga cellákban.

|                |  |                                  |                 | Hand-Arm vibration exposure (ISO 5349-2) |          |                                 |       |       |                                                                          |                              | 조정回                   |       |       |       |       |                         |             |              |       |       |       |       |        |        |        |
|----------------|--|----------------------------------|-----------------|------------------------------------------|----------|---------------------------------|-------|-------|--------------------------------------------------------------------------|------------------------------|-----------------------|-------|-------|-------|-------|-------------------------|-------------|--------------|-------|-------|-------|-------|--------|--------|--------|
|                |  |                                  | Show exposure:  | <b>levels</b>                            |          |                                 |       |       | Ezzel a gombbal változtathatja meg az<br>eredmények megjelenítési módját |                              |                       |       |       |       |       |                         |             |              |       |       |       |       |        |        |        |
|                |  |                                  | User            |                                          |          |                                 |       |       |                                                                          | Time to reach EAV            | Time to reach ELV     |       |       |       |       |                         |             |              |       |       |       |       |        |        |        |
|                |  |                                  | John            | Exposure duration                        |          | RMS $(X)$ RMS $(Y)$ RMS $(Z)$   |       | AEQ.  | Partial exposure                                                         | 2.5 m/s $\textdegree$ 2 A(8) | 5 m/s $\hat{}$ 2 A(8) |       |       |       |       |                         |             |              |       |       |       |       |        |        |        |
| feladat<br>A   |  |                                  | Task            | hh:mm                                    | $\alpha$ | $\alpha$                        | a     | a     | qA(8)                                                                    | hh:mm                        | hh:mm                 |       |       |       |       |                         |             |              |       |       |       |       |        |        |        |
| részletes      |  |                                  | <b>Grinding</b> | ÷<br>08:00                               | 0.135    | 0.096                           | 0.026 | 0.167 | 0.167                                                                    | >24:00                       | >24:00                |       |       |       |       |                         |             |              |       |       |       |       |        |        |        |
| adatainak      |  |                                  |                 |                                          |          |                                 |       |       | File name:                                                               | S.W1 (Ch1-3)                 | 0.139                 | 0.100 | 0.025 | 0.173 | 0.173 | 17:22                   | >24:00      |              |       |       |       |       |        |        |        |
| megjelenítése/ |  |                                  |                 |                                          |          |                                 |       |       |                                                                          |                              |                       |       |       |       |       | $\overline{\mathsf{v}}$ | File name:  | SAW2 (Ch1-3) | 0.158 | 0.098 | 0.025 | 0.187 | 0.187  | 14:48  | >24:00 |
| elrejtése      |  |                                  |                 |                                          |          |                                 |       |       |                                                                          |                              |                       |       |       |       | V     | File name:              | AW3 (Ch1-3) | 0.101        | 0.090 | 0.028 | 0.138 | 0.138 | >24:00 | >24:00 |        |
|                |  |                                  | Total duration: | 08:00                                    |          |                                 |       |       |                                                                          | A számítás eredményei        |                       |       |       |       |       |                         |             |              |       |       |       |       |        |        |        |
|                |  |                                  |                 |                                          |          |                                 |       |       |                                                                          | Daily exposure               | sárga háttérrel       |       |       |       |       |                         |             |              |       |       |       |       |        |        |        |
|                |  |                                  |                 |                                          |          | Határozza meg erre a feladatra/ |       | User  | g                                                                        | rendelkező cellákban         |                       |       |       |       |       |                         |             |              |       |       |       |       |        |        |        |
|                |  | felhasználóra az expozíciós időt |                 |                                          |          |                                 |       |       | 0.167                                                                    | jelennek meg,                |                       |       |       |       |       |                         |             |              |       |       |       |       |        |        |        |
|                |  |                                  |                 |                                          |          |                                 |       |       |                                                                          |                              |                       |       |       |       |       |                         |             |              |       |       |       |       |        |        |        |
|                |  |                                  |                 |                                          |          |                                 |       |       |                                                                          |                              |                       |       |       |       |       |                         |             |              |       |       |       |       |        |        |        |

**Fig.5-9** A *Kéz-kar rezgés expozíció* panel.

Az eredményeket expozíciós szintként vagy pontként lehet bemutatni. A bemutatási mód váltásához használja az "Expozíció megjelenítése" címke jobb oldalán található gombot. Az egyes feladatok részletes adatait megjelenítheti / elrejtheti a feladat nevével ellátott gomb megnyomásával is.

#### 5.4.3. **TELJES TEST REZGÉS EXPOZÍCIÓ**

A teljes test rezgés expozíció panel a teljes test rezgésének napi expozíciójának becslésére szolgál az ISO 2631-1 szabvány szerint, rezgésmérési eredmények felhasználásával.

Az adatokat a felhasználói és a feladathoz rendelt információk szerint rendezi. A hozzárendelésekkel való munkavégzés módszerei itt megegyeznek a Zaj expozíció panel esetében alkalmazott módszerekkel; a részleteket lásd az 5.4.1. szakaszban.

Miután kiválasztotta az adatokat a számításhoz, meg kell határoznia az egyes feladatok és felhasználók expozíciós időtartamát. Ezután az egyes felhasználók napi expozíciós értékei megjelennek a táblázat alján található sárga cellákban.

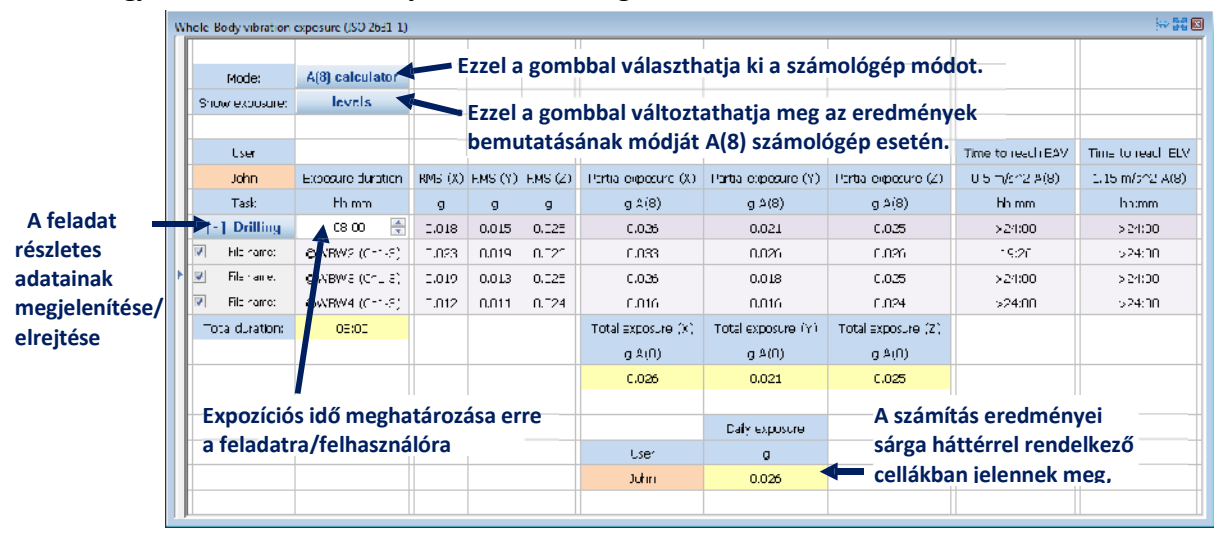

**Fig.5-10** A *teljes test rezgés expozíció* panel

A számítás két különböző üzemmódban végezhető el:

- − A(8) számológép,
- − VDV számológép.

A számológép üzemmód kiválasztásához használja a táblázat bal felső sarkában lévő gombot. Az A (8) számológép üzemmód esetén az eredmények megadhatók expozíciós szintként vagy pontként. A megjelenítési mód váltásához használja az "Expozíció megjelenítése" címke jobb oldalán található gombot.

Az egyes feladatok részletes adatait megjelenítheti / elrejtheti a feladat nevével ellátott gomb megnyomásával.

### 5.5. **HALLÁSVÉD K**

A *hallásvédők* panelt úgy tervezték, hogy információt nyújtson a felhasználó számára ajánlott hallásvédők típusáról, figyelembe véve a dózismérés eredményeit. Csak zajdózismérés adatokkal használható, és nem alkalmazható rezgés dózismérésre.

Ez a típusú panel mindig táblázat formájában jelenik meg. Kétféle mód használható: *HML beállítás* és *Hallásvédő adatbázis*. Az üzemmód megváltoztatásához nyomja meg az aktuális mód nevét tartalmazó gombot, amely a *Mode* címke mellett található (5-11. ábra).

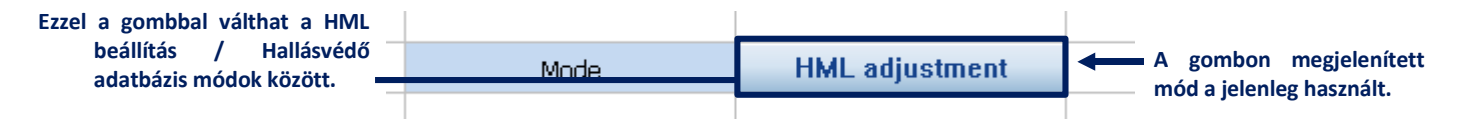

**5-11. ábra** Gomb a hallásvédők panel üzemmódjának megváltoztatásához.

#### 5.5.1. **VÉDŐESZKÖZÖK ADATBÁZIS**

A *Védőeszköz adatbázis* mód lehetővé teszi, hogy az adatbázisban található több hallásvédő eszközről tárolt információkat felhasználva megbecsülhessék a zajszintet különböző védőeszközök viselésekor, valamint a különböző mért zajszintek esetében három módszerrel: SNR módszer, HML módszer és az oktáv módszer.

A Hallásvédők panel ebben a módban történő használatához először ki kell töltenie egy vagy több hallásvédő eszköz specifikációját az adatbázisban. Ehhez nyomja meg az üzemmódváltás gombja mellett található *Adatbázis kezelése*, valamint a *Hallásvédők* párbeszéd panelt.

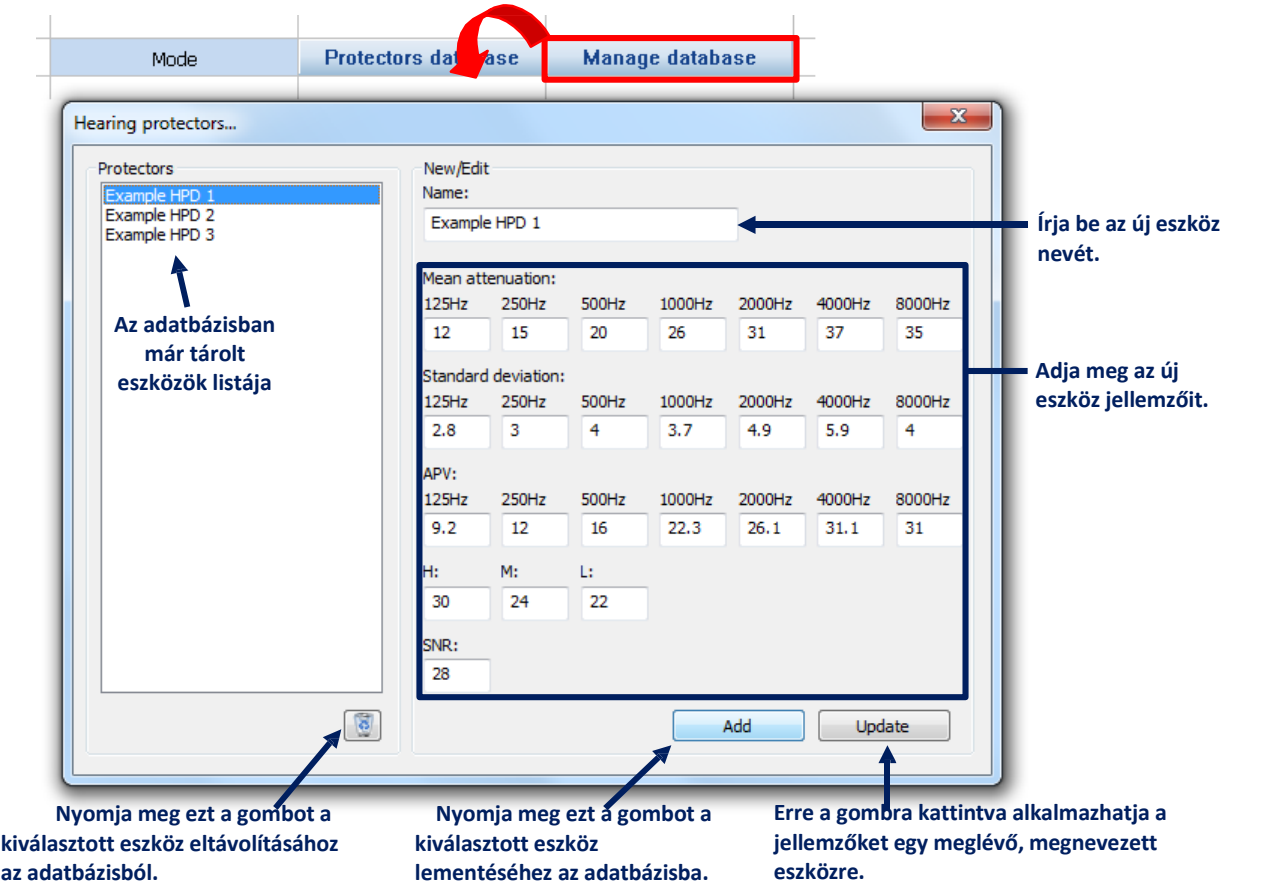

**5-12. ábra** A *Hallásvédők* párbeszédpanel a hallásvédő eszközök adatbázisának kezelésére szolgál.

Miután elmentett egy vagy több hallásvédő eszközt az adatbázisba, felhasználhatja őket a dózismérés adatokkal együtt a tényleges zajszint becsléséhez. Nem kötelező kitölteni az összes mezőt. A hiányzó értékeket 0-ként kezeljük (nincs csillapítás).

|                                | Hearing protectors (ISO 4869-2) |                                                   |                                                                    | $\approx 20$                   |  |  |
|--------------------------------|---------------------------------|---------------------------------------------------|--------------------------------------------------------------------|--------------------------------|--|--|
|                                |                                 |                                                   |                                                                    |                                |  |  |
| Adja meg a                     | Mode                            | <b>Protectors database</b>                        | <b>Manage database</b>                                             |                                |  |  |
| mért zajszint<br>reprezentatív |                                 |                                                   |                                                                    |                                |  |  |
| adatait.                       | File                            | Channel                                           |                                                                    |                                |  |  |
|                                | L71                             | Ch1                                               | Nyomja meg a gombot                                                |                                |  |  |
|                                |                                 |                                                   | a Hallásvédők                                                      |                                |  |  |
| Válassza ki az                 | an na san an                    | Example HPD 1<br>$\!\star$                        | párbeszédpanel                                                     |                                |  |  |
| eszközt az                     |                                 |                                                   | megnyitásához.                                                     |                                |  |  |
| adatbázisból.                  | [+] SNR method:                 |                                                   |                                                                    |                                |  |  |
|                                |                                 |                                                   |                                                                    |                                |  |  |
| Ezekkel a                      | [+] HML method:                 |                                                   | A táblázat tartalma a Fő opciók párbeszéd panelben állítható be (a |                                |  |  |
| gombokkal                      |                                 | Hallásvédők panel beállításainak kategóriájában). |                                                                    |                                |  |  |
| jelenítheti meg                | [-] Octaves method:             |                                                   |                                                                    |                                |  |  |
| vagy rejtheti el<br>egy adott  |                                 |                                                   | Noise spect.                                                       | Reduced spect.                 |  |  |
| módszerrel                     | Frequency [Hz]                  | Mean att.                                         | $L_f$                                                              | $Lf + A_{f(k)} - APV$          |  |  |
| végzett becslés                | 125                             | 12.0                                              | 41.9                                                               | 16.6                           |  |  |
| eredményeit.                   | 250                             | 15.0                                              | 39.7                                                               | 19.1                           |  |  |
|                                | 500                             | 20.0                                              | 39.7                                                               | 20.5                           |  |  |
|                                | 1000                            | 26.0                                              | 41.2                                                               | 18.9                           |  |  |
|                                | 2000                            | 31.0                                              | 42.6                                                               | 17.7                           |  |  |
|                                | 4000                            | 37.0                                              | 45.8                                                               | 15.7                           |  |  |
|                                | 8000                            | 35.0                                              | 49.9                                                               | 17.8                           |  |  |
|                                |                                 |                                                   |                                                                    | Nyomja meg ezt a               |  |  |
|                                | Current L'A [dB]                | 25                                                | Risk of overprotection                                             | gombot a Hallásvédők           |  |  |
|                                |                                 |                                                   | Compare protectors                                                 | osztályozása<br>párbeszédpanel |  |  |
|                                |                                 |                                                   |                                                                    | megnyitásához.                 |  |  |

**5-13. ábra** A *Fülvédők* panel a *Védőeszköz* adatbázis módban.

Ha olyan fájlt használ, amely több Összefoglaló eredményt tartalmaz, akkor lehetőség van számítások végzésére egy kiválasztott Összefoglaló eredményre, vagy az Összefoglaló eredmények átlagolására. A döntéshez használja a Fájl és Csatorna mezők melletti listát (5-14. ábra).

| File  |                                      | Channel | Result   |                                                                                                    |  |
|-------|--------------------------------------|---------|----------|----------------------------------------------------------------------------------------------------|--|
| L1314 | Ch1<br>÷<br>$\overline{\phantom{a}}$ |         | Averaged |                                                                                                    |  |
|       |                                      |         |          | Averaged<br>2013-09-25 12:37:36<br>2013-09-25 12:47:36<br>2013-09-25 12:57:36<br>2013-09-25 13:07:36<br>2013-09-25 13:17:36 |  |

**5-14. ábra** Egyetlen összefoglaló eredmény vagy átlagolt eredmények kiválasztása a Hallásvédők panelen.

Kiválaszthatja, hogy a hallásvédő mely paramétereit jelenítse meg a táblázat *Oktáv módszer* részében. Megadható a *Hallásvédők* panel beállításai között a *Fő opciók* párbeszédpanelen (5- 15. ábra). A rendelkezésre álló paraméterek a következők:

- − Átlagos csillapítás,
- − Szórás,
- − APV.

Engedélyezheti az APV, a zajspektrum és a csökkentett spektrum opcionális előnézetének megjelenítését grafikus formában az Oktáv módszer eredményei alatt (5-16. ábra), ha bejelöli az *Oktáv gráf előnézete megjelenítése* opciót.

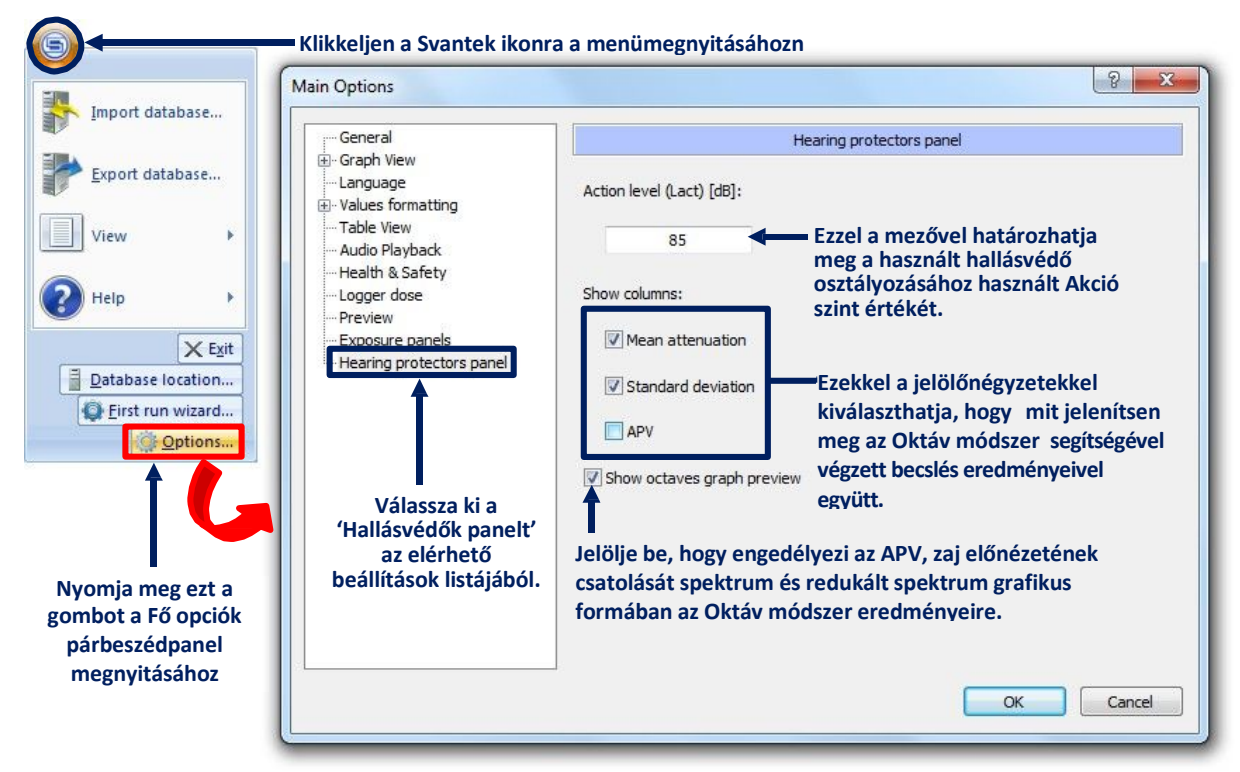

**4-15. ábra** A Hallásvédők beállításainak módosítása a Fő opciók párbeszédpanelen.

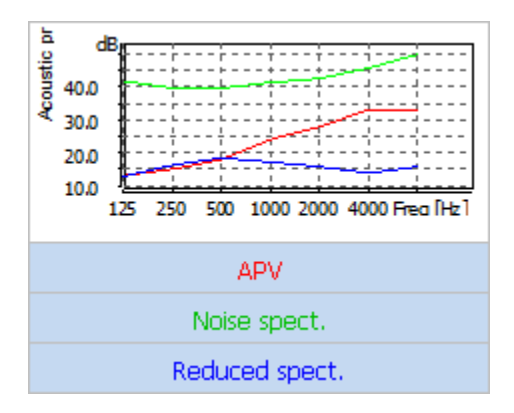

**5-16. ábra** Az APV, a zajspektrum és a csökkentett spektrum opcionális előnézete grafikus formában, csatolva az Oktáv módszer eredményeihez. A számítás során a következő adatokat használják:

- − Az L<sup>A</sup> és L<sup>C</sup> paraméterek értékeit használó módszerek esetén ezeket az értékeket manuálisan be lehet írni (ha a "Fájl" mezőben a "[Nincs]" van kiválasztva), vagy betölthetők egy kiválasztott fájlból. Egyes Svantek eszközökből nyert adatok esetén az L<sub>C</sub>-L<sub>A</sub> különbség elérhető lehet az  $L_A$  vagy  $L_C$  érték helyett; a fennmaradó értéket ezután automatikusan kiszámítja a különbség és a többi rendelkezésre álló érték felhasználásával.
- − Oktáv spektrumokat használó módszerek esetén: az adatokat fájlból töltjük be; ha a kiválasztott fájlban csak 1/3 oktáv spektrum áll rendelkezésre, az oktáv spektrum automatikusan kiszámításra kerül.

#### 5.5.2. **VÉDŐESZKÖZÖK OSZTÁLYOZÁSA**

A védőeszközöket a számított effektív zajszint alapján osztályozzák az EN 458 szabvány szerint. A besorolás eredménye szöveges formában jelenik meg az L' $_A$  becslés mellett, melyet az eredményt tartalmazó táblázat celláinak színe is mutat. A lehetséges osztályokat az 5-17. ábra mutatja.

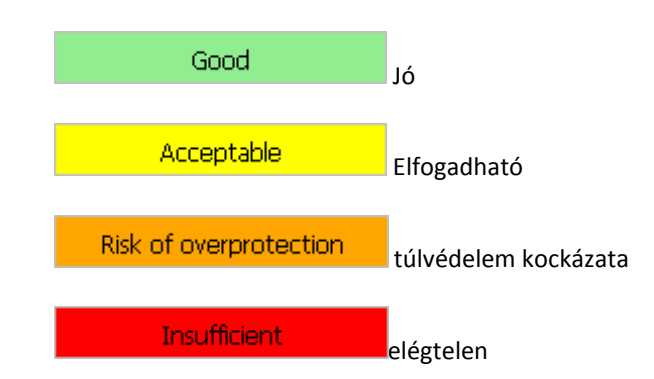

Fig.5-17 A hallásvédők osztályozása az L'A szerint.

**Megjegyzés:** A besorolás az Akció szint értékén alapul, amelyet a Fő opciók párbeszédpanelen adhat meg (lásd: 5-15. ábra).

A besorolás eredményei a *Hallásvédők osztályozása* párbeszédpanelen is megtekinthetők. Megnyitásához nyomja meg a 'Védőeszközök összehasonlítása' gombot, amely a kiválasztott védőeszköz osztályozási eredményét tartalmazó táblázat cella alatt található

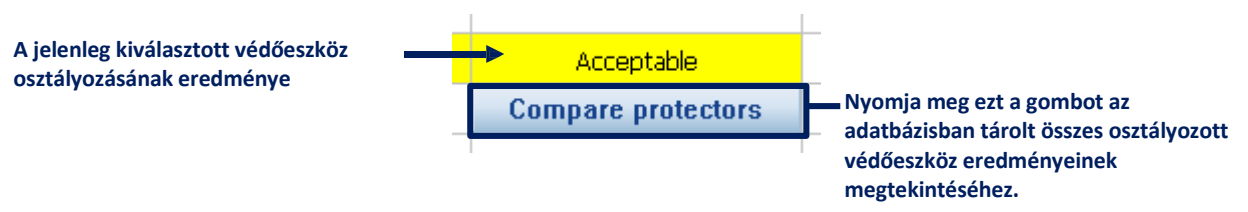

**5-18.ábra** Gomb a Hallásvédők osztályozása párbeszédpanel megnyitásához.

A Hallásvédők osztályozása párbeszédpanel tartalmazza az összes, az adatbázisban tárolt védőeszköz listáját, amelyeket jónak vagy elfogadhatónak minősítettek (a becsült effektív zajszint értéke valamivel magasabb vagy kissé alacsonyabb, mint az optimális) a kiválasztott becslési módszer alkalmazásával.

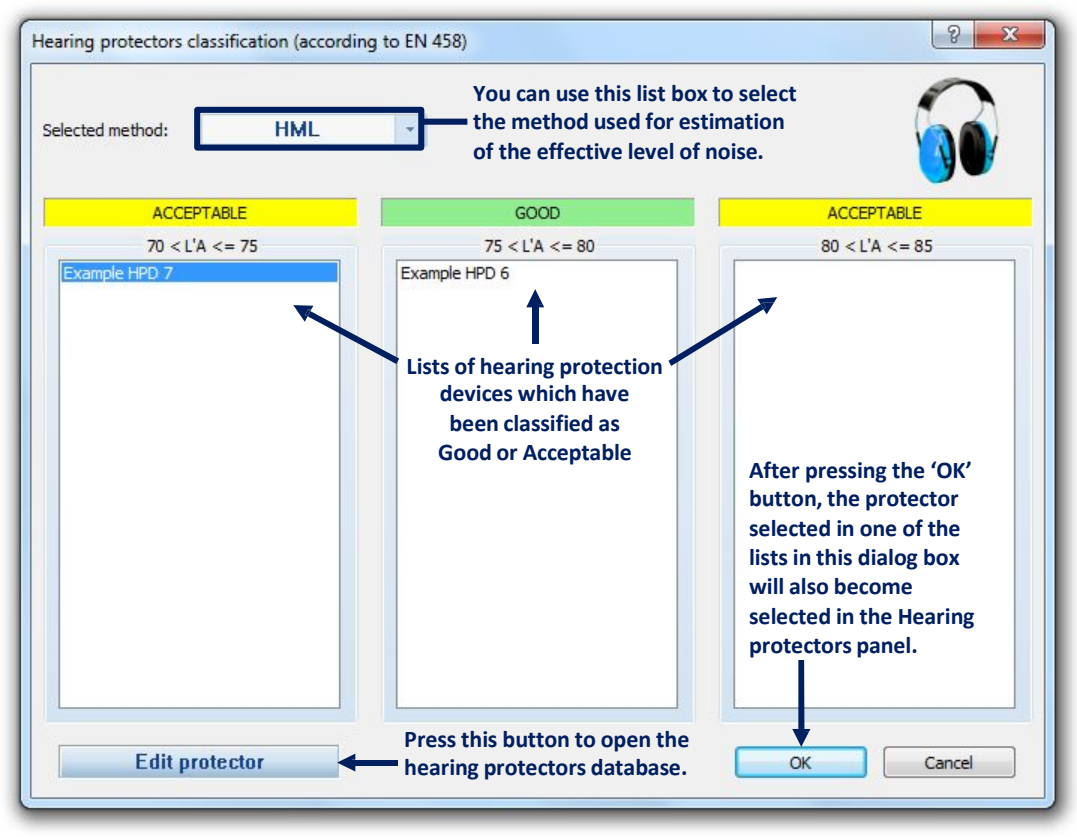

**5-19. ábra** A Hallásvédők osztályozása párbeszédpanel.

### 5.5.3. **HML BEÁLLÍTÁS**

A HML beállítási mód lehetővé teszi a hallásvédő teljesítményének ellenőrzését bizonyos mért körülmények között a védőeszköz HML jellemzőinek megadásával. A panel alján megjelenik a becsült effektív zajszint a megadott védőeszköz viselésekor, valamint a várható zajszint összehasonlítása.

A HML beállítási mód lehetőséget ad arra is, hogy automatikusan megtalálja a védőeszköz HML jellemzőit, ami a várható zajszintet eredményezi. Az eszköz használatához nyomja meg a *HML keresése* gombot. Az optimális jellemzők a H, M, L mezőkben jelennek meg.

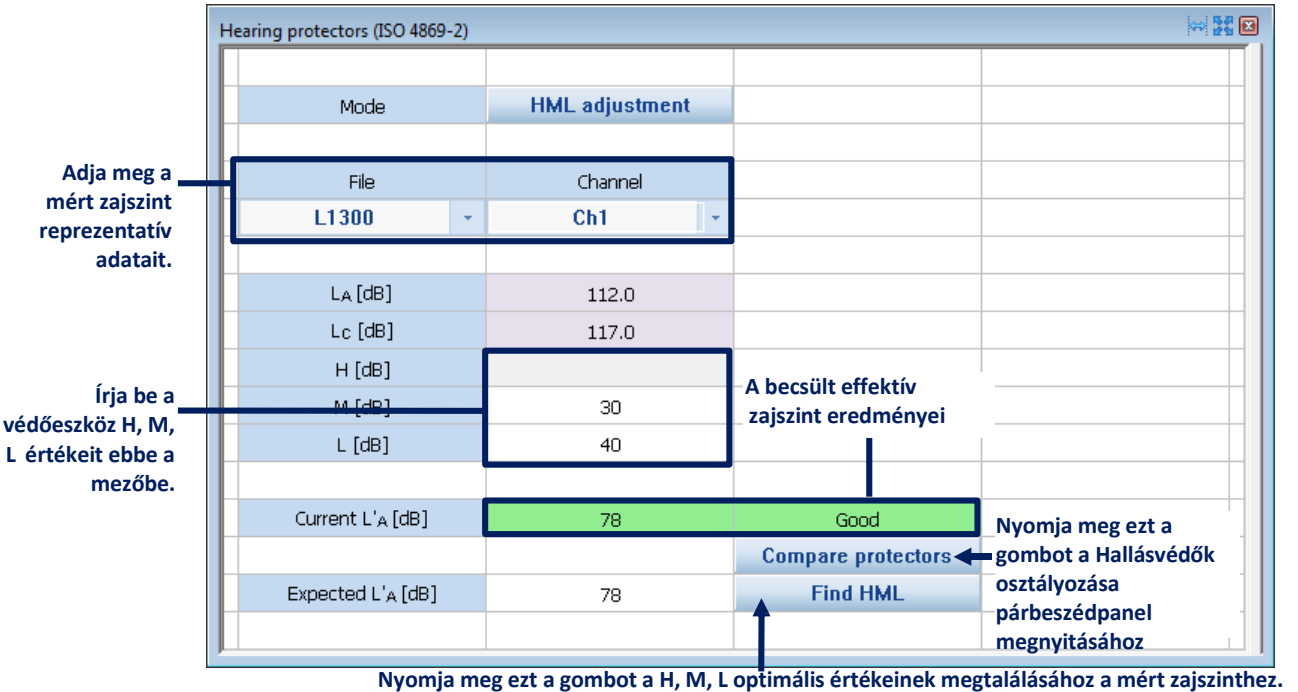

**Fig.5-20** A *Hallásvédők* panel a *HML beállítás* módban.

### 5.6. **MI VAN HA**

A "Mi lenne, ha" panel egy speciális eszköz, amely lehetővé teszi a dozimetriai függvények értékeinek megbecsülését különböző paraméterek, például küszöb vagy kritériumszint feltételezésével. Az átszámítás mindig naplózási (időtörténés) adatokon alapul. Használatához adja meg a feltételezéseket a panel paraméterekkel kapcsolatos részének "Új érték" mezőivel, és a függvények átszámított értékei megjelennek a panel alján található sárga cellákban.

A Megtekintés beállító speciális verziójával kiválaszthatja azokat a funkciókat, amelyekre az átszámítást el kell végezni. Ebben az esetben a Megtekintés beállító megnyitható a panel jobb oldalán található i konnal ellátott függőleges sávra kattintva.

| 'What if'                              |                | 网路回                          |                           |
|----------------------------------------|----------------|------------------------------|---------------------------|
|                                        |                |                              |                           |
| LEQ time history source                |                |                              |                           |
| File name                              | Channel        | Profile                      |                           |
| L1300.SVL                              | Ch1<br>٠       | P2 [A, Fast]<br>$\mathbf{v}$ | <b>Adatforrás</b>         |
|                                        |                |                              | Döntse el, hogy           |
| Apply logger deletions, shifts & clips | Yes:           |                              | figyelembe kell-e         |
|                                        |                |                              | venni az adatok           |
| <b>Parameters</b>                      | Original value | New value                    | módosítását vagy sem.     |
| Threshold [dB]                         | 0.0            | 0.0<br>÷                     | Mezők a                   |
| Criterion level [dB]                   | 80.0           | 75.0<br>٠                    | feltételezések            |
| Exchange rate                          | 3              | 6                            | módosításához             |
| Projected time [hh:mm]                 | 08:00          | $\div$<br>08:00              |                           |
|                                        |                |                              |                           |
| Function name                          | Original value | Recalculated value           |                           |
| <b>DOSE</b>                            | 0.1%           | 0.2%                         |                           |
| DOSE8h                                 | 7.5%           | 17.2%                        | A módosított              |
| PDose                                  | 7.5%           | 17.2%                        | feltételezések            |
| LAV.                                   | 68.7 dB        | 59.8 dB                      | becslésének<br>eredményei |
| LEQ                                    | 68.7 dB        | 67.2 dB                      |                           |
| SEL                                    | 95.3 dB        | 92.2 dB                      |                           |
| TWA.                                   | 50.7 dB        | 20.8 <sub>dB</sub>           |                           |
| PSEL                                   | 50.7 dB        | 47.6 dB                      |                           |
| <b>LEPd</b>                            | 68.7 dB        | 67.2 dB                      |                           |
| E                                      | $0.0$ dB       | $0.0 \, \text{dB}$           | Kattintson erre a sávra   |
| E8h                                    | $0.02$ dB      | $0.02$ dB                    | a Megtekintés beállító    |
|                                        |                |                              | megnyitásához             |

**5-21. ábra** A *Mi van ha* panel.

Az "Naplózási törlések, eltolások & klipek alkalmazása" mező használatával eldöntheti, hogy az adatok új értékeinek átszámításakor figyelembe kell-e venni az adatoknak a Naplózó eredményei panelen végzett módosításait, például a törlést, az eltolást és a vágást. Ha "Nem" értékre van állítva, akkor az eredeti (módosítatlan) adatokat használják a számításhoz

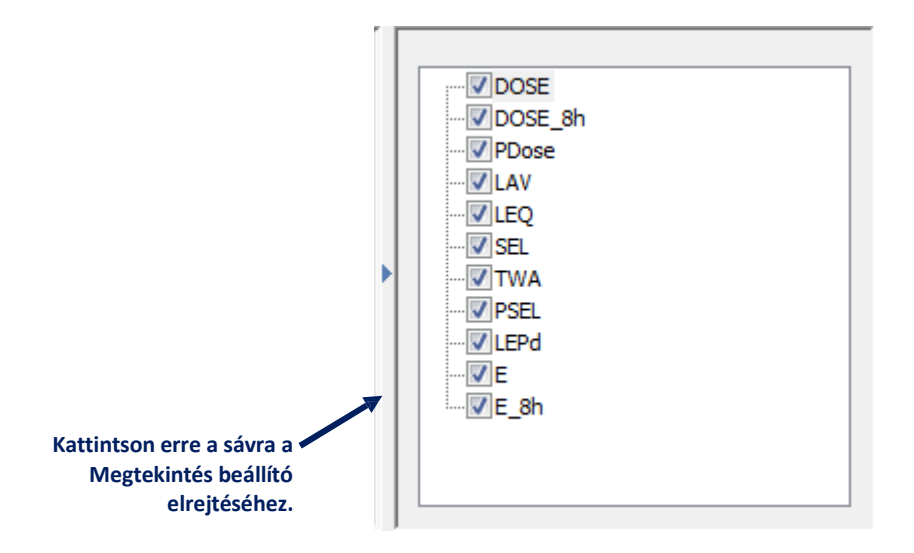

Fig.5-22 A "Mi lenne, ha" panelre jellemző Megtekintés beállító, amely az átszámolandó dozimetriai függvények kiválasztását szolgálja.

## 5.7. **MARKEREK**

A markerek az adatok osztályozásának eszközeként használhatók. A marker egy bizonyos adattartományt jelöl, amelyet automatikusan megad vagy a felhasználó választ. A Svantek eszközök által létrehozott markerek és a Supervisorban létrehozott markerek egyenértékűek és ugyanúgy használhatók.

#### 5.7.1. **MARKEREK KÉSZÍTÉSE**

A markerek két típusra oszthatók:

- *Blokk* markerek,
- *Pont* markerek.

A blokkmarkerek véges adattartományt tartalmaznak, míg a pontmarkerek csak egy nullapontot tartalmaznak.

*Blokk* marker készítése:

3. Válasszon ki egy blokkot a diagramterületen, egyszerűen kattintson és mozgassa az egeret a bal gombbal.

**Megjegyzés:** A blokkmarkernek nem kell folyamatosnak lennie, vagyis több különálló tartományból állhat.

- 4. Nyomja meg a job egér gombot a helyi menu megnyitásához.
- 5. A menüben válassza ki a *Markerek szerkesztése* » *Használja a kijelölt blokkokat* » *Új marker*.
- 6. Az *Újmarker létrehozása* párbeszédpanelen adja meg a kívánt nevet és színt az új markerhez.

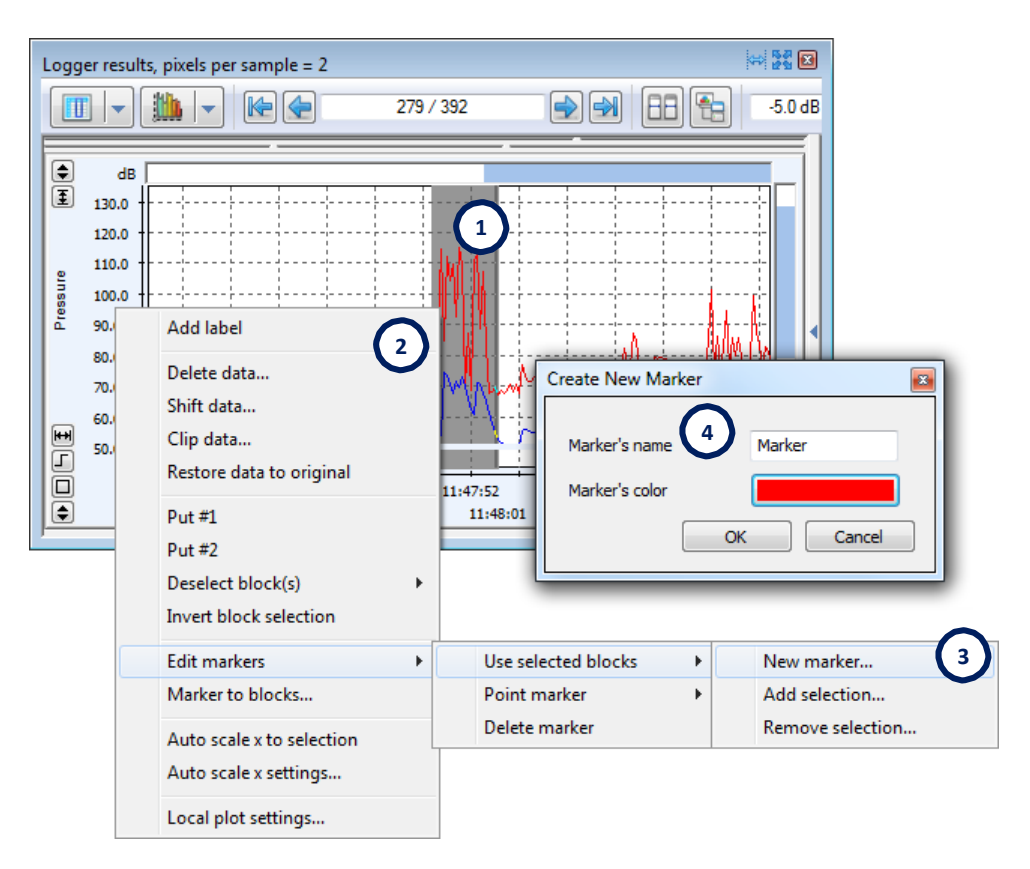

**5-23. ábra** Blokk marker készítése.

*Pontmarkerek* esetén a blokkválasztás helyett a diagramterületen csak a Fő kurzort kell a kívánt helyre helyezni (kattintson a bal egérgombbal a diagramterületre). A folyamat többi része analóg a blokkjelölők létrehozásával, az egyetlen különbség a legördülő menü elérési útja: *Markerek szerkesztése »Pontmarker» Új marker*.

#### 5.7.2. **MARKEREK MEGTEKINTÉSE**

A blokkmarkerek Diagram módban vízszintes vonalakként láthatók a diagramterület alatt, az x tengely felett. Pontmarkerek esetén függőleges vonalakat is rajzolnak. Minden markernek megvan a maga színe.

A markereket a diagram alatti táblázat tartalmazza. A markerek megjelenítéséhez vagy elrejtéséhez kattintson a  $\sqrt{\sqrt{\ }}$ ikonokra, amelyek a nevük mellett találhatók a listán

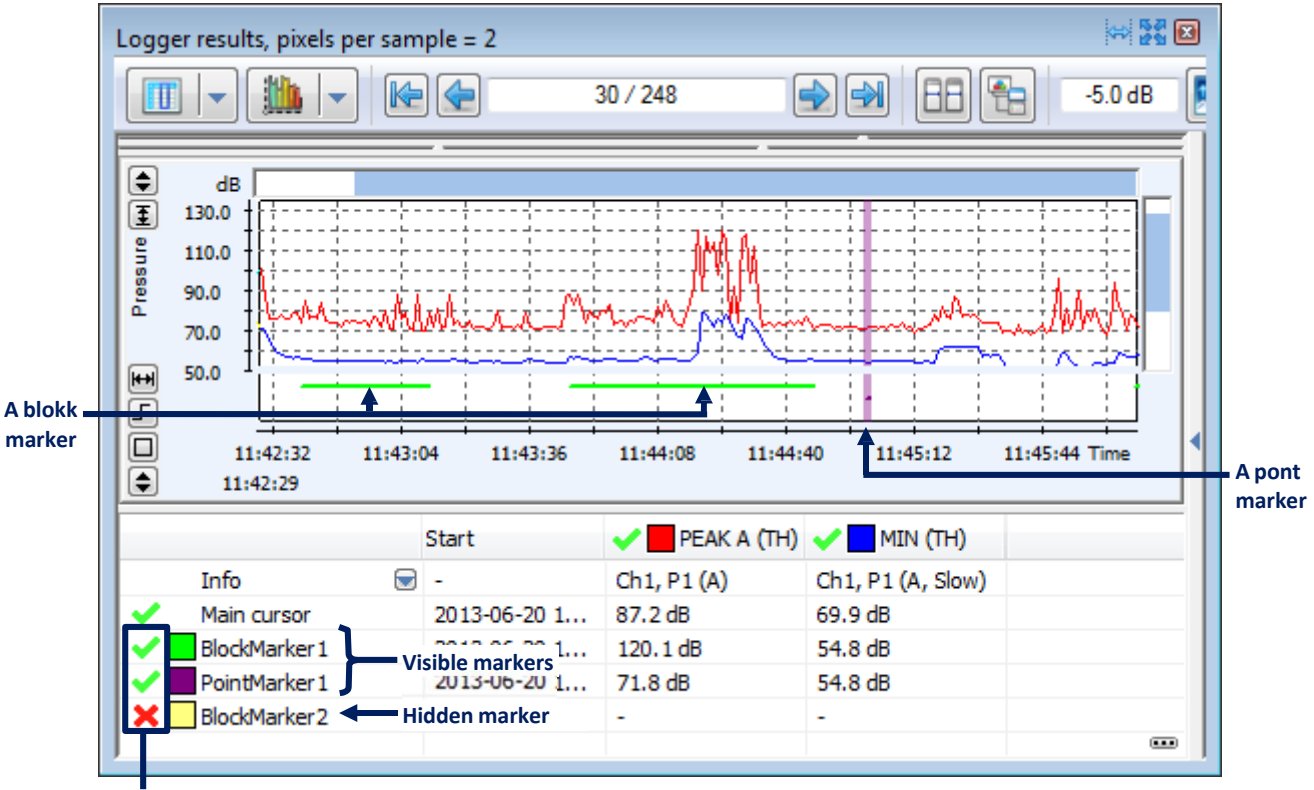

**Gombok a jelölők megjelenítéséhez / elrejtéséhez**

**5-24.ábra** Markerek megjelenítése Diagram módban.

Táblázatos módban a markereket a megjelenítésre rendelkezésre álló funkciók egyikének tekintik. Kiválaszthatja a táblázatban megjelenített értékeket a markeren belül található / nem szereplő adatokról a *Fő beállítások* párbeszédpanel *Táblázatos nézet* fülén.

#### 5.7.3. **MARKEREK SZERKESZTÉSE**

A markertartományok módosításához használhatja a jobb egérgombbal kattintva megnyílt legördülő menüt valahol a diagram területen, amikor Diagram megjelenítési módban egy panellel dolgozik. A következő parancsok állnak rendelkezésre

- *Markerek szerkesztése* » *Használja a kijelölt blokkokat* » *Kiválasztás hozzáadása* hozzáadja az aktuális blokkválasztást egy kiválasztott markerhez.
- *Markerek szerkesztése* » *Használja a kijelölt blokkokat* » *Kiválasztás eltávolítása* eltávolítja az aktuális blokkválasztást egy kiválasztott markerből.
- *Markerek szerkesztése* » *Pont marker* » *Adja hozzá a kurzor pozícióját* hozzáadja a mintát a Fő kurzor aktuális helyzetében egy kiválasztott markerhez.
- *Markerek szerkesztése* » *Pont marker* » *Kurzor pozíció eltávolítása* eltávolítja a mintát a fő kurzor aktuális helyzetében egy kiválasztott markerből.
- *Markerek szerkesztése* » *Marker törlése* törli a kiválasztott blokkot vagy pontmarkert.

Minden alkalommal, amikor módosít vagy töröl egy markert, megjelenik a *Marker kiválasztása* ablak. Ez a módosítani vagy törölni kívánt marker kiválasztására szolgál. Több markert is kiválaszthat, a CTRL megnyomásával a nevükre kattintva. Több egymást követő markert is kiválaszthat, kattintva az elsőre, majd az utolsóra a SHIFT megnyomásával.

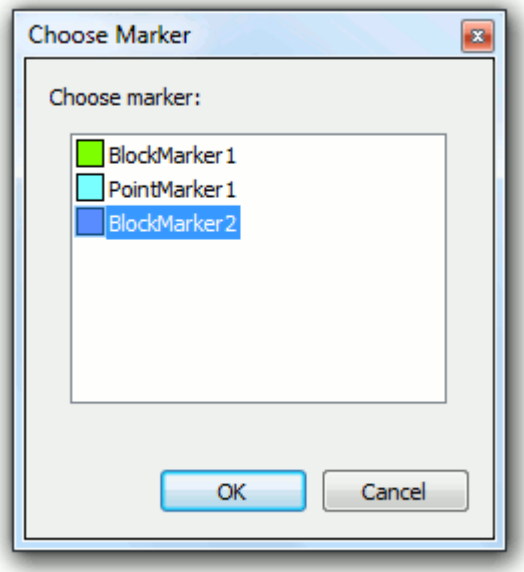

**5-25. ábra** A *Marker kiválasztása* párbeszédpanel.

A markernak nem kell folyamatosnak lennie - több leválasztott folyamatos részletből állhat. Az ilyen egyedi részletet a marker "tartományának" nevezzük.

**Megjegyzés:** A tartományok egy csoportja kiválasztható annak érdekében, hogy néhány műveletet egyszerre több markeren hajtson végre. Egy tartomány kijelöléséhez / kijelölésének megszüntetéséhez kattintson rá a SHIFT gomb megnyomásával. A *Tartományok hozzáadása / eltávolítása a kijelöléshez / kiválasztásból* lehetőség van a tartományok kiválasztására / kijelölésének megszüntetésére is. A kiválasztott tartományok fekete színnel vannak megrajzolva.

Könnyen módosíthatja a tartományokat a következő módszerekkel:

• Kattintson a bal egérgombbal egy tartomány közepére, és az egért mozgassa felengedés nélkül az időtartományon belül kiválasztott tartományban. Amikor az egér olyan helyzetben van, amely lehetővé teszi egy tartomány mozgatását, megjelenik a marker neve és a tartomány száma (5-26a. ábra).

**Megjegyzés:** Ha több tartomány van kijelölve, az egyik áthelyezése automatikusan az egész csoportot mozgatja.

• Kattintson a bal egérgombbal egy tartomány egyik végére, és az egér felengedés nélküli mozgatása átméretezi a kiválasztott tartományt. Amikor az egér olyan helyzetben van, amely lehetővé teszi a marker tartomány átméretezését, a <<, >> jeleket hozzáadjuk a marker nevéhez (5-26b. ábra).

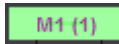

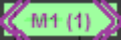

**a)** Az egérrel kattintva és mozgatva áthelyezheti a tartományt. **b)** Az egérrel kattintva és mozgatva átméretezheti a tartományt

**5-26. ábra** Azok a címkék, amelyek akkor jelennek meg, amikor az egér olyan helyzetben van, amely lehetővé teszi a marker tartomány módosítását.

Ha a jobb egérgombbal rákattint egy jelölőnégyzetre, aktiválódik egy legördülő menü, amely a következő parancsokat tartalmazza (ezek a parancsok a kijelölt tartományok egy csoportjára használhatók):

- *Nyissa meg a megjegyzést fájlt* megnyitja a megjegyzés fájlt, amelynek a kijelölt marker megfelel.
- *A marker tartomány hozzáadása a kijelöléshez -* kiválasztja a kattintott tartományt.
- *Távolítsa el a markertartományt a kijelölésből -* törli a kattintott tartomány kijelölését.
- *Tartományok kiválasztott blokkokra -* hozzáadja a kiválasztott tartományokat a diagram

blokkválasztásához.

- *A kijelölt tartományok hozzáadása egy másik markerhez -* a kiválasztott tartományok hozzáadása a kiválasztott markerekhez.
- *Távolítsa el az aktuális tartományt a markerből -* eltávolítja azt a tartományt, amelyre kattintott, amely a markerhez tartozik.
- *Távolítsa el az összes kijelölt tartományt a markerből - eltávolítja a kijelölt tartományokat a kiválasztott markerből*.

#### 5.7.4. **SPECIÁLIS MARKEREK**

Néhány marker automatikusan jön létre és nem szerkeszthető. Ide tartozik:

- Az *Audio marker* megmutatja a hangadatokat tartalmazó időtartományokat, ha rendelkezésre állnak az éppen megtekintett adatokban
- A *Teljes adat marker* a teljes időtartományt tartalmazza.
- A *Pause (szüneteltetés)* vagy *Break (Szünet)* marker a szüneteltetéseket vagy szüneteket tartalmazó időtartományokat mutatja, ha rendelkezésre állnak az éppen megtekintett adatokban
- A *blokkválasztó marker* az aktuális blokkválasztást jelöli.

További típusú speciális markerek vannak, amelyeket a Svantek műszerek hoznak létre. Részletekért olvassa el a készülék kézikönyvét.

**Megjegyzés:** A *Teljes adat marker* és a *Blokk választó marker* csak Táblázatos módban használható.

## 5.8. **LOGGER DÓZIS SZÁMOLÓ**

### 5.8.1. DÓZISMÉR FUNKCIÓK SZÁMÍTÁSA

A sUPERVISOR lehetővé teszi több dozimetriai függvény értékének gyors kiszámítását a mérési eredmények felhasználásával. Zajdózismérés esetén az elérhető funkciók tartalmazzák:

- − DOSE,
- − DOSE\_8h,
- − LAV,
- − SEL,
- − TWA,
- − PDOSE.

Rezgésdózis-mérés esetén a rendelkezésre álló funkciók tartalmazzák:

- − Current exposure (Aktuális expozíció),
- − Daily exposure (Napi expozíció),
- − AEQ,
- − VECTOR,
- − MAX RMS,
- − Current dose (Aktuális adat),
- − Daily dose (Napi dózis),
- − MAX VDV.

**Megjegyzés:** A kiszámított dozimetriai függvények értékeinek bemutatása csak a Napló eredmények paneleken érhető el, a Diagram módban. Az egyes funkciók elérhetősége a számításhoz használt adatoktól függ. Hasonló funkciókat is kiszámítanak (más módon) a "Mi lenne, ha" panelen (lásd: 5.6. szakasz).

Az adatok megtekintésekor azonnal kiszámíthatja ezeknek a függvényeknek az értékeit. Csak annyit kell tennie, hogy kiválasztja a kívánt funkciókat a Megjelenítés beállító (a panel jobb oldalán található; a Megjelenítés beállítóról további részletek a 4.4. szakaszban találhatók). A zajdózis mérés esetében a számításhoz rendelkezésre álló funkciókat a "Logger dose" elnevezésű ág tartalmazza. A vibrációs dózisméréshez a "Logger vib dose" elnevezésű ágban találhatók (5-27. ábra); a zárójelben lévő számok megegyeznek az RMS vagy VDV funkciók kiszámításához használt csatornák számával (1–3 vagy 4–6).

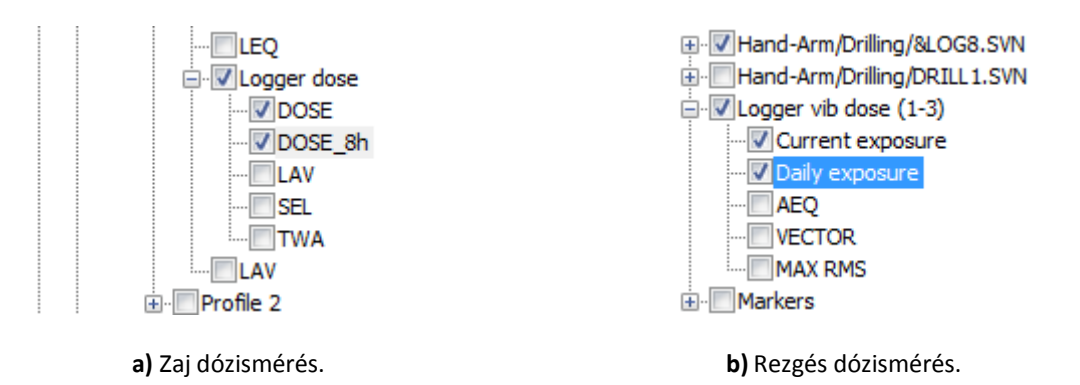

**5-27. ábra** A Megjelenítés beállító listája, amely a számításhoz rendelkezésre álló dozismérő funkciókat tartalmazza (zaj- és rezgésdózisméréshez).

#### 5.8.2. **A SZÁMÍTÁS EREDMÉNYEINEK MEGJELENÍTÉSE**

A számítás eredményei a diagramterület alatti táblázatban jelennek meg (ha rejtve van, akkor a panel bal alsó sarkában található  $\bigcirc$  gomb segítségével megmutathatja).

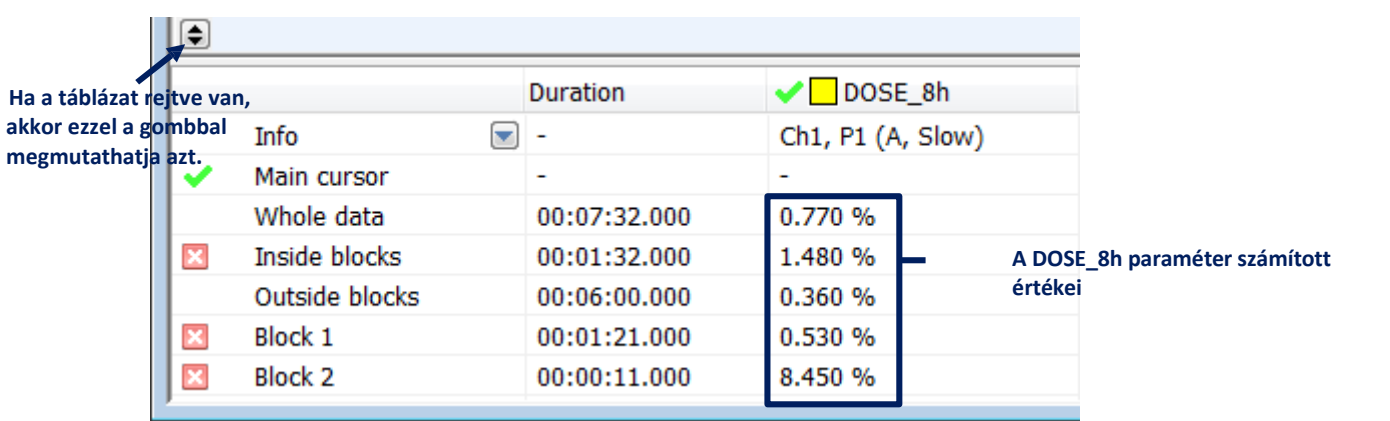

**5-28. ábra** A Logger dózis kiszámításának eredményei a diagram alatt láthatók.

A számítást a teljes adatra, valamint a kétféleképpen választott tartományokra hajtjuk végre: markerként és blokkválasztásként. A markerek által meghatározott időtartamok eredményeinek megjelenítéséhez/elrejtéséhez válassza ki a markereket a Megjelenítés beállítóban (a Markerek ágban, a lista végén). A blokkválasztások által meghatározott teljes adatok vagy időtartamok eredményeinek megjelenítéséhez/elrejtéséhez használja a jobb egérgombbal bárhová kattintva megnyitott helyi menüt az asztal területén. Ezt a helyi menüt, valamint az adatok és markerek kiválasztását a 4.3.2 szakasz részletesen ismerteti, a Diagram megjelenítési mód leírásának szentelve.

#### 5.8.3**. A SZIMULÁLT ADATOK DÓZISMÉRŐ FUNKCIÓJÁNAK ELŐREJELZÉSE**

A Logger dózisszámoló eszköz hasznosnak bizonyulhat a dozimetriai függvények értékeinek megtekintéséhez és az adatok egyidejű kezeléséhez (az adatok eltolásával, vágásával és törlésével, a 4.2.3. szakaszban leírtak szerint). Megjelenítheti például a DOSE funkciót, és megnézheti, hogyan csökken az adag, ha a mért LEQ értékek tartománya 10 dB-lel csökken. Az ilyen példa eljárást az 5-29. ábra szemlélteti.

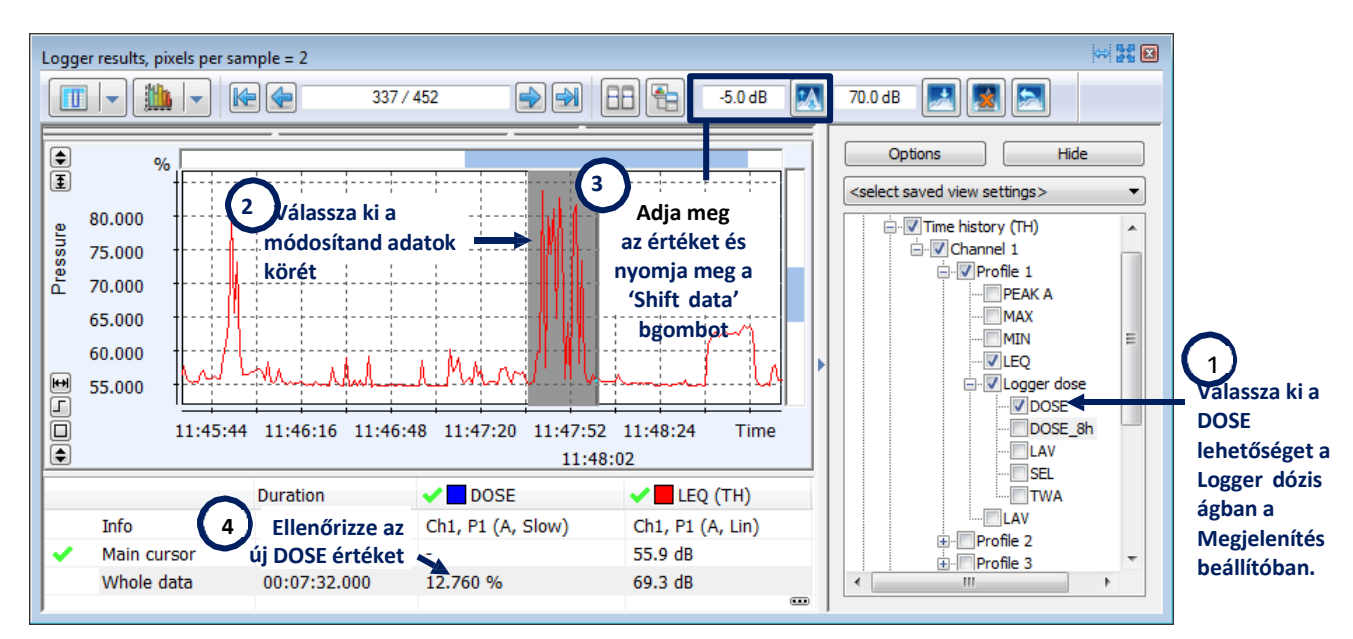

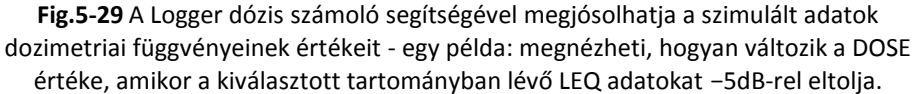

### 5.8.3. **A SZÁMÍTÁS PARAMÉTEREINEK MÓDOSÍTÁSA**

A számítások elvégezhetők a mérési fájlból betöltött paraméterek értékei szerint, vagy a paraméterek értékei manuálisan megadhatók. A parameter értékek manuális módosításához használja a Naplózó dózisbeállítások panelt a Fő opciók párbeszédpanelen (5-30. ábra).

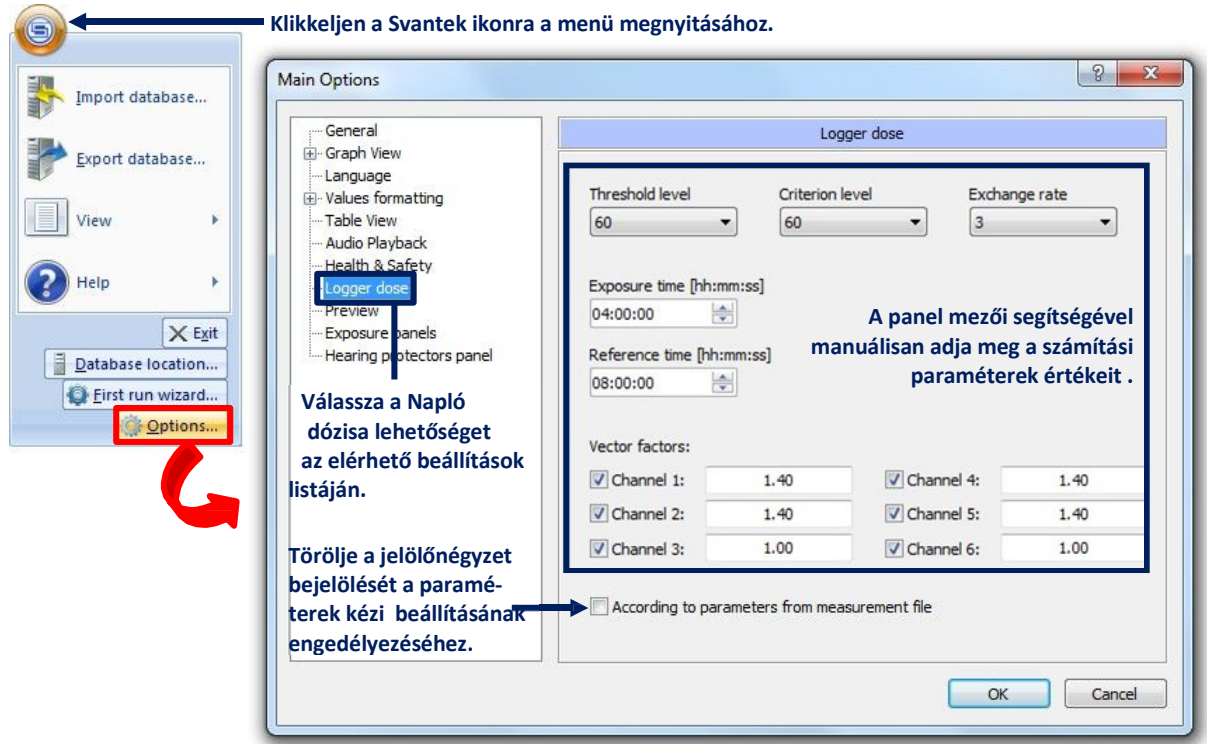

**5-30. ábra** A Napló dózisszámítási paramétereinek módosítása a Fő opciók párbeszédpanelen.

# **6 MÁS FUNKCIÓK**

### 6.1. **ADATBÁZIS KEZELÉS ÉS BIZTONSÁGI MENTÉS**

A Supervisor adatbázisa a következő adatokat tartalmazza:

- − a Svantek műszerekről letöltött fájlok,
- − a letöltött fájlokhoz rendelt hely, felhasználó és feladat adatai,
- − a Supervisorban létrehozott munkamenetek, valamint azok sablonjai.

Számos adatbázis tárolható a számítógépen különböző helyeken, de a Supervisorban egyszerre csak egy használható. Egész adatbázisok exportálásának és importálásának lehetősége lehetővé teszi a mérési eredmények és jelentések biztonsági másolatának egyszerű létrehozását, valamint az adatok cseréjét a különböző számítógépek között.

**Megjegyzés:** Az ebben a szakaszban leírt eszközök megértése és megfelelő használata érdekében meg kell különböztetni a Supervisor adatbázisainak két formáját.

- − z adatbázist, amelyhez a Supervisor alkalmazás minden használatakor hozzáfér, a számítógép memóriájában bizonyos helyeken tárolja különféle mappák és fájlok formájában, amelyek megfelelnek a mérési eredményeknek, munkameneteknek stb. . Ennek az adatbázisnak a helyét az ebben a szakaszban tovább ismertetett módszerekkel lehet kezelni. Több ilyen adatbázis is tárolható ugyanazon a számítógépen, és a Supervisorral való együttműködés közben válthat közöttük. Az ezen adatbázisoknak megfelelő mappákat nem szabad kézzel törölni, áthelyezni vagy átnevezni a Windows Intéző használatával.
- − z Export eszközzel létrehozott és az Import eszköz segítségével a Supervisorba betöltött adatbázisokat .SVP fájlok formájában tárolják (egyetlen .SVP fájl egyetlen adatbázisnak felel meg). Ezeket a fájlokat szabadon mozgathatja, pl. a különböző számítógépek közötti adatcsere érdekében. Ne feledje, hogy amikor adatbázist importál egy .SVP fájlból, az .SVP fájl változatlan marad, míg az aktuális adatbázist létrehozó összes fájl törlődik, és az új, importált adatbázis tartalmával helyettesíthető.

#### *Az adatbázis helyének kezelése*

Az aktuális adatbázis helyét a számítógép memóriájában az Adatbázis helye párbeszédpanel segítségével kezelhetjük, amelyet a főmenüben elérhető "Adatbázis helye ..." paranccsal nyithatunk meg.

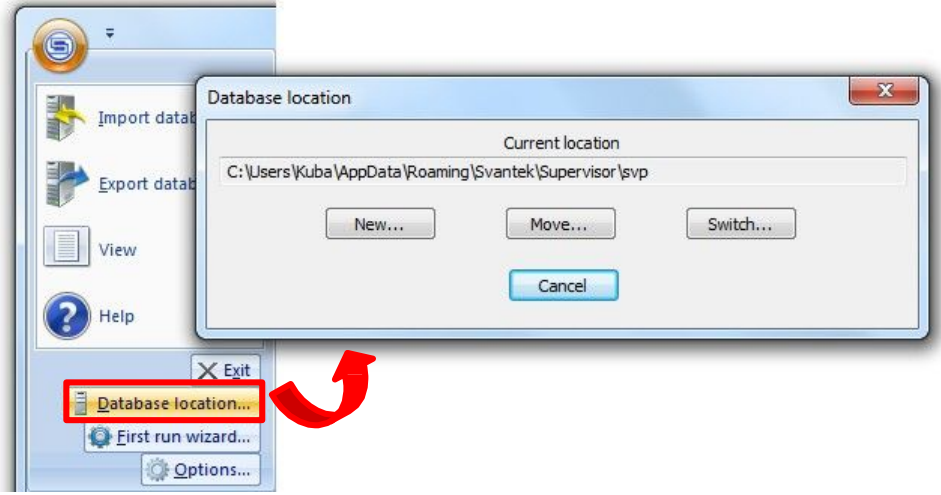

**6-1. ábra** Az aktuálisan használt adatbázis helyének kezelése a számítógép memóriájában.

Három mód van, amelyben az adatbázis helye módosítható:

− *New/Új...* – létrehoz egy új, üres adatbázist a megadott helyen, és aktuális adatbázisként állítja be. Az előző adatbázis változatlan marad.

**Megjegyzés:** Minden fájl, amely az új adatbázis létrehozása pillanatában a kiválasztott helyen volt, automatikusan törlődik, ezért célszerű új mappát létrehozni az új adatbázis helyéhez.

- − *Move/Áthelyezés...* áthelyezi a teljes aktuális adatbázist a megadott helyre. A Supervisorban jelenleg használt adatok változatlanok maradnak. Az adatbázis korábbi helye törlődik.
- − *Switch/ Váltás...* a számítógép memóriájában tárolt meglévő adatbázist állítja be aktuális adatbázisnak. Az előző adatbázis és helye változatlan marad.

Ha megnyomja az adatbázis helyének kezelésének különböző módjainak megfelelő gombok egyikét, megjelenik egy párbeszédpanel, amely lehetővé teszi az új hely kiválasztását.

#### *Az adatbázis importálása/exportálása*

Az adatbázis importálásához használja a főmenüben elérhető "Adatbázis importálása ..." parancsot (6-2. ábra). Megjelenik egy párbeszédpanel, amely lehetővé teszi az importálandó SVP fájl kiválasztását.

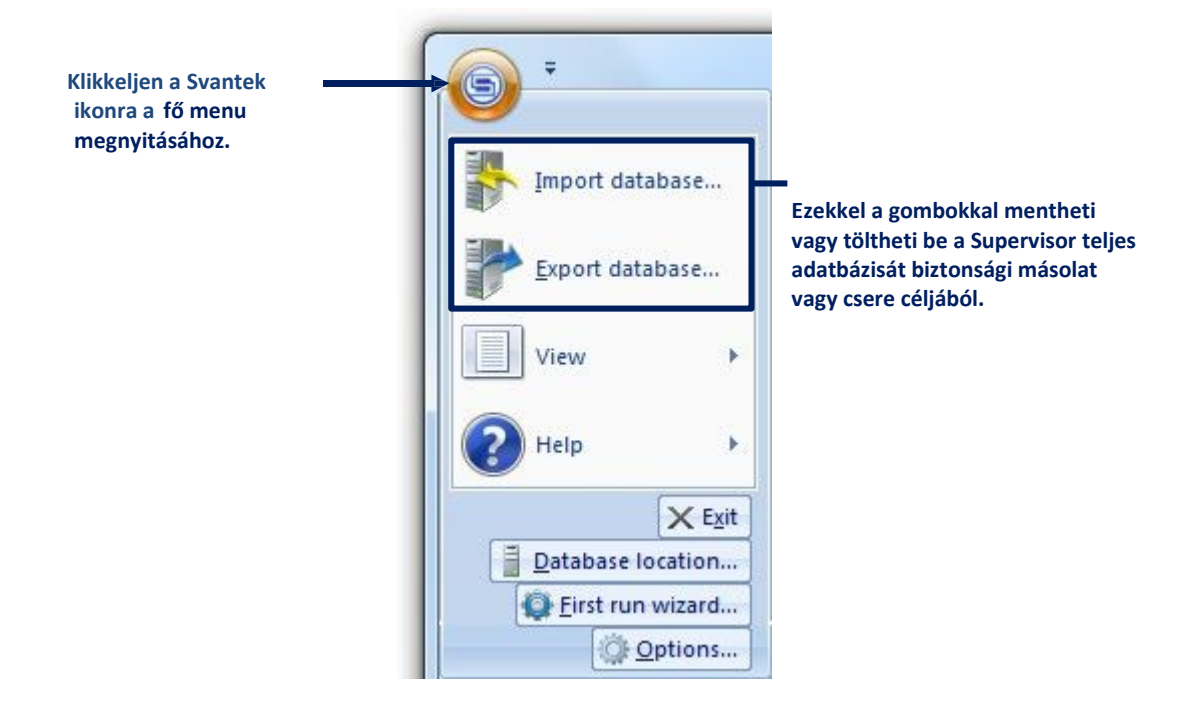

**6-2. ábra** Gombok a Supervisor adatbázisának importálásához / exportálásához.

**Figyelem:** Az adatbázis korábbi példányának importálásakor az újonnan letöltött fájlok törölhetők.

Az "Adatbázis exportálása ..." parancs kiválasztása után megjelenik az Adatbázis exportálása varázsló ablaka. Exportálhatja a teljes adatbázist, vagy ezzel a varázslóval kiválaszthatja az aktuális adatbázis elemeit (például bizonyos fájlokat, mappákat és / vagy munkameneteket), amelyeket exportálhat.

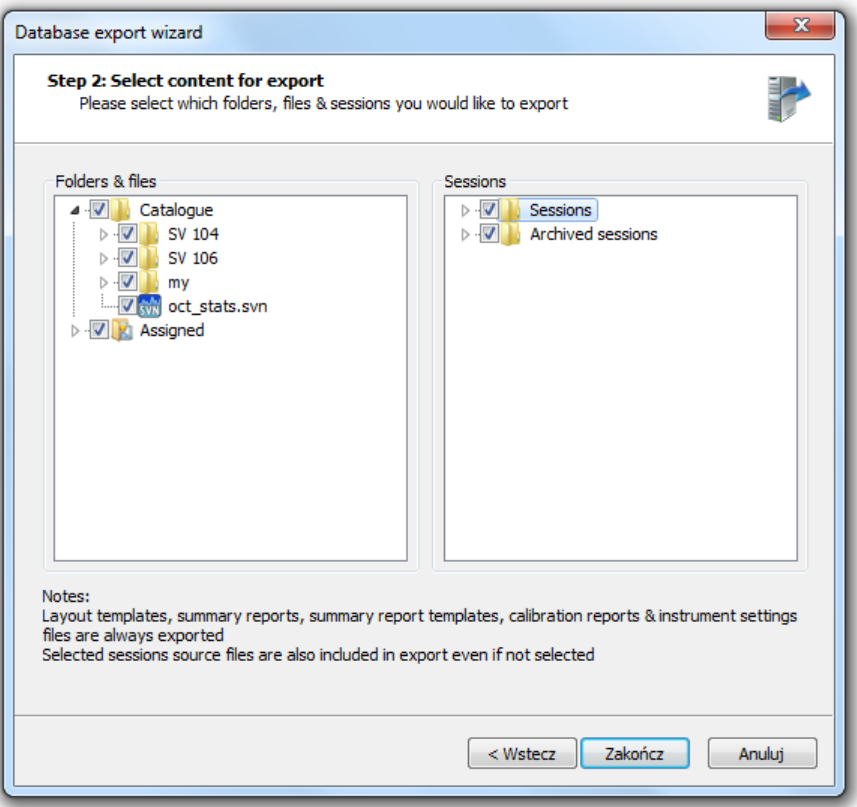

**6-3. ábra** Az adatbázis-exportáló varázsló lehetővé teszi az exportálandó mappák, fájlok és munkamenetek kiválasztását.

A mappák és fájlok az Adatbázis exportálása varázsló párbeszédpanel Mappák és fájlok paneljén jelennek meg hasonló módon, mint az Adatböngésző Könyvtár paneljén (vö. 3.2.1. Szakasz): a Katalógus ág az összes fájlt és alcsoport-mappát, amint azokat a letöltés után beállították, és a Hozzárendelt elágazás tartalmazza a megadott hely, felhasználó vagy feladat fájljainak listáját, a hozzárendelt értékek szerint rendezve. Hasonlóképpen, a Munkamenetek panel tartalmazza a jelenleg megnyitott munkamenetek és az archivált munkamenetek listáját. Ha exportálandó mappát, fájlt vagy munkamenetet szeretne kiválasztani, jelölje be a neve melletti jelölőnégyzetet. Ha kiválaszt egy mappát, akkor a benne található összes fájl és almappa is automatikusan kiválasztásra kerül. A fájlok kiválasztásának befejezése után megjelenik egy párbeszédpanel, amely lehetővé teszi az exportált adatbázis helyének kiválasztását.

**Megjegyzés:** Kiválasztott mappák és fájlok exportálása a Fájlkezelő könyvtárának használatával is lehetséges: miután aktiválta az "Exportálás adatbázis" parancsot egy kiválasztott mappához vagy fájlhoz, az adatbázis-exportáló varázsló automatikusan megnyílik és beállítódik, hogy megfeleljen a könyvtárban végrehajtott választásnak A részletekért a 3.2.1. Szakaszban).

#### 6.2. **NYELVEK**

Supervisor különböző nyelveken érhető el. Az angol nyelvtől eltérő nyelv engedélyezéséhez aktiválási kulcsot kell beszereznie a helyi Svantek forgalmazótól. Ezután a kulcsot meg kell adni az Enter Activation Key párbeszédpanelen, amely a főmenü Súgó részén keresztül érhető el (6- 4. ábra).
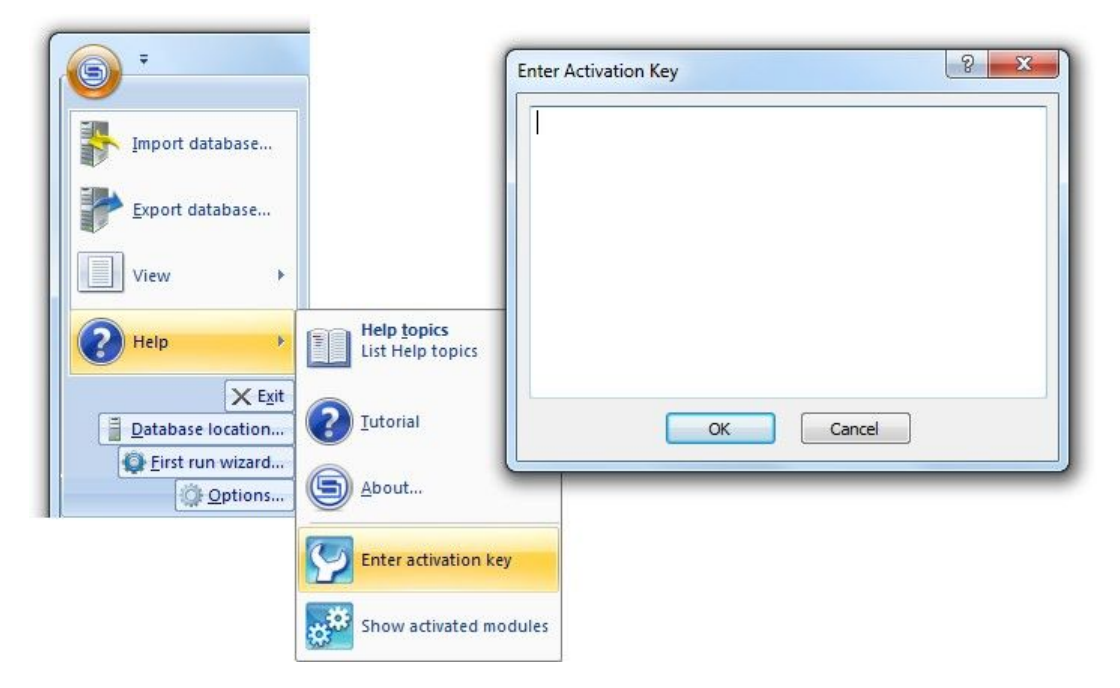

**6-4. ábra** Aktiváló kód megadása egy másik nyelvi verzióhoz.

Miután egy nyelv aktiválva van, a Fő beállítások párbeszédpanel Nyelvbeállításai között állíthatja be (6-5. ábra).

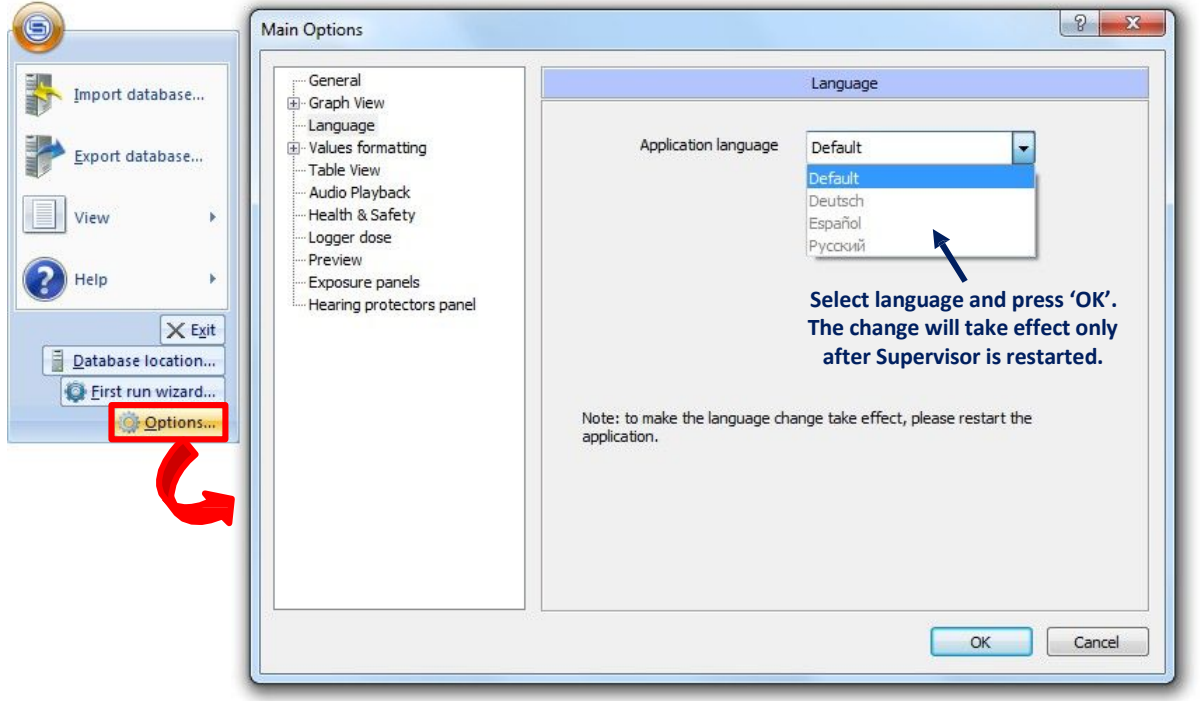

**6-5. ábra** Nyelv módosítása a Fő opciók párbeszédpanelen.

Az aktiváló kód megadása után az összes aktivált nyelv megjelenik az Aktivált modulok ablakban (Fig.6-6).

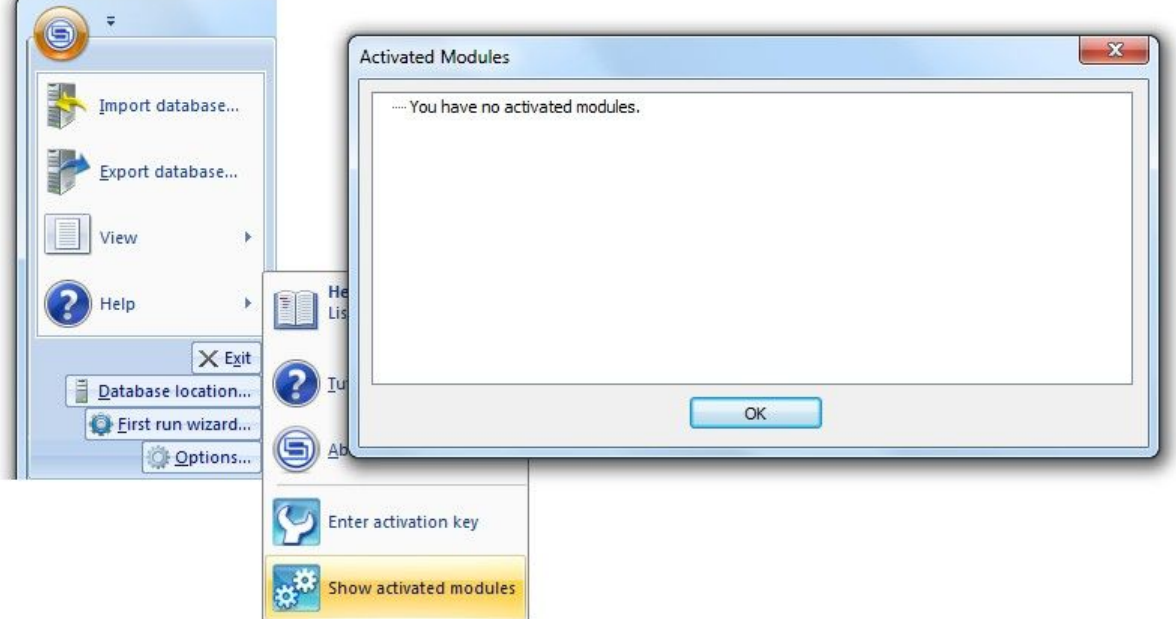

**6-6. ábra** Az Aktivált modulok ablak, amely tartalmazza az összes olyan nyelv listáját, amelyhez az aktiválási kulcsot megadták.

## 6.3. **ÁLLAPOTSOR**

Az Állapotsor megjeleníthető a Supervisor alkalmazásablak alján. Néhány információt tartalmaz, például a Supervisor jelenleg használt verzióját.

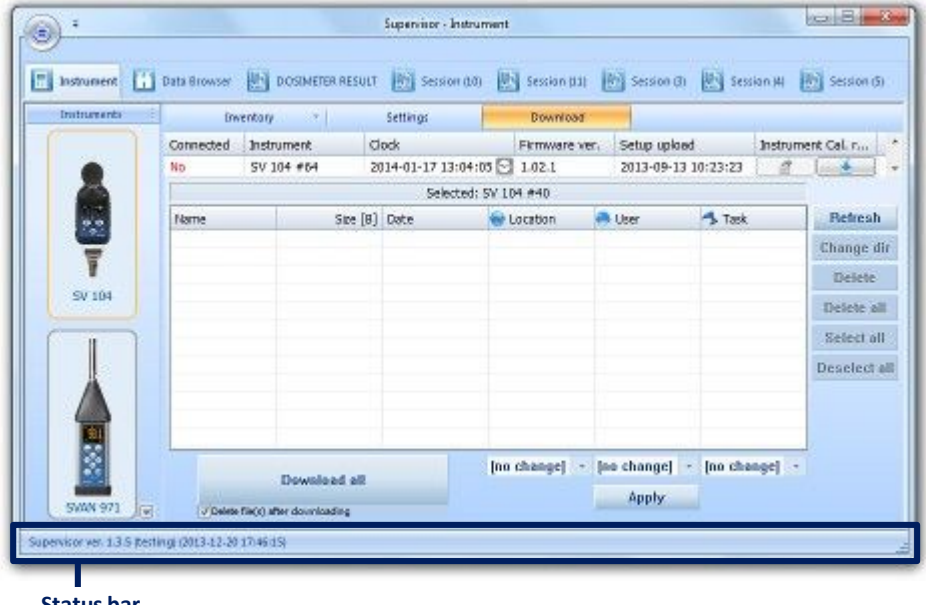

**Status bar**

**6-7. ábra** Az Állapotsor helye a Supervisor alkalmazásablakban.

Az Állapotsor láthatósága átváltható a főmenü segítségével, amint az látható a 6-8.ábrán.

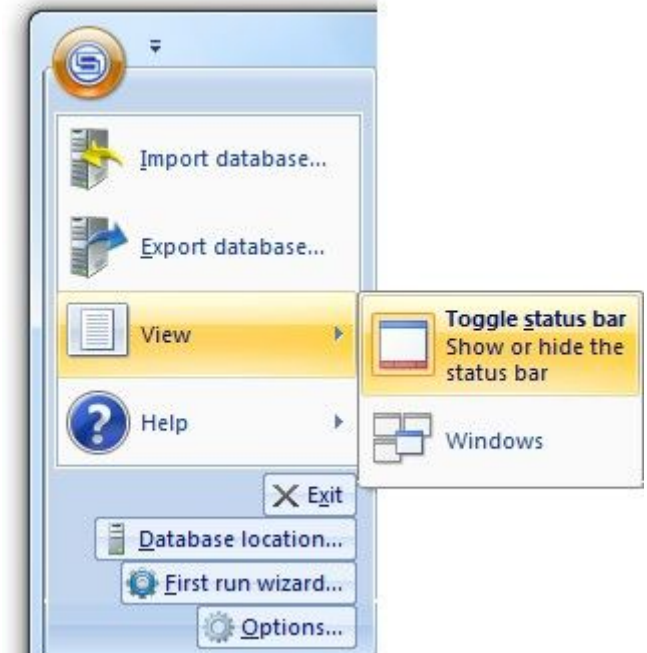

**Fig.6-8 P**arancs a főmenüben az állapotsor láthatóságának váltására.

Az állapotsort úgy is konfigurálhatja, hogy a jobb egérgombbal kattint bárhol ebben a mezőben, és kiválasztja a megjeleníteni kívánt információkat.

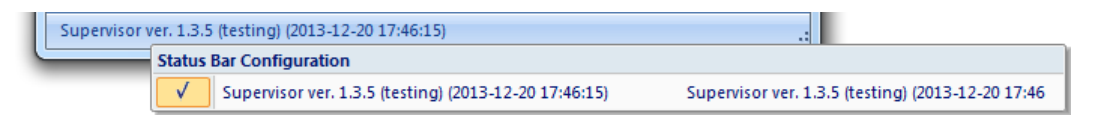

**9. ábra** Állapotsor beállítása.

## **6.4. GYORSMEN**

A Gyorsmenű segítségével a főmenüből kiválasztott gombok könnyen elérhetők. Az ikonsáv felett vagy alatt helyezkedhet el (6-10. Ábra). Helye a Gyorsmenű Testreszabás menü segítségével választható ki (6-11. ábra).

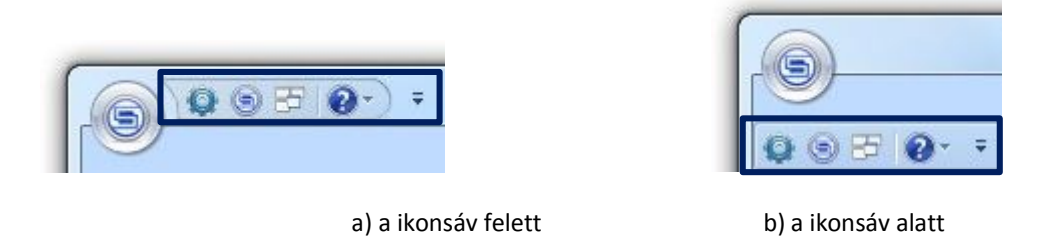

**6-10. ábra** A Gyorsmenű két lehelyezkedése lehetséges.

Alapértelmezésben a Gyorsmenű üres. Abba a Gyorsmenű További parancsok ... gombjával tölthet fel ikonokat (6-11. ábra). Ha megnyomja ezt a gombot, megjelenik a Testreszabás párbeszédpanel.

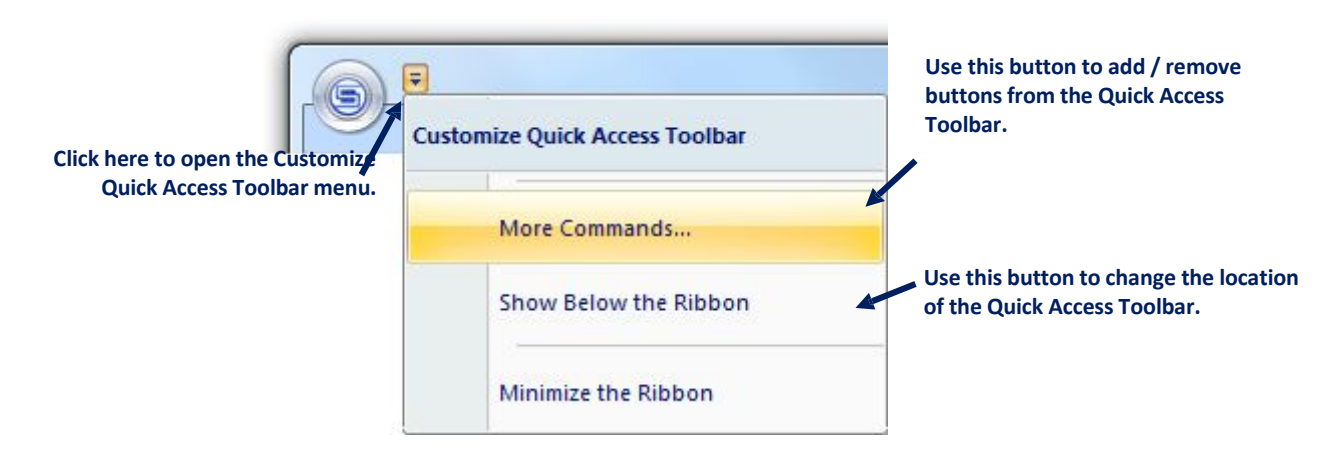

**6-11. ábra** A Gyorsmenű Testreszabás gombja.

A Testreszabás párbeszédpanel bal oldalán található Parancsok panel felsorolja az összes elérhető parancsot, amelyet fel lehet venni a Gyorsmenűbe. Parancs hozzáadásához válassza ki a kívánt gombot, majd nyomja meg az 'Add >>' gombot. A párbeszédpanel jobb oldalán található panel a Gyorsmenű jelenleg található parancsok listáját tartalmazza. A parancsok sorrendjét a nyílgombok segítségével konfigurálhatja a Gyorsmenűben is.

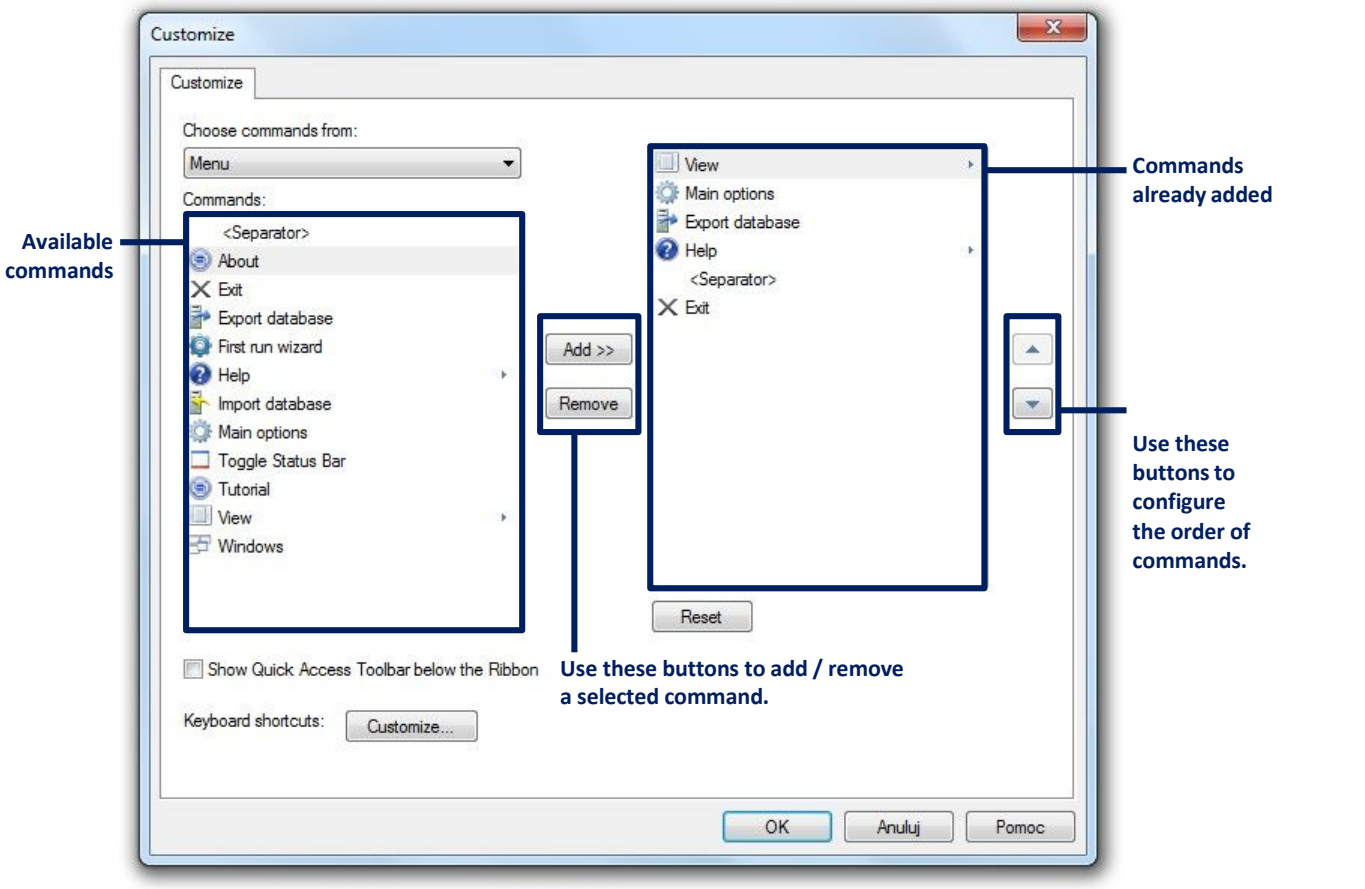

**6-12. ábra** A Gyorsmenű Testreszabás párbeszédpanelje.